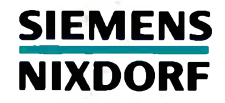

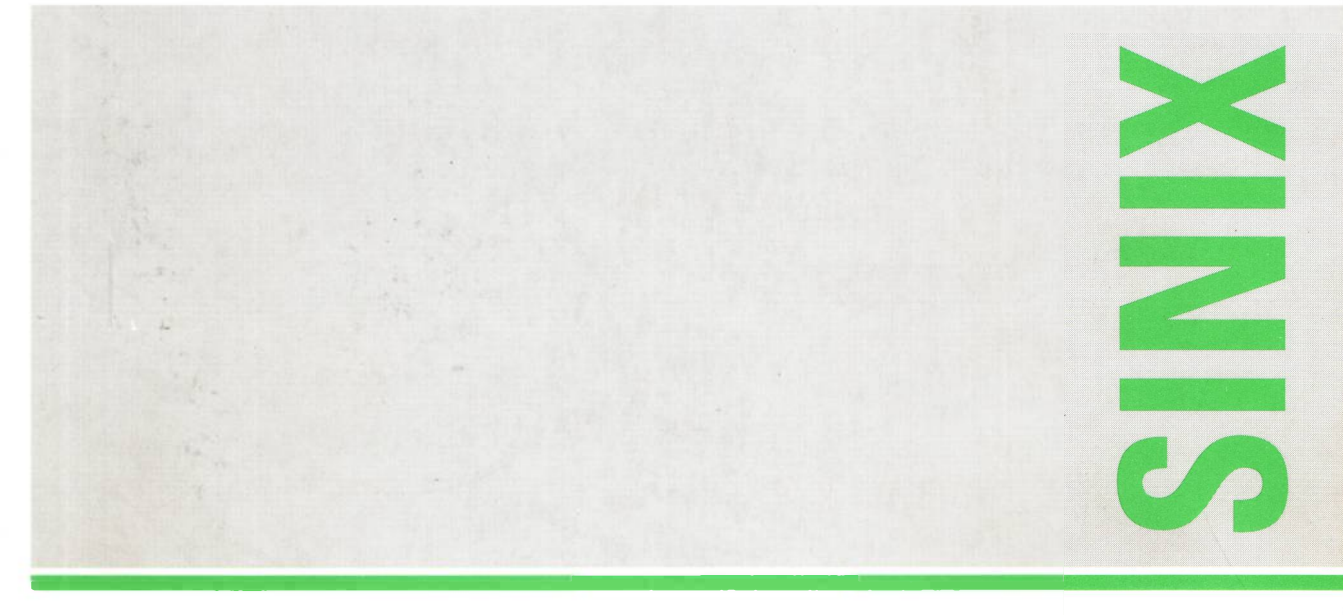

# SINIX V5.41

Benutzeroberfläche zur SINIX-Systemverwaltung (SYSADM)

Systemverwalterhandbuch

## Sie haben

uns zu diesem Handbuch etwas mitzuteilen? Schicken Sie uns bitte Ihre Anregungen unter Angabe der Bestellnummer dieses Handbuches.

Siemens Nixdorf Informationssysteme AG Handbuchredaktion STO SI 244 Postfach 21 60 W-4790 Paderborn

Fax: (0 52 51) 8-3 52 08

Dieses Handbuch ist auf chlorfrei gebleichtem Papier gedruckt.

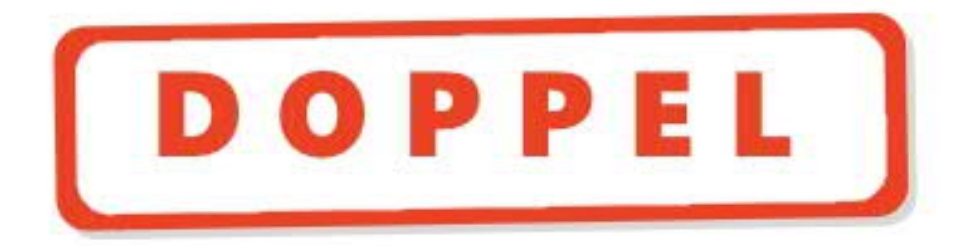

# Sie haben

uns zu diesem Handbuch etwas mitzuteilen? Schicken Sie uns bitte Ihre Anregungen unter Angabe der Bestellnummer dieses Handbuches.

Siemens Nixdorf Informationssysteme AG Handbuchredaktion STO Sl 244 Postfach 21 60 W-4790 Paderborn

Fax: (0 52 51) 8-3 52 08

# SINIX

Benutzeroberfläche zur SINIX-Systemverwaltung (SYSADM)

Systemverwalterhandbuch

Systemverwaltung mit **SYSADM** 

Die Bedienung von

Config

Anhang A

Einleitung

**SYSADM** 

Anhang B

Anhang C

Literatur

Abkürzungen

**Stichwörter** 

Ausgabe Februar 1993 (V5.41)

# Wollen Sie mehr wissen ...

... über dieses Produkt

... oder ein anderes Thema der Informationstechnik?

Unsere Training Center stehen für Sie bereit. Besuchen Sie uns in Berlin, Essen, Frankfurt oder Hamburg, in Hannover, Mainz, München, Stuttgart, Wien oder Zürich.

Auskunft und Informationsmaterial erhalten Sie über:

München (089) 636-2009

oder schreiben Sie an:

Siemens Nixdorf Training Center Postfach 83 09 51, W-8000 München 83

SINIX® ist ein eingetragenes Warenzeichen der Siemens Nixdorf Informationssysteme AG. UNIX® ist ein eingetragenes Warenzeichen der UNIX System Laboratories, Inc.

Copyright© Siemens Nixdorf Informationssysteme AG 1993

Alle Rechte Vorbehalten, insbesondere (auch auszugsweise) die der Übersetzung, des Nachdrucks, Wiedergabe durch Kopieren oder ähnliche Verfahren.

Zuwiderhandlungen verpflichten zu Schadenersatz. Alle Rechte Vorbehalten, insbesondere für den Fall der Patenterteilung oder GM-Eintragung.

Liefermöglichkeiten und technische Änderungen Vorbehalten.

# **Inhalt**

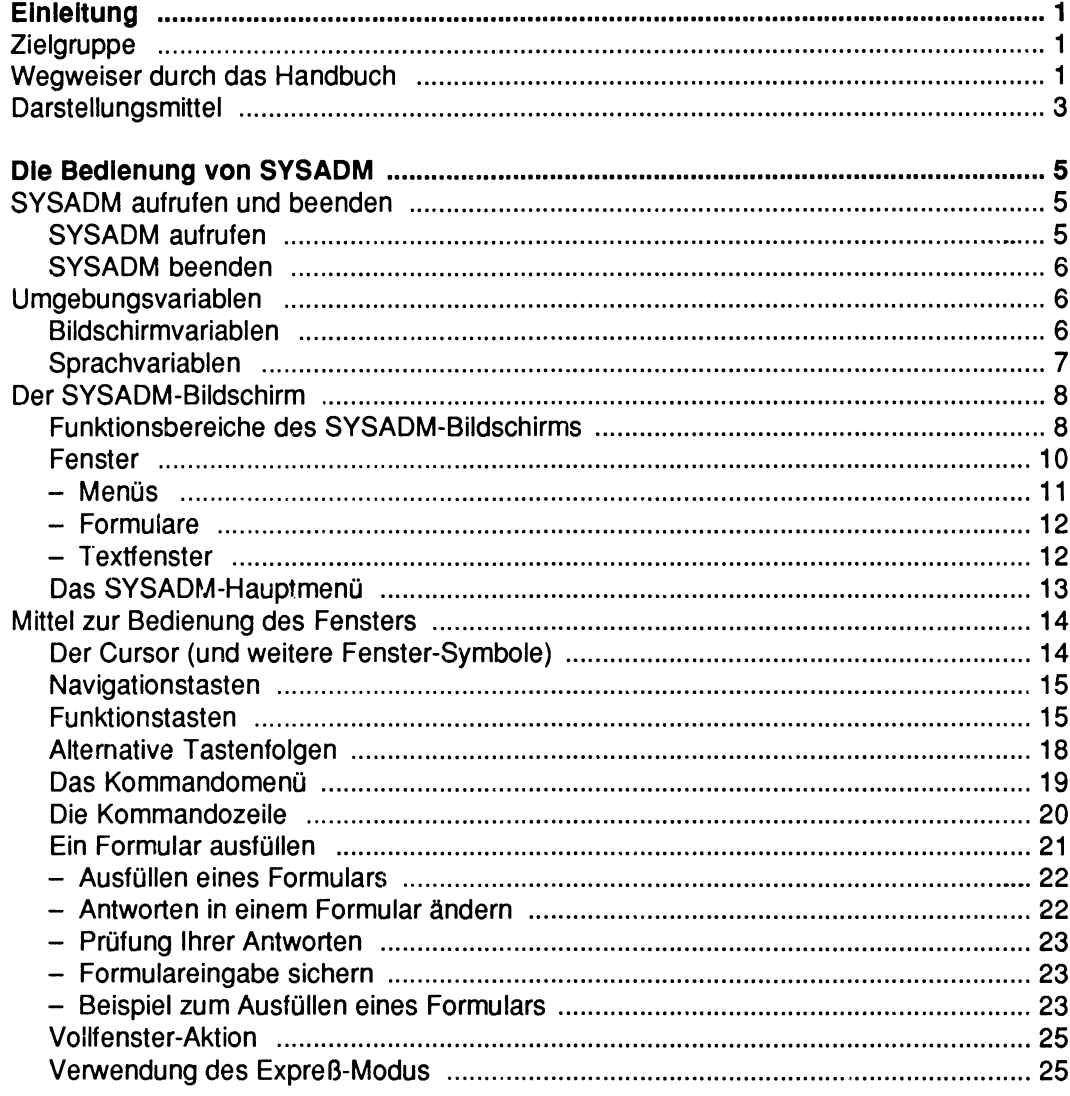

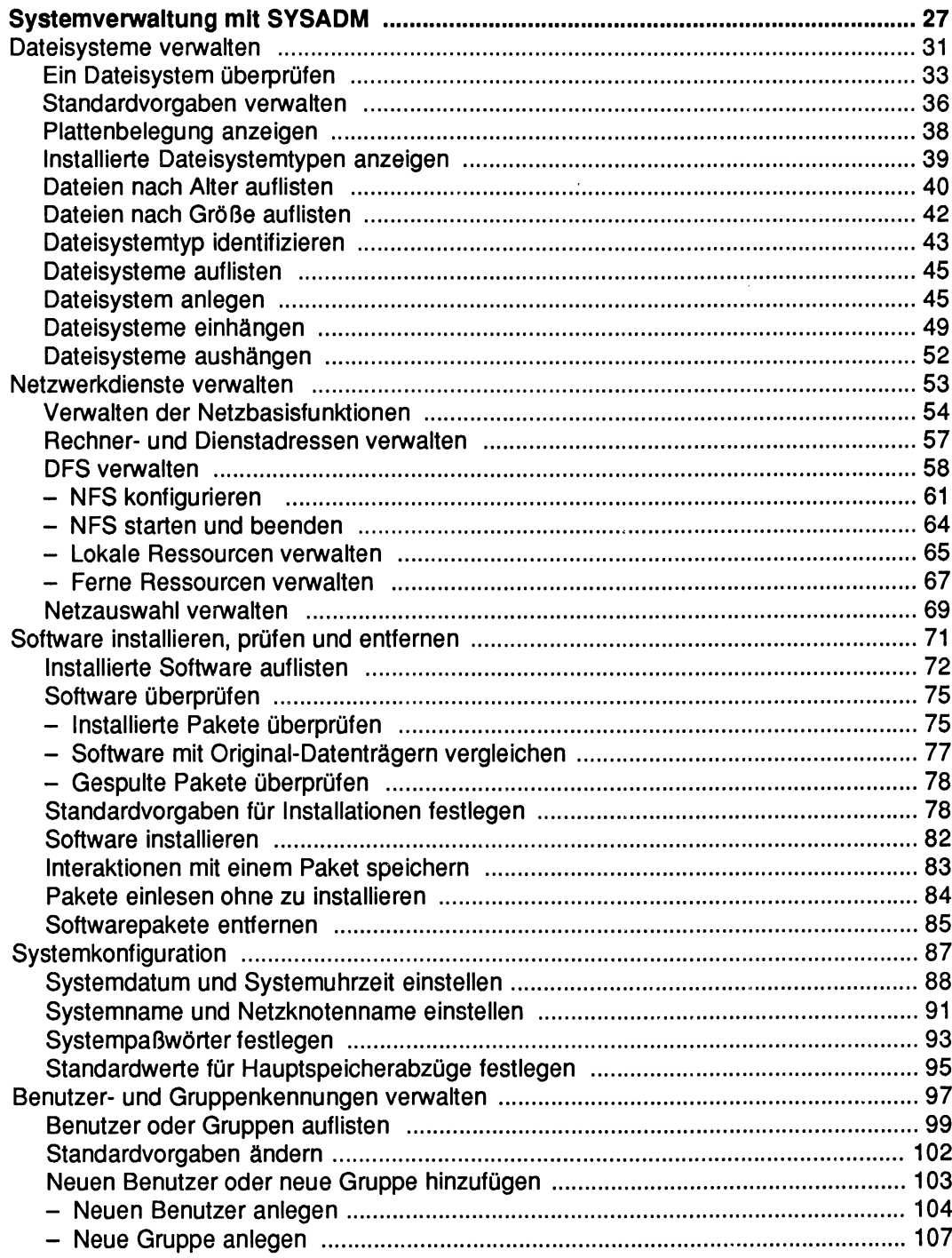

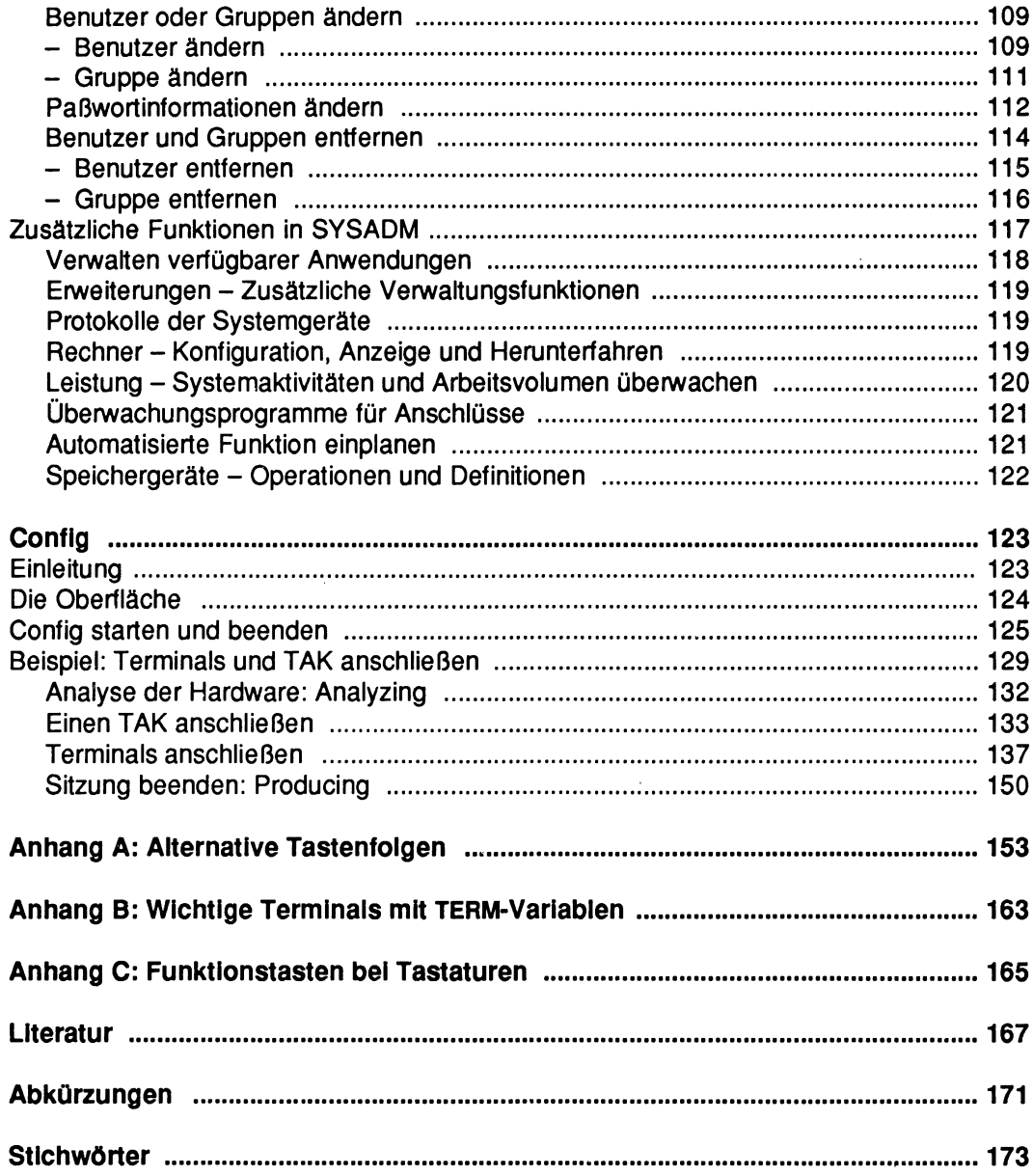

# **Einleitung**

*SYSADM* ist eine menügesteuerte Bedienoberfläche zur Systemadministration für SINIX®-Systeme. Es handelt sich dabei um eine von Siemens Nixdorf erweiterte Version des Standard-Administrationspakets OA&M (Operation, Administration, and Maintenance) von UNIX System Laboratories (Novell). Realisiert ist diese Oberfläche mit Hilfe von FMLI (Form and Menu Language Interpreter).

Mit *SYSADM* steht Ihnen eine Oberfläche zur Verfügung, mit der Sie eine Vielzahl von Systemverwaltungsaufgaben erledigen können. Dazu gehören z. B. die Organisation Ihres Dateisystems, die Installation von Software, die Verwaltung von Netzwerkdiensten, die Konfiguration von Hardware und weitere Funktionen.

### Zielgruppe

Das vorliegende Handbuch gibt eine Darstellung der menügesteuerten Systemverwaltung in SINIX mit Hilfe von *SYSADM.* Es wendet sich deshalb primär an Systemverwalter, die sowohl über SINIX- als auch Hardware-Kenntnisse verfügen. Details der Hardware, die insbesondere Service-Techniker interessieren, werden hier jedoch nicht beschrieben.

### Wegweiser durch das Handbuch

Nach dem "Einleitungs"-Kapitel gibt das Kapitel "Die Bedienung von SYSADM" eine Einführung in die Bedienung der Oberfläche. Im einzelnen werden beschrieben:

- die elementaren Funktionen und Umgebungsvariablen von SYSADM
- *-* der Aufbau eines *SYADM-*Fensters sowie die Menü-Steuerung
- die Bedienung von *SYSADM* mit Funktionstasten, dem *Kommandomenü* mit den verfügbaren SYSADM-Kommandos und der Kommandozeile
- der Zugriff auf das Hilfesystem.

Dieses Kapitel sollten Sie unbedingt - zusammen mit dem Anhang A "Alternative Tastenfolgen"- wenigstens einmal sorgfältig durcharbeiten, wenn Sie mit *SYSADM* effektiv arbeiten möchten.

In dem folgenden Hauptkapitel werden die wichtigsten Menüpunkte von *SYSADM* ausführlich und mit Abbildungen dargestellt. Dafür ausgewählt wurden die folgenden Menüpunkte:

- Menüpunkt *Dateisysteme*
- Menüpunkt *Netzwerkdienste*
- Menüpunkt *Software*
- Menüpunkt *Systemkonfiguration*
- Menüpunkt *Benutzer*

Die restlichen SYSADM-Menüpunkte werden nur knapp skizziert.

Im anschließenden Kapitel wird das Konfigurationswerkzeug *Config* aus dem Hauptmenü separat beschrieben.

Der Anhang enthält eine Übersicht der alternativen Tastenfolgen und der Funktionstasten auf verschiedenen Tastaturen sowie eine Liste der Terminals mit zugehörigen Einträgen für die Variable \$TERM.

Auf weiterführende Literatur zu den behandelten Themenkomplexen wird in den einzelnen Kapiteln verwiesen. Außerdem finden Sie im Literaturverzeichnis eine kommentierte Kurzbibliographie.

### Darstellungsmittel

Damit Sie die Informationen in diesem Handbuch leichter auffinden können sind bestimmte Wörter durch ihre Schreibart hervorgehoben. Im Fließtext erscheinen folgende Beschreibungsformate:

kursive Schrift Menütitel und Menüpunkte der SYSADM-Oberfläche sind kursiv dargestellt. Zum Beispiel: *Benutzer oder Gruppen hinzufügen* oder *Anwendungen* usw. Daneben wird die Kursivschrift gelegentlich für Hervorhebungen im Fließtext verwendet.

dicktengleiche Schrift

Nachrichten, die Ihnen von *SYSADM* in der Meldungszeile übermittelt werden, erscheinen im Text dicktengleich (Schreibmaschinenschrift). Kommandos, die Sie in der SYSADM-Kommandozeile eingeben, oder Eingaben, die Sie in Formulare eintragen, erscheinen ebenfalls dicktengleich. Beispiele sind: Füllen Sie das Formular aus und drücken Sie danach SICHERN; ferner abbrechen Oder fenster+.

#### GROSSBUCHSTABEN

Namen von Tasten in der Funktionstastenzeile sind in Versalien angegeben, z. B. ABBRUCH, SEITE+ usw.

[ Tastensymbol) Tastensymbole kennzeichnen sowohl die Funktionstasten mit den Großbuchstaben als auch die Tasten der Tastatur selbst, z. B. aiso  $(\overline{f})$  oder  $(AUSWAHL)$ .

Dieses Symbol kennzeichnet Hinweise, die besonders wichtig sind.

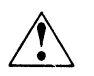

Dieses Symbol kennzeichnet Warnungen, die Sie unbedingt beachten müssen, da Sie sonst mit Datenverlust rechnen müssen.

# **Die Bedienung von SYSADM**

Dieses Kapitel enthält eine Einführung in das Arbeiten mit Ihrer SYSADM-Umgebung. Hier ist beschrieben, wie Sie sich an- und abmelden, was man unter Menüs, Formularen und Textfenstern versteht und wie Sie diese benutzen. Weiter ist beschrieben, wie Sie *SYSADM* über die Funktionstasten (bzw. Ersatztasten), mit dem Kommandomenü oder über die Kommandozeile bedienen und wie Sie Hilfetexte aufrufen.

### SYSADM aufrufen und beenden

Dieser Abschnitt enthält Informationen darüber, wie Sie *SYSADM* starten und wieder ordnungsgemäß beenden.

#### **SYSADM aufrufen**

Wenn eine Benutzerkennung in /etc/passwd als STSADM-Benutzerkennung eingerichtet ist, wird *SYSADM* sofort bei der Anmeldung am Rechner aufgerufen.

In der SINIX-Shell rufen Sie *SYSADM* mit folgendem Befehl auf:

\$ sysadm

Anschließend werden Sie noch nach dem SYSADM-Paßwort gefragt.

Danach erscheint die SYSADM-Oberfläche (siehe die Abbildung im Abschnitt ..Das SYSADM-Hauptmenü").

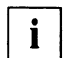

Um *SYSADM* ausführen zu dürfen, müssen Sie die Rechte des Benutzers *root* ha-**LJ Um SYSADM austuhren zu dürten, müssen Sie die Rechte des Benutzers** *root* **ha-<br>LJ ben. Starten Sie SYSADM in der SINIX-Shell mit dem Befehl sysadm, wird die Ein**gabe eines Paßwortes verlangt, wenn Sie nicht der Benutzer *root* sind.

#### **SYSADM beenden**

Sie verlassen *SYSADM* mit dem Kommando *beenden* im Kommandomenü.

- Drücken Sie die Funktionstaste [ KDO-MENU1. Damit öffnen Sie das Kommandomenü. Diese Taste steht Ihnen nicht zur Verfügung, wenn Sie bereits in die Kommandozeile gewechselt haben. In diesem Fall drücken Sie zuerst die Taste HK ABBRUCH und verlassen damit die Kommandozeile.
- Bewegen Sie den Cursor im Kommandomenü zum Befehl *beenden.* Sie bewegen den Cursor mit den Pfeiltasten  $\left(\overline{\leftarrow}\right)$   $\left(\overline{\rightarrow}\right)$   $\left(\overline{\uparrow}\right)$  oder  $\left(\overline{\downarrow}\right)$ .
- Drücken Sie die Taste  $\boxed{\leftarrow}$ , um den Befehl zu aktivieren.

Einzelheiten zu den Funktionstasten und Kommandos erfahren Sie in den folgenden Abschnitten.

Wenn Sie in einer STSADM-Benutzerkennung arbeiten, d. h. *SYSADM* bei Ihrer Anmeldung automatisch aufgerufen wird, melden Sie sich mit dem Verlassen von *SYSADM* automatisch vom Rechner ab. Haben Sie *SYSADM* in der SINIX-Shell aufgerufen, gelangen Sie wieder in die SINIX-Shell, wenn Sie *SYSADM* beendet haben.

### Umgebungsvariablen

#### **Bildschirmvariablen**

Auf unterschiedlichen Bildschirmen wird das SYSADM-Menü äußerlich verschiedenartig dargestellt, abhängig von spezifischen Terminal-Eigenschaften. Dies betrifft u. a. die Zeichen für die Fensterränder und die Bildschirmdarstellung der Funktionstasten. Je nach Bildschirm-Typ müssen Sie die Voreinstellungen der betreffenden Variablen ändern.

Falls Sie ein 97801-5xx-Terminal im 132-Zeichen-Modus verwenden, sollten Sie die Anzahl der Spalten auf 132 erhöhen:

```
COLUMNS=132; export COLUMNS
```
Unter Verwendung dieser Umgebungsvariablen werden die *SYSADM-Menüs* richtig formatiert.

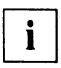

• Eine Übersicht der Terminals mit den zugehörigen TERM-Werten finden Sie im Anhang B "Wichtige Terminals mit TERM-Variablen".

#### **Sprachvariabien**

Die Texte der Menüs, Meldungen, Kommandos und Hilfen von *SYSADM* sind internationalisiert, wobei gegenwärtig nur die beiden Sprachen Deutsch und Englisch verfügbar sind. Voreingestellt (Default) ist Englisch.

Wenn Sie die voreingestellte Sprachvariable von Englisch auf Deutsch umstellen wollen, müssen Sie berücksichtigen, ob Ihr Bildschirm 7- oder 8-Bit-fähig ist. Für ein 8-Bit-Terminal setzen Sie die Sprachvariable so, daß die Texte mit deutschen Umlauten ausgegeben werden, also:

LANG=De DE.88591; export LANG

Die beiden Zeichen vor dem Unterstrich kennzeichnen den Sprachraum (Deutsch oder Englisch), die beiden Zeichen nach dem Unterstrich das Land, z. B. England (EN) im Unterschied zu USA (US). Diese Unterscheidungen sind im Deutschen irrelevant, und es wird auch nur der englische (EN) Sprachraum unterstützt, nicht der amerikanische (US) mit Einstellungen der Zeitzonen und anderem. Die Nummer nach dem Punkt entspricht der ISO-Norm (International Organization for Standardization) und kennzeichnet den Zeichensatz.

Ist Ihr Bildschirm nur 7-Bit-fähig wie z. B. das 97801-Terminal, setzen Sie die Sprachvariable so, daß die Texte *ohne* deutsche Umlaute ausgegeben werden, also:

L A N G = D e \_ D E . 6 4 6 ; e x p o r t L A N G

Wollen Sie von Deutsch auf Englisch wechseln, setzen Sie die Sprachvariable folgendermaßen:

LANG=En EN. 664; export LANG

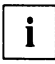

T\*j Sie können Umgebungsvariablen entweder temporär auf der Shell-Ebene vor dem Aufruf von *SYSADM* oder permanent in Ihrer Profile-Datei einstellen.

Ist eine Sprachvariable gar nicht oder falsch gesetzt (abzufragen mit dem echo-Kommando), gilt die Voreinstellung Englisch.

### Der SYSADM-Bildschirm

In diesem Kapitel erfahren Sie, aus welchen Teilen der SYSADM-Bildschirm aufgebaut ist und wie Sie mit Fenstern, Formularen und Menüs arbeiten.

#### **Funktionsbereiche des SYSADM-Bildschirms**

Auf dem STSADM-Bildschirm werden fünf Funktionsbereiche unterschieden. Abbildung 1 zeigt den Aufbau des Bildschirms.

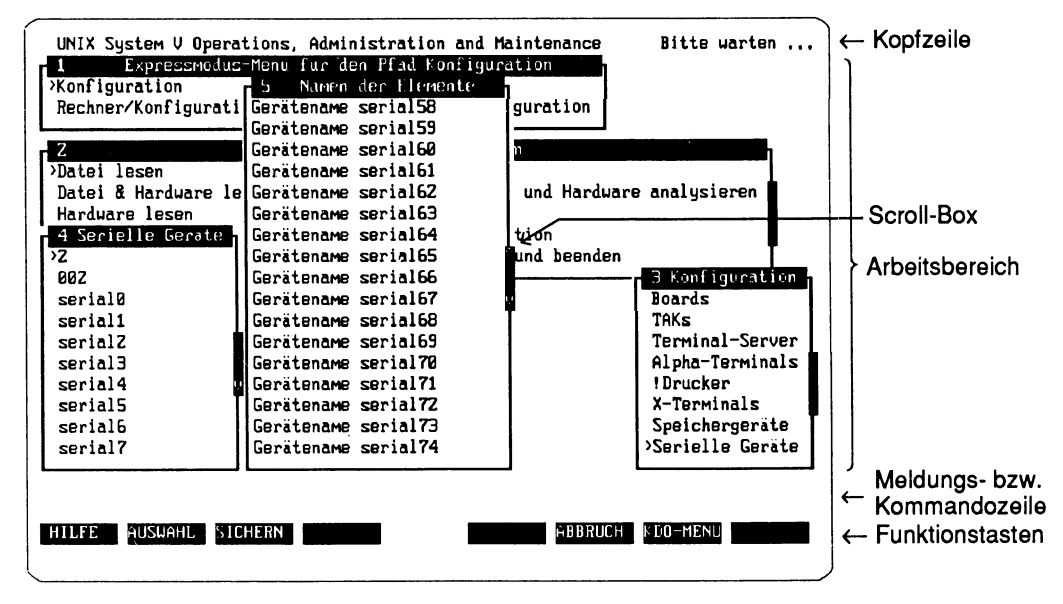

Abbildung 1: Aufbau eines SYSADM-Bildschirms

Kopfzeile In der Kopfzeile werden Informationen über den Status von *SYSADM* angezeigt. Wenn *SYSADM* gerade eine Funktion durchführt, ist ganz rechts in dieser Zeile die Meldung zu sehen. Solange diese Meldung zu sehen ist, kann *SYSADM* keine Eingaben bearbeiten. Sie können erst dann Weiterarbeiten, wenn *SYSADM* die Meldung wieder gelöscht hat. Arbeitsbereich Der Arbeitsbereich ist der zentrale Teil Ihres Bildschirms. Hier wer-

den die Menüs, Formulare und Textfenster angezeigt, mit denen Sie aktuell arbeiten. Das erste Fenster, das Ihnen begegnen wird (es sei denn, Sie arbeiten - wie in der Abbildung wiedergegeben im Expreß-Modus; vgl. den Abschnitt "Verwendung des Expreß-

Modus"), ist das SYSADM-Hauptmenü, das unmittelbar nach Ihrer Anmeldung bei *SYSADM* auf dem Bildschirm angezeigt wird (siehe Abschnitt "Das Hauptmenü").

Wenn mehrere Fenster gleichzeitig geöffnet sind, kann ein Fenster vorübergehend vollständig oder teilweise durch ein anderes Fenster überlagert werden.

Zur Scroll-Box siehe die Abschnitte "Fenster" und "Der Cursor (und weitere Fenstersysmbole)".

Meldungszeile Die erste Zeile unter dem Arbeitsbereich ist die Meldungszeile. In der Meldungszeile werden während bzw. nach der Durchführung einer Funktion Mitteilungen und Fehlermeldungen angezeigt. Unter anderem erhalten Sie einen Hinweis, daß für ein bestimmtes Feld Auswahlmöglichkeiten vordefiniert sind.

> Unmittelbar nach Ihrer Anmeldung wird die folgende Meldung in der Meldungszeile angezeigt: Positionieren Sie auf den gewünschten Eintrag und drücken Sie ENTER.

Kommandozeile Die zweite Zeile unter dem Arbeitsbereich ist die Kommandozeile. Um in der Kommandozeile ein Kommando eingeben zu können, drücken Sie entweder die Tastenfolge (CTRL) (j) oder (CTRL) (f) c. (Zum Eingabemodus siehe den Abschnitt "Alternative Tastenfolgen" weiter unten.) Dann können Sie über die Tastatur Kommandos eingeben. Eingaben in der Kommandozeile müssen Sie immer mit der Taste  $\left(\rightleftarrow)$  auslösen. Das Kommadomenü und die Kommandozeile werden weiter unten in den Abschnitten "Das Kommandomenü" und "Die Kommandozeile" beschrieben.

Funktionstasten In der letzten Zeile Ihres STSADAf-Bildschirms wird Ihnen die aktuelle Tastenbelegung für die Funktionstasten angezeigt.

> Die Belegung der Funktionstasten ändert sich. Sie richtet sich danach, in welchem Fenster (z. B. Menü oder Formular) Sie gerade arbeiten. Die unterste Zeile des Bildschirms informiert Sie bei jedem neuen Arbeitsschritt darüber, welche Funktion Sie aktuell über die einzelnen Funktionstasten aktivieren können.

> Wenn Ihnen auf der Tastatur Ihres Terminals keine Funktionstasten oder keine entsprechend belegten Tasten zur Verfügung stehen, können Sie auf die gewünschten Funktionen mit Hilfe von Tastenfolgen zugreifen. Der Einsatz der Funktionstasten wird im Abschnitt "Funktionstasten" ausführlicher beschrieben.

#### **Fenster**

Im Arbeitsbereich von *SYADM*werden zu verschiedenen Zwecken kleinere Bereiche eingerichtet, die durch einen Rahmen begrenzt sind. Diese Bereiche werden Fenster genannt.

Der obere Rand eines Fensters ist ein Titelbalken, in dem die Numerierung und der Name des Fensters eingeblendet werden. Numeriert werden die Fenster in der Reihenfolge, in der sie geöffnet werden.

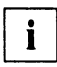

Wird zwischenzeitlich ein Fenster geschlossen, bleibt die ursprüngliche Zählung \* I vird zwischenzeitlich ein Fenster geschlossen, bleibt die ursprüngliche Zahlung<br>beibehalten und wird nicht "aktualisiert"; von daher wirkt die Numerierung der Fenster bisweilen auf den ersten Blick "falsch", da eine Nummer zu fehlen scheint.

Fenster werden von Ihnen je nach Bedarf geöffnet und wieder geschlossen. Enthält ein Fenster mehr als zwei Zeilen Inhalt, ist es normalerweise in der Mitte des rechten Randes mit einem schwarzen Balken, der sog. Scroll-Box, versehen.

Fenster zeigen ihren Inhalt entweder ganz oder teilweise an. Kann nicht der ganze Inhalt im offenen Fenster eingeblendet werden, erscheint in der Scroll-Box am rechten Rand des Fensters ein Reil. Dieser Pfeil zeigt an, daß Sie den Inhalt des Fensters verschieben können; siehe dazu den Abschnitt "Der Cursor (und weitere Fenstersysmbole)".

Sie können immer nur auf den Inhalt *eines* Fensters zugreifen. Wenn Sie auf ein anderes Fenster zugreifen wollen, müssen Sie mit Funktionstasten (siehe die Abschnitte "Funktionstasten" und "Die Kommandozeile") in das betreffende Fenster wechseln.

Es gibt drei verschiedene Arten von Fenstern: *Menüs, Formulare* und *Textfenster.* In Abbildung 2 sind diese drei Arten zu sehen.

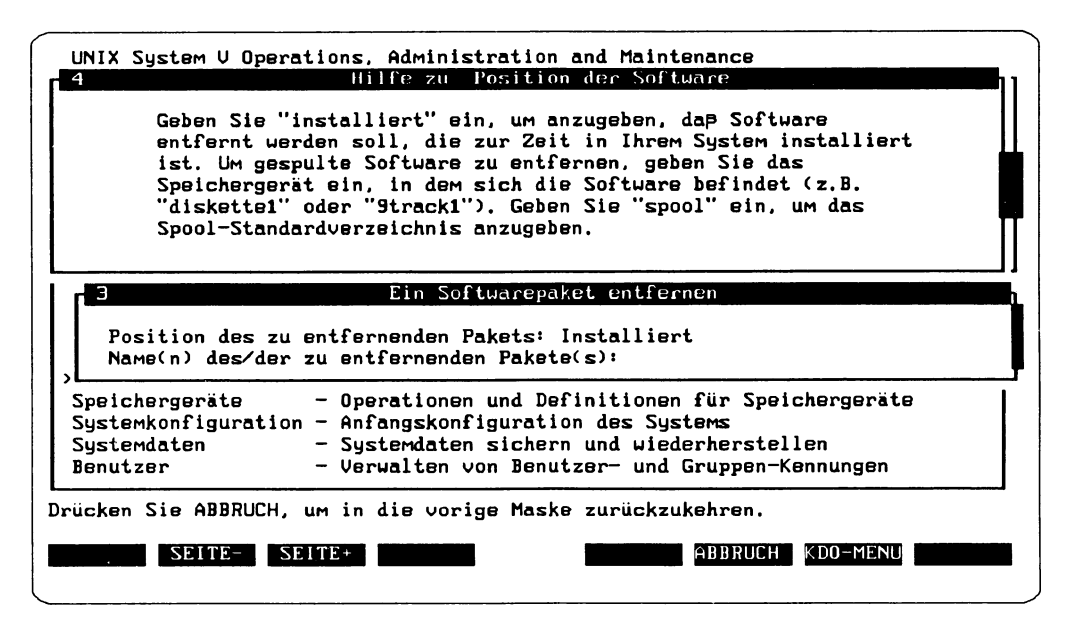

#### Abbildung 2: Fenstertypen

Im Arbeitsbereich dieses Bildschirms sind die drei möglichen Fenstertypen zu sehen: Ein Textfenster (Nr. 4) mit einem Hilfetext, ein Formular (Nr. 3) und das Ende des *SYSADM-*Hauptmenüs, das von den beiden anderen Fenstern zum Teil überlagert ist (in Abbildung 3 etwas weiter unten ist es komplett zu sehen).

#### Menüs

Ein Menü ist ein Fenster mit einer Liste von Optionen (Menüpunkten). Einer der Menüpunkte im aktuellen Menü ist optisch immer hervorgehoben. Diese Hervorhebung können Sie mit der Schreibmarkierung, dem Cursor, verschieben. Der Cursor kann mit den Reiltasten CD oder (T) von einer Option auf die nächste verschoben werden. Die jeweils aktuell hervorgehobene Option, also der Menüpunkt, auf dem der Cursor steht, kann mit der Taste  $(\overline{H})$  aktiviert werden.

#### Formulare

Formulare enthalten, ähnlich einem Fragebogen, ein oder mehrere Felder zur Eingabe von Daten. Diese Felder können über die Tastatur ausgefüllt werden. Für einige Felder sind Standardwerte vorgesehen. Für andere Felder kann man sich eine Liste der möglichen Eingabewerte anzeigen lassen, indem man die Funktionstaste (AUSWAHL) drückt, sofern in der Meldungszeile ein entsprechender Hinweis eingeblendet ist. Wenn nur ein Wert ausgewählt werden darf, positionieren Sie auf den gewünschten Eintrag und drükken Sie ( ENTER"). Dürfen *mehrere* Einträge ausgewählt werden, markieren Sie erst alle Einträge mit der Funktionstaste ( MARKIERE) und drücken [ SICHERN). Im Abschnitt "Ein Formular ausfüllen" wird der Umgang mit Formularen näher erklärt.

#### **Textfenster**

In den Textfenstern werden Informationen und längere Meldungen ausgegeben. Textfenster erlauben keine Auswahl oder Eingabe.

*SYSADM* stellt auch Hilfetexte bereit. Hilfetexte bieten Hintergrundinformation und sind so ausgelegt, daß sie Ihnen bei der Durchführung einer Aufgabe helfen; sie fordern jedoch von Ihnen keine Eingabe an. Hilfetexte werden durch Betätigung der Funktionstaste ( HILFE) abgerufen.

Wenn Sie ( HILFE) betätigen, während Sie sich gerade in einem Menü befinden, bekommen Sie Hilfetexte über den aktuellen Menüpunkt (der hervorgehoben ist). Wenn Sie ( HILFE] betätigen, während Sie sich gerade in einem Formular befinden, bekommen Sie Hilfetexte über die aktuelle Eingabeaufforderung.

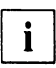

Aus einer Vollfenster-Aktion heraus ist kein Zugriff auf Hilfetexte möglich. Siehe dazu den Abschnitt "Vollfenster-Aktion" weiter unten.

#### **Das SYSADM-Hauptmenü**

Nach dem Aufruf von *SYSADM* erscheint das Hauptmenü:

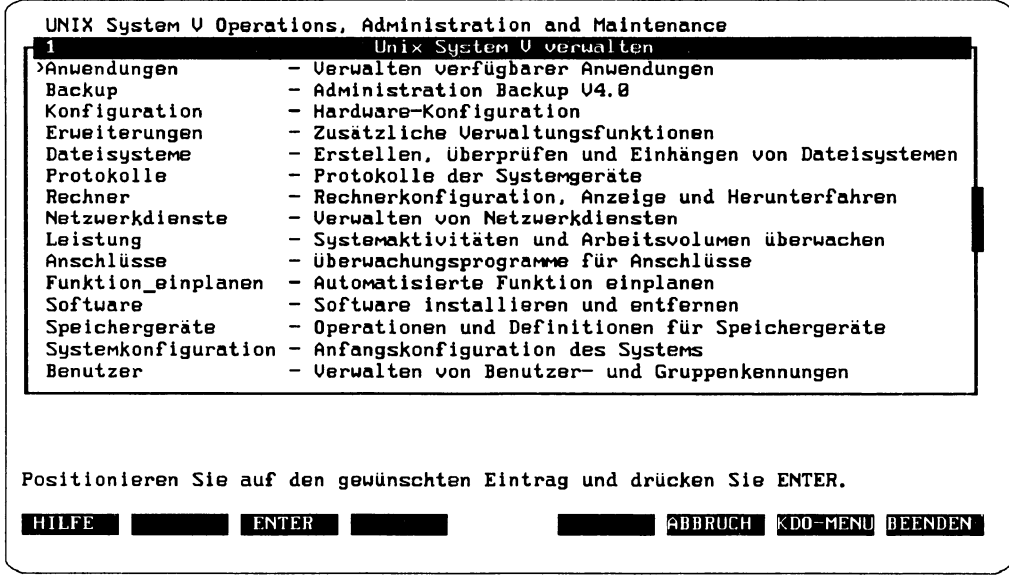

Abbildung 3: Das SYSADM-Hauptmenü

**i** Je nachdem, welche Softwarepakete auf Ihrem Rechner installiert sind, können weitere Menüpunkte im SYSADM-Hauptmenü erscheinen oder einzelne fehlen. Die Reihenfolge der Menüpunkte richtet sich automatisch nach dem Alphabet der voreingestellten Sprache Englisch. Diese "englische" Reihenfolge ist im Deutschen beibehalten, so daß die Abfolge der Menüpunkte willkürlich erscheint.

Weitere Informationen zu den einzelnen Menüpunkten erhalten Sie entweder durch Positionieren auf einen Menüpunkt und anschließendes Drücken der Funktionstaste [ HILFE) oder in den jeweiligen Abschnitten des Hauptkapitels ,,Systemverwaltung mit SYSADM" in diesem Handbuch.

### Mittel zur Bedienung des Fensters

Um den Cursor zwischen den Fenstern zu bewegen und auf einen Prompt innerhalb eines Fensters zu antworten, gibt es bei SYSADM vier Möglichkeiten: Navigationstasten, *Funktionstasten, alternative Tasterfolgen* und einen *Satz von Kommandos* zur Bedienung des Fensters *(Kommandomenü* und *Kommandozeile).*

#### **Der Cursor (und weitere Fenster-Symbole)**

Unter *SYSADM* gibt es mehrere Symbole, mit denen der Cursor dargestellt, d. h. der aktuelle Menüpunkt innerhalb eines Menüs gekennzeichnet werden kann. Dies ist abhängig vom Typ Ihres Terminals. Links neben der Menüoption wird ein Symbol dargestellt. Auf einigen Terminals ist das Symbol zur Positionsangabe ein "Größer-als-Zeichen" (>), auf anderen ein Unterstrich (--) oder ein Pfeil nach rechts ( $\rightarrow$ ). Es gibt aber auch Terminals, auf denen andere Symbole benutzt werden.

Neben dem "Größer-als-Zeichen" > gibt es noch weitere Fenster-Symbole. Kann in einem Fenster nur ein Teil der Information dargestellt werden, zeigen die Symbole für "aufwärts" **(<sup>a</sup> )** bzw. "abwärts" **(v)** in der Scroll-Box an, daß noch weitere Informationen weiter oben bzw. weiter unten stehen.

Schließlich gibt es noch das Zeichen – - > in der Kommandozeile, das als Prompt erscheint, wenn Kommandos eingegeben werden können.

In der folgenden Übersicht sind alle Fenster-Symbole noch einmal zusammengefaßt.

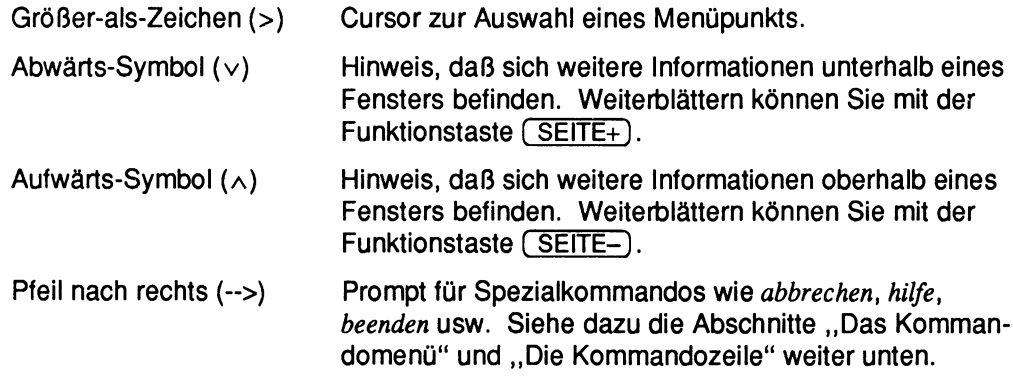

Siehe hierzu auch den Anhang A "Alternative Tastenfolgen".

#### **Navigationstasten**

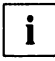

 $i$  Nicht alle Tastaturen verfügen über die in diesem Abschnitt beschriebenen Tasten.

Zur Navigation innerhalb eines SYSADM-Fensters stehen die folgenden Tasten zur Verfügung.

Pfeiltasten bzw. TAB- und BACKSPACE-Taste

Die Tasten "Pfeil nach oben/unten" bzw. die TAB- und BACKSPACE-Taste werden verwendet, um den Cursor in Menüs zeilenweise zu bewegen.

HOME/HOME-DOWN

Mit diesen Tasten gelangt man zur ersten bzw. zur letzten Zeile eines Menüs.

Buchstabe(n) Durch die Eingabe des Anfangsbuchstaben eines Menüpunkts (oder wenn Sie den Anfangsbuchstaben und einen oder mehrere der folgenden Buchstaben eingeben) springen Sie auf den entsprechenden Menüpunkt. Groß- oder Kleinschreibung sind dabei gleichwertig.

Siehe hierzu auch den Anhang A "Alternative Tastenfolgen".

#### **Funktionstasten**

Funktionstasten sind numerierte, programmierbare Tasten, denen durch *SYSADM* Namen und Funktionen zugewiesen worden sind.

• I Sollten Sie Anwendersoftware verwenden, die von einem anderen Hersteller als Siemens Nixdorf stammen, werden möglicherweise andere Definitionen der Funktionstasten am Bildschirm ausgegeben, als sie hier beschrieben sind. In diesem Fall ziehen Sie bitte die mit dieser Software ausgelieferte Dokumentation zu Rate, um die Belegung der Funktionstasten zu erfahren.

Die Funktionstasten sind üblicherweise eine Reihe von Tasten, die quer über der Tastatur angebracht sind. (Sollte Ihre Tastatur keine Funktionstasten haben, lesen Sie bitte weiter unten im Abschnitt "Alternative Tastenfolgen" nach.) SYSADM verwendet acht Funktionstasten. Jede Funktionstaste von *SYSADM* entspricht einer bestimmten Funktion auf der Tastatur. Die exakte Zuordnung für Ihre Tastatur entnehmen Sie der Tabelle im Anhang C "Funktionstasten bei Tastaturen".

Am unteren Rand des Fensters ist eine Reihe von acht Kästchen zu sehen. Jedes Kästchen enthält den Funktionsnamen der entsprechenden Taste, wie beispielsweise (ABBRUCH) oder (SICHERN).

Bei *SYSADM* sind verschiedene Funktionstasten definiert. Nicht alle davon sind während einer Sitzung verfügbar. Der Satz an verfügbaren Tasten wird durch die Art der Tätigkeit bestimmt, die Sie gerade ausführen.

ABBRUCH Oder QUIT

Das aktuelle Fenster wird geschlossen. An dessen Inhalt wird nichts verändert. Keine Funktion wird ausgelöst. Es erfolgt eine Rückkehr zum vorhergehenden Fenster (im Hauptfenster ohne Wirkung).

- AUSWAHL Für ein Feld in einem Formular werden mögliche Eingabewerte eingeblendet. Gibt es drei Werte oder weniger, setzen Sie mit jedem Tastendruck den nächsten der möglichen Werte direkt ins Feld des Formulars. Gibt es mehr als drei mögliche Werte, wird ein Menü geöffnet, das diese Werte enthält. Mit der Taste (einen men Sie einen Wert aus dem Menü in das Feld des Formulars. (Siehe auch Funktionstaste ( MARKIERE).)
- ENTER Wählt den aktuellen Menüpunkt aus (kann auch mit der Taste  $\left(\overline{H}\right)$  aktiviert werden).
- BEENDEN Beendet *SYSADM* und kehrt zur Aufrufebene zurück.
- FENSTER+ Positioniert in das nächste Fenster, d. h. das Fenster mit der nächst höheren Nummer wird zum aktuellen.
- FENSTER- Positioniert in das vorhergehende Fenster, d. h. das Fenster mit der nächst niedrigen Nummer wird zum aktuellen.
- HILFE Gibt für die aktuelle Cursorposition kontext-abhängige Informationen aus.
- KDO-MENU Gibt ein Kommandomenü mit speziellen Kommandos aus. Lesen Sie dazu den Abschnitt "Kommandomenü".
- MARKIERE Erlaubt eine mehrfache Auswahl von Menüpunkten innerhalb eines AUSWAHL-Menüs. Beim ersten Auslösen von [ MARKIERE) wird ein Sternchen (\*) vor den Menüpunkt gesetzt, auf den der Cursor zeigt. Dieser Vorgang kann mehrfach wiederholt werden. Die auf diese Weise durch Sternchen markierte Liste wird dann durch Betätigen der Funktionstaste [ SICHERN) in das vorgesehene Formuiarfeld übernommen. *Hinweis*: Wenn Sie Markierungen wieder löschen wollen, müssen Sie auf den entsprechenden Eintrag positionieren und erneut die Funktionstaste ( MARKIERE) drücken. Danach ist das Sternchen vordem Eintrag wieder gelöscht.
- RESET In das Feld bzw. die Felder eines Formulars wird wieder der Wert eingesetzt, der darin beim letzten Öffnen des Formulars enthalten war.
- SEITE+ Blättert vorwärts zur nächsten Informationsseite.
- SEITE-Blättert rückwärts zur vorhergehenden Informationsseite.
- **SICHERN** Das aktuelle Fenster wird geschlossen. Die darin eingesetzten Werte werden als die aktuellen ausgewertet.
- TASTEN-W Es wird zwischen den zwei alternativen Funktionstastenbelegungen gewechselt.
- WEITER Nimmt die Fortführung einer Aktion auf, die durch eine Bestätigungsaufforderung unterbrochen wurde. Hierbei handelt es sich um eine Anfrage des Systems, ob Sie die aktuelle Aktion fortführen möchten. (Wenn eine Aktion unerwünschte Ergebnisse zeitigen könnte, wird vom System ein Bestätigungsprompt ausgegeben. Damit wird sichergestellt, daß Sie sich der anstehenden Risiken bewußt sind.)

#### **Alternative Tastenfolgen**

Falls es an Ihrer Tastatur keine Funktionstasten gibt oder diese nicht benutzt werden können, lassen sich die durch diese Funktionstasten ausgelösten Funktionen (wie beispielsweise Sichern eines Formulars oder Abbruch einer Menüauswahl) auch durch spezielle Tastenfolgen anstoßen. Diese Tastenfolgen werden "alternative Tastenfolgen" genannt.

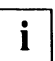

Diese alternativen Tastenfolgen funktionieren auf *jeder* Tastatur, egal wie sie beschaffen ist.

Jede alternative Tastenfolge besteht aus zwei Komponenten, die in der nachfolgend aufgeführten Reihenfolge eingegeben werden:

- **CTRL**) **(1)** (Drücken Sie die Taste mit der Aufschrift **CTRL**), **CONTROL** oder (Strg), halten Sie die Taste gedrückt und drücken Sie dann die Taste (f).)
- die Nummer der entsprechenden Funktionstaste, deren Funktion Sie ausführen wollen

Angenommen, Sie wollen einen Hilfetext abrufen. Sie wissen, daß dafür die Funktionstaste ( F1) zuständig ist, aber an Ihrer Tastatur befinden sich keine Funktionstasten. Drükken Sie in diesem Fall die Taste ( CTRL), halten Sie die Taste gedrückt und drücken dann die Taste  $\lceil f \rceil$ ; lassen Sie beide Tasten wieder los und drücken nun die Taste  $\lceil f \rceil$ . (Vermeiden Sie den Fehler, die alternative Tastenfolge durch gleichzeitiges Drücken der drei Tasten (CTRL), (f) und (*Nummer*) eingeben zu wollen. Richtig ist nur die eben angegebene Abfolge.) Daraufhin erfolgt die Ausgabe des Hilfetextes auf Ihrem Bildschirm.

Siehe hierzu auch den Anhang A "Alternative Tastenfolgen".

#### **Das Kommandomenü**

Sowie die Funktionstaste [ KDO-MENU) betätigt wird, erscheint das folgende Fenster:

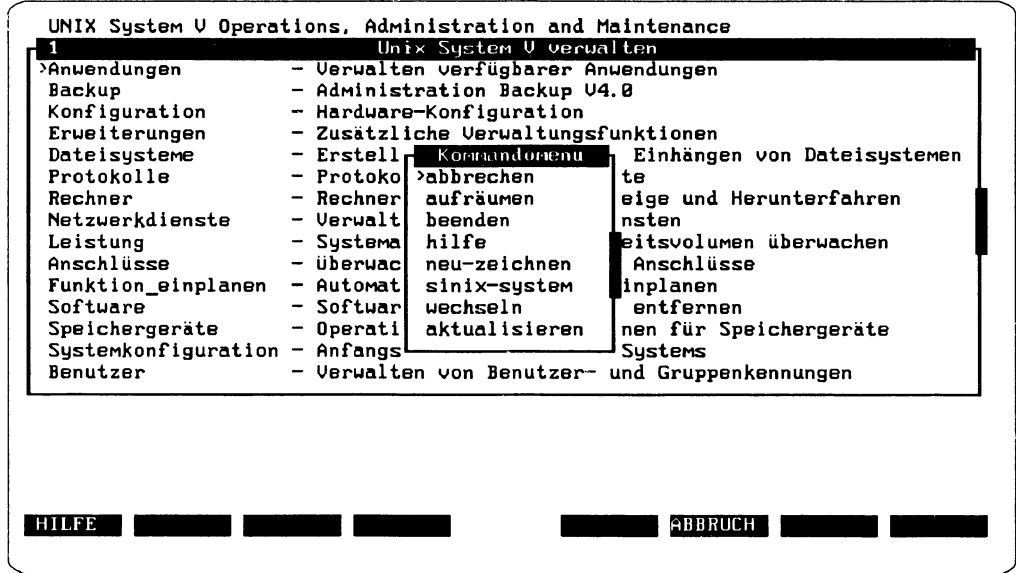

Abbildung 4: Das Kommandomenü

Es folgt die Definition der deutschen Kommandos samt ihrer englischen Synonyme:

```
abbrechen (cancel)
              Das aktuelle Fenster wird geschlossen. An seinem Inhalt wird nichts 
              verändert. Keine Funktion wird ausgelöst.
au fräumen (cleanup)
```
Schließt *alle* Fenster, die im Moment *nicht unbedingt* benötigt werden.

```
beenden (exit)
```
Beendigung von *SYSADM* und Rückkehr zur Aufrufebene.

hilfe (help) Dieses Kommando bewirkt die Ausgabe von Hilfsinformation zu einem Fenster oder zu einem Feld in einem Fenster, abhängig davon, wo im Fenster Sie sich zum Zeitpunkt des Aufrufs gerade befanden.

```
neu-zeichnen (refresh)
```
Der Bildschirm wird neu aufgebaut. Dies kann nötig sein, wenn durch Meldungen von laufenden Programmen oder durch Störungen der Bildschirmaufbau fehlerhaft wird.

#### sinix-system (unix-system)

Unterbricht *SYSADM* und eröffnet eine SINIX-Shell. Wenn Sie in dieser Shell exit eingeben oder die Tastenfolge (CTRL) (d) betätigen, kehren Sie zum aktuellen SYSADM-Menü zurück.

#### aktualisieren (update)

Stellt für ein Formular alle voreingestellten Werte (Standardwerte) wieder her.

Wie aus Abbildung 4 hervorgeht, stehen beim Arbeiten im Kommandomenü zwei Funktionstasten zur Verfügung: [HILFE] und (ABBRUCH).

- HILFE Beschreibt, welche Aktionen Sie an der aktuellen Cursorposition ausführen können.
- ABBRUCH Schließt das Kommandomenü Fenster und kehrt zum vorhergehenden Fenster zurück.

#### **Die Kommandozeile**

In der Kommandozeile verwenden Sie die im Kommandomenü zusammengefaßten Kommandos, allerdings in *englischer* Sprache. Sie können diese Kommandos direkt aus dem Kommandomenü übertragen oder - sowohl deutsch wie englisch - über die Tastatur eingeben.

Um über die Tastatur in der Kommandozeile etwas eingeben zu können, drücken Sie zuerst entweder die Tastenfolge  $\overline{\text{CTRL}}$  (i) oder die Tastenfolge  $\overline{\text{CTRL}}$  (i)  $\overline{\text{C}}$ ). Es erscheint der Prompt -->, zum Zeichen, daß Sie jetzt Kommandos über die Tastatur eingeben können. Sie können an dieser Stelle auch in die SINIX-Shell wechseln, indem Sie ein ! gefolgt von einem Shell-Kommando eingeben, also z. B. ! ls -C.

Mit Hilfe der Kommandozeile können Sie auf diese Weise auch in ein anderes Fenster wechseln, indem Sie die Nummer des Fensters eingeben. Damit wechselt der Cursor in das betreffende Fenster. Die Nummer des Fensters ist in der Titelzeile vor dem Fensternamen angegeben.

Wollen Sie einen Befehl aus dem Kommandomenü übertragen, müssen Sie mit der Taste ( F7) (KDO-MENU) das Kommandomenü öffnen. Bewegen Sie den Cursor zu dem Kommando, das Sie in der Kommadozeile haben wollen.

Steht der Cursor auf dem Kommando, geben Sie die Tastenfolge [CTRL] (1) oder die Tastenfolge (CTRL)  $\lceil \cdot \rceil$  c) ein. Damit haben Sie das Kommando in die Kommandozeile übertragen (allerdings in Englisch, auch wenn das Kommando im Menü in Deutsch war!) und diese aktiviert.

#### Ein Formular ausfüllen

Eine Aktion (task) ist eine Aktivität, die SYSADM nicht durchführen kann, solange nicht weitere Informationen von Ihnen eingegeben wurden. (Die meisten Aktionen von SYSADM sind von diesem Typ.) Um diese Informationen zu bekommen, gibt die Aktion ein oder mehrere Formulare am Bildschirm aus. Ein Formular ist ein elektronischer Fragebogen, der aus einer Liste von Fragen besteht, denen jeweils entweder ein freies Feld (für Ihre Antwort) folgt oder ein Feld, das bereits mit einer Standardantwort ausgefüllt ist. Abbildung 5 zeigt ein Formularbeispiel:

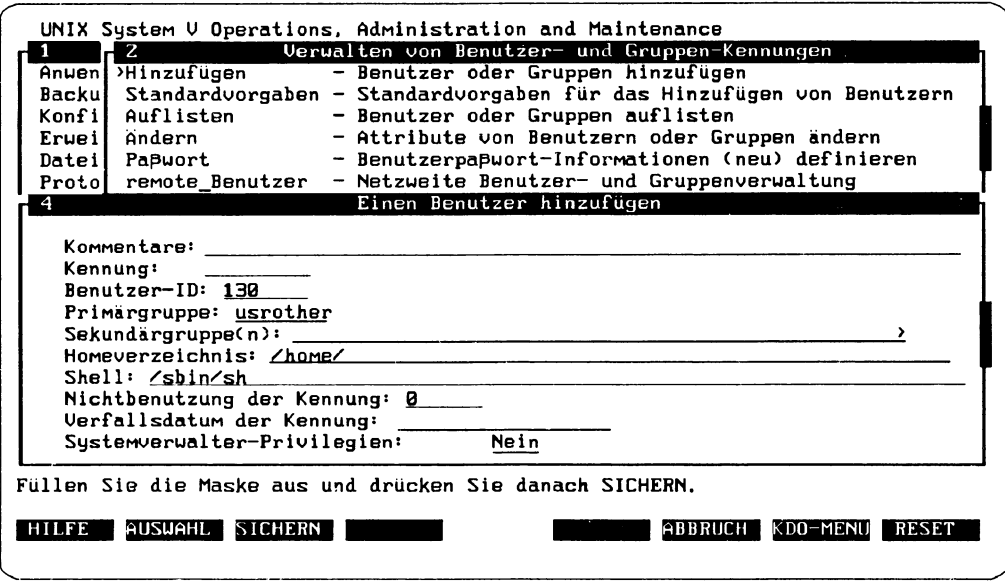

Abbildung 5: Formularbeispiel: Einen Benutzer hinzufügen

Es ist zu beachten, daß hinter manchen Einträgen bereits Antworten stehen. Diese Antworten sind Standardwerte, die von SYSADM bereitgestellt werden. Falls der Standardwert akzeptabel ist, brauchen Sie an dieser Stelle nur (+) einzugeben. Ist das nicht der Fall, überschreiben Sie diesen Wert mit Ihrer eigenen Angabe, bevor Sie (+) betätigen.

 $\mathbf{i}$ 

Das Zeichen > bedeutet, daß der editierte Text länger als die vorgegebene Linie sein darf. Ist der editierte Text länger als die vorgegebene Linie, wird der Text beim Bewegen des Cursors gescrollt, d. h. es erscheint am Ende der Linie jetzt das Zeichen <, der bereits eingetragene Text verschwindet und auf der Linie ist nur noch der "überschüssige" Text zu sehen. Mit (CONTROL) (f) (b) bzw. [CONTROL] (f) (e) springen Sie dann an den Anfang bzw. ans Ende des überlangen Textes.

#### Ausfüllen eines Formulars

Beim Ausfüllen von Formularen ist Ihnen *SYSADM* behilflich, indem es bei manchen Einträgen eine Auswahl möglicher Antworten anbietet. Der Zugriff auf eine solche Auswahl gültiger Antworten erfolgt mittels der Funktionstaste (AUSWAHL). Daraufhin kann dreierlei geschehen.

- 1. Falls es auf den aktuellen Eintrag nur zwei mögliche Antworten gibt, wird von *SYSADM* hinter dem Eintrag im Formular eine der beiden Antworten ausgegeben. Sie können diese verwenden oder erneut die Funktionstaste [ AUSWAHL) betätigen, woraufhin (durch Überschreiben der ersten Antwort) die zweite Antwort hinter dem Eintrag ausgegeben wird. Wollen Sie vor Ihrer Entscheidung für die eine oder andere Antwort beide sehen, können Sie durch wiederholte Betätigung von [AUSWAHL] zwischen den beiden Antworten hin- und herschalten.
- 2. Es wird ein Menü ausgegeben, aus dem Sie eine oder mehrere Antworten durch  $\Box$  auswählen können.
- 3. Wenn keine Werte vordefiniert sind, erscheint eine Meldung Keine Werte verfügbar.

Hat Ihr Terminal Pfeiltasten (nach oben, unten, links, rechts), können Sie die Tasten "Pfeil nach oben" und "Pfeil nach unten" dazu verwenden, den Cursor auf das gewünschten Feld zu setzen. Mit [ SEITE+] bzw. ( SEITE-) kann man durch ein Formular blättern.

Nachdem Sie *alle* erforderlichen Antworten eingegeben (oder gültige Antworten in einem Auswahl-Menü gefunden) haben, müssen Sie ( SICHERN) betätigen, damit Ihre Antworten von dem aktuellen Formular angenommen werden. Damit ist das Formular geschlossen.

Falls Sie zu irgendeinem Zeitpunkt Zusatzinformation für Ihre Tätigkeit brauchen, betätigen Sie die Funktionstaste ( HILFE). Dann wird eine kurze Meldung darüber ausgegeben, was (an der aktuellen Cursorposition) zu tun ist.

#### Antworten in einem Formular ändern

Auch wenn Sie bereits alle Fragen eines Formulars beantwortet haben, können Sie (wenn Sie noch nicht (SICHERN) eingegeben haben) eine Antwort auf eine bestimmte Frage noch ändern. Hat Ihr Terminal Pfeiltasten (nach oben, unten, links, rechts), können Sie diese Tasten dazu verwenden, den Cursor auf die zu ändernde Antwort zu setzen. Wenn der Cursor auf den richtigen Punkt zeigt, können Sie mit Ihrer neuen Antwort die alte überschreiben.

Hat Ihr Terminal keine Pfeiltasten, kann man mit (SEITE+) bzw. (SEITE-) die Fragen zyklisch durchgehen. Wenn Sie am richtigen Punkt angekommen sind, können Sie mit Ihrer neuen Antwort die alte überschreiben.

Prüfung Ihrer Antworten

Ihre Eingabe wird beim Verlassen eines Eingabefeldes mit  $\left(\begin{matrix}1\end{matrix}\right)$  oder beim Verlassen des Formulars auf Korrektheit überprüft. Ist sie ungültig, erscheint in der Meldungszeile eine Fehlermeldung. Zusatzinformation über gültige Antworten kann man mittels [ HILFE ] oder [ AUSWAHL) erhalten.

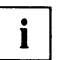

Enthält ein Formular eine Kommentarzeile, so dürfen Sie dort - neben bestimmten U Enthalt ein Formular eine Kommentarzeile, so durfeiten Umlaute eingeben.<br>Um Metazeichen – keine deutschen Umlaute eingeben.

#### Formulareingabe sichern

Wenn Sie Ihr Formular ausgefüllt haben, betätigen Sie [ SICHERN]. Damit teilen Sie dem System mit, daß Sie bereit sind, zum nächsten Schritt überzugehen. Falls es noch weitere Formulare gibt, die auszufüllen sind, wird das nächste präsentiert. Gibt es keine weiteren, führt das System die aktuelle Aktion aus und liefert einen Bericht über die Resultate.

#### Beispiel zum Ausfüllen eines Formulars

Angenommen, Sie wollen den Benutzer mit der Benutzer-ID 111 aus dem System entfernen. Sie fangen im Hauptmenü von *SYSADM* mit der Auswahl des Menüs *(Verwalten von Benutzer- und Gruppen-Kennungen)* an und wählen in diesem die Aktion *Entfernen.*

An diesem Punkt fragt *SYSADM,* ob Sie einen Benutzer- oder einen Gruppeneintrag löschen wollen. Es erscheint folgender Eintrag:

#### *Benutzer oder Gruppe:* Benutzer

Hier ist als Standardwert für die Antwort bereits Benutzer vorgegeben. Da Sie ja einen speziellen Benutzer löschen wollen, ist dies für Sie die richtige Antwort, die Sie nun durch Betätigen von [ SICHERN] übergeben.

Daraufhin eröffnet *SYSADM* ein neues Fenster mit einer weiteren Frage:

#### *Zu entfernende Benutzer-Kennung:*

Auf diese Frage gibt es keinen Standardwert als Antwort, und Sie kennen auch die Benutzer-Kennung (Login-Namen) des Benutzers mit der Benutzer-ID 111 nicht. Also betätigen Sie die Funktionstaste ( AUSWAHL). Nun erscheint ein Menü mit einer Liste aller an Ihrem Rechner gültigen Benutzer-Kennungen.

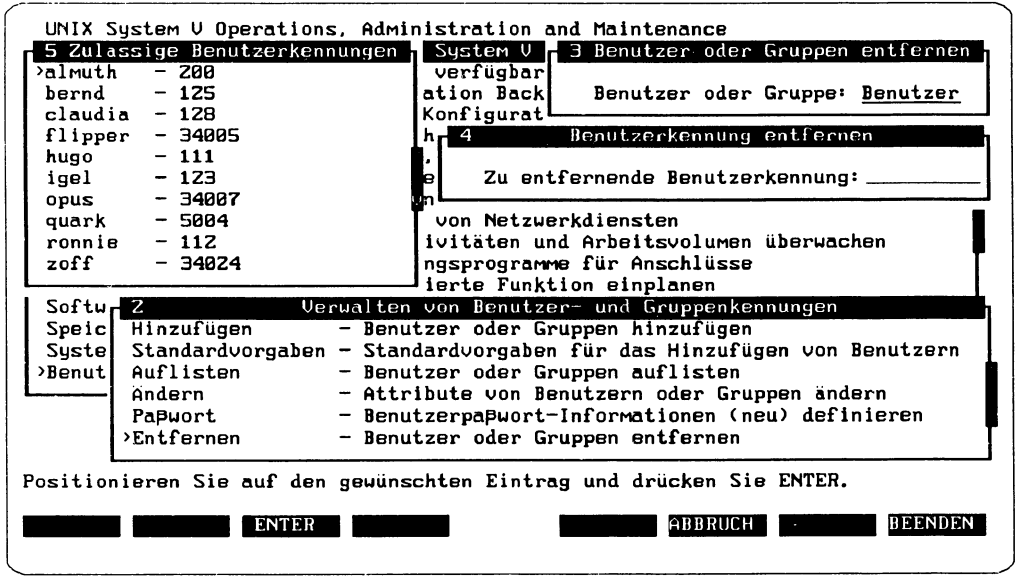

Abbildung 6: Beispiel zum Ausfüllen eines Formulars

Aus dieser Liste ist ersichtlich, daß der Login-Name des Benutzers mit Benutzer-ID 111 "hugo" lautet. Positionieren Sie den Cursor auf "hugo" und betätigen Sie (+). Nun verschwindet das [AUSWAHL]-Menü, und der ausgewählte Login-Name ist im Formular Benutzer-Kennung entfernen (Nr. 4) eingetragen. Nun drücken Sie die Funktionstaste  $(SICHERN)$ .

In Ihrem aktuellen Fenster erscheint jetzt ein neues Formular Eine Benutzer-Kennung entfernen, welches einige Informationen zum Login des betroffenen Benutzers enthält. Hier wird nur an einer Stelle eine Eingabe von Ihnen erwartet, nämlich bei der Beantwortung der letzten Frage des Formulars, ob Sie alle Dateien und das Home-Verzeichnis löschen wollen: Soll das Home-Verzeichnis mit allen Dateien entfernt werden?. Vervollständigen Sie das Formular und betätigen Sie (SICHERN).

Überlegen Sie gut, bevor Sie (SICHERN) betätigen. Noch können Sie (ABBRUCH) betätigen. Ansonsten werden die Benutzerkennung und - je nach Ihrer Antwort - alle Datenbestände des Benutzers unwiderruflich gelöscht.

Nachdem das Formular ausgefüllt und gesichert ist, wird eine Bestätigungsmeldung ausgegeben, um Sie zu unterrichten, daß die Löschung des Benutzereintrags zum Login hugo erfolgreich durchgeführt wurde. Um das Fenster mit der Bestätigung zu schließen, betätigen Sie (ABBRUCH).

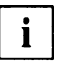

Zum Editieren von Formularen siehe auch den Anhang A "Alternative Tastenfolgen", insbesondere die Tabelle 3.

#### **Vollfenster-Aktion**

Eine Vollfenster-Aktion ist eine Aktivität, die eine interaktive Funktion außerhalb von *SYSADM* umfaßt. Eine solche Funktion kann eine Aufforderung zur Informationseingabe enthalten.

Kennzeichnend dabei ist, daß der Bildschirm gelöscht wird. Eine typische Vollfenster-Aktion ist der Wechsel auf die Shell-Ebene mit I und anschließendem Shell-Kommando (vgl. den Abschnitt "Das Kommandomenü").

Bei einer Vollfenster-Aktion wird ein Kommando ausgeführt, welches Ausgaben auf den Bildschirm macht und eventuell auch Eingaben verlangt. Nach Abarbeitung des Kommandos wird am unteren Rand des Bildschirms die Meldung

Weiter mit ENTER

ausgegeben.

Die Betätigung von  $\overline{[ENTER]}$  oder  $\overline{(-)}$  bewirkt eine Rückkehr zur SYSADM. Danach haben Sie wieder Zugriff auf die Funktionstasten, das Kommandomenü und die anderen Möglichkeiten von *SYSADM.*

#### **Verwendung des Expreß-Modus**

Sowie Sie mit *SYSADM* vertraut sind, wollen Sie vielleicht die Vorteile eines Menüs oder einer Aktion nutzen, ohne sich durch die Menüs hangeln zu müssen. Zu diesem Zweck stellt *SYSADM* den Expreß-Modus zur Verfügung. Dieser Modus erlaubt es, auf ein Menü oder eine Aktion direkt von der Shell-Ebene des SINIX-Systems zuzugreifen, indem Sie sysadm eingeben, gefolgt vom Namen des Menüs oder der Aktion, die Sie ausführen wollen. Anschließend werden Sie dann eventuell nach dem SYSADM-Paßwort gefragt.

Wenn der Menüpunkt, den Sie angeben wollen, keinen eindeutigen Namen hat (d. h. innerhalb von *SYSADM* mehrfach vorkommt), Sie aber dessen Position im Menüsystem kennen, können Sie ihn durch Angabe seines Menüpfadnamens aufrufen. Wenn Sie beispielsweise auf die Aktion *Hinzufugen* des Menüpunktes *Benutzer* zugreifen wollen, machen Sie folgende Eingabe:

sysadm Benutzer/Hinzufügen

Wenn Sie allerdings ein Menü oder Formular in nicht eindeutiger Weise angeben, wird Ihnen *SYSADM* eine Liste mit allen dazu möglichen Menüpunkten ausgeben, aus der Sie dann den gewünschten Punkt auswählen können. So z. B. bei der Eingabe:

sysadm Hinzufügen

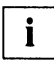

 Mitunter bestehen bei *SYSADM* die Namen der Menüpunkte oder Aktionen aus mehr als einem Wort, wobei die Wörter durch Blanks getrennt sind. In diesem Fall müssen Sie die Angabe nach sysadm in einfache Hochkommata (') einschließen, also z. B. sysadm 'Rechner/Neu starten'.

Falls der von Ihnen eingegebene Aktions-Name nicht gefunden werden kann, wird eine diesbezügliche Meldung ausgegeben.

I Beachten Sie, daß bei der Verwendung des Expreß-Modus kein Zugriff auf Menüs U oder Aktionen möglich ist, die höher im Menübaum angesiedelt sind, als jene, die Sie aufgerufen haben. Wenn Sie beispielsweise auf der Shell-Ebene das Kommando sysadm Benutzer/Paßwort eingegeben haben, gibt es keine Möglichkeit, mit (ABBRUCH) in das Menü Benutzer zurückzukehren. (Sie könnten dies natürlich, wenn Sie für den Zugriff nicht den Expreß-Modus verwendet hätten.)

jaar dus technischen Gründen können Sie nicht immer mit dem Expreß-Modus von der U Shell-Ebene in ein beliebiges Untermenü oder eine Aktion von *SYSADM* "springen". Bei *Config* z. B. gelangen Sie mit dem Expreß-Modus nur bis ins *Config*-Startmenü, können also nur sysadm Konfiguration eingeben.

# **System Verwaltung mit SYSADM**

Dieses Kapitel wurde mit der Absicht erstellt, Ihre Arbeit als Systemverwalter mit dem SINIX-Betriebssystem zu unterstützen. Neben dem Menüpunkt *Konfigurierung,* dem wegen seiner Neuartigkeit ein ganzes Hauptkapitel in diesem Handbuch gewidmet ist, stellt *SYSADM* eine Reihe von Funktionen zur Verfügung, die Sie bei der Hardware- und Softwareinstallation Ihres Rechners, bei der Aufteilung der Ressourcen und bei der Einstellung der Umgebung, wie sie den Bedürfnissen der Benutzer am besten entgegenkommt, unterstützen sollen.

Sie werden die einzelnen Funktionen von *SYSADM* gemäß Ihren Aufgaben als Systemverwalter sehr unterschiedlich nutzen. Die wichtigsten Funktionen werden daher in diesem Handbuch ausführlicher beschrieben als diejenigen Funktionen, die Sie vermutlich weniger häufig nutzen werden. Ausführlich beschrieben werden die folgenden fünf Aufgabengebiete:

- Dateisysteme verwalten (Menüpunkt *Dateisysteme)*
- Netzwerkdienste verwalten (Menüpunkt *Netzwerkdienste)*
- Software installieren, prüfen und entfernen (Menüpunkt *Software)*
- Systemkonfiguration (Menüpunkt *Systemkonfiguration)*
- Benutzer und Gruppenkennungen verwalten (Menüpunkt Benutzer)

Die restlichen Menüpunkte von *SYSADM* werden anschließend kurz skizziert. Beachten Sie, daß Ihr sySADM-Hauptmenü nicht genau so aussehen muß wie auf der folgenden Abbildung. Abhängig von der installierten Software können mehr oder weniger Menüpunkte im Hauptmenü - aber auch in den einzelnen Untermenüs - vorhanden sein.

Aufrufen können Sie das SYSADM-Hauptmenü - wie im Kapitel "Die Bedienung von *SYSADM"* in diesem Handbuch beschrieben -, indem Sie auf der Shell-Ebene sysadm eingeben und  $\Box$  drücken:
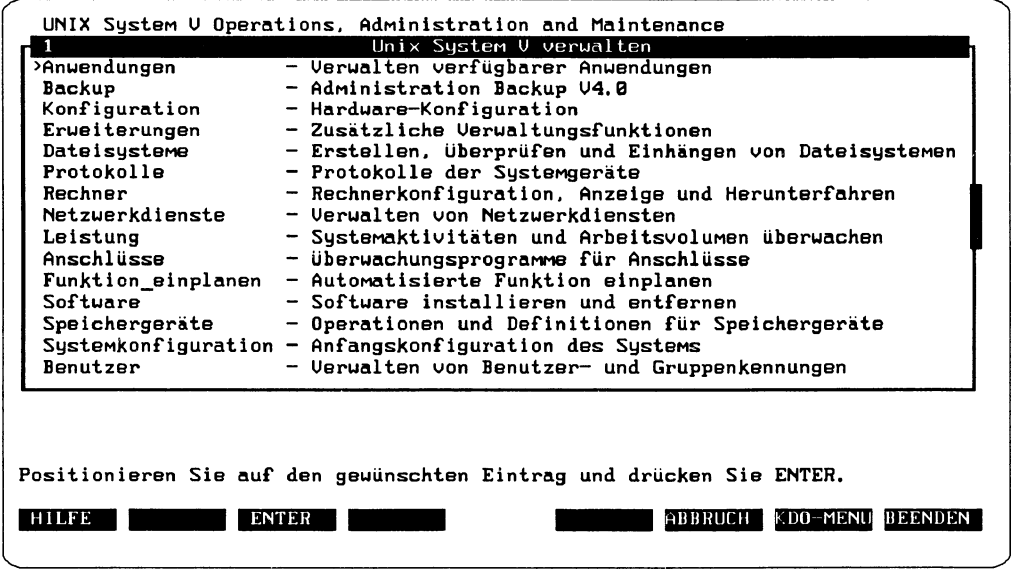

Abbildung 1: Das SYSADM-Hauptmenü

Alternativ dazu haben Sie die Möglichkeit, unter Umgehung des Hauptmenüs direkt in einen Menüpunkt hineinzuspringen. Dazu müssen Sie hinter sysadm den gewünschten Menüpunkt des Hauptmenüs angeben. Wenn Sie beispielsweise das *SXartmenü Dateisysteme* aufrufen wollen, geben Sie folgendes ein:

#### sysadm Dateisysteme

Diese Methode - auch Expressmodus genannt - wird unter "Die Verwendung des Expressmodus" im Kapitel "Die Bedienung von SYSADM" weiter oben in diesem Handbuch beschrieben.

*SYSADM* ist ein Menüsystem, das zur Ausführung der vom Systemverwalter gewählten Aktionen auf Shell-Kommandos zurückgreift. Jeweils zu Anfang der nun folgenden Kapitel finden Sie eine Tabelle, in der den einzelnen Menüpunkten so weit wie möglich die zugrunde liegenden Kommandos zugeordnet werden. Beispiele für diese Zuordnung zeigt die folgende Tabelle:

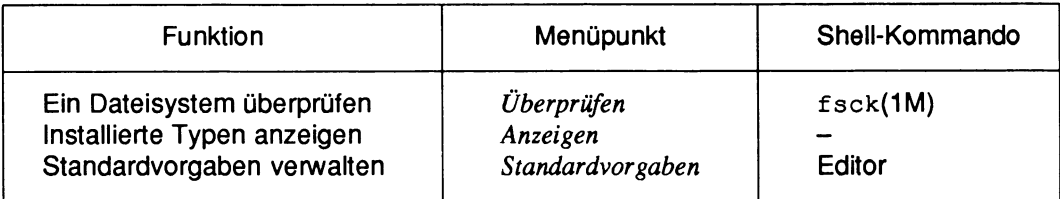

So greift der Menüpunkt *Überprüfen* im Startmenü *Dateisysteme* beispielsweise auf das Kommando fsck(1M) zurück. Falls eine eindeutige Zuordnung nicht möglich ist, wie in der zweiten Zeile der Tabelle, bleibt die rechte Spalte leer. Falls in der rechten Spalte der Begriff "Editor" steht - wie in der dritten Zeile der Tabelle -, nimmt die jeweilige Funktion in einer Textdatei Änderungen vor, die außerhalb von *SYSADM* auch durch Editieren dieser Datei vorgenommen werden können.

Alle Kommandos und Dateien werden in den Handbüchern der SINIX-Systemdokumentation ausführlich beschrieben. Aufgrund der Historie von UNIX ist die Lokalisierung der Beschreibungen recht unübersichtlich. Systemverwalterkommandos mit der Auszeichnung (1M) hinter dem Kommando wie zum Beispiel fstyp(1M), sind im "SINIX V5.41 -Referenzhandbuch für Systemverwalter" beschrieben. Dort finden Sie auch Dateiformate, spezielle Dateien oder Prozeduren wie zum Beispiel passwd(4) oder autoconf (8) beschrieben, wobei sich die Zahl (4) oder (8) auf das entsprechende Kapitel bezieht.

Die Kommandos zur Verwaltung von Softwarepaketen wie z. B. pkginfo(1),  $\prod_{\text{pkqadd}(1\text{M})}$  use Kommandos zur verwaltung von Sottwarepaketen wie z. B. pkginto(1), und Werkzeuge für die Anwendungsprogrammierung" versammelt.

Desgleichen sind einige Netzwerk-Routinen und Dateiformate wie netdi r(3N) oder  $netconfig(4)$  nur im Handbuch . SINIX V5.40 - Leitfaden für Programmierer: Netzwerk-Schnittstellen" zu finden.

Gelegentlich ist eine Beschreibung wiederum in einem anderen Handbuch zu finden, so z. B. beim Modul timod(7), das in "SINIX V5.40 - STREAMS: Leitfaden für Programmierer" beschrieben wird.

Die Kommandos, die keine Systemverwalterkommandos sind, sind in der Regel mit (1) gekennzeichnet; beschrieben sind sie in "SINIX V5.41 - Kommandos Teil 1, A-K" und "SINIX V5.41 - Kommandos Teil 2, L-Z", wobei jedoch die Kennung (1) fehlt.

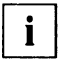

Leider sind auch einige Kommandos mit (1) im "SINIX V5.41 - Referenzhandbuch<br> $\frac{1}{2}$  für Suntamua unhaufbau im Delte Handbuch, En in einer SINIX V5.44 für Systemverwalter" bzw. im Delta-Handbuch "Ergänzungen zu SINIX V5.41" untergebracht, z. B. flformat(1).

Wichtige Informationen für Ihre Arbeit mit **SYSADM** finden Sie außerdem im "Leitfaden für Systemverwalter" und im Handbuch "Netzwerke - Leitfaden für Benutzer und Verwalter (V5.40)" sowie im gleichnamigen Ergänzungsband zu V5.41.

Im Verzeichnisteil finden Sie eine Übersicht der relevanten SINIX-Systemliteratur.

# Dateisysteme verwalten

Eine Hauptaufgabe des SINIX-Betriebssystems ist es, die Dateisysteme zu verwalten. Unter SINIX ist eine Datei nichts weiter als eine Byte-Zeichenkette ohne explizite Struktur. Dateien sind in eine Hierarchie von Verzeichnissen eingebunden.

Ein Verzeichnis ist ein weiterer Dateityp, den der Benutzer zwar lesen, nicht aber schreiben darf; nur das Betriebssystem darf in Verzeichnisse schreiben. Ein Dateisystem setzt sich aus einer hierarchischen Anordnung von Dateien und Verzeichnissen auf einem logischen Datenträger zusammen.

Um in das Startmenü für die Verwaltung von Dateisystemen zu gelangen, wählen Sie im Hauptmenü mit dem Cursor den Menüpunkt Dateisysteme aus und geben  $\left( \right.$ ) ein:

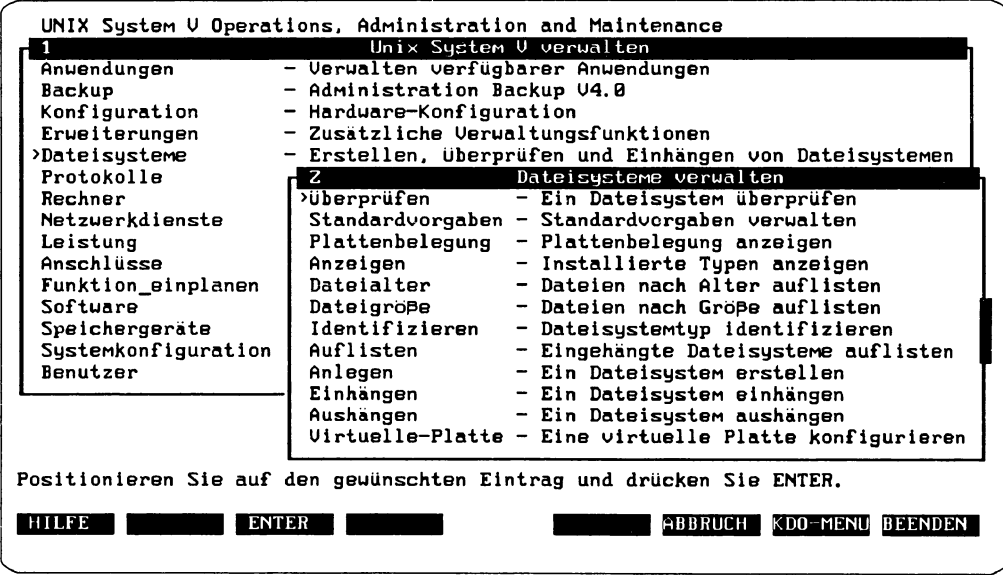

Abbildung 1: Das Startmenü Dateisysteme verwalten

Die Abbildung zeigt die einzelnen Menüpunkte und erläutert stichpunktartig die Funktion. Wenn Ihnen dies als eine erste Orientierung nicht reicht, können Sie mit ( HILFE) nähere Informationen zu den einzelnen Menüpunkten bekommen.

Mit den Menüpunkten des Hauptmenüs *Dateisysteme verwalten* können Sie zahlreiche Aufgaben erledigen, die im Zusammenhang mit der Verwaltung von Dateisystemen anfallen.

So können Sie

- Fehler in bestimmten Dateisystemen erkennen und deren Ursachen beheben
- die Auslastung der Speicherplatten in allen Dateisystemen überwachen
- Dateien anhand ihrer Erstellungsdaten oder ihrer Größe auffinden
- alle eingehängten Dateisysteme auflisten
- Dateisysteme erstellen
- Dateisysteme einhängen und aushängen

Bei der Durchführung der Verwaltungsaufgaben greift *SYSADM* auf verschiedene Shell-Kommandos zurück. Die folgende Tabelle zeigt diese Shell-Kommandos, die den Auswahlmöglichkeiten des Hauptmenüs *Dateisysteme* funktional entsprechen.

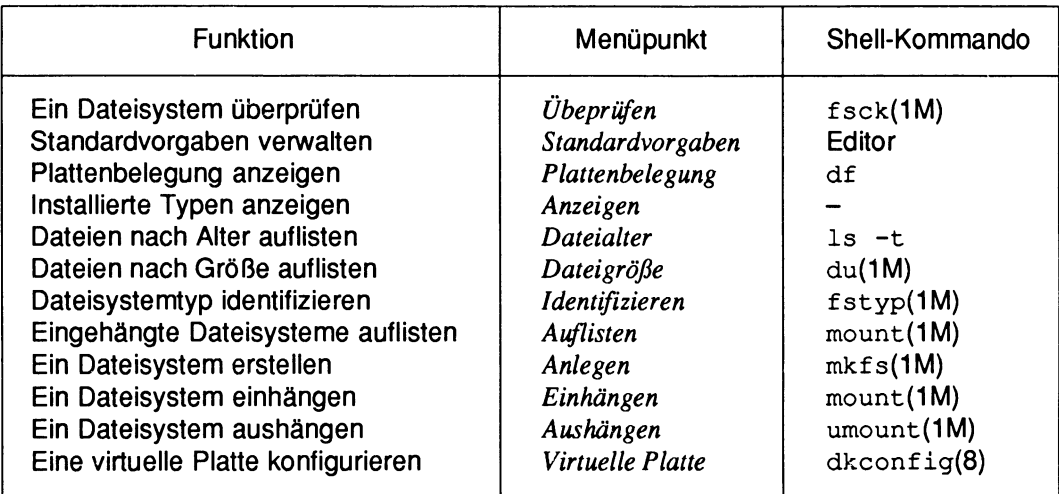

Tabelle 1: Funktionen und Shell-Kommandos zum Verwalten von Dateisystemen

Die Kommandos werden in den Handbüchern der SINIX-Systemdokumentation ausführlich beschrieben. Nachfolgend werden die einzelnen Menüpunkte des Startsystems *Dateisysteme verwalten* mit ihren Funktionen beschrieben.

**T** Bei der Arbeit mit Dateisystemen müssen Sie beachten, daß einige Dateisystemty-<br> **T** Bei der mangha der gängigen Funktionen nicht unterstützen. So verfügen zum Bei pen manche der gängigen Funktionen nicht unterstützen. So verfügen zum Beispiel bfs-Dateisysteme nicht über ein Dateisystemlabel. Deshalb steht die Funktion "Dateisystemlabel anlegen" beim Anlegen von bfs-Dateisystemen in *SYSADM* für diesen Dateityp nicht zur Verfügung. Weitere Angaben zu spezifischen Dateisystemtypen entnehmen Sie bitte dem "Leitfaden für Systemverwalter".

## **Ein Dateisystem überprüfen**

Mit der ersten Funktion *Überprüfen* können Sie sowohl eine Plattenpartition als auch eine Partition auf einem herausnehmbaren Datenträger (zum Beispiel eine Diskette) nach Fehlern durchsuchen. Werden Fehler erkannt, werden sie von der Funktion *Überprüfen* behoben.

Wenn Sie ein Dateisystem überprüfen wollen, wählen Sie - ausgehend vom Startmenü *Dateisysteme verwalten* - den Menüpunkt *Überprüfen.* Bewegen Sie dazu den Cursor auf *Überprüfen* und drücken Sie (~). Daraufhin öffnet sich ein neues Fenster Dateisystem*überprüfung,* das ein Formular mit zwei leeren Feldern enthält:

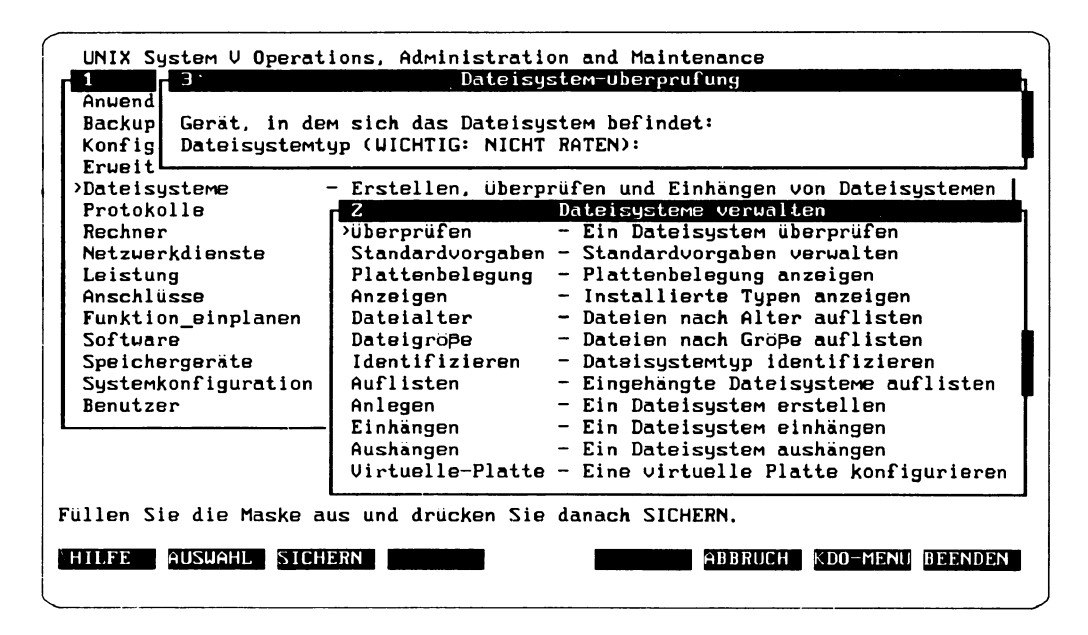

Abbildung 2: Formular zur Dateisystemüberprüfung

In das erste Feld des Formulars müssen Sie das Gerät eintragen, in dem sich das Dateisystem befindet, das Sie überprüfen wollen. Dateisysteme befinden sich meist auf Partitionen der Festplatte. Zum Beispiel ist /dev/ios0/sdisk001s3 die vierte Partition auf der zweiten Festplatte (die Zählung beginnt bei 0). Auch das Diskettenlaufwerk gilt als Speichergerät für Dateisysteme.

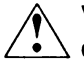

Vor dem Überprüfen muß ein Dateisystem unbedingt ausgehängt werden. Wie Sie ein Dateisystem aushängen, erfahren Sie unter "Dateisysteme aushängen" weiter unten in diesem Kapitel.

Sie können den Namen des Gerätes in das Feld eintragen, oder aber mit ( AUSWAHL! eine Liste aller Geräte erhalten, die durch diesen Menüpunkt überprüft werden können. Von der Überprüfung ausgeschlossen sind Geräte, auf denen keine Dateisysteme angelegt werden können, wie zum Beispiel Bandgeräte.

Sie sollten sich vor dem Aushängen und Überprüfen unbedingt mit Auflisten bzw. / \* \ mit *Standardvorgaben/Anzeigen*die Zuordnung von Partitionen zu Dateisystemen ansehen. Es existieren alternative Partitionen, die sich überschneiden würden. Überprüfen Sie daher nur Partitionen, denen tatsächlich ein Dateisystem zugeordnet wurde. Anderenfalls droht die Zerstörung des Dateisystems.

Aus dieser Liste können Sie das zu überprüfende Gerät auswählen:

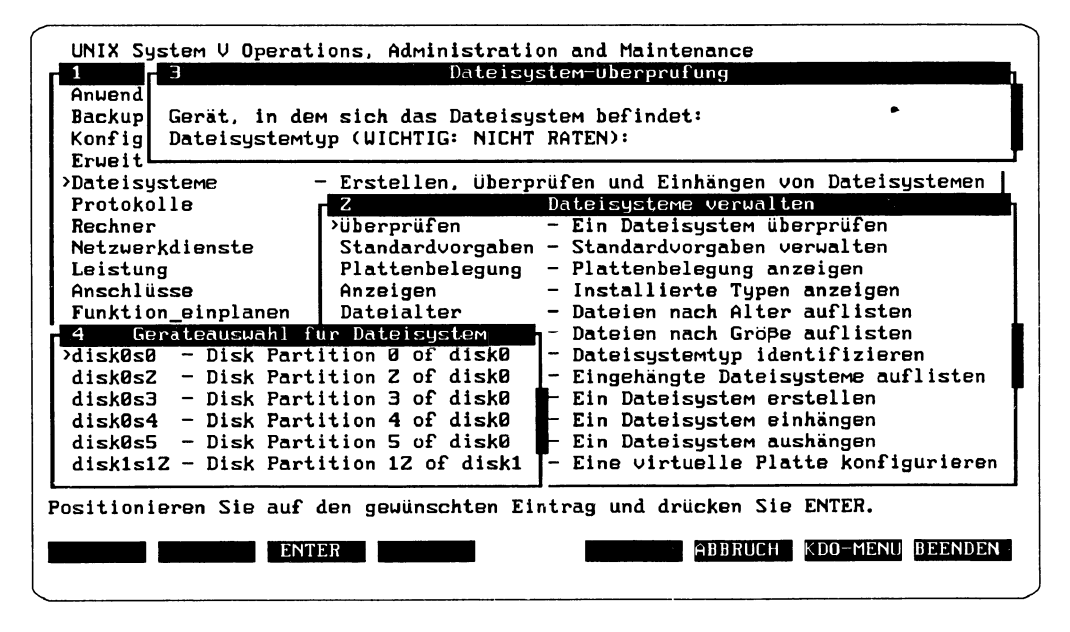

Abbildung 3: Geräteauswahl für Dateisystemüberprüfung

Wenn Sie aus dieser Liste ein Gerät ausgewählt haben oder ein Gerät in das Feld eingetragen haben, gelangen Sie durch Eingabe von  $\overline{(-)}$  in das zweite Feld *Dateisystemtyp*. Auch hier können Sie sich mit [ AUSWAHL) eine Liste der möglichen Dateisystemtypen ausgeben lassen.

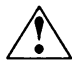

Sie müssen hier unbedingt den richtigen Dateisystemtyp angeben, da sonst das Dateisystem zerstört werden kann. Wenn Sie nicht genau wissen, um welchen Dateisystemtyp es sich handelt, können Sie mit [ AUSWAHL) eine Liste mit den Dateitstemtypen anfordern, in der auch unbekannt aufgelistet wird. Wenn Sie aus der Liste unbekannt auswählen und (SICHERN) drücken, wird der Dateisystemtyp festgestellt und nach kurzer Zeit mit einer entsprechenden Meldung ausgegeben.

Tragen Sie den ermittelten Dateisystemtyp in das Feld ein. Wenn Sie nun (SICHERN) drücken, kann die Überprüfung des Dateisystemtyps beginnen.

# **Fehler bei der Identifizierung des Dateisystemtyps**

Wenn ein Fehler aufgetreten ist, können folgende Ursachen vorliegen:

- das Gerät ist nicht in der Tabelle zur Geräteverwaltung verzeichnet
- auf dem Gerät ist kein Dateisystem vorhanden
- der Datenträger wurde möglicherweise nicht korrekt eingelegt (z. B. wenn der Datenträger auf dem Kopf steht oder das Laufwerk nicht verriegelt ist)
- der Datenträger ist nicht formatiert

Beheben Sie den gemeldeten Fehler und versuchen Sie es nochmals. Falls das Dateisystem noch eingehängt ist, kann ebenfalls keine Überprüfung stattfinden. In diesem Falle müssen Sie das Dateisystem erst aushängen.

Wenn das Dateisystem erfolgreich identifiziert wird und auch keine Aufforderung zum Aushängen ausgegeben wird, erhalten Sie ein weiteres Formular, in dem das zu überprüfende Gerät angezeigt wird. Sie haben drei Möglichkeiten, die Art der Überprüfung festzulegen.

Eine Eingabeaufforderung ermöglicht das Auswählen der anzuwendenden Überprüfungsart:

• *Nur überprüfen*

Diese Option sucht nach Fehlern im Dateisystem, ohne sie zu beheben.

• *Interaktiv beheben*

Bei dieser Option können Sie bei jedem erkannten Fehler bestimmen, wie damit verfahren werden soll. Wenn Sie diese Option auswählen und (SICHERN) drücken, wird der Bildschirminhalt gelöscht und *Interaktiv beheben* läuft in der Betriebsart Vollbildschirm ab. Sobald die Funktion beendet ist, kehrt das System zur Bedienoberfläche zurück.

• *Automatisch beheben*

Mit dieser Option werden Standardverfahren zur Fehlerbeseitigung verwendet. Gelegentlich treten Fehler auf, die dem System unbekannt sind. In solchen Fällen können Sie im "Leitfaden für Systemverwalter" weitere Informationen finden.

In den meisten Fällen dürfte die Option *Automatisch beheben* die geeignetste sein. Bei besonders empfindlichen oder nicht reproduzierbaren Daten ist es empfehlenswert, zunächst die Option *Nur überprüfen* zu verwenden und anschließend die Option *Interaktiv beheben* oder *Automatisch beheben* zu aktivieren.

#### **Standardvorgaben verwalten**

Dieser Menüpunkt ermöglicht das Hinzufügen, Anzeigen, Ändern oder Entfernen von Einträgen in der Tabelle "Standardvorgaben", die in der Datei /etc/vfstab enthalten ist. Diese Vorgaben werden anschließend zum Überprüfen und Einhängen von Dateisystemen beim Systemstart sowie für andere Aufgaben beim Verwalten von Dateisystemen verwendet.

Wenn Sie die Standardvorgaben verwalten wollen, wählen Sie - ausgehend vom Startmenü *Dateisysteme verwalten* — den Menüpunkt *Standardvorgaben* aus. So erhalten Sie das Menü *Standardvorgaben verwalten,* in dem Sie zwischen vier Funktionen wählen können:

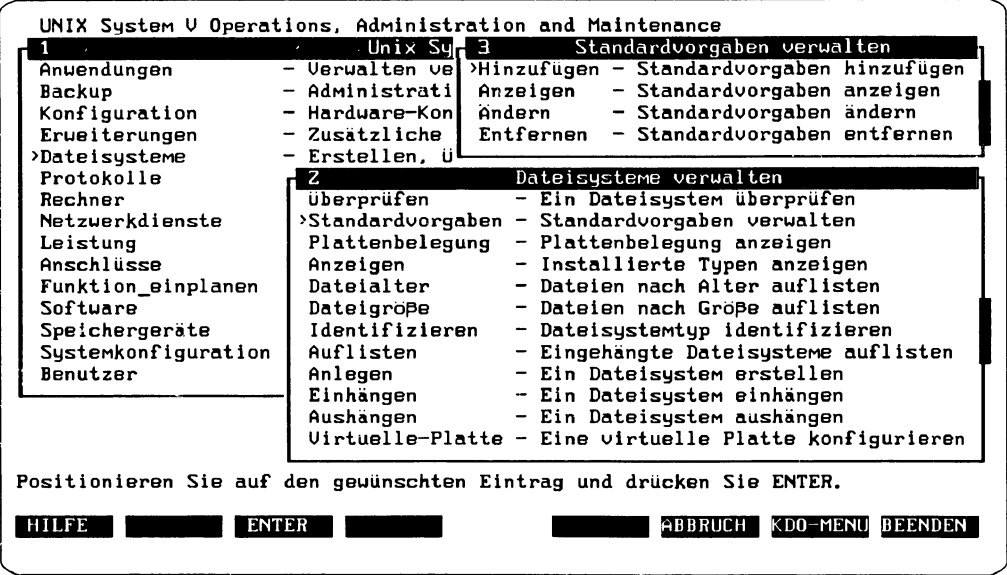

Abbildung 4: Das Menü Standardvorgaben verwalten

U20111-J-Z815-1 37

Mit diesen vier Funktionen können Sie Standardvorgaben zu einem Dateisystem hinzufügen, anzeigen lassen, ändern oder entfernen. Wenn Sie einen der vier Menüpunkte im Fenster *Standardvorgaben verwalten* anwählen, erhalten Sie ein Formular mit zwei Feldern:

• *Gerät, in dem sich das Dateisystem befindet*

In dieses Feld müssen Sie den Namen des Gerätes eintragen. Alternativ dazu können Sie sich auch mit ( AUSWAHL] eine Liste der vorhandenen Geräte ausgeben lassen und das gewünschte Gerät daraus auswählen.

• *Name des Dateisystems nach dem Einhängen*

In das zweite Feld geben Sie den Namen des Dateisystems ein. Auch hier können Sie sich mit [ AUSWAHL] eine Liste der vorhandenen Dateisysteme ausgeben lassen und das gewünschte Dateisystem daraus auswählen.

Wenn Sie in beide Felder die Namen eingetragen haben, bekommen Sie - je nach gewählter Funktion - unterschiedliche Ausgaben. Haben Sie *Standardvorgaben anzeigen* gewählt, bekommen Sie ein Fenster mit den ermittelten Werten:

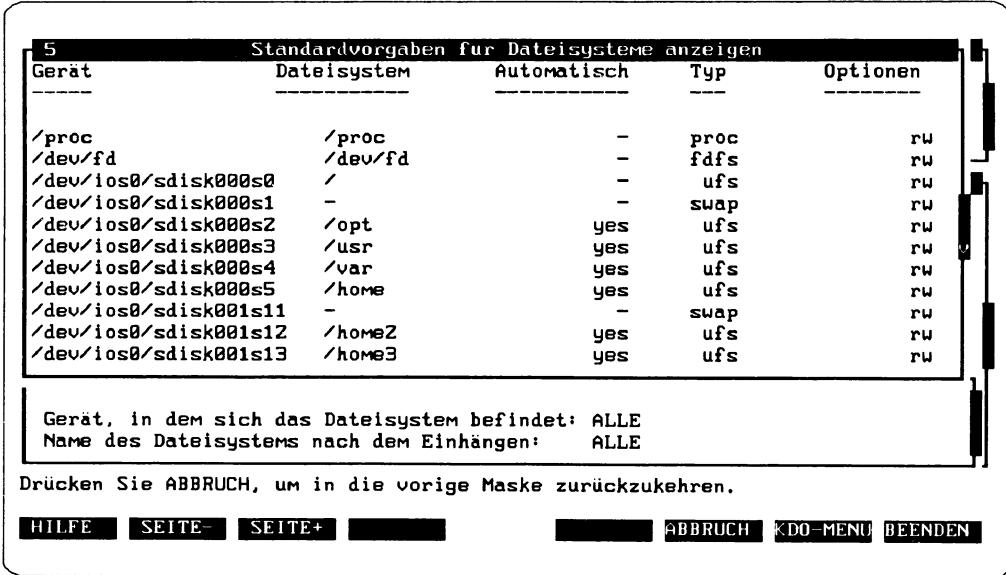

Abbildung 5: Standardvorgaben eines Dateisystems anzeigen

Wenn Sie Standardangaben hinzufügen oder ändern wollen, erhalten Sie ein Formular, in das Sie zusätzliche Daten eintragen müssen:

• *Dateisystem beim Start automatisch einhängen*

Wenn Sie mit Ja antworten, wird Ihr System so konfiguriert, daß dieses Dateisystem bei jedem Systemstart automatisch überprüft und eingehängt wird. Wenn Sie mit Nein antworten, müssen Sie das Dateisystem nach einem Systemstart manuell überprüfen und einhängen.

• *Schreib- und Leseberechtigungen*

Sie müssen die Lese- und Schreibberechtigungen angeben, die für dieses Dateisystem gelten sollen. Enthält das Dateisystem wichtige Daten, die nicht von anderen Benutzern verändert werden dürfen, dann sollten Sie Nur Lesezugriff einstellen. Andernfalls können Sie für das Dateisystem Lese- und Schreibzugriff zulassen.

• *Sollen setuid-Pro gramme zugelassen werden*

Durch Eingabe bzw. Auswahl von Ja, Nein oder ny können Sie festlegen, ob setuid-Berechtigungen für dieses Dateisystem zugelassen oder ausgeschlossen sein sollen, oder nicht verfügbar sind. Die Standardvorgabe ist Ja.

#### **Plattenbelegung anzelgen**

Wenn Sie sich Informationen über die Belegung der vorhandenen Platten verschaffen wollen, wählen Sie - ausgehend vom Startmenü *Dateisysteme verwalten* - den Menüpunkt *Plattenbelegung.* Durch diese Wahl erhalten Sie auch eine Meldung mit dem Hinweis, daß auf jede Platte zugegriffen werden muß und daß die Ermittlung der Abfrage einige Zeit dauern kann, falls auf entfernte Dateien zugegriffen wird. Wählen Sie (WEITER), und Sie sehen eine Liste, die die Plattenbelegung des Systems anzeigt:

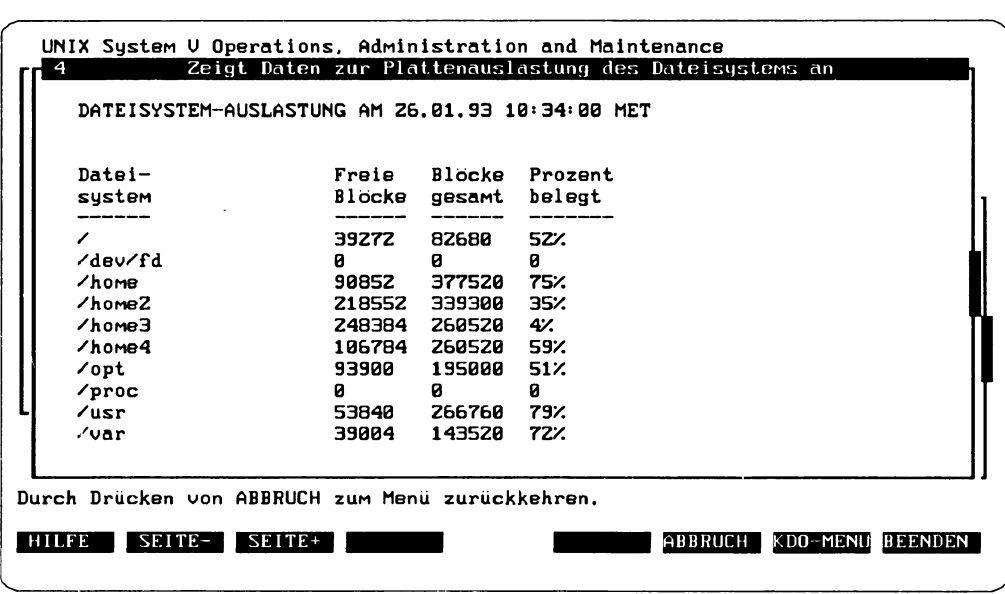

Abbildung 6: Anzeige der Plattenbelegung

Die angezeigte Liste ist nach Dateisystemnamen geordnet. Für jedes Dateisystem werden folgende drei Werte angegeben:

- Anzahl der freien Blöcke des Dateisystems
- Anzahl der insgesamt im Dateisystem vorhandenen Blöcke
- Belegung des Dateisystems in Prozent

#### **Installierte Dateisystemtypen anzelgen**

Mit dieser Funktion können Sie eine Liste aller in Ihrem System installierten Dateisystemtypen erzeugen. Um die Liste zu erzeugen, wählen Sie - ausgehend vom Startmenü Da*teisysteme verwalten -* den Menüpunkt *Anzeigen'.*

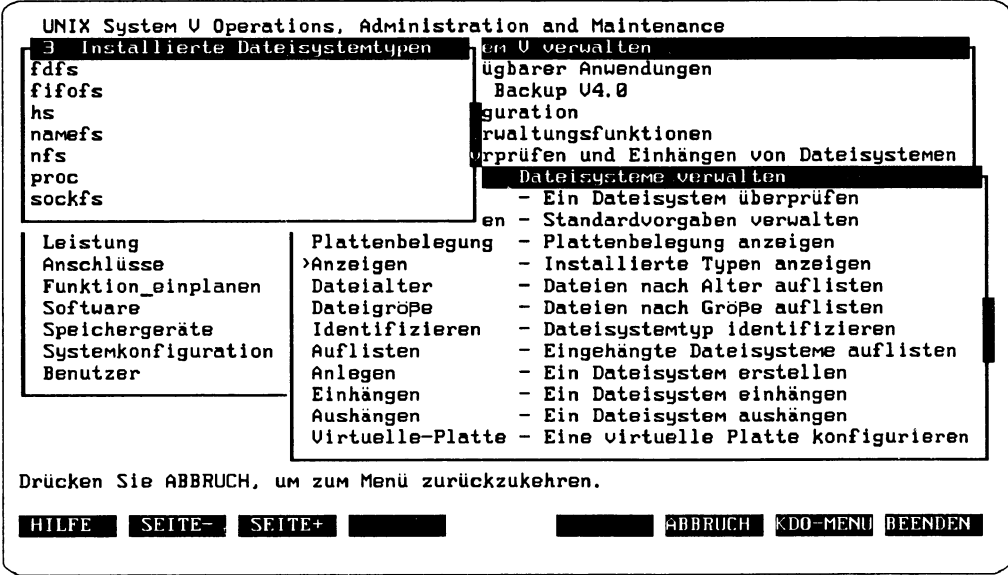

Abbildung 7: Liste der Dateisystemtypen

## **Dateien nach Alter auflisten**

Mit dem Menüpunkt *Dateialter* können Sie sich die Namen aller Dateien anzeigen lassen, deren Alter einen von Ihnen angegebenen Mindestwert übersteigt.

Um die Dateien zu ermitteln, wählen Sie - ausgehend vom Startmenü *Dateisysteme ver*walten – den Menüpunkt *Dateialter*. Sie erhalten dann ein Formular mit zwei Feldern:

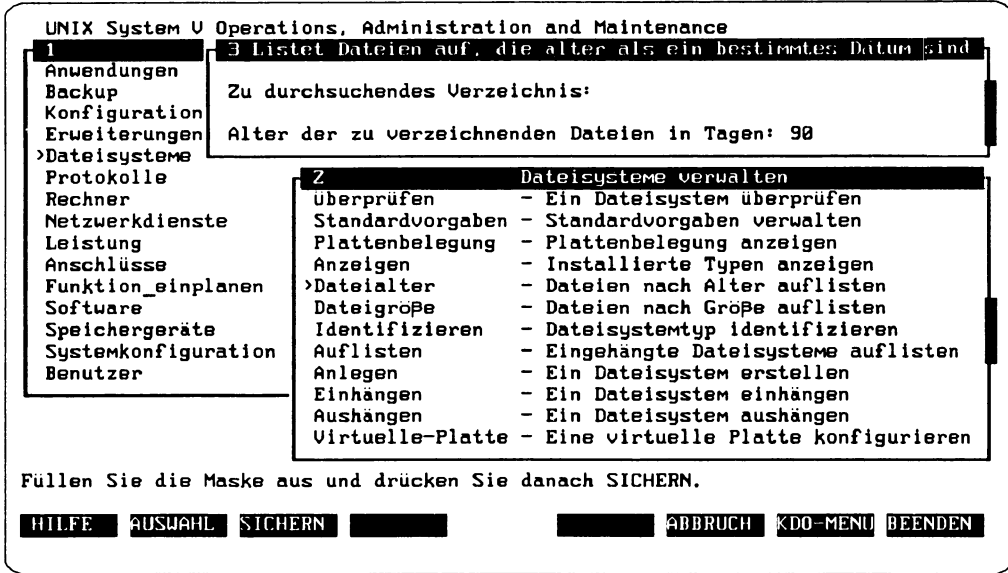

Abbildung 8: Dateien nach Alter auflisten

- Im ersten Feld geben Sie den Namen des Verzeichnisses an, in dem gesucht werden soll. Für dieses Feld gibt es keine Standardvorgabe. Als Verzeichnisname muß der absolute Pfad (mit vorangestelltem Schrägstrich /) eines vorhandenen Verzeichnisses angegeben werden. Bitte beachten Sie, daß bei kurzen Pfadnamen, wie zum Beispiel / oder / u s r , der Suchvorgang meistens länger dauert als bei langen Pfadnamen. Entscheidend für die Dauer der Abfrage ist jedoch die Größe der zu untersuchenden Verzeichnisse.
- Im zweiten Feld können Sie mit einem positiven ganzzahligen Wert angeben, ab welchem Alter - in Tagen gerechnet - Dateien in der Liste erscheinen sollen. Sie können einen ganzzahligen Wert zwischen 0 und 999 in dieses Feld schreiben. Der Wert 90 ist voreingestellt. Falls Sie keine andere Zahl angeben, werden alle Dateien aufgelistet, die älter als 90 Tage sind.

Wenn Sie in beiden Feldern die erforderlichen Angaben gemacht haben, können Sie mit ( SICHERN] ein neues Fenster bekommen, in dem alle Dateien aufgelistet werden, die in der angegebenen Anzahl von Tagen nicht verändert wurden. Die Dateien können natürlich vor der angegebenen Frist beliebig oft bearbeitet worden sein. Die Dateinamen erscheinen mit folgenden Angaben in der Liste:

- Eigentümer
- Dateigröße in Zeichen
- Datum der letzten Änderung

Die Dateinamen selbst stehen in der letzten Spalte der ausgegebenen Liste. Wenn die Liste mehr Dateinamen enthält, als im Fenster dargestellt werden können, können Sie mit ( SEITE<sub>+</sub>) bzw. ( SEITE-) in der Liste blättern.

### **Dateien nach Größe auflisten**

Mit dem Menüpunkt *Dateigröße* können Sie sich die größten Dateien anzeigen lassen, wobei Sie die Anzahl der auszugebenden Dateien selbst bestimmen können.

Um diese Dateien zu ermitteln, wählen Sie - ausgehend vom Startmenü *Dateisysteme verwalten -* den Menüpunkt *Dateigröße:* Sie erhalten dann ein Formular mit zwei Feldern, in denen Sie folgende Angaben machen müssen:

- Im ersten Feld geben Sie den Namen des Verzeichnisses an, in dem gesucht werden soll. Für dieses Feld gibt es keine Standardvorgabe. Als Verzeichnisname muß der absolute Pfad (mit vorangestelltem Schrägstrich /) eines vorhandenen Verzeichnisses angegeben werden. Bitte beachten Sie, daß bei kurzen Pfadnamen, wie zum Beispiel / oder / usr, der Suchvorgang meistens länger dauert als bei langen Pfadnamen. Entscheidend für die Dauer des Suchvorganges ist jedoch die Größe der zu überprüfenden Verzeichnisse.
- Im zweiten Feld müssen Sie mit einem positiven ganzzahligen Wert bestimmen, wieviele der größten Dateien aufgelistet werden sollen. Der Wert 10 ist hier voreingestellt. Falls Sie keinen anderen Wert eingeben, werden die zehn größten Dateien angezeigt.

Wenn Sie in beiden Feldern die erforderlichen Angaben gemacht haben, erhalten Sie mit ( SICHERN] die Liste mit den größten Dateien:

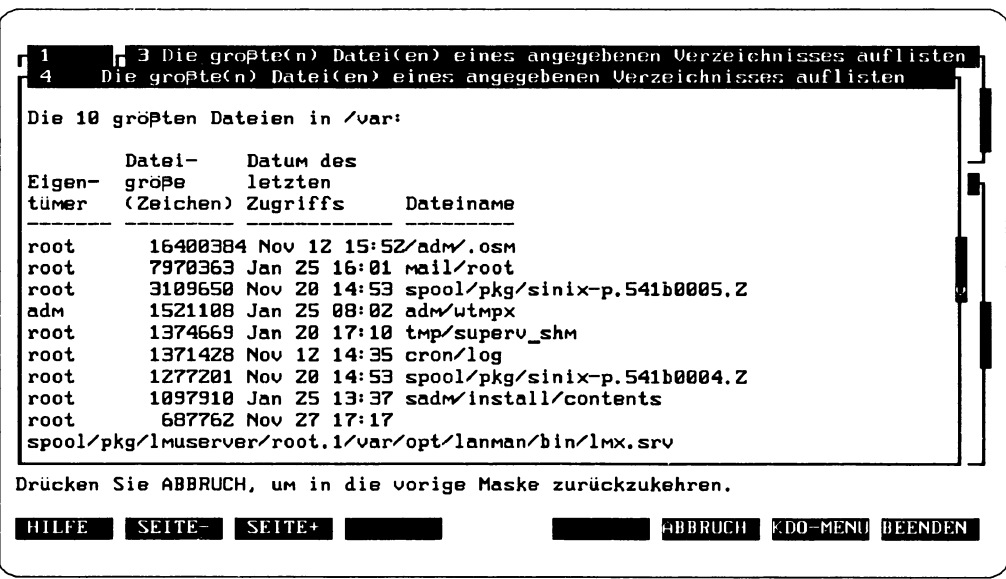

Abbildung 9: Liste der größten Dateien

Die Dateien werden ihrer Größe nach in absteigender Reihenfolge aufgelistet. Die größte Datei steht also oben in der Liste. Neben dem Dateinamen enthält die Liste noch folgende Angaben zu den Namen:

- Eigentümer
- Dateigröße in Zeichen
- Datum des letzten Zugriffs

Die Dateinamen selbst stehen in der letzten Spalte der ausgegebenen Liste.

## **Dateisystemtyp identifizieren**

Mit dem Menüpunkt *Identifizieren* können Sie den Dateisystemtyp eines beliebigen, nicht eingehängten Dateisystems bestimmen.

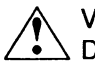

**Auf der Versuchen Sie niemals, ein Dateisystem einzuhängen oder zu reparieren, desser<br>Dateisystemtyp unbekannt ist. Die Angabe eines falschen Dateisystemtyps kann<br>Til Deterverkieten führen.**  Versuchen Sie niemals, ein Dateisystem einzuhängen oder zu reparieren, dessen zu Datenverlusten führen.

Um ein Dateisystem zu identifizieren, wählen Sie - ausgehend vom Startmenü *Dateisysteme verwalten -* den Menüpunkt *Identifzr:*Sie erhalten dann ein Formular, in das Sie den Gerätenamen für das zu identifizierende Dateisystem eintragen müssen. Sie können sich aber auch mit ( AUSWAHL) eine Liste mit den Gerätenamen der vorhandenen Dateisysteme ausgeben lassen. Wählen Sie dann den Gerätenamen aus und drücken Sie  $(\overline{\leftarrow})$ , um den Namen in das Formular zu schreiben. Mit (SICHERN) wird der Dateityp festgestellt und in einem neuen Fenster ausgegeben:

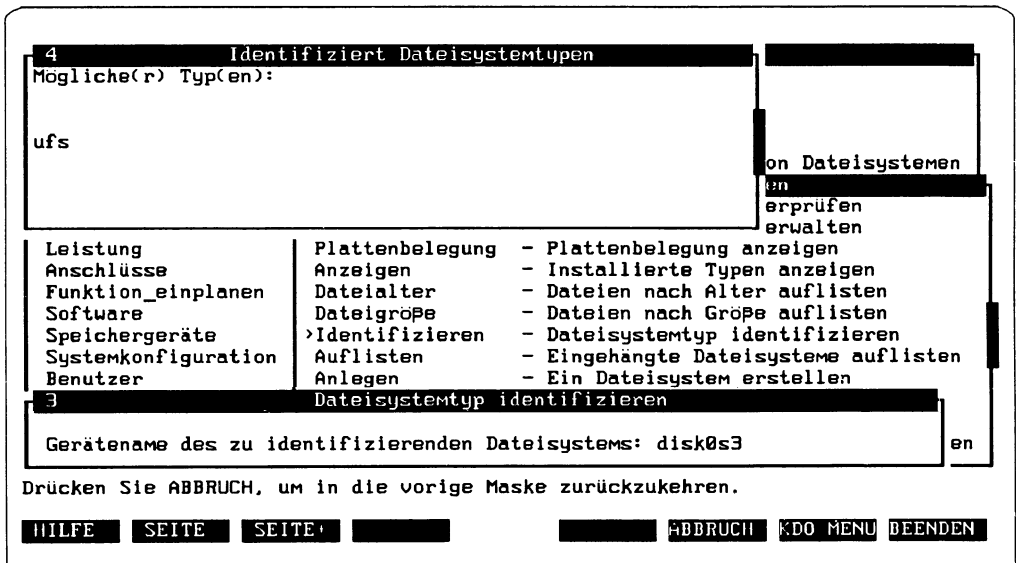

Abbildung 10: Identifizierung eines Dateisystemtyps

#### **Dateisysteme auf listen**

Mit diesem Menüpunkt können Sie alle zur Zeit eingehängten Dateisysteme auflisten. Wählen Sie dazu - ausgehend vom Startmenü *Dateisysteme verwalten* - den Menüpunkt *Auflisten.* Sie erhalten dann eine Liste mit den eingehängten Dateisystemen:

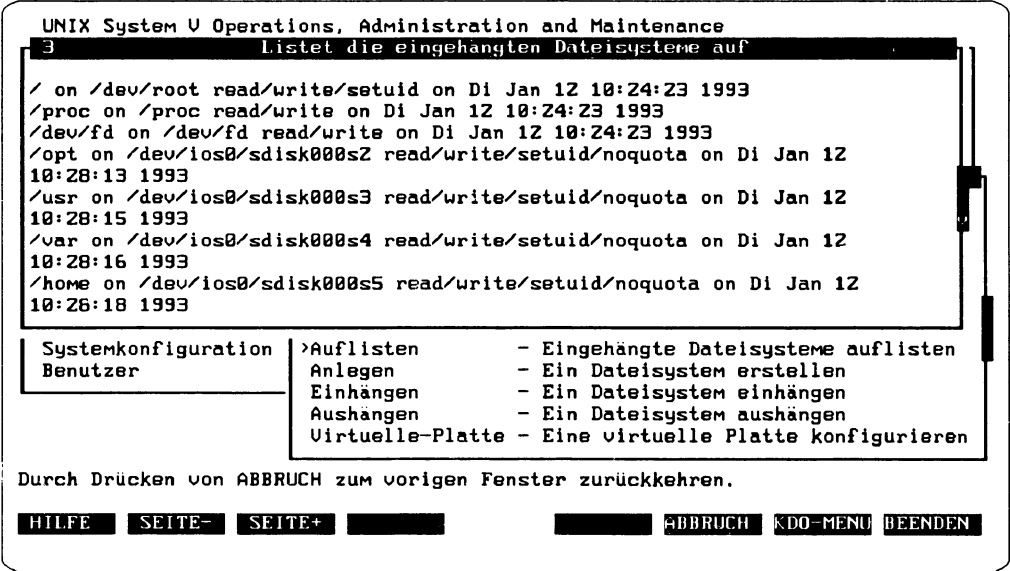

Abbildung 11: Liste der eingehängten Dateisysteme

Der Menüpunkt *Auflisten* basiert auf dem Kommando mount(1M). Informationen zu diesem Kommando finden Sie im "SINIX V5.41 - Referenzhandbuch für Systemverwalter".

#### **Dateisystem anlegen**

Mit dem Menüpunkt *Anlegen* können Sie Dateisysteme erstellen. Dazu müssen Sie den Typ des zu erstellenden Dateisystems festlegen. Nach dem Erstellen des Dateisystems erhalten Sie die Möglichkeit, das erstellte Dateisystem einzuhängen.

Wenn das Dateisystem erfolgreich angelegt worden ist, wird das Attribut dparttype=fs für das entsprechende Gerät in der Datei /etc/device .tab hinzugefügt.

Wenn Sie ein Dateisystem anlegen wollen, wählen Sie - ausgehend vom Startmenü *Da*teisysteme verwalten - den Menüpunkt *Anlegen*. Sie erhalten dann ein Formular mit fünf Feldern:

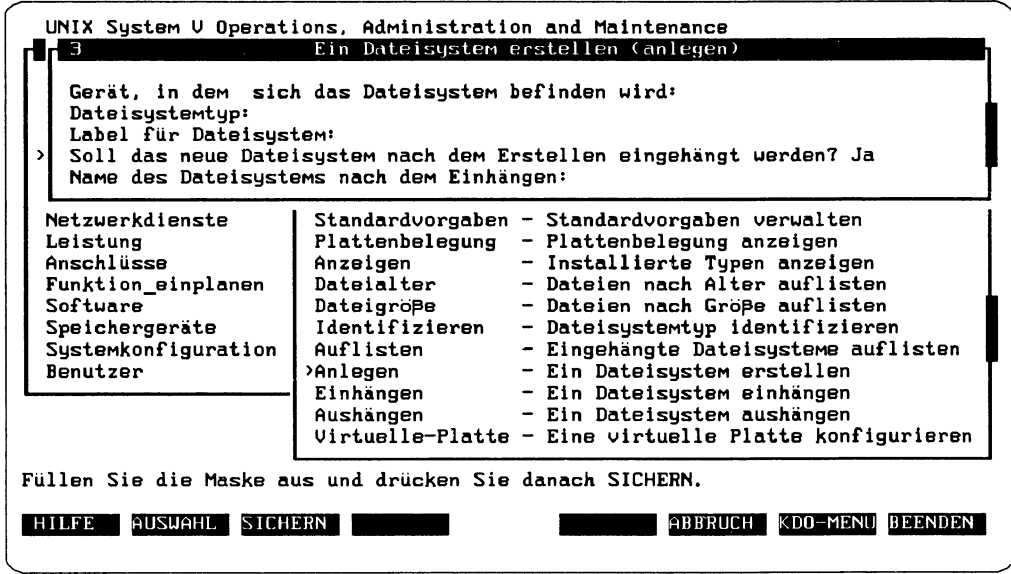

Abbildung 12: Dateisystem anlegen - erstes Formular

• *Gerät, in dem sich das Dateisystem befinden wird*

Tragen Sie hier das Gerät ein. Im Normalfall befinden sich Dateisysteme auf Partitionen der Festplatte. Sie können sich auch mit [ AUSWAHL) alle Geräte der Gerätetabelle / etc/device.tab auflisten lassen, die das Attribut type=dpart oder t y pe=diskette haben. Aus dieser Liste wählen Sie dann ein Gerät aus.

• *Dateisystemtyp*

Tragen Sie hier den Dateisystemtyp ein. Es gibt mehrere Dateisystemtypen, die für verschiedene Anwendungen unterschiedliche Funktionen zur Verfügung stellen. Wenn Sie hier [ AUSWAHL] drücken, können Sie eine Liste aller Dateisystemtypen erhalten, die bei dieser Funktion zur Verfügung stehen.

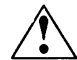

Beim Anlegen eines neuen Dateisystems werden alle Daten, die sich auf der Plat-  $\cdot$   $\rightarrow$  tenpartition befinden, zerstört. Stellen Sie deshalb sicher, daß sich keine wichtigen Daten mehr auf der Partition befinden. Da es alternative Partitionen gibt, die sich teilweise überschneiden, dürfen Sie ein Dateisystem nur auf Partitionen anlegen, die nicht andere Partitionen überschneiden. Sonst droht die Zerstörung eines bereits existierenden Dateisystems.

• *Label für Dateisystem*

Hier können Sie ein Label für das Dateisystem angeben, das gerade erstellt wird. Dieses Feld müssen Sie nicht unbedingt ausfüllen.

• *Soll das neue Dateisystem nach dem Erstellen eingehängt werden?*

Wenn Sie hier mit Ja antworten, wird das neu erstellte Dateisystem automatisch eingehängt. Wenn Sie mit Nein antworten, wird das neue Dateisystem nur erstellt. Sie müssen es dann noch einhängen, bevor Sie damit arbeiten können. Wenn Sie mit Nein antworten, verschwindet auch das nächste Formularfeld, und Sie können mit ( SICHERN) diese Formular beenden.

• Falls Sie in das vierte Feld Ja eingetragen haben, müssen Sie in das letzte Feld des Formulars noch den Namen eintragen, den das Dateisystem nach dem Einhängen haben soll.

Ein Dateisystem, daß beim Erstellen eingehängt wird, wird bei einem Neustart nicht automatisch wieder eingehängt. Wenn das hier erzeugte Dateisystem bei jedem Start eingehängt werden soll, müssen Sie unter dem Menüpunkt *Standardvorgaben* im *Fe\Ö Dateisystem beim Start automatisch einhängen* die Option J a wählen.

Da das Einhängen und Aushängen von Dateisystemen im Menü Dateisysteme eine zentrale Rolle spielt, sollen beide Vorgänge hier kurz erläutert werden. Mit Hilfe der Vorgänge Einhängen und Aushängen wird das Hinzufügen oder Entfernen von Dateisystemen, die auf Speichergeräten wie Festplatten und Diskettenlaufwerken abgelegt sind, ermöglicht. Zum Hinzufügen von Dateisystemen wird das Gerät, in dem das Dateisystem enthalten ist, in ein Unterverzeichnis des Systems eingehängt. Dieses Unterverzeichnis wird als Einhängepunkt des Dateisystems bezeichnet und dient nach dem erfolgreichen Einhängen als Root-Verzeichnis für das neu eingehängte Dateisystem.

Ist die Partition / dev/ios0/sdisk001s3 zum Beispiel am Einhängepunkt / mnt eingehängt, dann lautet der Name des neu hinzugefügten Dateisystems / mnt. Als Dateisystemname muß ein bereits existierendes "leeres" Verzeichnis angegeben werden, in das noch kein Dateisystem eingehängt sein darf, wenn Sie darin ein neues Dateisystem einhängen wollen.

Wenn Sie das Formular ausgefüllt haben, können Sie mit [ SICHERN] ein weiteres Formularfenster öffnen, in dem Sie - je nach gewähltem Dateisystemtyp - weitere Spezifikationen für das zu erstellende Dateisystem festlegen müssen.

Bevor dieses Fenster geöffnet wird, wird überprüft, ob auf dem angegebenen Gerät bereits ein Dateisystem angelegt ist. Ist dies der Fall, so wird zunächst ein Fenster geöffnet, in dem Sie bestätigen müssen, daß das existierende Dateisystem überschrieben werden soll.

Die folgende Abbildung zeigt ein Formularfenster für weitere Spezifikationen für den Dateisystemtyp , nfs":

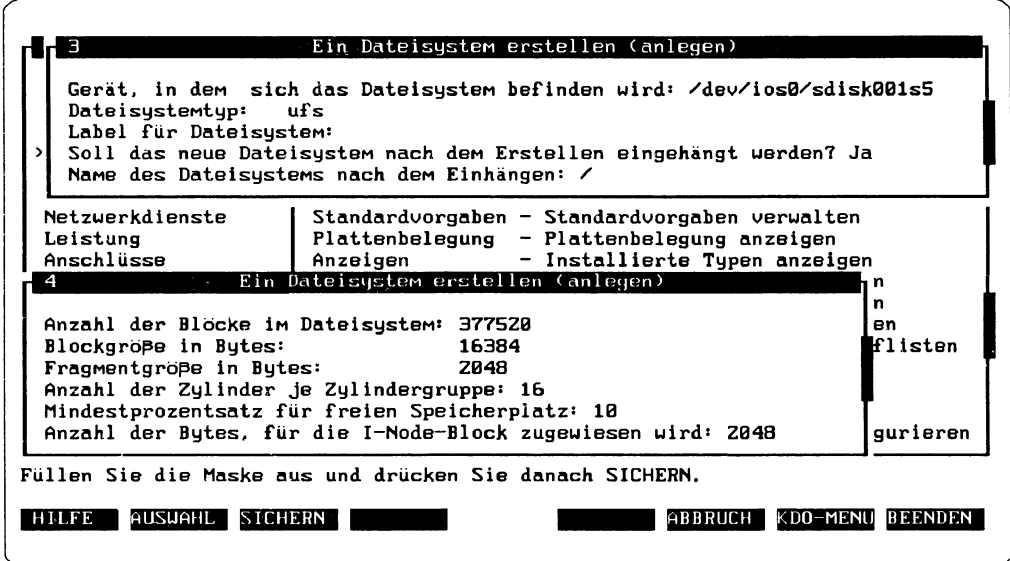

Abbildung 13: Dateisystem anlegen - zweites Formular

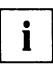

T\*| in den sechs Feldern des Formulars sollten Sie die Standardvorgaben überneh-<br>| in den Sie die Sie von der Standardvorgaben abweichten wellen, sollten Sie für wei men. Falls Sie von den Standardvorgaben abweichen wollen, sollten Sie für weitergehende Informationen im "Leitfaden für Systemverwalter" nachschauen. Die Felder haben folgende Bedeutung:

• *Anzahl der Blöcke im Dateisystem*

Geben Sie hier die Anzahl physischer Blöcke an, die beim Erstellen des neuen Dateisystems verwendet werden sollen. Die angegebene Zahl muß kleiner oder gleich der Anzahl physischer Blöcke (Sektoren) sein, die auf der Partition einer Festplatte oder auf der Diskette zur Verfügung stehen.

• *Blockgröße in Bytes*

Hier können Sie die Größe der logischen Blöcke des Dateisystems in Bytes angeben. Blockgrößen sind in der Regel Potenzen zur Basis 2, Sie sind in keinem Fall kleiner als die physische Blockgröße 512 Bytes.

• *Fragmentgröße in Bytes*

In dieses Feld tragen Sie die Fragmentgröße ein. Weitere Informationen enthalten die Handbücher mit den Beschreibungen der entsprechenden Dateisysteme.

• *Anzahl der Zylinder je Zylindergruppe*

Dieser Wert muß zwischen 1 und 32 liegen und eine Potenz von 2 sein.

• *Mindestprozentsatz für freien Speicherplatz*

Der hier anzugebende Wert bezeichnet den kleinsten zulässigen Prozentsatz an freiem Speicherplatz auf der Festplatte. Sobald das Dateisystem diese Grenze erreicht, darf nur noch ein privilegierter Benutzer Plattenblöcke zuweisen. Der Standardwert für dieses Feld beträgt 10 Prozent.

 $T$  Der Standardwert 10 Prozent ist nur für kleinere Dateisysteme sinnvoll. Haben Sie zum Beispiel eine ganze 1,5 Gbyte-Festplatte mit nur einem Dateisystem belegt, wären 150 Mbyte für nicht privilegierte Benutzer nicht nutzbar. Reduzieren Sie in einem solchen Fall den Prozentsatz z. B. auf 2% (= 30 Mbyte) bzw. 1% (= 15 Mbyte).

• *Anzahl der Bytes, für die I-Node-Block zugewiesen wird*

In diesem Feld geben Sie an, für wieviel Bytes jeweils ein I-Node-Block angelegt wird. Der Standardwert ist 2048.

Wenn Sie auch das zweite Formular vollständig ausgefüllt haben, drücken Sie [ SICHERN), und das Dateisystem wird angelegt. Anschließend erhalten Sie eine Bestätigung darüber, daß das Dateisystem angelegt wurde.

## **Dateisysteme einhängen**

Durch Einhängen wird das Hinzufügen von Dateisystemen ermöglicht, die auf Speichergeräten wie Festplatten und Disketten abgelegt sind. Zum Hinzufügen von Dateisystemen wird das Gerät, in dem das Dateisystem enthalten ist, in ein Unterverzeichnis des Systems eingehängt. Dieses Unterverzeichnis wird als Einhängepunkt des Dateisystems bezeichnet und dient nach erfolgreichem Einhängen als Root-Verzeichnis für das neu eingehängte Dateisystem.

Beispiel: Wenn die Partition /dev/ios/sdisk001s3 am Einhängepunkt /mnt eingehängt ist, dann lautet der Name des neu hinzugefügten Dateisystems /mnt.

Durch den Menüpunkt *Einhängen* wird das Einhängen von Dateisystemen unterstützt. Dateisysteme können mit Nur Lesezugriff bzw. Lese- und Schreibzugriff sowie unter Zulassung bzw. Ausschließung von setuid-Programmen eingehängt werden. Dateisysteme, die unter Ausschließung von setuid-Programmen eingehängt wurden, ignorieren setuid bei der Ausführung von Programmen. Die Ausschließung von setuid-Programmen ist eine Sicherheitsmaßnahme, die der Systemverwalter anwenden kann.

Wenn Sie ein Dateisystem einhängen wollen, wählen Sie - ausgehend vom Startmenü *Dateisysteme verwalten* - den Menüpunkt *Einhängen.* Sie erhalten ein Formular mit zwei Feldern:

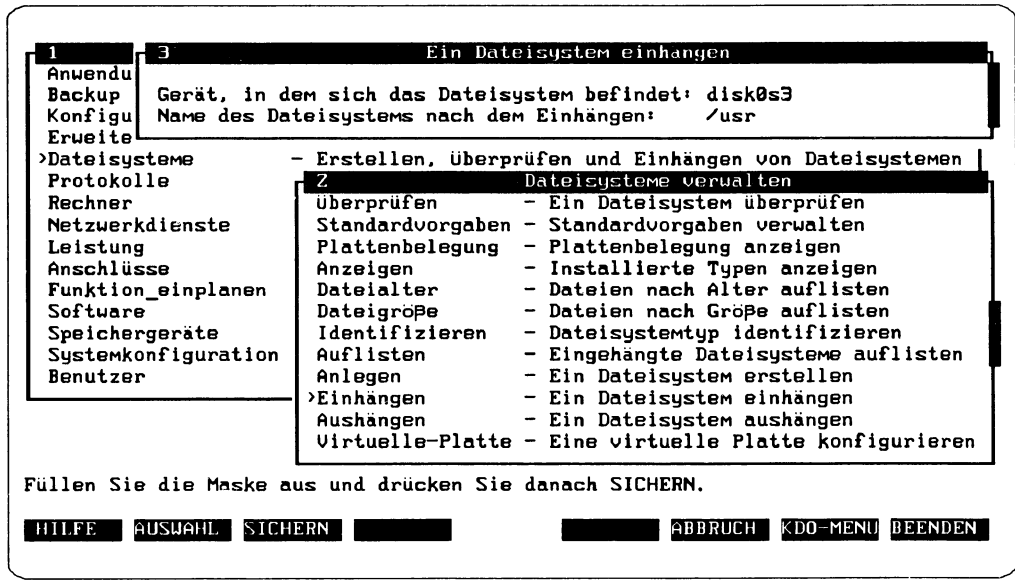

Abbildung 14: Dateisystem einhängen - erstes Formular

- In das erste Feld tragen Sie das Gerät ein, in dem sich das Dateisystem befindet. Mit [ AUSWAHL) erhalten Sie eine Liste der zum System gehörigen Geräte.
- In das zweite Feld tragen Sie den Namen des eingehängten Dateisystems ein.

Wenn Sie beide Felder ausgefüllt haben, erhalten Sie durch (SICHERN) ein weiteres Formular:

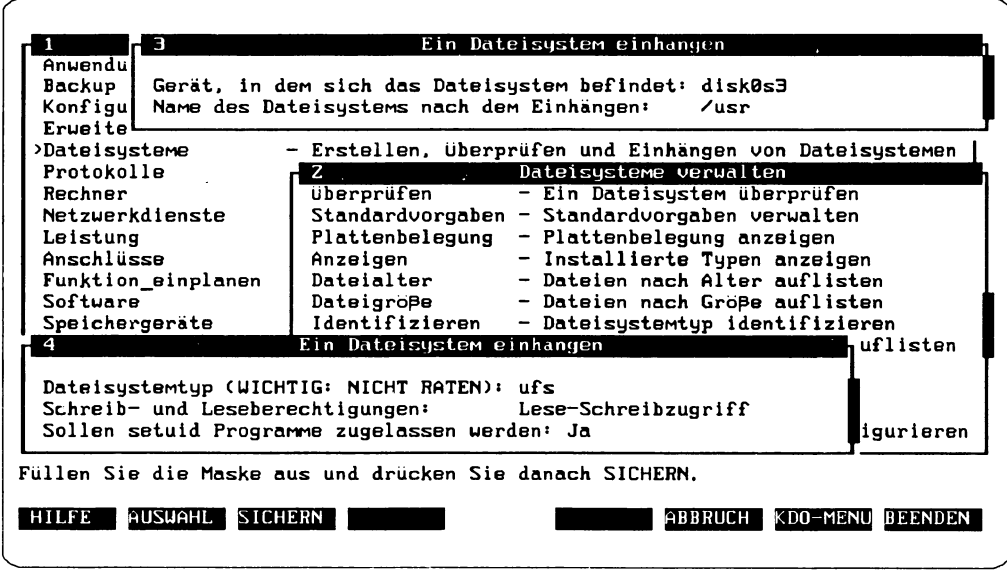

Abbildung 15: Dateisystem einhängen - zweites Formular

• In das erste Feld tragen Sie den Dateisystemtyp ein. Mit der Funktion (AUSWAHL) erhalten Sie eine Liste der in ihrem System verfügbaren Dateisystemtypen.

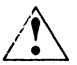

A Geben Sie unbedingt den richtigen Dateisystemtyp an, da sonst das Dateisystem **Zerstört werden kann. Wenn Sie nicht genau wissen, um welchen Dateisystemtyp** es sich handelt, wählen Sie unbekannt. Der Dateisystemtyp wird dann ermittelt.

- Im zweiten Feld können Sie die Lese- und Schreibberechtigungen festlegen. Enthält das Dateisystem wichtige Daten, die nicht von anderen Benutzern verändert werden dürfen, sollten Sie die Option Nur Lesezugriff wählen.
- Im dritten Feld können Sie bestimmen, ob setuid-Programme zugelassen werden: Durch Eingabe von Ja, Nein oder nv bestimmen Sie, ob setuid-Berechtigungen für dieses Dateisystern zugelassen, ausgeschlossen oder nicht verfügbar sind. Die Standardvorgabe ist ja.

Bevor das Einhängen ausgeführt wird, werden die betreffenden Dateisysteme auf Fehler überprüft. Die Überprüfung schlägt fehl, wenn das zu überprüfende Dateisystem eingehängt ist, den falschen Dateisystemtyp aufweist, oder das Speichergerät nicht geöffnet werden kann.

#### **Dateisysteme aushängen**

Durch Aushängen werden Dateisysteme entfernt, die auf Speichergeräten wie Festplatten oder Disketten abgelegt sind. Dabei wird das Gerät, in dem das Dateisystem enthalten ist, aus einem Unterverzeichnis des Systems ausgehängt.

Wenn Sie ein Dateisystem aushängen wollen, wählen Sie - ausgehend vom Startmenü *Dateisysteme verwalten* – den Menüpunkt *Aushängen*. Sie erhalten ein Formular mit nur einem Feld. In dieses Feld können Sie das Dateisystem, das ausgehängt werden soll, eingeben. Sie können aber auch mit [ AUSWAHL ] eine Liste aller Einhängepunkte bekommen, aus der Sie einen Eintrag auswählen:

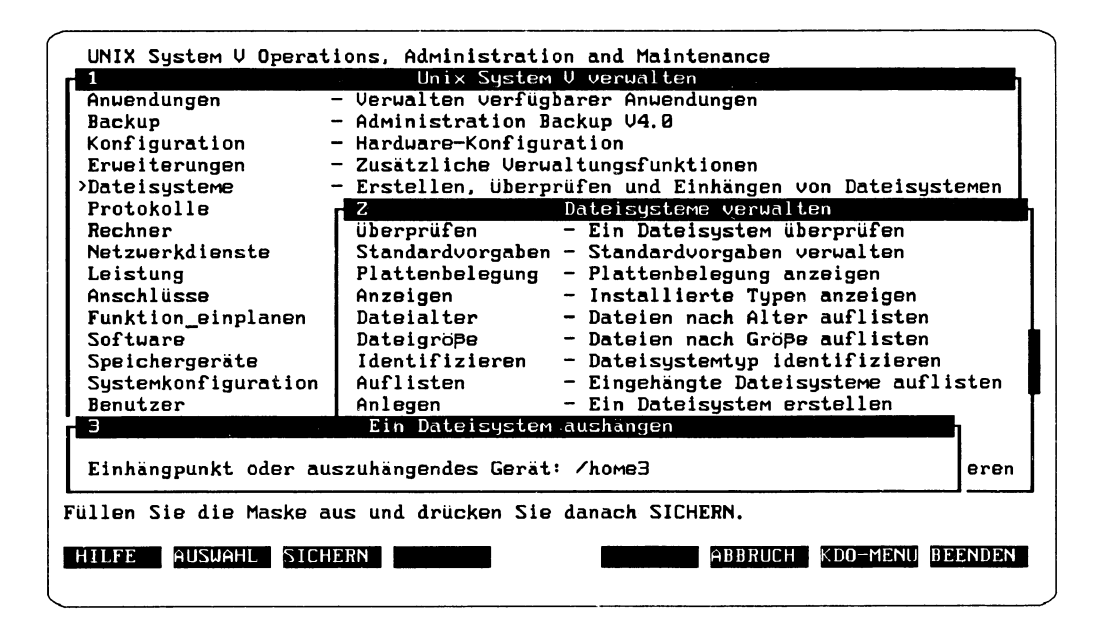

Abbildung 16: Dateisystem aushängen

Wenn Sie ein Dateisystem ausgewählt haben, erhalten Sie ein Fenster mit einer Bestätigungsabfrage. Wenn Sie den voreingestellten Wert J a bestätigen, wird das Dateisystem ausgehängt.

# Netzwerkdienste verwalten

Dieses Kapitel beschreibt die Netzwerkverwaltungsschnittstelle von SYSADM. Über *SYSADM* kann auf die Netzauswahlfunktion und die Dienstprogramme der Netzbasisfunktionen (BNU) zugegriffen werden.

Den Menüpunkt *Netzwerkdienste* wählen Sie, wenn Sie eine der folgenden Aktionen durchführen wollen:

- Netzbasisfunktionen und Netzauswahl verwalten
- Rechner- und Dienstadressen verwalten
- DFS (Distributed File System) verwalten
- Netzauswahl-Konfiguration verwalten

Um in das Startmenü für die Verwaltung von Netzwerkdiensten zu gelangen, wählen Sie im Hauptmenü mit dem Cursor den Menüpunkt *Netzwerkdienste* aus und geben (+) ein:

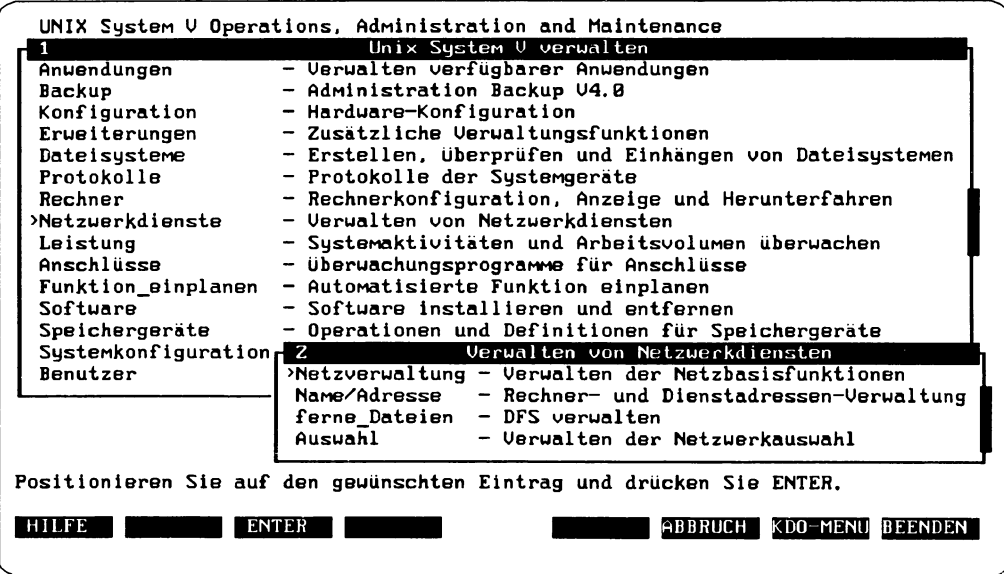

Abbildung 1: Startmenü Verwalten von Netzwerkdiensten

Die Abbildung zeigt die einzelnen Menüpunkte - die je nach installierter Software so oder ähnlich aussehen - und erläutert stichpunktartig deren Funktion.

Die Aktionen, die unter dem Menüpunkt *Netzwerkdienste* ausgeführt werden, können nicht - wie die meisten Aktionen der anderen Startmenüs - auf Shell-Kommandos zurückgeführt werden. Falls Aktionen doch mit einem Kommando oder einer Datei korrespondieren, werden Kommando bzw. Datei unter dem jeweiligen Menüpunkt separat aufgeführt. Wenn Sie sich über die Verwaltung von Netzwerkdiensten genauer informieren wollen, benötigen Sie das Handbuch "Netzwerke - Leitfaden für Benutzer und Verwalter". Wichtige Hinweise finden Sie auch in Kapitel 8 im "Leitfaden für Systemverwalter".

Nachfolgend werden die vier Menüpunkte des Startmenüs *Verwalten von Netzwerkdiensten* beschrieben.

## **Verwalten der Netzbasisfunktionen**

Der Menüpunkt *Netzverwaltung* ermöglicht Ihnen einen administrativen Zugriff auf die verschiedenen Dateien zur Steuerung der BNU-Operationen (Basic Network Utilites, Netzbasisfunktionen). Sie können die BNU-Dateien manipulieren, die dann von den uucp-Kommandos genutzt werden. Bitte beachten Sie, daß die Operationen des Menüpunktes *Netzverwaltung* sich auch auf andere Kommandos auswirken, die mit fernen Systemen kommunizieren (z. B. mail).

Wenn Sie die Netzbasisfunktionen verwalten wollen, wählen Sie - ausgehend vom Startmenü *Verwalten von Netzwerkdiensten* — den Menüpunkt *Netzverwaltung.* Bewegen Sie dazu den Cursor auf *Netzverwaltung* und drücken Sie ( ¾ . Daraufhin öffnet sich ein neues Fenster, das vier Menüpunkte enthält:

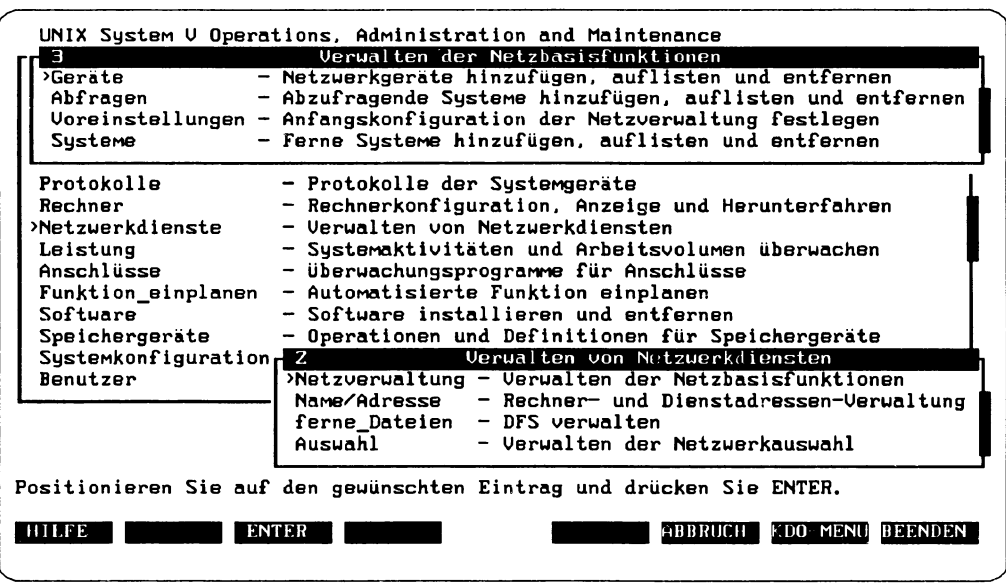

Abbildung 2: Verwalten der Netzbasisfunktionen

Die vier Menüpunkte haben folgende Bedeutung:

• *Geräte*

Unter diesem Menüpunkt wird die Datei /etc/uucp/Devices verwaltet. Diese Datei enthält Informationen für Direktverbindungen, automatische Wähleinrichtungen und Netzwerkverbindungen. Über die in dieser Datei beschriebenen Geräte kann Ihr System mit anderen Systemen kommunizieren. Sie können unter diesem Menüpunkt neue Geräte in die Datei eintragen oder die bereits bestehenden Geräte auflisten oder entfernen.

• *Abfragen*

Hier kann festgelegt werden, zu welchen Zeiten ferne Systeme über BNU angesprochen werden sollen. Sie können Systeme hinzufügen oder die vorhandenen Systeme auflisten oder entfernen. Die Datei, in der diese Änderungen vorgenommen werden, ist die Datei / etc/uucp/Poll.

• *Voreinstellungen*

Diese Funktion ermöglicht das Initialisieren der Netzverwaltungs-Dateien im Verzeichnis / etc/uucp. Die Reihenfolge, in der diese Dateien konfiguriert werden, ist von großer Bedeutung. Fügen Sie daher zuerst die Geräte, danach die Systeme und schließlich die abzufragenden Systeme hinzu. *SYSADM* unterstützt die Einhaltung dieser Reihenfolgen, indem es den Cursor nach Beendigung eines Menüpunktes automatisch auf den nächsten Menüpunkt setzt.

• *Systeme*

Die Funktionen dieses Menüpunktes ermöglichen Ihnen das Verwalten von Informationen, die BNU für die Kommunikation mit fernen Systemen über das Postsystem oder über uucp benötigt: Anfragezeiten, Gerätetyp, Geschwindigkeit, Telefonnummer und Paßwort-Informationen. Sie können ferne Systeme hinzufügen oder hinzugefügte Systeme auflisten oder entfernen. Die Datei, die unter diesem Menüpunkt manipuliert wird und in der die Informationen gespeichert werden, ist die Datei /etc/uucp/Systems.

Wenn Sie die gewünschte Option ausgewählt haben, erscheinen auf dem Bildschirm sukzessive eine Reihe weiterer Menüs und Formulare, die sich weitgehend selbst erklären. Außerdem können Sie mit [ HILFE] jederzeit eine kontextabhängige Hilfe anfordern. Wenn Sie die Eintragungen vorgenommen haben, ist Ihr Rechner in der Lage, mit anderen Rechnern, welche ebenfalls unter dem Betriebssystem SINIX arbeiten, zu kommunizieren.

 $\mathbf{i}$ 

Wenn Sie sich eingehend über die recht komplexe Funktionsweise der Netzbasisfunktionen informieren möchten, finden Sie eine ausführliche Beschreibung der Arbeitsweise unter "Dienstprogramme der Netzbasisfunktionen" in Kapitel 8 im "Leitfaden für Systemverwalter". Dort finden Sie auch:

- Einführung in die Arbeit der mit Netzbasisfunktionen benutzten Komponenten wie Netz-Hardware, Kommandos, Daemons und zugehörige Dateien
- Installation, Einrichtung, Wartung, Fehlersuche und Entfernen des BNU-Paketes
- Beschreibung der Struktur und des Formats der verschiedenen BNU-Datenbankdateien, Verwaltungsdateien und uucp-Protokolldateien
- Konfiguration der BNU für die Arbeit mit Direktverbindungen, Telephonleitungen und lokalen Netzen

### **Rechner- und Dienstadressen verwalten**

Der Menüpunkt *Name!Adresse* ermöglicht das Hinzufügen von Rechneradressen und von Dienstanschluß-Informationen für die auf Ihrem Rechner vorhandenen Protokolle. Nach dem Hinzufügen können Anwendungsprogramme andere Rechner über deren Namen anstelle der Dienstadressen ansprechen.

Wenn Sie im Startmenü Netzwerkdienste den Menüpunkt Name/Adresse anwählen, erhalten Sie folgendes Menü:

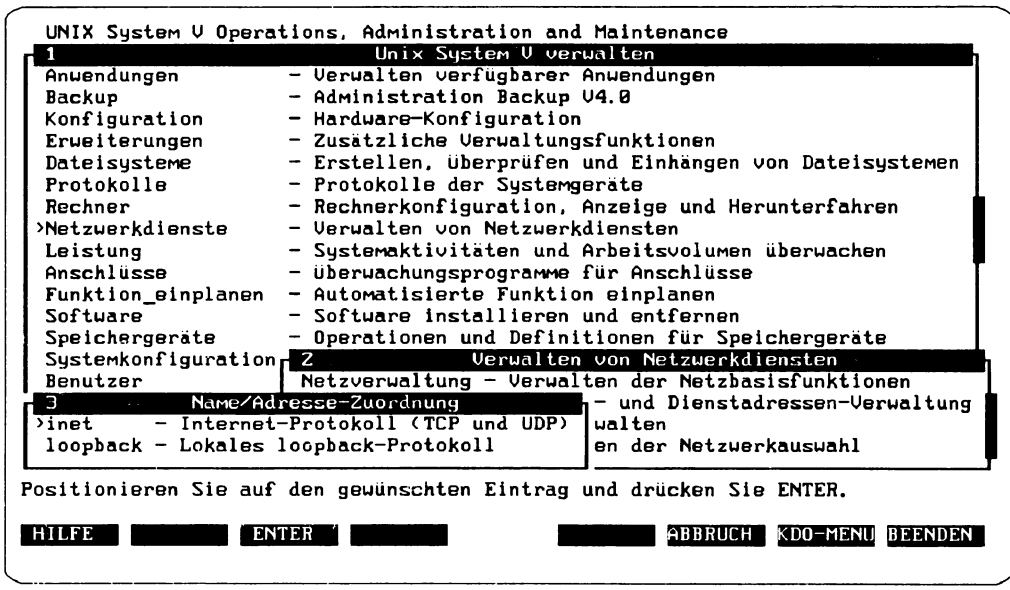

Abbildung 3: Verwalten der Rechner- und Dienstadressen

Verwaltungsaufgaben, die unter dem Menüpunkt Name/Adresse fallen, können auch außerhalb von *SYSADM* durch Editieren von Dateien erledigt werden. Die folgende Tabelle stellt die Dateien den Menüfunktionen gegenüber:

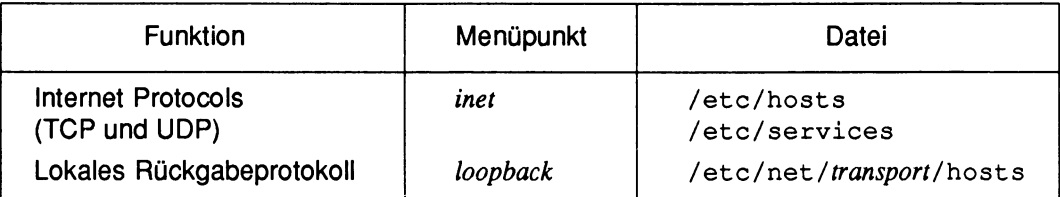

Tabelle 1: Dateien für die Verwaltung der Rechner- und Dienstadressen

Für Sie als Systemverwalter ist der Menüpunkt *inet,* mit dem Sie die Datei /etc/hosts manipulieren können, der wichtigste. In dieser Datei werden die Rechnernamen den Rechneradressen zugeordnet. Diese Zuordnung ermöglicht es den Benutzern, über die Namen der Rechner statt über die Adressen auf fremde Systeme zugreifen (z. B. bei der Verwendung der remote-Kommandos wie rep oder rlogin).

Die restlichen Menüpunkte sind von untergeordneter Bedeutung, da die entsprechenden Dateien durch die installierten Pakete gepflegt werden.

Informationen zum Einrichten von Bibliotheken zur Name/Adresse-Abbildung, die vom Systemverwalter erstellt werden müssen, finden Sie im "Leitfaden für Systemverwalter" im Kapitel 8.

## **DFS verwalten**

DFS steht für "Distributed File Systems" und ist der Überbegriff für NFS (Network File System) und RFS (Remote File Sharing). Beide Pakete ermöglichen es Ihnen, auf die Ressourcen anderer Netzrechner zuzugreifen und lokale Ressourcen anderen Benutzern zur Verfügung zu stellen. Sie können sich, je nach Benutzeranforderungen, für eines der beiden Systeme entscheiden, oder beide zusammen einsetzen und damit auch solche Dienstleistungen nutzen, die nur von einem der Pakete angeboten werden. Eine vergleichende Beschreibung von RFS und NFS finden Sie im einführenden Kapitel des Handbuches "Netzwerke - Leitfaden für Benutzer und Verwalter".

Von beiden Systemen wird in *SYSADM* nur NFS unterstützt. Die folgende Beschreibung des Menüpunktes *ferne Datein*bezieht sich daher ausschließlich auf die Arbeit mit NFS. Informationen zu RFS finden Sie ebenfalls im Handbuch "Netzwerke - Leitfaden für Benutzer und Verwalter".

Wenn Sie NFS konfigurieren und verwalten wollen, wählen Sie den Menüpunkt ferne Da*teien.* Daraufhin öffnet *SYSADM* ein Menü mit vier Punkten:

| UNIX System V Operations, Administration and Maintenance<br>DFS verwalten<br>Э<br>- Verwalten der gemeinsamen Nutzung lokaler Ressourcen<br>>lokale Ressourcen<br>- Zugriff auf ferne Ressourcen verwalten<br>ferne Ressourcen<br>Voreinstellungen<br>- Anfangskonfiguration des DFS<br>besondere_Operationen - Operationen für spezifische DFS                                                                                                    |
|----------------------------------------------------------------------------------------------------|
| Protokolle<br>- Protokolle der Systemgeräte<br>- Rechnerkonfiguration, Anzeige und Herunterfahren<br>Rechner<br>- Verwalten von Netzwerkdiensten<br>>Netzuerkdienste<br>- Systemaktivitäten und Arbeitsvolumen überwachen<br>Leistung<br>- Überwachungsprogramme für Anschlüsse<br>Anschlüsse<br>- Automatisierte Funktion einplanen<br>Funktion_einplanen<br>Softuare<br>- Software installieren und entfernen<br>Speichergeräte<br>- Operationen und Definitionen für Speichergeräte<br>Verwalten von Netzwerkdiensten<br>Systemkonfiguration <sub>r</sub> 2<br>Netzverwaltung - Verwalten der Netzbasisfunktionen<br>Benutzer<br>Name/Adresse - Rechner- und Dienstadressen-Verwaltung<br>$\lambda$ ferne Dateien - DFS verwalten<br>Ausuahl in the season of the season of the season of the season of the season of the season of the season of the season of the season of the season of the season of the season of the season of the season of the season of th<br>- Verwalten der Netzwerkauswahl |
| Positionieren Sie auf den gewünschten Eintrag und drücken Sie ENTER.<br>KDO-MENU BEENDEN<br>HILFE<br><b>ENTER</b><br>ABBRUCH                                                                                                    |

Abbildung 4: NFS verwalten

Falls auf Ihrem System neben dem NFS-Paket auch das RFS-Paket installiert ist, werden Sie bei den nachfolgend beschriebenen Aktionen an bestimmten Stellen des Menüsystems zwischen NFS und RFS wählen müssen. Wählen Sie in diesem Fall immer NFS.

Der Menübaum, der sich *un\erferne Dateien* befindet, wird durch die folgende Abbildung veranschaulicht. Dabei wird deutlich, daß verschiedene Wege zum gleichen Ziel führen. Wenn Sie beispielsweise NFS starten wollen, können Sie dies über die Menüpunkte Vor*einstellungen/nfs/Starten* oder über die Menüpunkte *ten.* Oder wenn Sie ferne Ressourcen für NFS einhängen wollen, können Sie dies über *ferne Ressourcen/Einhängen* oder über *Voreinstellungen/Einhängen* tun. Der Vorteil dieser Struktur liegt darin, daß Sie in ihrem jeweiligen Menü Weiterarbeiten können, ohne erst einen Umweg gehen zu müssen. Wenn Sie sich mit dem Menübaum der folgenden Abbildung vertraut machen, wird Ihnen die Arbeit mit NFS merklich leichter fallen.

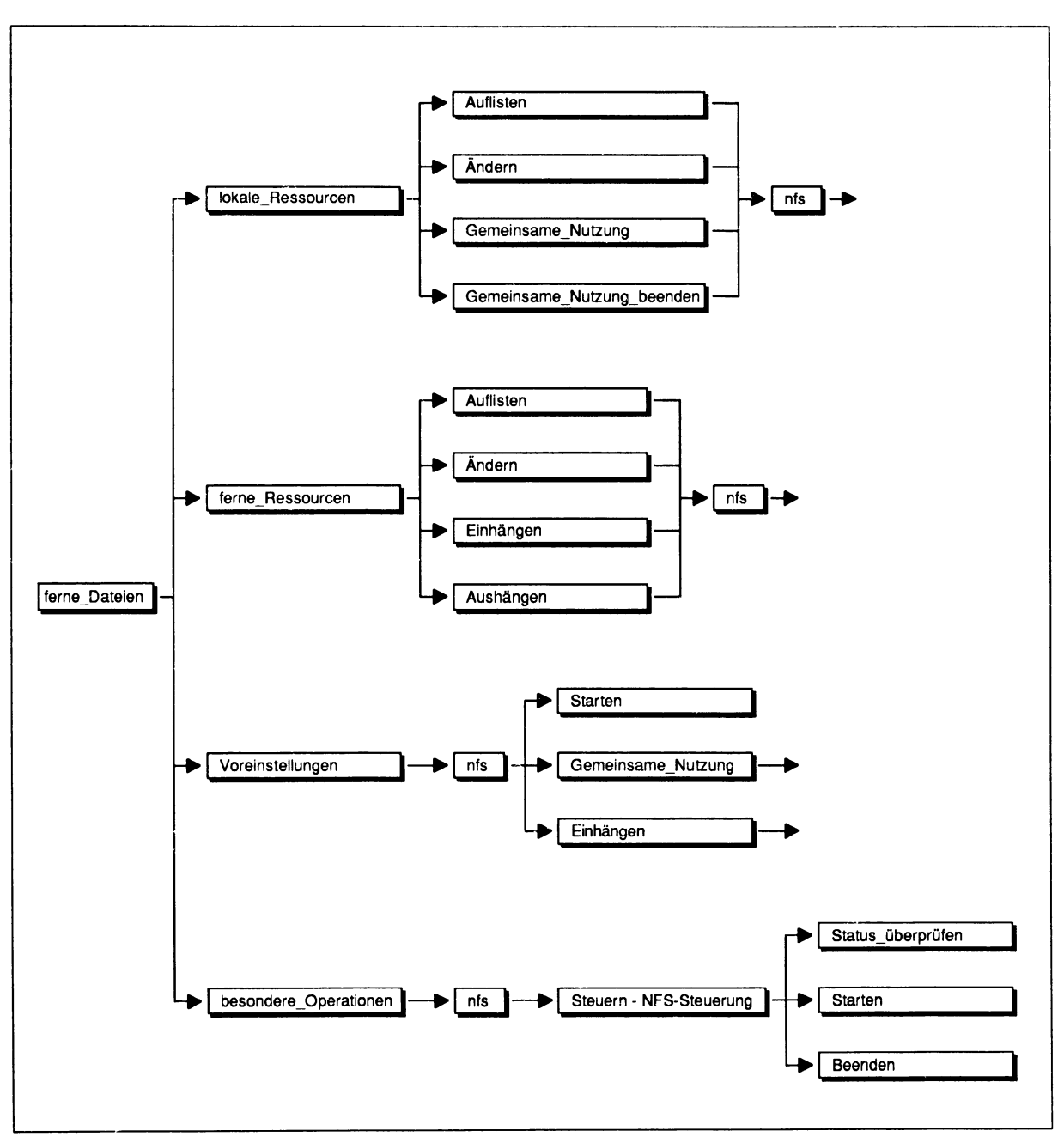

Abbildung 5: Menübaum für die Verwaltung von NFS

Mit Hilfe der vier Menüpunkte können folgende Aktionen ausgeführt werden:

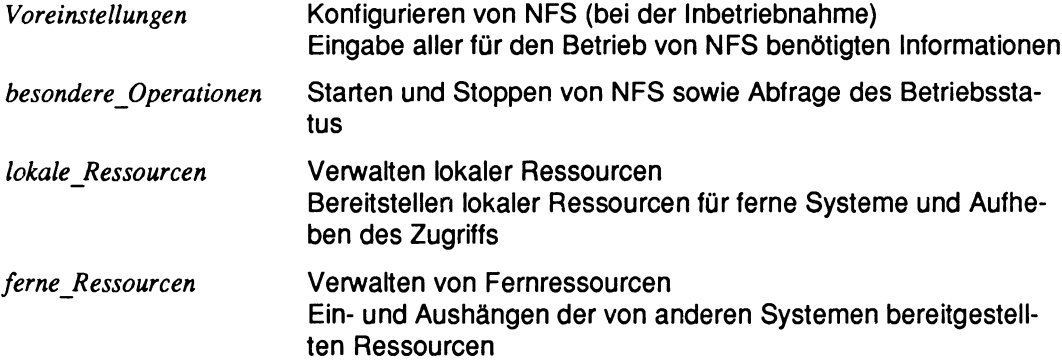

Bitte beachten Sie auch, daß unter dem hier beschriebenen Menüpunkt *ferne\_Dateien* noch andere Menüpunkte Vorkommen können, falls noch andere Pakete zur Netzwerkverwaltung - wie zum Beispiel RFS - auf Ihrem System installiert sind. Diese Punkte werden in diesem Handbuch nicht beschrieben.

## NFS konfigurieren

Wenn Sie zum erstenmal mit NFS arbeiten, sollten Sie mit dem Menüpunkt *Voreinstellungen* beginnen. Wählen Sie den Menüpunkt *Voreinstellungen* und anschließend den Menüpunkt *nfs.* Sie erhalten ein Menü mit drei Punkten:

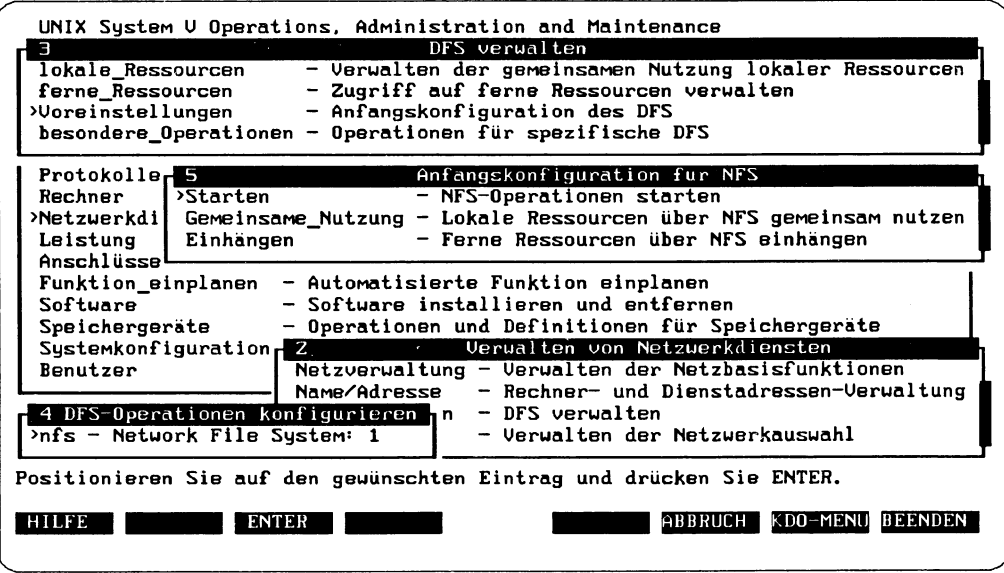

Abbildung 6: NFS konfigurieren

Die drei Menüpunkte sollten in der angegebenen Reihenfolge ausgewählt und ausgeführt werden:

• Der Menüpunkt *Starten*

Mit diesem Menüpunkt können Sie NFS starten, falls NFS noch nicht gestartet wurde. Falls Sie nicht sicher sind, ob NFS bereits gestartet wurde, können Sie im Menüpunkt *besondere Operationen* den Betriebsstatus abfragen.

Wenn Sie NFS erfolgreich gestartet haben, erhalten Sie die Meldung:

Die NFS-Operationen wurden erfolgreich gestartet

• Der Menüpunkt *Gemeinsame\_Nutzung*

Mit dieser Funktion können Sie lokale Ressourcen Ihres Systems für ferne Systeme zugänglich machen. Wenn Sie Gemeinsame Nutzung anwählen, erhalten Sie ein Formular mit fünf Feldern:

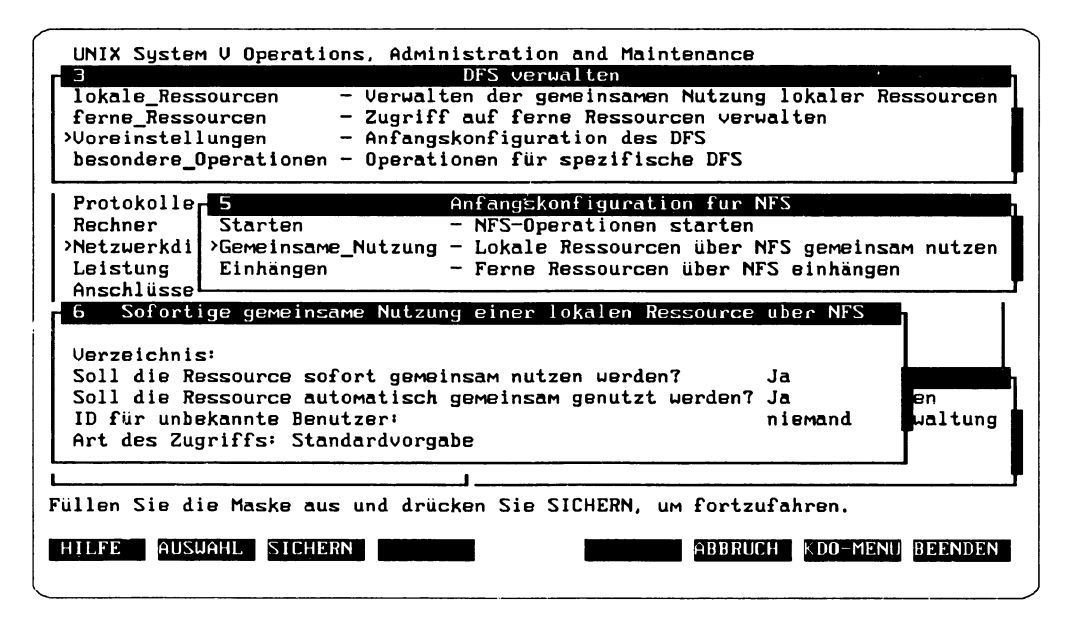

Abbildung 7: Gemeinsame Nutzung von Ressourcen

Sie können entscheiden, ob die lokale Ressource automatisch genutzt werden soll und/oder ob sie sofort genutzt werden soll. Bei der automatischen Nutzung werden die Dateien und Verzeichnisse, die für andere Systeme regelmäßig verfügbar sein sollen, bei jedem Start von NFS bereitgestellt. Bei der sofortigen Nutzung stehen die Dateien und Verzeichnisse zwar unmittelbar, nicht aber nach dem nächsten Start von NFS zur Verfügung.

Im Feld *ID* legen Sie fest, welche Benutzernummer "unbekannten" Benutzern zugewiesen wird. In dem Feld *Art des Zugriffs* können Sie festlegen, ob Clients beim Zugriff auf die Ressource einen zusätzlichen Berechtigungsnachweis erbringen müssen.

Wenn Sie das Formular ausgefüllt haben, erhalten Sie mit [ SICHERN] ein weiteres Formular, in das Sie eintragen können, welche fernen Systeme zu Ihrer lokalen Ressource Lesezugriffe, Lese- und Schreibzugriff oder Root-Zugriff haben sollen. Durch Eingabe von alle erteilen Sie allen fernen Systemen die jeweiligen Zugriffsrechte. Mit **SICHERN** setzen Sie die Angaben in Kraft.

• Der Menüpunkt *Einhängen*

Mit dieser Funktion können Sie Ressourcen auf fernen Systemen für Benutzer Ihres Systems zugänglich machen. Wenn Sie den Menüpunkt *Einhängen* wählen, erhalten Sie ein Formular, in dessen obere zwei Felder Sie den Namen des Servers und den Radnamen auf dem Server eintragen müssen:
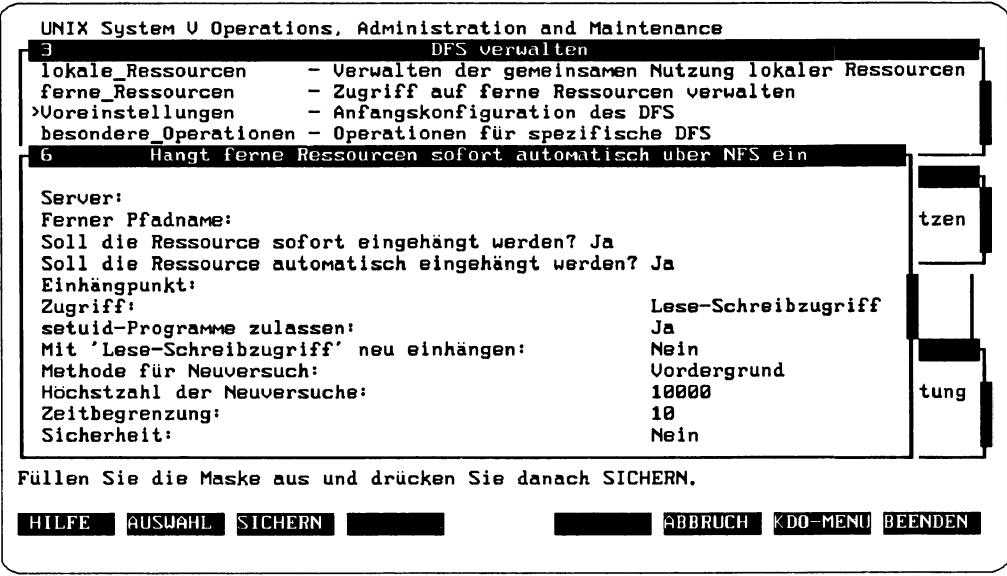

Abbildung 8: Ferne Ressourcen einhängen

In den nächsten beiden Feldern können Sie bestimmen, ob die angegebene Ressource automatisch - also nach jedem Start von NFS - und/oder unmittelbar bereitgestellt werden soll.

Die weiteren Felder des Formulars erklären sich zum Teil von selbst, darüber hinaus können Sie mit [ HILFE) zu jedem Feld eine kontextabhängige Hilfe anfordern.

**T** I Sollten Ihnen diese Informationen nicht ausreichen, finden Sie weitere Informatio-<br>
I Prepartie Euplitiensweise von NES und zu den Kemmendee, auf die SYS4 DM bier U nen zur Funktionsweise von NFS und zu den Kommandos, auf die *SYSADM* hier zurückgreift, im Handbuch "Netzwerke - Leitfaden für Benutzer und Verwalter".

## NFS starten und beenden

Mit dem Menüpunkt *besondere Operationen* können Sie die NFS-Operationen starten und beenden. Wenn Sie den Menüpunkt besondere Operationen anwählen, müssen Sie in zwei weiteren Fenstern jeweils die Punkte *nfs* und *Steuern* anwählen. Sie erhalten ein Menü mit drei Optionen:

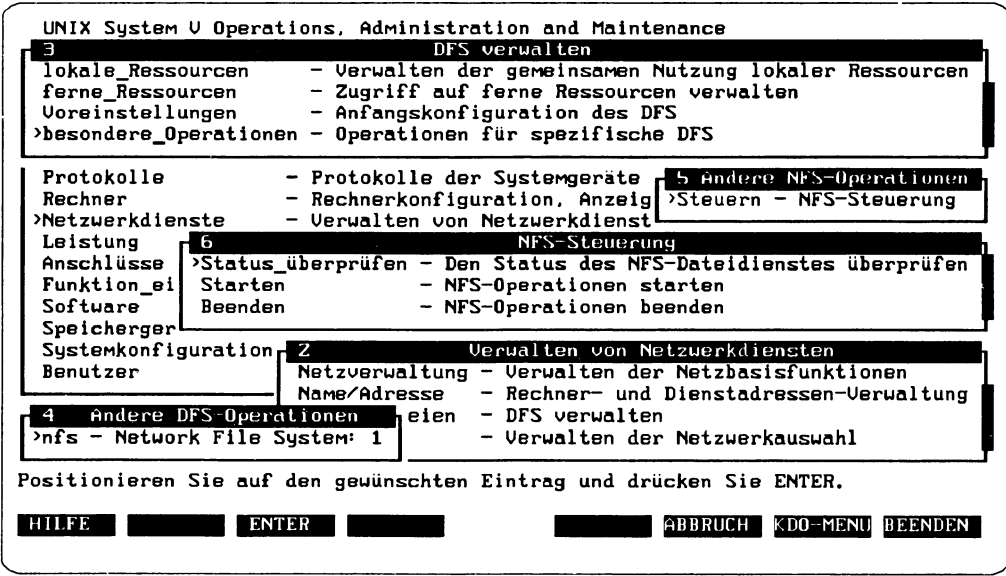

Abbildung 9: NFS starten und beenden

Der Menüpunkt *Starten* ist identisch mit dem Menüpunkt *Starten,* der im Menü *Voreinstellungen* existiert und der weiter oben beschrieben wurde. Wenn Sie sich nicht sicher sind, ob NFS bereits gestartet wurde, können Sie mit Status überprüfen feststellen, ob NFS läuft oder nicht. Sie erhalten daraufhin eine entsprechende Meldung. Auch das Starten und Beenden von NFS wird durch eine entsprechende Meldung bestätigt.

I Auch wenn Sie NFS zum erstenmal starten wollen, kann es sein, daß NFS bereits beim Booten des Systems automatisch gestartet wurde. Deshalb ist es sinnvoll, vor dem ersten Start den Status von NFS abzufragen.

#### Lokale Ressourcen verwalten

Mit dem Menüpunkt *lokaleRessourcen* können Sie Ressourcen auf Ihrem System für andere Rechner zur Verfügung stellen oder die Zugriffsrechte auf Ihr System wieder entziehen. Sie können bestimmen, ob Ressourcen automatisch beim Systemstart bereitgestellt und/oder während des Betriebes bereitgestellt werden sollen. Außerdem können Sie festlegen, mit welchen Optionen Ressourcen über NFS bereitgestellt werden sollen, und Sie können eine Liste der auf Ihrem System für andere Rechner verfügbaren Ressourcen anzeigen lassen.

Wenn Sie lokale Ressourcen anwählen, erhalten Sie folgendes Menü:

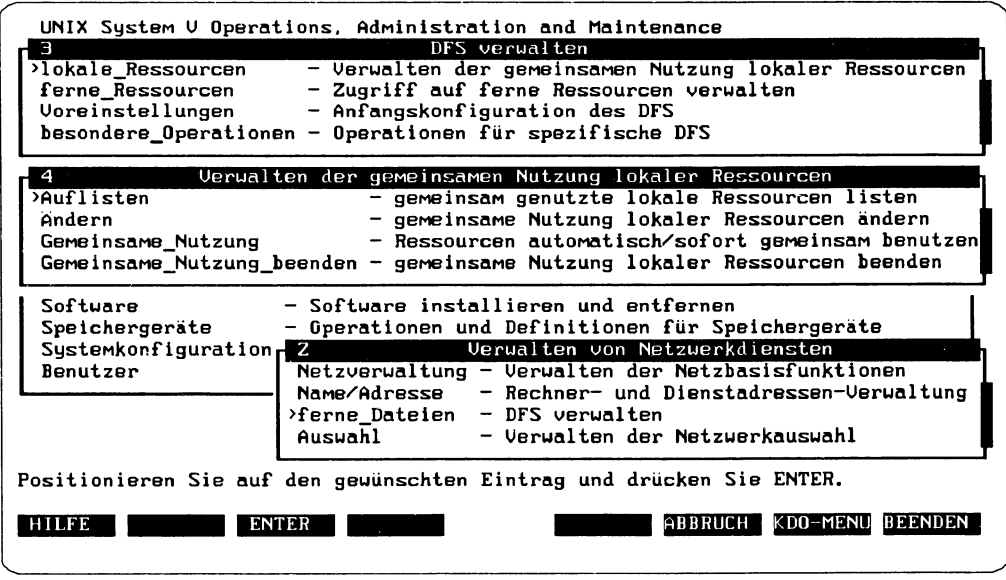

Abbildung 10: Lokale Ressourcen verwalten

Die vier Menüpunkte haben folgende Bedeutung:

• *Auflisten*

Mit dieser Option erhalten Sie eine Liste der auf Ihrem System bereitgestellten Ressourcen, die zur Zeit für ferne Systeme zugänglich sind bzw. die automatisch für ferne Systemen zugänglich gemacht werden, sobald NFS gestartet wird.

• *Ändern*

Mit diesem Menüpunkt können Sie die Optionen für die Ressourcen Ihres Systems ändern, auf die von fernen Systemen zugegriffen wird.

• *Gemeinsame\_Nutzung*

Dieser Menüpunkt ermöglicht es, bestimmte Ressourcen auf Ihrem lokalen System für ferne Systeme zugänglich zu machen. Sie können sich für eine automatische und/oder sofortige Nutzung entscheiden.

Dieser Menüpunkt ist identisch mit dem Menüpunkt Gemeinsame Nutzung im Menü Vor*einstellungen,* der bereits weiter oben beschrieben wurde.

• *Gemeinsame\_Nutzung\_beenden*

Hiermit können Sie den Zugriff ferner Systeme auf Ressourcen Ihres lokalen Systems wieder aufheben.

Bitte berücksichtigen Sie, daß Sie nach Auswahl einer der vier Menüpunkte jeweils noch *nfs*wählen müssen, um das jeweilige Formular zu erhalten, mit dem Sie dann weiterarbeiten können. Die Felder der jeweiligen Formulare erklären sich zum Teil von selbst, darüber hinaus können Sie mit( HILFE] zu jedem Feld eine kontextabhängige Hilfe anfordern.

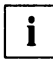

Weitere Informationen zu den vier Menüpunkten finden Sie auch unter "Explizites U Bereitstellen und Einhängen von Ressourcen" und "Anzeigen von Informationen"<br>"Bereitstellen und Einhängen von Ressourcen" und "Anzeigen von Informationen" im Handbuch "Netzwerke - Leitfaden für Benutzer und Verwalter".

## Ferne Ressourcen verwalten

Mit dem Menüpunkt *ferne\_Ressourcen* können Sie Ressourcen anderer Rechner über NFS auf Ihrem System ein- und aushängen. Das Einhängen von Fernressourcen kann automatisch beim Systemstart und/oder explizit während des Betriebs erfolgen. Außerdem können Sie hier festlegen, mit welchen Optionen ferne NFS-Ressourcen auf Ihrem System eingehängt werden sollen, und eine Liste der auf Ihrem System über NFS eingehängten Fernressourcen anzeigen lassen.

Durch Auswählen von *ferne Ressourcen* erhalten Sie folgendes Menü:

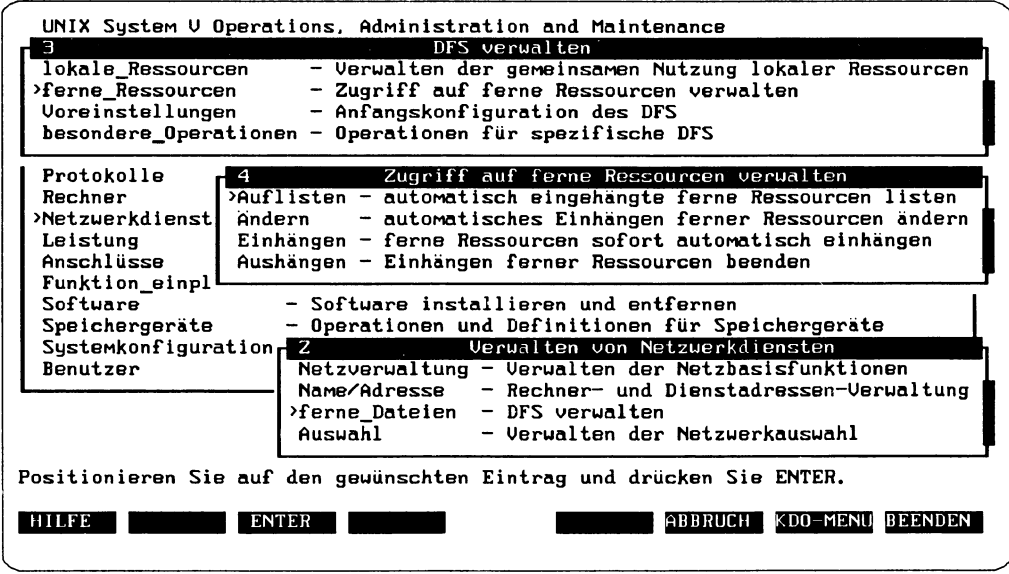

Abbildung 11: Ferne Ressourcen verwalten

Die vier Menüpunkte haben folgende Bedeutung:

• *Auflisten*

Dieser Menüpunkt listet alle Ressourcen auf, die zur Zeit aus fernen Systemen in das lokale System eingehängt sind bzw. die automatisch aus fernen Systemen eingehängt werden, sobald NFS gestartet wird.

• *Ändern*

Hier können Sie die Zugriffsoptionen ändern, die für das Einhängen gelten sollen.

• *Einhängen*

Mit diesem Menüpunkt hängen Sie die fernen Ressourcen ein. Sie können sich für ein automatisches und/oder sofortiges Einhängen entscheiden.

Dieser Menüpunkt ist identisch mit dem Menüpunkt Einhängen im Menü Voreinstellun*gen,* der bereits weiter oben beschrieben wurde. Dort finden Sie weitere Informationen zum Ausfüllen der Formulare. Beachten Sie auch die allgemeinen Erläuterungen zum Einhängen von Dateisystemen, die im Kapitel "Dateisysteme verwalten" weiter oben in diesem Handbuch gegeben werden.

• *Aushängen*

Mit diesem Menüpunkt können Sie das automatische Einhängen ferner Ressourcen wieder rückgängig machen. Außerdem können Sie zur Zeit eingehängte ferne Ressourcen wieder aushängen.

Wenn Sie einen der vier Menüpunkte gewählt haben, müssen Sie auch hier jeweils noch *nfs* wählen, um das Formular zu erhalten, mit dem Sie dann Weiterarbeiten können. Die Felder der jeweiligen Formulare erklären sich zum Teil von selbst, darüber hinaus können Sie mit [ HILFE) jederzeit eine kontextabhängige Hilfe anfordern.

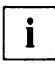

Weitere Informationen zu den vier Menüpunkten finden Sie auch unter "Explizites"  $\mathbf{i}$  Leonaristellen und Einhängen von Bessoursen" und "Anzeigen von Informationen" Bereitstellen und Einhängen von Ressourcen" und "Anzeigen von Informationen" im Handbuch "Netzwerke - Leitfaden für Benutzer und Verwalter".

#### **Netzauswahl verwalten**

Damit spezielle Netzanwendungen auf unterschiedliche Umgebungen übertragbar sind, muß der Anwenderprozeß über eine Standardschnittstelle verfügen, über die eine Verbindung mit den zahlreichen Netzen in jeder aktuellen Umgebung hergestellt werden kann. Die Netzauswahlfunktion stellt eine einfache und konsistente Schnittstelle zur Verfügung, die es den Anwendungen erlaubt, Netze (auf der Transportebene) auszuwählen. Dadurch sind diese Anwendungen von Protokollen und Übertragungsmedien unabhängig. Netzverwaltungsanwendungen von System V, die dem Benutzer eine Einflußnahme auf die Auswahl der Netze erlauben, verwenden die hier beschriebene Standardschnittstelle.

Sie werden den hier beschriebenen Menüpunkt Auswahl vermutlich kaum nutzen, da die installierten Softwarepakete selbst die Eintragungen in den entsprechenden Dateien vornehmen. Daher wird dieser Menüpunkt hier nur skizziert:

- Falls Sie unter *Auswahl* den Menüpunkt *Anzei* wählen, erhalten Sie ein Textfenster, in dem Sie sich die Konfigurationsdaten für die Netzauswahl anzeigen lassen können.
- Unter dem Menüpunkt *Ändern* können Sie nach Auswahl einer vorhandenen Netzwerkkennung die Konfiguration ändern. Beachten Sie bitte, daß nur die ersten zwei Felder des Formulars, *Netzwerkkennung* und *Standardnetzwerk* von Ihnen geändert werden können. Änderungen der anderen Felder werden von den jeweiligen Softwarepaketen vorgenommen.

Falls Sie sich mit der Netzauswahlfunktion beschäftigen wollen, finden Sie eine ge-<br>Desetzativität der Euplitischen der Latifischen für Quatemannahler in Ka naue Beschreibung der Funktionsweise im "Leitfaden für Systemverwalter" in Kapitel 8-3. Dort werden unter anderem die Bedeutung der Umgebungsvariablen NETPATH und die Datenbankdatei /etc/netconfig beschrieben.

法法律 医额神经 化合物指示程序

# Software installieren, prüfen und entfernen

Der Menüpunkt *Software* hilft Ihnen beim Installieren und Entfernen von Softwarepaketen. Außerdem können Sie Pakete zur späteren Installation abspeichern. In diesem Kapitel wird die Bezeichnung "spulen" als Äquivalent zum englischsprachigen Begriff "spool" verwendet, da diese Übersetzung heute üblich ist. Eigentlich bedeutet "spool" jedoch ., Simultaneous Peripheral Operations On Line".

Um in das Startmenü für die Verwaltung von Software zu gelangen, wählen Sie im Hauptmenü von *SYSADM* den Menüpunkt *Software* und geben  $\left(\rightleftarrow\right)$  ein:

| UNIX System V Operations, Administration and Maintenance                       |
|--------------------------------------------------------------------------------|
| Unix System U verwalten                                                        |
| Anuendungen<br>- Verwalten verfügbarer Anwendungen                             |
| $-$ Administration Backup $\cup$ 4.8<br>Backup                                 |
| Konfiguration<br>- Hardware-Konfiguration                                      |
| - Zusätzliche Verwaltungsfunktionen<br>Erweiterungen                           |
| Dateisysteme<br>- Erstellen, überprüfen und Einhängen von Dateisystemen        |
| Protokolle<br>- Protokolle der Systemgeräte                                    |
| Rechner<br>- Rechnerkonfiguration, Anzeige und Herunterfahren                  |
| Netzwerkdienste<br>- Verwalten von Netzwerkdiensten                            |
| - Systemaktivitäten und Arbeitsvolumen überwachen<br>Leistung                  |
| Anschlüsse<br>- Überwachungsprogramme für Anschlüsse                           |
| Softuare-Installation und -Informationen verwalten<br>Funktio- Z               |
| >Softwar <del>&gt; Viberprufen</del><br>- Installierung auf Genauigkeit prüfen |
| Speiche Standardvorgaben - Standardvorgaben für die Installierung festlegen    |
| Systemk Installieren - Softwarepakete installieren                             |
| Benutze  Dialog_ausführen - Interaktionen mit dem Paket speichern              |
| Auflisten<br>- Zeigt Informationen zu Paketen an                               |
| Einlesen<br>- Pakete speichern, ohne zu installieren                           |
| Entfernen<br>- Pakete entfernen                                                |
| Positionieren Sie auf den gewünschten Eintrag und drücken Sie ENTER.           |
|                                                                                |
| HILFE<br><b>ENTER</b><br>KDO-MENU<br>ABBRUCH<br>BEENDEN                        |
|                                                                                |
|                                                                                |

Abbildung 1: Das Startmenü Software

Die Abbildung zeigt die einzelnen Menüpunkte, die auf den folgenden Seiten beschrieben werden.

Die Aktionen, die unter dem Menüpunkt *Software* ausgeführt werden, basieren auf verschiedenen Shell-Kommandos. In der folgenden Tabelle werden die Funktionen den zugrundeliegenden Shell-Kommandos zugeordnet:

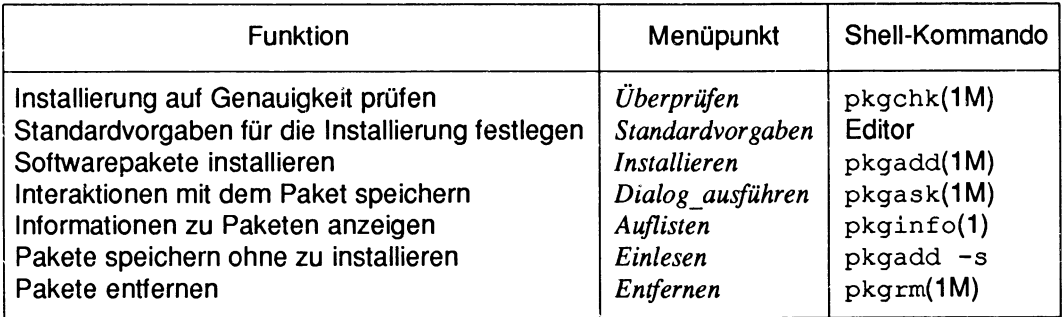

Tabelle 1: Funktionen und Shell-Kommandos zur Verwaltung von Software

Die Kommandos werden in den Handbüchern der SINIX-Systemdokumentation ausführlich beschrieben. Dort können Sie sich informieren, wenn Sie weitergehende Informationen benötigen. Nachfolgend werden die einzelnen Menüpunkte des Startmenüs *Software* beschrieben.

#### **Installierte Software auflisten**

Bevor Sie neue Softwarepakete installieren oder bereits installierte Pakete wieder entfernen, sollten Sie sich zunächst einen Überblick über die auf Ihrem System installierten Pakete verschaffen. Die Funktion *Auflisten* listet Informationen über Software auf, die auf dem System installiert oder auf ein Speichergerät gespult wurde.

Um diese Liste zu erhalten, wählen Sie - ausgehend vom Startmenü *Software* - den Menüpunkt *Auflisten.* Bewegen Sie dazu den Cursor auf diesen Menüpunkt und drücken Sie  $\left(\rightleftarrow)$ . Sie erhalten ein Formular mit vier Eingabefeldern:

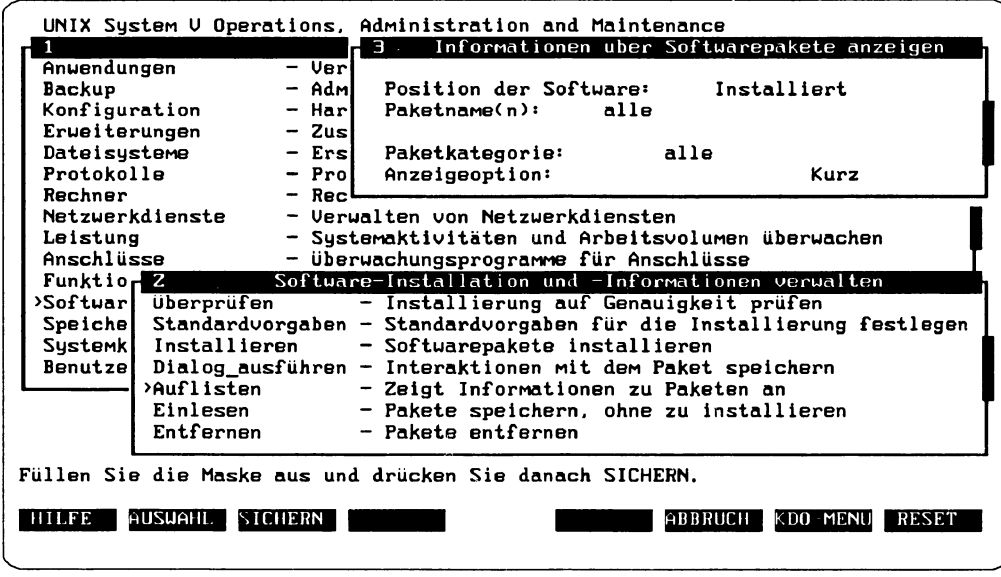

Abbildung 2: Anzeigeoptionen für Software-Liste

Machen Sie in den Feldern folgende Angaben:

• *Position der Software*

Geben Sie hier installiert ein, wenn nur Software überprüft werden soll, die zur Zeit auf Ihrem System installiert ist. Wenn Sie Informationen über gespulte Software einsehen wollen, geben Sie das Speichergerät an, in dem sich die Software befindet (z. B. smcO oder cdromO). Sie können auch mit ( AUSWAHL ] eine Liste aller Optionen erhalten und das gewünschte Speichergerät daraus auswählen. Oder geben Sie spool ein, um die Software aus dem Spool-Standardverzeichnis aufzulisten.

• *Paketname(n)*

Geben Sie alle ein, wenn Sie sich über alle Pakete informieren wollen. Wenn Sie nur Informationen zu einem bestimmten Paket benötigen, geben Sie dessen Paketnamen ein (z. B. sibkbas oder nfs). Sie können in diesem Feld auch mehrere Paketnamen als Liste angeben. Dabei müssen die einzelnen Einträge durch Kommas getrennt sein (z. B. sibkbas, nfs, siiog3). Um Informationen über alle Ableger eines bestimmten Paketes aufzurufen, verwenden Sie eine Angabe mit Platzhalter, wie z. B.  $S$  Ibkbas. $*$ .

• *Paketkategorie*

Jedes Paket, das im System installiert oder auf einem Speichergerät vorhanden ist, gehört einer bestimmten Softwarekategorie an. Geben Sie eine Liste von Kategorien durch Kommas getrennt ein (z. B. system, application, utilities). Oder geben Sie alle ein, wenn Sie alle Kategorien angeben wollen.

• *Anzeigeoption*

Hier stehen Ihnen drei Optionen zur Verfügung:

- Kurz nur Primärkategorie, Paketname und vollständige Bezeichnung des Paketes werden aufgelistet
- Mittel Informationen über Struktur und Version werden zusätzlich angezeigt
- Lang alle Informationen werden angezeigt einschließlich Installationsdatum des Pakets und eine Zusammenfassung der im Paket enthaltenen Dateitypen

Wenn Sie das Formular ausgefüllt haben und (SICHERN) drücken, bekommen Sie eine Liste mit der Software. Je nach eingestellten Anzeigeoptionen kann die Ausgabe etwas dauern. Die nachfolgende Abbildung zeigt eine Software-Liste, die mit der Anzeigeoption Lang erhalten wurde:

| <b>PKGINST:</b><br><b>NAME:</b><br><b>CATEGORY:</b><br><b>ARCH:</b> | KeyInfo<br>SNI Software Authorization Files (Key Infos)<br>system<br><b>R3000</b> |
|---------------------------------------------------------------------|-----------------------------------------------------------------------------------|
| <b>UERSION:</b>                                                     | 1.8                                                                               |
| <b>BASEDIR:</b>                                                     | $\epsilon$                                                                        |
| <b>UENDOR:</b>                                                      | SIEMENS NIXDORF INFORMATIONSSYTEME AG                                             |
| <b>PSTAMP:</b>                                                      | ual1920115124609                                                                  |
|                                                                     | INSTDATE: Dec 09 1992 12:06                                                       |
| <b>STATUS:</b>                                                      | completely installed                                                              |
| <b>FILES:</b>                                                       | 4 installed pathnames                                                             |
|                                                                     | 2 shared pathnames                                                                |
|                                                                     | 2 directories                                                                     |
|                                                                     | Z blocks used (approx)                                                            |
| <b>PKGINST:</b>                                                     | KeyInfo.Z                                                                         |
| <b>NAME:</b>                                                        | SNI Software Authorization Files (Key Infos)                                      |
|                                                                     | Drücken Sie WEITER zur Wiederholung oder ABBRUCH zur Rückkehr ins Menü.           |

Abbildung 3: Liste der vorhandenen Software

## Software überprüfen

Der Menüpunkt *Überprüfen* bietet Ihnen die Möglichkeit, Softwarepakete auf Korrektheit zu überprüfen. Die zu überprüfende Software kann sowohl im System installiert als auch auf ein Speichergerät gespult worden sein. Außerdem kann die installierte Software mit den Originaldaten auf dem Datenträger verglichen werden, von dem sie installiert wurde.

Wenn Sie eine der drei Überprüfungsarten durchführen wollen, wählen Sie - ausgehend vom Startmenü *Software* - den Menüpunkt *Überprüfen.* Bewegen Sie dazu den Cursor auf diesen Menüpunkt und drücken Sie (+). Sie erhalten ein Menü mit den drei Menüpunkten *Installiert, Original* und *Gespult.*

#### Installierte Pakete überprüfen

Wenn Sie Softwarepakete überprüfen wollen, die auf Ihrem System installiert sind, wählen Sie nun den Menüpunkt *Installiert*. Sie erhalten ein Formular mit acht Eingabefeldern:

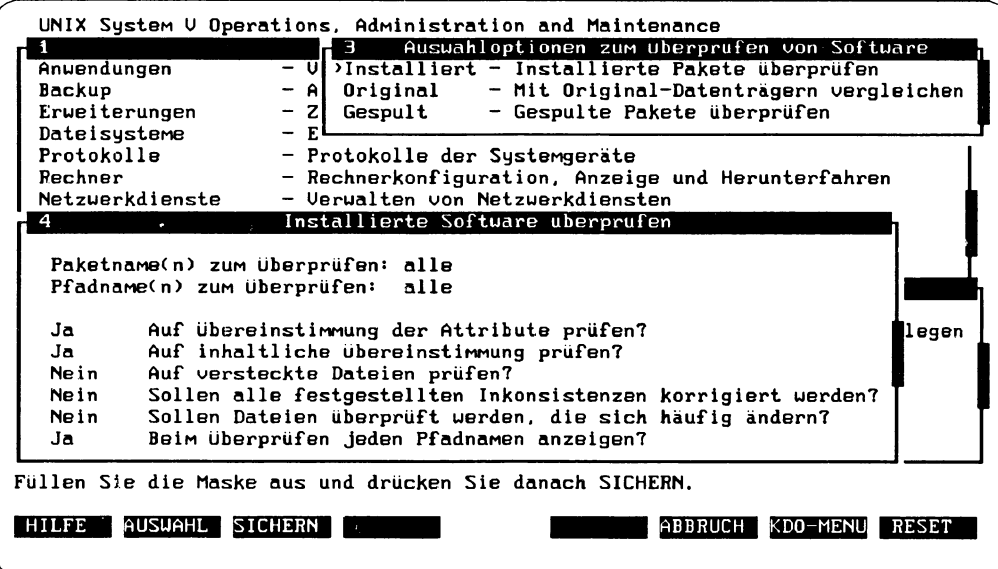

Abbildung 4: Formular für Softwareüberprüfung

Bei den Einträgen in den Feldern müssen Sie folgendes berücksichtigen:

• *Paketname(n) zum Überprüfen*

Mit a lle legen Sie fest, daß alle Softwarepakete zu überprüfen sind. Um nur bestimmte Pakete überprüfen zu lassen, geben Sie eine entsprechende Liste von Paketnamen ein, die durch Kommas getrennt sein müssen, wie z. B. sibkbas, n fs , face.

• *Pfadname(n) zum Überprüfen*

Mit a lle legen Sie fest, daß alle Pfadnamen der angegebenen Pakete zu überprüfen sind. Um nur bestimmte Pfadnamen zu überprüfen, geben Sie eine entsprechende Liste von Pfadnamen ein, die durch Kommas getrennt sein müssen, wie z. B. /opt, /var. Ein Asterisk (\*) am Ende des Eintrags kann als Platzhalter dienen, um mehrere Pfadnamen anzugeben. Zum Beispiel bezeichnet /etc/\* alle Pfadnamen im Verzeichnis /e tc mit allen darin enthaltenen Unterverzeichnissen, jedoch nicht das Verzeichnis / etc selbst.

• *Auf Übereinstimmung der Attribute prüfen*

Beim Überprüfen der Attribute von Pfadnamen wird folgendes verifiziert:

- der Radname ist zur Zeit im System vorhanden
- die Art des Pfadnamens (Datei, Verzeichnis etc.) ist korrekt
- den Pfadnamen für normale Dateien (ohne Verweise) sind die erforderlichen Berechtigungen sowie Eigentümer- und Gruppenkennungen zugewiesen
- die Pfadnamen für Verweise sind mit dem richtigen Pfadnamen verbunden
- den Pfadnamen für Geräte sind korrekte Major- und Minor-Nummern zugewiesen

Die Major-Nummer (übergeordnete Gerätenummer) definiert die Geräteart, während die Minor-Nummer (untergeordnete Gerätenummer) Spezifikationen der jeweiligen Geräteart bezeichnet, wie zum Beispiel die Arbeitsweise des Gerätes.

• *A uf inhaltliche Übereinstimmung prüfen*

Beim Überprüfen des Inhalts von Pfadnamen wird folgendes verifiziert:

- der Pfadname ist zur Zeit im System vorhanden
- der Typ des Pfadnamens (Datei, Verzeichnis, etc.) ist korrekt
- bei Pfadnamen für reguläre Dateien: Dateigröße sowie Prüfsumme des Inhalts sind korrekt und der Zeitpunkt der letzten Änderung ist noch derselbe wie zum Zeitpunkt der Installation
- *Auf versteckte Dateien prüfen*

Versteckte Dateien sind solche, die in einem Verzeichnis installiert sind, das als "exklusiv" gekennzeichnet wurde, und zwar mit einer anderen Methode als der Paketinstallierung. Wenn die Überprüfung auf versteckte Dateien aktiviert ist, werden solche Dateien identifiziert.

• *Sollen alle festgelegten Inkonsistenzen korrigiert werden?*

Mit dieser Option können bestimmte Probleme im Zusammenhang mit Pfadnamen gelöst werden:

- nicht vorhandene Verzeichnisse, Verbindungen und Spezialgeräte werden eingerichtet
- falsche Angaben für Berechtigungen, Eigentümer und Gruppen werden berichtigt
- falsche Major-/Minor-Nummern werden berichtigt
- wenn eine Datei statt eines Verweises nur eine reguläre Datei ist, wird die Datei entfernt und die Verbindung eingerichtet
- wenn die Option zum Auffinden versteckter Dateien aktiviert ist, werden alle versteckten Dateien, die gefunden werden, entfernt
- *Sollen Dateien überprüft werden, die sich häufig ändern?*

Manche Dateien im System werden von Zeit zu Zeit durch Systemprozesse oder Bearbeitung durch einen Systemverwalter verändert. Diese Dateien werden von Paketen als "flüchtig" ausgewiesen, um anzuzeigen, daß ihr Inhalt veränderlich ist. Aufgrund ihres veränderlichen Inhalts sind bei der Überprüfung des Inhalts dieser Dateien Fehler zu erwarten. Geben Sie in diesem Feld Nein ein, um solche Fehlermeldungen zu unterdrücken.

• *Beim Überprüfen jeden Pfadnamen anzeigen?*

Normalerweise zeigt die Funktion nur Fehler an. Diese Option bewirkt zusätzlich, daß beim Überprüfen jeweils der gerade bearbeitete Pfadname angezeigt wird.

Flaben Sie alle Optionen eingestellt, können Sie mit ( SICHERN) die Überprüfung ausführen. Das Ergebnis wird in der Betriebsart Vollbildschirm ausgegeben.

## Software mit Original-Datenträgern vergleichen

Wenn Sie Softwarepakete, die auf Ihrem System installiert sind, mit den Original-Datenträgern vergleichen wollen, wählen Sie den Menüpunkt *Original.* Sie erhalten ein Formular mit den gleichen Eingabefeldern, wie sie weiter oben unter "Installierte Pakete überprüfen" (Menüpunkt: *Instalier)*beschrieben wurden. Allerdings enthält das Formular noch ein zusätzliches Feld:

• *Position des Originalpakets*

Geben Sie das Speichergerät an, auf dem sich das Originalpaket für den Vergleich befindet (z. B. smc0 oder cdrom0), oder den Pfadnamen des Dateiverzeichnisses, in

das das Originalpaket gespult wurde. Oder geben Sie  $\mathop{\rm spool}$  ein für das Spool-Standardverzeichnis.

## Gespulte Pakete überprüfen

Wenn Sie Softwarepakete überprüfen wollen, die in ein Dateiverzeichnis auf einem Speichergerät gespult worden sind, wählen Sie den Menüpunkt *Gespult.* Sie erhalten ein Formular mir vier Eingabefeldern. Das erste Feld hat folgende Bedeutung:

• *Position der gespulten Software*

Geben Sie das Speichergerät an, auf dem sich das zu überprüfende Softwarepaket befindet (z. B. smc0 oder cdrom0). Oder geben Sie den Pfadnamen des Dateiverzeichnisses an, in das das Paket gespult wurde. Geben Sie spool für das Spool-Standardverzeichnis an.

Die anderen drei Felder sind identisch mit denen, die weiter oben in diesem Kapitel unter "Installierte Pakete überprüfen" aufgelistet sind.

Haben Sie alle Optionen eingestellt, können Sie mit [ SICHERN) die Überprüfung ausführen. Das Ergebnis wird in der Betriebsart Vollbildschirm ausgegeben.

## **Standardvorgaben für Installationen festlegen**

Wenn Sie die Vorgaben für eine Installation verwalten wollen, wählen Sie - ausgehend vom Startmenü *Software* - den Menüpunkt *Standardvorgaben.* Bewegen Sie dazu den Cursor auf diesen Menüpunkt und drücken Sie  $\left(\rightleftarrow)$ . Sie erhalten ein Menü mit vier Funktionen:

- *Hinzufügen* Erstellt Dateien mit Installationsvorgaben, die das Installieren und Entfernen unterstützen.
- *Außisten* Zeigt Dateien mit Installationsvorgaben an, die den aktuellen Stand beim Installieren und Entfernen wiedergeben.
- *Ändern* Ändert Dateien mit Installationsvorgaben, um Änderungen beim Ablauf von Installieren und Entfernen vorzunehmen.
- *Entfernen* Entfernt Dateien mit Installationsvorgaben aus dem System.

Wenn Sie einen dieser Punkte auswählen, bekommen Sie ein Formular, in dessen Feldern Sie Eintragungen vornehmen, ändern oder ablesen können. Die folgende Abbildung zeigt ein Formular, das die Installationsvorgaben auflistet:

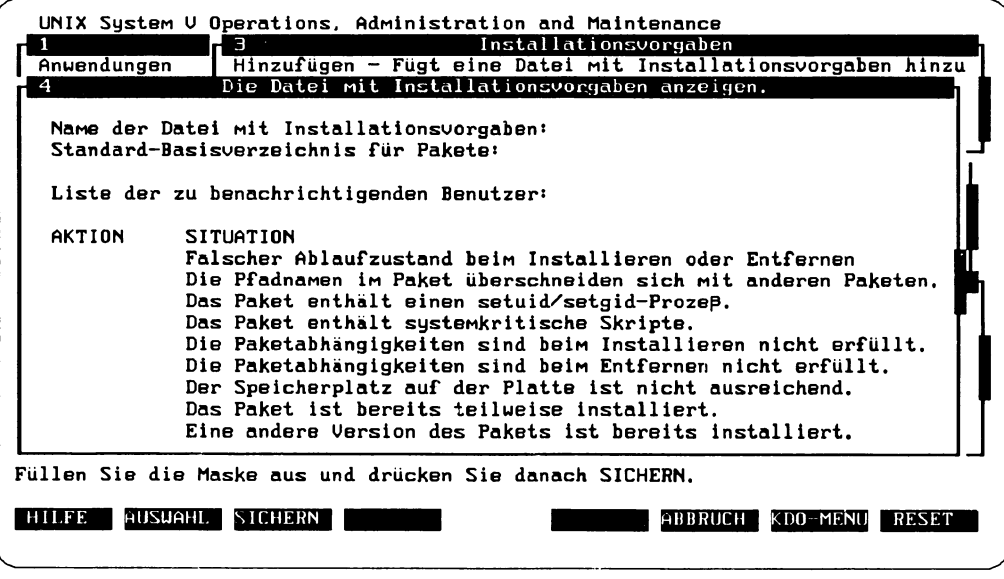

Abbildung 5: Installationsvorgaben

Die einzelnen Felder haben folgende Bedeutung:

• *Name der Datei mit Installationsvorgaben*

Geben Sie hier den Namen der Datei mit den Installationsvorgaben an, die Sie ändern, einsehen oder entfernen möchten. Falls Sie die Datei neu erstellen, ist es sinnvoll, einen sprechenden Namen zu wählen, der gleichzeitig darüber Auskunft gibt, wie diese Datei zu verwenden ist.

• *Standard-Basisverzeichnis für Pakete*

Bestimmte Pakete können verlagert werden, d.h. ihre Pfadnamen können in ein vom Benutzer angegebenes Verzeichnis verlegt werden. Im Paket ist für dieses Basisverzeichnis eine Standardvorgabe definiert, die beibehalten wird, wenn Sie in diesem Feld default (= Standard) eingeben. Wenn das System während der Installation nach dem Verzeichnis fragen soll, geben Sie ask (= abfragen) ein. Sie können auch ein bestimmtes Verzeichnis angeben, in das alle Pakete, die verlagert werden können, plaziert werden. Wenn z. B. das Verzeichnis /opt/\$PKGINST angegeben ist, erhält jedes Paket ein eigenes Verzeichnis innerhalb von /opt.

• *Liste der zu benachrichtigenden Benutzer*

Wenn das System beim Installieren oder Entfernen eines Pakets verändert wird, werden alle in diesem Feld aufgeführten Benutzer über Erfolg oder Scheitern der Operation benachrichtigt.

• *Falscher Ablaufzustand beim Installieren oder Entfernen*

Wenn der aktuelle Rechnerstatus, der sogenannte "Ablaufzustand", nicht den Spezifikationen des zu installierenden oder zu entfernenden Pakets entspricht, kann durch Eingeben von quit (= abbrechen) das Installieren oder Entfernen abgebrochen werden. Die Eingabe von nocheck (= nicht prüfen) verhindert das Abfragen des Ablaufzustands. ask (= abfragen) bewirkt, daß das System den Benutzer bei Auftreten dieses Problems während des Installierens oder Entfernens nach einer Strategie für die Problemsituation fragt.

• *Die Pfadnamen im Paket überschneiden sich mit anderen Paketen*

Wenn beim Installieren Dateien angelegt werden sollen, die im System bereits für ein anderes Paket erzeugt wurden, kann durch Eingeben von quit (= abbrechen) das Installieren abgebrochen werden. Die Eingabe von nocheck (= nicht prüfen) verhindert das Prüfen auf Überschneidungen. Bei nochange (= nicht ändern) wird die Installation ohne die Überschneidungsdateien ausgeführt und  $a_8k$  (= abfragen) bewirkt, daß das System den Benutzer bei Auftreten dieses Problems nach einer Strategie für die Problemsituation fragt.

• *Das Paket enthält einen setuidlsetgid-Prozeß*

Wenn beim Installieren Dateien gefunden werden, die setuid-Prozesse für das System festlegen sollen, kann durch Eingeben von  $quit \in$  abbrechen) der Installationsvorgang abgebrochen werden. Die Eingabe von nocheck (= nicht prüfen) verhindert das Überprüfen auf setuid-Dateien, bei nochange (= nicht ändern) wird die Installation ohne die setuid-Dateien ausgeführt. ask (= abfragen) bewirkt, daß das System den Benutzer bei Auftreten dieses Problems nach einer Strategie für die Problemsituation fragt.

• *Das Paket enthält systemkritische Skripte*

Wenn das zu installierende oder zu entfernende Paket Skripte enthält, die im Rahmen von Systemverwalter-Privilegien ausgeführt werden, kann durch Eingeben von quit (= abbrechen) das Installieren oder Entfernen abgebrochen werden. Die Eingabe von n o check (= nicht prüfen) verhindert den Prüfvorgang und ask (= abfragen) bewirkt, daß das System den Benutzer bei Auftreten dieses Problems nach einer Strategie für die Problemsituation fragt.

• *Die Paketabhängigkeiten sind beim Installieren nicht erfüllt*

Wenn das zu installierende Paket Abhängigkeiten von anderen Paketen aufweist, die nicht erfüllt werden, kann durch Eingeben von quit (= abbrechen) das Installieren abgebrochen werden. Die Eingabe von nocheck (= nicht prüfen) verhindert den Prüfvorgang. a s k (= abfragen) bewirkt, daß das System den Benutzer bei Auftreten dieses Problems nach einer Strategie für die Problemsituation fragt.

• *Die Paketabhängigkeiten sind beim Entfernen nicht erfüllt*

Wenn die zur Zeit installierten Pakete eine Abhängigkeit von dem zu entfernenden Paket aufweisen, kann durch Eingeben von quit (= abbrechen) das Entfernen abgebrochen werden. Die Eingabe von nocheck (= nicht prüfen) verhindert den Prüfvorgang und ask (= abfragen) bewirkt, daß das System den Benutzer bei Auftreten dieses Problems nach einer Strategie für die Problemsituation fragt.

• *Der Speicherplatz auf der Platte ist nicht ausreichend*

Wenn beim Installieren festgestellt wird, daß der freie Speicherplatz nicht zum Installieren des Paketes ausreicht, kann durch Eingeben von quit (= abbrechen) das Installieren abgebrochen werden. Die Eingabe von nocheck (= nicht prüfen) verhindert den Prüfvorgang und ask (= abfragen) bewirkt, daß das System den Benutzer bei Auftreten dieses Problems nach einer Strategie für die Problemsituation fragt.

• *Das Paket ist bereits teilweise installiert*

Wenn beim Installieren festgestellt wird, daß das zu überschreibende oder zu entfernende Paket bereits teilweise installiert ist, kann durch Eingeben von quit (= abbrechen) das Installieren oder Entfernen abgebrochen werden. Die Eingabe von nocheck (= nicht prüfen) verhindert den Prüfvorgang und  $ask$  (= abfragen) bewirkt, daß das System den Benutzer bei Auftreten dieses Problems nach einer Strategie für die Probiemsituation fragt.

• *Eine andere Version des Pakets ist bereits installiert*

Wenn beim Installieren festgestellt wird, daß eine andere Version als die des zu installierenden Paketes im System bereits vorhanden ist, kann der Installationsvorgang durch Eingabe von quit (= abbrechen) abgebrochen werden. Bei Eingabe von overwrite (= überschreiben) wird das vorhandene Paket, das eine andere Versionskennung hat, durch das zu installierende Paket überschrieben. Bei Eingabe von unique (= eindeutig) in diesem Feld wird versucht, das Paket als Variante (Ableger) zum bereits vorhandenen Paket anzulegen, so daß zwei (oder auch mehr) Versionen des gleichen Pakets auf Ihrer Hardware existieren können. Ob die Installation durchgeführt wird oder nicht, hängt von der Variablen MAXINST ab, die in der Datei pkginfo des neuen Paketes gesetzt ist.

Wenn Sie das Formular vollständig ausgefüllt haben, können Sie mit [ SICHERN) die Eintragungen abspeichern. Sie erhalten anschließend eine Meldung über die erfolgte Änderung der Standardvorgaben.

## **Software installieren**

Wenn Sie Softwarepakete auf ihrem System installieren wollen, wählen Sie - ausgehend vom Startmenü *Software* - den Menüpunkt *Instaliern.*Bewegen Sie dazu den Cursor auf diesen Menüpunkt und drücken Sie (+). Sie erhalten ein Formular mit vier Feldern:

|                                                                                                   | UNIX System V Operations, Administration and Maintenance<br>Ein Softwarepaket installieren<br>€                                                                                                    |
|---------------------------------------------------------------------------------------------------|----------------------------------------------------------------------------------------------------|
| Anuendungen<br>Backup<br>Konfiguration<br>Erueiterungen<br>Dateisysteme<br>Protokolle             | Position des Pakets: spool<br>Paketname(n):<br>Pfad der Interaktionsdatei:<br>Name der Datei mit Installationsvorgaben: default                                                                                                    |
| Rechner<br>Netzuerkdienste<br>Leistung<br>Anschlüsse<br>Funktio- <b>Z</b><br>>Softwar  Überprüfen | - Verwalten von Netzwerkdiensten<br>- Systemaktivitäten und Arbeitsvolumen überwachen<br>- Überwachungsprogramme für Anschlüsse<br>Software-Installation und -Informationen verwalten<br>- Installierung auf Genauigkeit prüfen<br>Speiche  Standardvorgaben - Standardvorgaben für die Installierung festlegen<br>Sustemkl>Installieren - Softwarepakete installieren<br>Benutzel Dialog_ausführen - Interaktionen mit dem Paket speichern |
| Einlesen<br>Entfernen<br>AUSWAHL  <br>HILFE                                                       | Auflisten - Zeigt Informationen zu Paketen an<br>- Pakete speichern, ohne zu installieren<br>- Pakete entfernen<br>Füllen Sie die Maske aus und drücken Sie danach SICHERN.<br>ABBRUCH<br>SICHERN<br>KDO-MENU<br>RESET                                                                                                    |

Abbildung 6: Softwarepaket installieren

Die vier Felder haben folgende Bedeutung:

• *Position des Pakets*

Geben Sie hier das Speichergerät an, auf dem sich die zu installierende Software befindet (z. B. smc0 oder cdrom0), oder geben Sie den Pfadnamen des Verzeichnisses ein, in das die Software gespult wurde. Geben Sie spool für das Spool-Standardverzeichnis ein.

• *Paketname(n)*

Geben Sie alle ein, damit alle auf dem Installationsgerät residenten Pakete installiert werden. Wenn Sie ein bestimmtes Paket installieren wollen, geben Sie dessen Paketnamen ein (z. B. SIbkbas oder nfs). Sie können auch mehrere Paketnamen als Liste eingeben, wobei die einzelnen Einträge durch Kommas getrennt werden müssen (z. B. sibkbas, nfs, siiog3). Außerdem müssen sich alle angegebenen Pakete auf demselben Datenträger befinden. Wenn Sie nicht genau wissen, welches Paket aus dem angegebenen Speichergerät installiert werden soll, lassen Sie dieses Feld

frei. Das System fordert Sie in diesem Fall auf, aus einer Liste der vorhandenen Pakete auszuwählen.

• *Pfad der Interaktionsdatei*

Bei manchen Paketen ist vor dem Installieren eine Interaktion mit der Installationsroutine erforderlich. Mit Hilfe des Menüpunktes Dialog ausführen, der weiter unten beschrieben wird, können Sie die Ergebnisse dieser Paket-Interaktion zur Verwendung beim Installieren abspeichern. Wenn die Interaktion in einer Datei gespeichert ist, geben Sie in diesem Feld den Pfadnamen der Datei ein. Andernfalls lassen Sie dieses Feld leer.

• *Name der Datei mit Installationsvorgaben*

Beim Installieren eines Paketes kann es zu Situationen kommen, in denen die Installationsroutine entscheiden muß, ob der Installationsvorgang fortgesetzt werden soll oder nicht. Diese Interaktion kann in einer Datei mit Installationsvorgaben konfiguriert werden. Geben Sie in diesem Feld den Namen der Datei mit Standardvorgaben ein, die für diesen Installationsvorgang verwendet werden soll. Geben Sie im Zweifelsfall de fault an. Wenn Sie die Installationsvorgaben einsehen oder ändern wollen, wählen Sie den Menüpunkt *Standardvorgaben.*

Wenn Sie alle Angaben gemacht haben, können Sie durch (SICHERN) den Installationsvorgang starten.

## **Interaktionen mit einem Paket speichern**

Unter dem Menüpunkt *Dialog ausführen* können Sie Interaktionen mit Softwarepaketen zur späteren Verwendung bei automatischen Installationsvorgängen abspeichern.

Wählen Sie dazu - ausgehend vom Startmenü *Software* - den Menüpunkt Dialog ausfüh*ren.* Bewegen Sie dazu den Cursor auf diesen Menüpunkt und drücken Sie  $\boxed{\leftarrow}$ . Sie erhalten ein Formular mit drei Feldern, die folgende Bedeutung haben:

• *Position des Pakets*

Geben Sie hier das Speichergerät an, auf dem sich die zu installierende Software befindet (z. B. smc0 oder cdrom0). Oder geben Sie den Pfadnamen des Verzeichnisses ein, in das die Software gespult wurde. Geben Sie spool ein für das Spool-Standardverzeichnis.

• *Paketname(n)*

Geben Sie alle ein, damit alle auf dem Gerät vorhandenen Pakete installiert werden. Wenn Sie ein bestimmtes Paket installieren wollen, geben Sie dessen Paketnamen ein (z. B. sibkbas oder nfs). Sie können auch mehrere Paketnamen als Liste eingeben. Dabei müssen die einzelnen Einträge durch Kommas getrennt sein (z. B. s ib kbas, nfs, SIlog3) und alle angegebenen Pakete müssen sich auf demselben Datenträger befinden. Wenn Sie nicht genau wissen, welches Paket aus dem angegebenen Speichergerät installiert werden soll, lassen Sie dieses Feld frei. Das System fordert Sie in diesem Fall auf, aus einer Liste der vorhandenen Pakete auszuwählen.

• *Pfad der Interaktionsdatei*

Die Ergebnisse der Interaktion mit einem Paket sind in einer Datei abgelegt, die einen oder mehrere Einträge im Format

## VARIABLE=value

enthält. Diese Paketparameter sind im Paket selbst definiert und werden beim Installieren und/oder Entfernen interpretiert. Diese Funktion speichert die von Ihnen eingegebenen Werte unter dem von Ihnen angegebenen Dateinamen. Diese Datei kann noch nicht vorhanden sein. Wenn Sie Interaktion mit mehr als einem Paket eingestellt haben, müssen Sie den Namen eines Verzeichnisses angeben, in dem die entsprechenden interaktionsdateien angelegt werden können. Die erstellten Dateien werden dann mit Namen versehen, die erkennen lassen, aus welchem Paket die Interaktion entnommen wurde. Dieses Feld darf nicht leer gelassen werden.

Wenn Sie alle Angaben gemacht haben, können Sie mit (SICHERN) die Aktion auslösen.

#### **Pakete einiesen ohne zu installieren**

Falls Sie ein Softwarepaket nicht gleich installieren wollen, haben Sie auch die Möglichkeit, das Paket zunächst in ein Verzeichnis zu spulen, von dem aus es später installiert werden kann.

Um ein Softwarepaket in ein Verzeichnis zu spulen, wählen Sie - ausgehend vom Startmenü *Software* - den Menüpunkt *Einlesen.* Bewegen Sie dazu den Cursor auf diesen Menüpunkt und drücken Sie  $\left($ . In den drei Feldern des Formulars müssen Sie folgende Angaben machen:

• *Position der einzulesenden Software*

Geben Sie das Speichergerät an, auf dem sich die einzulesende Software befindet (z. B. smcO oder cdromO), oder geben Sie den Pfadnamen des Verzeichnisses ein, in das die Software gespult wurde.

• *Paketname(n)*

Sie können hier alle angeben, damit alle auf dem angegebenen Gerät vorhandenen Pakete gespult werden. Wenn nur ein bestimmtes Paket gespult werden soll, geben Sie dessen Paketnamen ein (z. B. sibkbasoder nfs). Wenn Sie mehrere Paketnamen als Liste eingeben, müssen Sie die einzelnen Einträge durch Kommas trennen (z. B. sibkbas, nfs, Silog3). Außerdem müssen sich alle angegebenen Pakete auf demselben Datenträger befinden. Sollten Sie nicht genau wissen, welches Paket

aus dem angegebenen Speichergerät gespult werden soll, können Sie dieses Feld zunächst freilassen. Das System fordert Sie in diesem Fall auf, aus einer Liste der vorhandenen Pakete auszuwählen.

• *Verzeichnis, in das das Paket gespult werden soll*

Geben Sie in diesem Feld das Verzeichnis an, in das die Software gespult werden soll.

#### **Softwarepakete entfernen**

Wenn Sie Softwarepakete aus dem System oder von einem Speichergerät entfernen wollen, wählen Sie - ausgehend vom Startmenü *Software* - den Menüpunkt *Entfernen.* Bewegen Sie dazu den Cursor auf diesen Menüpunkt und drücken Sie  $\leftrightarrow$ ). Sie erhalten ein Formular mit zwei Feldern:

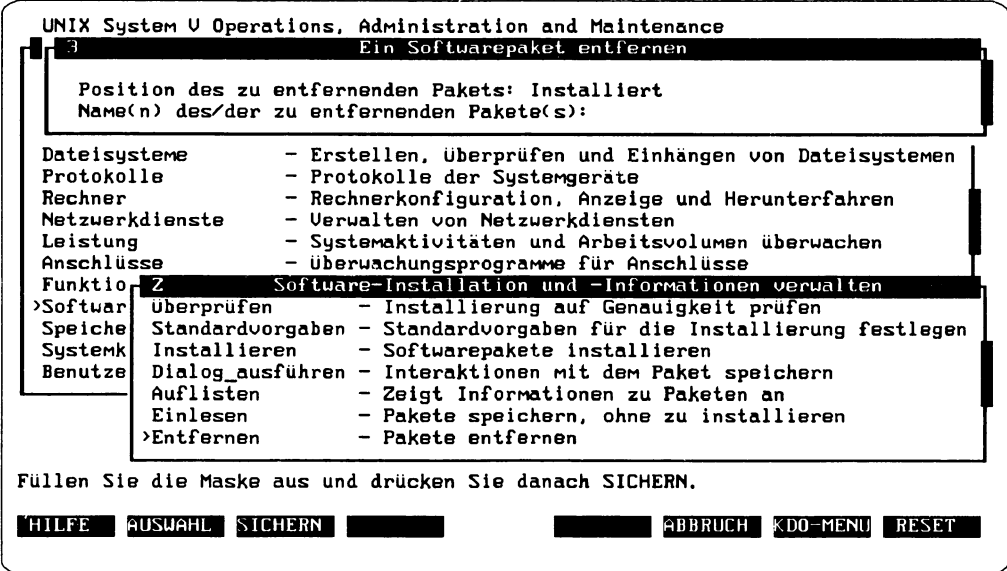

Abbildung 7: Softwarepaket entfernen

Die beiden Felder haben folgende Bedeutung:

• *Position der Software*

Geben Sie installiert ein, wenn Software entfernt werden soll, die zur Zeit in Ihrem System installiert ist. Wenn Sie gespulte Software entfernen wollen, geben Sie das Speichergerät ein, auf dem sich die Software befindet (z. B. smc0 oder cdrom0). Oder geben Sie spool für das Spool-Standardverzeichnis ein.

• *Name(n) des/der zu entfernenden Pakete(s)*

Geben Sie hier alle ein, wenn Sie alle Softwarepakete vom System entfernen wollen. Wollen Sie nur ein bestimmtes Paket entfernen, geben Sie dessen Paketnamen ein (z. B. sibkbasoder nfs). Sie können auch mehrere Paketnamen als Liste eingeben. Dabei müssen die einzelnen Einträge durch Kommas getrennt sein (z. B. SIbkbas, nfs, SIlog3). Um alle Ableger eines bestimmten Paketes zu entfernen, verwenden Sie eine Angabe mit Platzhalter, wie z. B. SIbkbas. \*.

Wenn Sie beide Felder ausgefüllt haben, können Sie mit (SICHERN) das Entfernen ausführen. Sie erhalten anschließend eine Meldung über die erfolgte Entfernung des Softwarepakets.

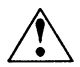

Wenn Sie ein Softwarepaket entfernen, versuchen Sie nicht, die eventuell zu-  $\Delta$  gehörige Autorisierungsdatei zu löschen. Auf Ihrem System gibt es das Softwarepaket *Keyinfo,* das *alle* Autorisierungsdateien umfaßt. Falls Sie dieses Paket löschen, können Sie Ihr System nicht mehr starten.

## Systemkonfiguration

Unter dem Menüpunkt *Systemkonfiguration* finden Sie Funktionen, die Sie zum Konfigurieren Ihres Rechners benötigen:

- Rechnerumgebung definieren (Datum, Uhrzeit, Zeitzone)
- Paßwörter für Verwaltungstätigkeiten und Systemfunktionen festlegen
- Systemname und Netzknotenname des Rechners bestimmen
- Standardverzeichnis für Hauptspeicherabzüge festlegen

Um in das Startmenü für die Systemkonfiguration zu gelangen, wählen Sie im Hauptmenü mit dem Cursor den Menüpunkt *Systemkonfiguration* und geben (jP) ein.

| Anuendungen          | Unix System U verwalten<br>- Verwalten verfügbarer Anwendungen       |
|----------------------|----------------------------------------------------------------------|
| Backup               | - Administration Backup U4.0                                         |
| Konfiguration        | - Hardware-Konfiguration                                             |
| Erweiterungen        | - Zusätzliche Verwaltungsfunktionen                                  |
| Dateisysteme         | - Erstellen, überprüfen und Einhängen von Dateisystemen              |
| Protokolle           | - Protokolle der Systemgeräte                                        |
| Rechner              | - Rechnerkonfiguration, Anzeige und Herunterfahren                   |
| Netzwerkdienste      | - Verwalten von Netzwerkdiensten                                     |
| Leistung             | - Systemaktivitäten und Arbeitsvolumen überwachen                    |
| Anschlüsse           | - Überwachungsprogramme für Anschlüsse                               |
| Funktion einplanen   | - Automatisierte Funktion einplanen                                  |
| Software             | - Software installieren und entfernen                                |
| Speichergeräte       | - Operationen und Definitionen für Speichergeräte                    |
| >Suster <sup>2</sup> | Anfangskonfiguration des Systems                                     |
| Benut Datum/Uhrzeit  | - Informationen zu Systemdatum und -uhrzeit                          |
| Knotenname           | - Systemname und Netzknotenname des Rechners                         |
| PaBuort              | - Papuorter für administrative Kennungen zuweisen                    |
|                      | Hauptspeicherabzüge - Standarduerte für Hauptspeicherabzüge          |
|                      |                                                                      |
|                      | Positionieren Sie auf den gewünschten Eintrag und drücken Sie ENTER. |
| HILFE                | <b>FNTER</b><br><b>ABBRUCH</b><br>KDO-MENU BEENDEN                   |

Abbildung 1: Das Startmenü Anfangskonfiguration des Systems

Die Abbildung zeigt die vier Menüpunkte und erläutert stichpunktartig die jeweilige Funktion. Wenn Ihnen dies als eine erste Orientierung nicht reicht, können Sie mit (HILFE) nähere Informationen zu den einzelnen Menüpunkten bekommen.

Wie bei den oben beschriebenen Verwaltungsaufgaben, die Sie in *SYSADM* erledigen, können auch die Funktionen des Menüpunktes *Systemkonfiguration* teilweise auf Shell-Kommandos zurückgeführt werden. Die folgende Tabelle zeigt die Shell-Kommandos, die den Funktionen des Menüpunktes *Systemkonfiguration* entsprechen:

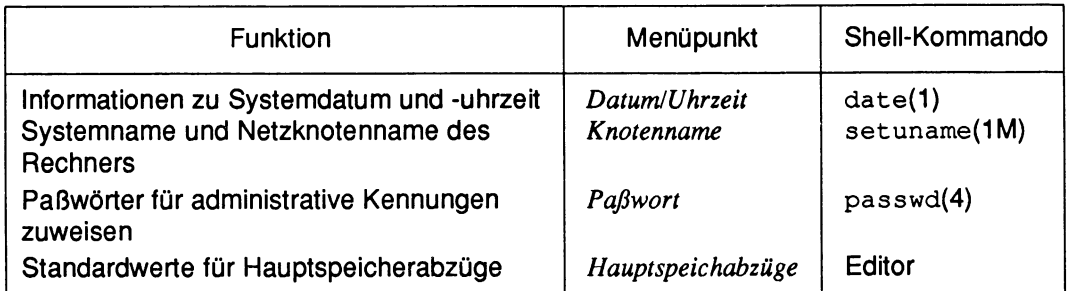

Tabelle 1: Funktionen und Shell-Kommandos für die Systemkonfiguration

Die Kommandos werden in den Handbüchern der SINIX-Systemdokumentation ausführlich beschrieben. Nachfolgend werden die einzelnen Funktionen des Menüs *Systemkonfiguration* erläutert.

## **Systemdatum und Systemuhrzeit einstellen**

Der Menüpunkt *Datum/Uhrzeit*hilft Ihnen beim Einstellen von Systemdatum, -uhrzeit und Zeitzone. Außerdem können Sie einstellen, ob am Standort Ihres Systems Sommerzeit gilt.

Wenn Sie die Systemzeit oder das Systemdatum einsehen oder ändern wollen, wählen Sie - ausgehend vom Startmenü *Anfangskonfiguration des Systems -* den Menüpunkt *Datum/Uhrzeit.* Bewegen Sie dazu den Cursor auf diesen Menüpunkt und drücken Sie  $(\overline{\leftarrow})$ . Daraufhin erhalten Sie ein weiteres Menü mit zwei Punkten:

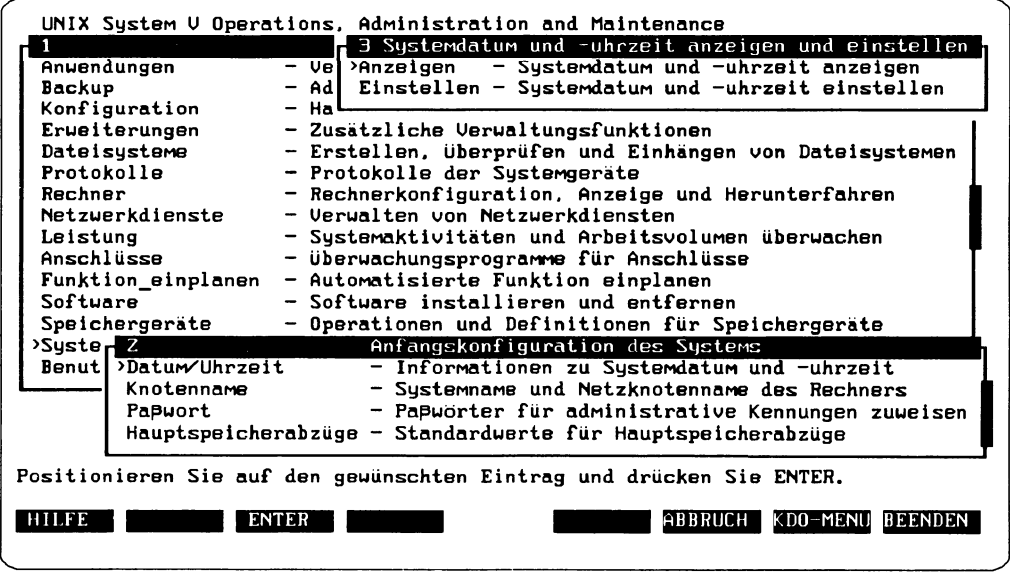

Abbildung 2: Einstellen und Anzeigen der Systemzeit

Die Funktion *Einstellen* wird in der Regel nur einmal bei der Inbetriebnahme des Systems ausgeführt. Dagegen können Sie die Funktion Anzeigen jederzeit benutzen, um Systemdatum und -uhrzeit einzusehen. Wenn an Ihrem Standort Sommerzeit gilt, wird die Systemuhrzeit automatisch im Frühjahr vor- und im Herbst entsprechend zurückgestellt.

Wenn Sie sich die eingestellten Werte nur ansehen wollen, wählen Sie den Menüpunkt *Anzeigen.* Sie sehen dann in einem Textfenster Systemdatum, -uhrzeit und Zeitzone. Außerdem sehen Sie, ob am Systemstandort die Sommerzeit gilt.

Wenn Sie die eingestellten Werte ändern wollen, wählen Sie die Funktion *Einstellen.* Sie erhalten ein Formular mit fünf Feldern:

![](_page_98_Picture_221.jpeg)

Abbildung 3: Einstellen von Systemzeit und Systemuhr

Die Felder haben folgende Bedeutung:

• *Dalum*

Dieses Feld besteht aus drei separaten Elementen:

- Monat Geben Sie einen zulässigen Monat an. Zulässig sind Jan-Dez oder Januar-Dezember. Standardvorgabe ist der laufende Monat.
- Tag Geben Sie den Tag des Monats an. Gültige Angaben müssen im Bereich 01-31 oder 1-31 liegen. Standardvorgabe ist der laufende Tag des aktuellen Monats.
- Jahr Geben Sie hier eine Jahreszahl an, die größer als 1969 und kleiner als 2039 ist. Standardvorgabe ist das laufende Jahr.
- *Uhrzeit*

Dieses Feld besteht aus zwei Teilen:

- stunde Geben Sie hier die Stunde des Tages an. Gültige Angaben müssen im Bereich 0-12 liegen. Standardvorgabe ist die laufende Stunde.
- Minute Geben Sie die Minute an, gültige Angaben müssen im Bereich 0-59 liegen. Standardvorgabe ist die laufende Minute.

• *AM/PM*

Hier sind zwei Angaben möglich:

![](_page_99_Picture_152.jpeg)

- p m die Zeit von Mittag bis Mitternacht
- *Zeitzone*

Mögliche Einstellungen sowohl für Standard-Ortszeit als auch für Sommerzeit sind: Greenwich, Atlantic, Eastern, Central, Mountain, Pacific, Yukon, Alaska, Bering, Hawaii, Middle-Europe und die zur Zeit eingestellte Zeitzone.

• *Wird Sommerzeit verwendet?*

Geben Sie Ja oder Nein ein, um anzugeben, ob an Ihrem Standort zwischen Sommerzeit und Winterzeit umgeschaltet wird oder nicht.

Wenn Sie alle Änderungen vorgenommen haben, aktivieren Sie diese mit (SICHERN). Für alle vorher angemeldeten Benutzer und in allen bereits laufenden Prozessen wird weiterhin die alte Uhrzeit angezeigt. Erst bei einem erneuten Anmelden am System bzw. bei Prozessen, die nach der Änderung gestartet werden, wird die neue Uhrzeit angezeigt. Falls das Kommando  $c_{\text{ron}}(1 \text{M})$  bereits gestartet war, wird es mit der neuen Uhrzeit und Zeitzone neu gestartet.

## **Systemname und Netzknoten name einstellen**

Mit dem Menüpunkt *Knotenname* können Sie den Netzknotennamen und den Systemnamen des aktuellen Rechners anzeigen lassen und ändern. Der Systemname ist der interne Name des Betriebssystems, der vom Systemverwalter festgelegt wird und den Rechner eindeutig identifiziert. Anhand des Knotennamens können verschiedene Kommunikationsnetze diesen Rechner identifizieren. In manchen Systemarchitekturen müssen Systemname und Netzknotenname identisch sein.

Wenn Sie den Systemnamen und den Knotennamen einsehen oder ändern wollen, wählen Sie - ausgehend vom Startmenü *Anfangskonfiguration des Systems* - den Menüpunkt *Knotenname.* Bewegen Sie dazu den Cursor auf diesen Menüpunkt und drücken Sie ( $\leftrightarrow$ ). Daraufhin erhalten Sie ein weiteres Menü mit den zwei Punkten Anzeigen und *Einstellen.*

Wenn Sie sich die eingestellten Werte nur ansehen wollen, wählen Sie den Menüpunkt *Anzeigen.* Sie sehen dann in einem Textfenster den Netzknotennamen und den Systemnamen Ihres Rechners.

Wenn Sie die eingestellten Werte ändern wollen, wählen Sie den Menüpunkt Einstellen. Sie erhalten ein Formular mit zwei Feldern:

![](_page_100_Picture_182.jpeg)

Abbildung 4: Systemname und Netzknotenname einstellen

Tragen Sie in die Felder folgende Daten ein:

• *Systemname*

Geben Sie hier den Systemnamen ein, der das Rechnersystem eindeutig identifizieren soll. Der Name kann bis zu 14 alphanumerische Zeichen enthalten: Abis z, a bis z, 0 bis 9 sowie Bindestrich - und Unterstrich.

• *Netzknotenname*

Geben Sie den Netzknotennamen ein, der den Rechner bei der Kommunikation mit anderen Netzen identifizieren soll. Der Name kann - abhängig vom Netzwerktyp - entweder bis zu 8 oder aber bis zu 14 alphanumerische Zeichen enthalten: Abis z, a bis z, 0 bis 9 sowie Bindestrich - und Unterstrich .

Wenn Sie die Änderungen mit (SICHERN) in Kraft gesetzt haben, erhalten Sie eine Meldung über die erfolgte Definition.

Falls Sie den Knotennamen zum ersten Mal festgelegt haben, sollten Sie ihn an andere Benutzer im Netz weitergeben, die mit Ihrem Rechner kommunizieren müssen. Falls Sie den Systemnamen geändert haben, sollten Sie dafür sorgen, daß alle weiteren Verweise auf den alten Knotennamen im Netzwerk ebenfalls geändert werden.

## **Systempaßwörter festlegen**

Der Menüpunkt *Paßwort* ermöglicht Ihnen das Zuweisen, Entfernen oder Sperren eines Systempaßworts oder administrativen Paßworts.

Wollen Sie eine dieser Aktionen ausführen, wählen Sie - ausgehend vom Startmenü *Anfangskonfiguration des Systems* - den Menüpunkt *Paßwort.* Bewegen Sie dazu den Cursor auf diesen Menüpunkt und drücken Sie (+). Daraufhin bekommen Sie ein Formular, in das Sie ihre administrative Kennung eingeben müssen, für die Sie die Paßwortinformation ändern wollen. Durch Drücken von [ AUSWAHL ] können Sie die im System vorhandenen, gesperrten System-Anmeldekennungen und administrativen Anmeldekennungen aufrufen (Anmeldekennungen werden durch den Paßwortstatus Gesperrt initialisiert).

Wenn Sie dann [ SICHERN) drücken, erhalten Sie folgendes Formular:

![](_page_101_Picture_221.jpeg)

Abbildung 5: Systempaßwort-Informationen einstellen

Die vier Felder des Formulars haben folgende Bedeutung:

• *Paßwortstatus*

Geben hier den Paßwortstatus für die Anmeldekennung an. Durch Drücken von [ AUSWAHL) werden Ihnen folgende Einträge angeboten:

Gesperrt Sperrt das Paßwort, die Anmeldekennung kann nicht benutzt werden. Mit einer Anmeldekennung, die den Paßwortstatus Gesperrt hat, kann sich niemand an das System anmelden. Diese

Option kann dann sinnvoll sein, wenn ein Benutzer sich ausschließlich von einem anderen System aus (remote) auf diesem System anmelden können soll. Auch in der Vorbereitungsphase für das Anlegen einer neuen Benutzers kann diese Option sinnvoll sein.

Kein Paßwort Der Anmeldekennung wird kein Paßwort zugewiesen. Mit einer Anmeldekennung, die den Paßwortstatus Kein Paßwort hat, kann sich jeder auf dem System anmelden, dem die Anmeldekennung bekannt ist. Wenn sich ein Benutzer zum erstenmal auf dem System anmeldet, wird er zum Festlegen eines Benutzerpaßwortes aufgefordert.

Paßwort Der Anmeldekennung wird ein neues Paßwort zugewiesen.

Wenn Sie Paßwort auswählen, wird in die Betriebsart Vollbildschirm geschaltet und die Eingabeaufforderung new password: angezeigt. Geben Sie das neue Paßwort ein. Danach werden Sie aufgefordert, das Paßwort durch erneute Eingabe zu bestätigen. Nach Beendigung der Funktion können Sie mit  $\left(\overline{H}\right)$  zu *SYSADM* zurückkehren.

A voll, daß jede Benutzerkennung mit einem Paßwortschutz versehen wird. Um Sicherheit für die Daten der einzelnen Benutzer zu gewährleisten, ist es sinn-

Nur falls Sie sich für die Option *Paßwort* entschieden haben, sind die weiteren drei Felder von Bedeutung:

• *Gültigkeitsdauer des Paßworts in Tagen*

Geben Sie hier an, wie lange das Paßwort maximal gültig sein soll. Wird keine Angabe gemacht, so gilt die Einstellung Unbegrenzt.

• *Mindestzeitraum (in Tagen) zwischen Paßwortänderungen*

Hier geben Sie an, wieviel Zeit bis zur nächsten Änderung des Paßworts mindestens vergehen muß. Wird keine Angabe gemacht, so gilt die Einstellung o.

• *Zeit (in Tagen) bis zum Anzeigen der Warnmeldung*

Geben Sie hier an, wieviele Tage vor dem Verfallsdatum des Paßwortes eine entsprechende Warnmeldung angezeigt werden soll.

Wenn Sie alle Änderungen vorgenommen haben, setzten Sie mit (SICHERN) die neuen Werte in Kraft. Sie erhalten dann eine Meldung über die geänderten Paßwortinformationen.

## **Standardwerte für Hauptspeicherabzüge festlegen**

Der Menüpunkt *Hauptspeicherabzüge* ermöglicht Ihnen, die eingestellten Standardvorgaben für Hauptspeicherabzüge einzusehen oder zu ändern. Sie können ein Standardverzeichnis festlegen, in das die Dateien eines Hauptspeicherabzugs geschrieben werden. Sie können außerdem festlegen, wieviel Speicherplatz (in Blöcken zu je 512 Bytes) mindestens frei sein muß. Wenn der freie Speicherplatz im Dateisystem, zu dem das Standardverzeichnis gehört, nach dem Schreiben des Speicherabzugs diesen Mindestwert unterschreiten würde, wird der Speicherabzug nicht ausgeführt.

![](_page_103_Picture_2.jpeg)

 Hauptspeicherabzüge werden nicht von Ihnen, sondern vom System selbst veranlaßt, und zwar dann, wenn bestimmte Probleme auftreten. Das Standardverzeichnis, in das ein Hauptspeicherabzug abgelegt wird, ist /var/crash.

Wenn Sie die Standardwerte für den Hauptspeicherabzug einsehen oder ändern wollen, wählen Sie - ausgehend vom Startmenü *Anfangskonfiguration des Systems* - den Menüpunkt *Hauptspeicherabzug.* Bewegen Sie dazu den Cursor auf diesen Menüpunkt und drücken Sie  $\left(\rightleftarrow)$ . Daraufhin erhalten Sie ein weiteres Menü mit den zwei Punkten *Anzeigen* und *Einstellen.*

Wenn Sie sich die eingestellten Werte nur ansehen wollen, wählen Sie den Menüpunkt *Anzeigen.* In einem Textfenster werden sowohl das Standardverzeichnis für Hauptspeicherabzüge sowie der Mindestwert für den freien Speicherplatz angezeigt.

Wollen Sie das Standardverzeichnis und den Mindestwert ändern, so wählen Sie den Menüpunkt *Einstellen.* Sie sehen ein Formular mit zwei Feldern:

![](_page_104_Figure_0.jpeg)

Abbildung 6: Einstellungen für Hauptspeicherabzüge

Beachten Sie folgendes beim ausfüllen der Felder:

• *Verzeichnis für Hauptspeicherabzug*

Geben Sie den Namen des Verzeichnisses an, in dem Hauptspeicherabzüge abgelegt werden sollen. Achten Sie darauf, daß dieses Verzeichnis sich in einem Dateisystem mit viel freiem Speicherplatz befindet.

• *Freier Speicher mind.*

In diesem Feld können Sie den Mindestwert für freien Speicherplatz in Blöcken zu je 512 Bytes angeben. Beachten Sie bitte, daß der Speicherabzug nicht ausgeführt wird, falls der freie Speicherplatz im Dateisystem, zu dem das Standardverzeichnis für Hauptspeicherabzüge gehört, nach dem Schreiben des Speicherabzugs diesen Mindestwert unterschreiten würde.

Wenn Sie die Änderungen mit [ SICHERN) abgespeichert haben, bekommen Sie ein Textfenster mit den geänderten Werten. Mit ( ABBRUCH ] kommen Sie zum Startmenü zurück.

## Benutzer- und Gruppenkennungen verwalten

Die Funktionen, die vom sySADA/-Menü *Benutzer* bereitgestellt werden, dienen zum Verwalten von Benutzern und Benutzergruppen auf Ihrem Rechner. Dazu gehören folgende Aufgaben:

- Benutzer oder Gruppen, die auf Ihrem Rechner definiert sind bzw. definiert werden sollen, auflisten, hinzufügen, ändern und löschen
- Benutzer zu Gruppen zusammenfassen, damit Dateien eines Benutzers von anderen Mitgliedern der gleichen Gruppe benutzt werden können
- Benutzer ausschließen, die nicht zur Gruppe gehören und die keinen Zugriff auf die Dateien einer Gruppe haben sollen
- Informationen für Benutzerpaßworte festlegen oder ändern
- Standardvorgaben definieren, die vom System beim Hinzufügen weiterer Kennungen für Ihren Rechner verwendet werden

Durch die Festlegung der Standardvorgaben für neue Benutzer können Sie beim Einrichten Zeit sparen und Inkonsistenzen bei den Benutzerattributen vermeiden.

Um in das Startmenü für die Verwaltung von Benutzer- und Gruppenkennungen zu gelangen, wählen Sie im Hauptmenü mit dem Cursor den Menüpunkt Benutzer aus und geben  $\Box$  ein.

![](_page_106_Figure_0.jpeg)

Abbildung 1: Das Startmenü Verwalten von Benutzer- und Gruppenkennungen

Die Abbildung zeigt die sechs Menüpunkte, die entsprechende Funktion wird rechts stichpunktartig erklärt. Wenn Ihnen dies als eine erste Orientierung nicht reicht, können Sie mit ( HILFE) nähere Informationen zu den einzelnen Menüpunkten bekommen.

Die Aktionen, die unter dem Menüpunkt *Benutzer* ausgeführt werden, basieren auf verschiedenen Shell-Kommandos. In der folgenden Tabelle werden die zugrundeliegenden Shell-Kommandos den einzelnen Menüpunkten zugeordnet:

![](_page_107_Picture_133.jpeg)

Tabelle 1: Funktionen und Shell-Kommandos zum Verwalten von Dateisystemen

Die Kommandos werden in den Handbüchern der SINIX-Systemdokumentation ausführlich beschrieben. Nachfolgend werden die einzelnen Menüpunkte des Startmenüs *Verwalten von Benutzer- und Gruppenkennungen* mit ihren Funktionen beschrieben.

#### **Benutzer oder Gruppen auflisten**

Bevor Sie Gruppen oder Benutzer auf Ihrem System hinzufügen, ändern oder löschen, ist es sinnvoll, daß Sie sich zunächst einen Überblick über die aktuellen Benutzer- und Gruppendefinitionen auf Ihrem System verschaffen. Dazu wählen Sie - ausgehend vom Startmenü *Verwalten von Benutzer- und Gruppenkennungen* - den Menüpunkt *Auflisten.* Bewegen Sie dazu den Cursor auf *Auflisten* und drücken Sie ( $\Box$ ). Daraufhin öffnet sich ein neues Fenster mit einem Formular, in dessen Feld Benutzer oder Gruppe die Angabe Benut zer bereits standardmäßig eingetragen ist. Wenn Sie sich die eingetragenen Benutzer anzeigen lassen wollen, drücken Sie nun (SICHERN), worauf eine Liste der eingetragenen Benutzer ausgegeben wird:
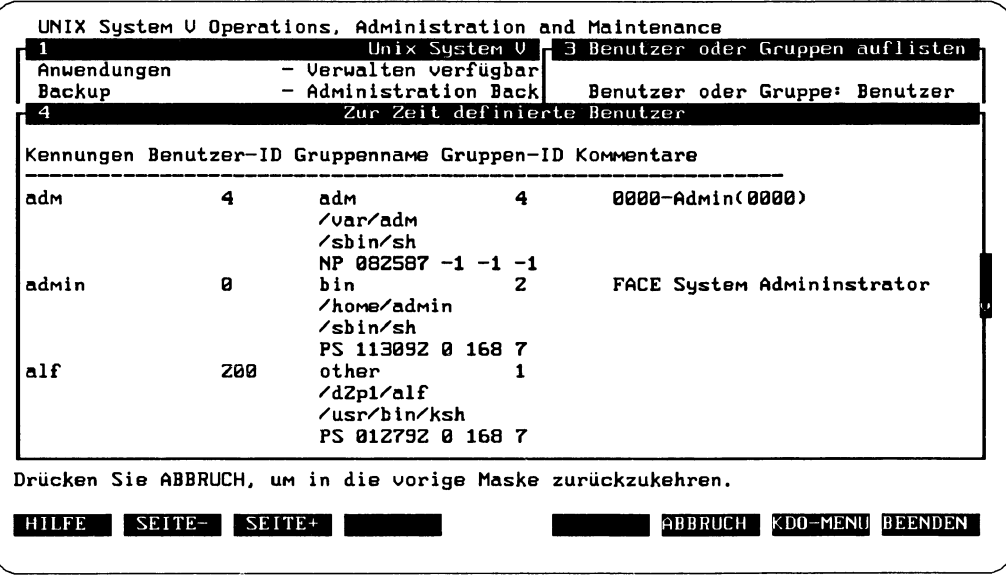

Abbildung 2: Liste der eingetragenen Benutzer

Die Liste enthält alle zur Zeit auf Ihrem System definierten Benutzer. Für jeden Benutzer werden acht Informationen angezeigt, von denen die ersten fünf in der ersten Zeile und die letzten drei jeweils in der Mitte einer eigenen Zeile stehen:

- 1. Benutzerkennung
- 2. Benutzer-ID (UiD)
- 3. Gruppenmitgliedschaft (dabei wird zuerst die Primärgruppe angezeigt)
- 4. Gruppen-ID (GID)
- 5. Kommentar
- 6. Homeverzeichnis
- 7. Anmeldeprogramm
- 8. Paßwortstatus und Information zur Paßwortänderung

Wenn nicht alle eingetragenen Benutzer im Fenster sichtbar sind, können Sie mit [ SEITE+1 weiterblättern und mit [ SEITE-] zurückblättern.

Wenn Sie eine Liste der eingetragenen Gruppen sehen wollen, schließen Sie das aktuelle Fenster mit (ABBRUCH), um das Formular *Benutzer oder Gruppe* wieder zu aktivieren. Drücken Sie nun die Taste [ AUSWAHL], so daß anstelle der voreingestellten Angabe

Benut zer nun Gruppe im Formular steht. Wenn Sie [SICHERN] drücken, erhalten Sie eine Auflistung aller zur Zeit im System definierten Gruppen:

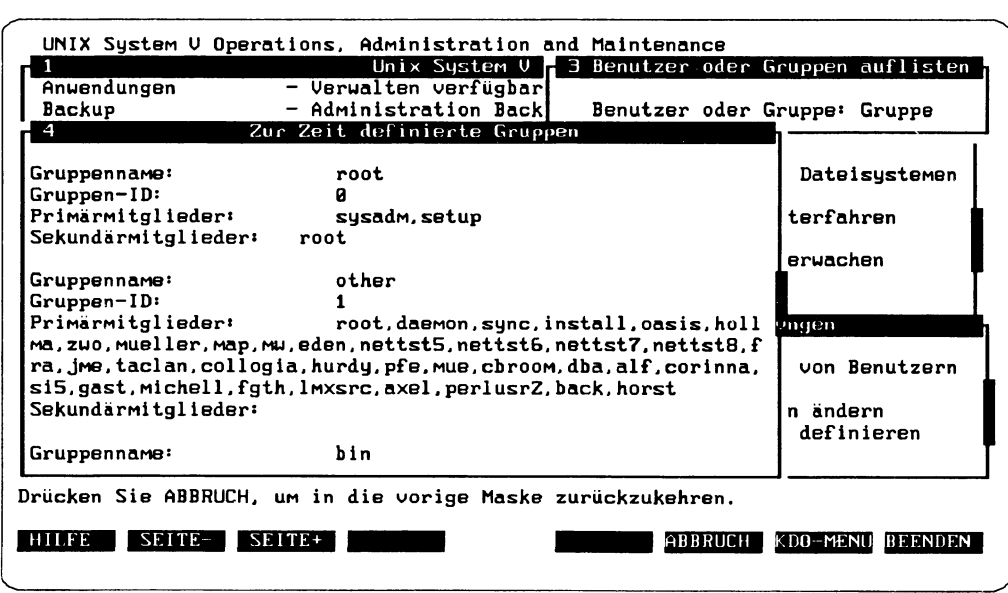

Abbildung 3: Liste der eingetragenen Gruppen

Diese Liste wird automatisch aktualisiert, sobald eine Gruppe hinzugefügt, geändert oder gelöscht wird. Die Liste zu jeder Gruppe enthält folgende Informationen, die im Textfenster untereinander aufgelistet sind:

- 1. Gruppenname
- 2. Gruppen-ID
- 3. Primärmitglieder der Gruppe
- 4. Sekundärmitglieder der Gruppe

Falls nicht alle eingetragenen Gruppen im Fenster sichtbar sind, können Sie mit [ SEITE+1 und ( SEITE-1 in der Liste vor- und zurückblättern.

Jeder Benutzer steht in genau einer Gruppe als Primärmitglied. Bitte beachten Sie, daß Primärmitglieder beim Anmelden an das System automatisch der betreffenden Gruppe zugewiesen werden. Sekundärmitglieder hingegen werden beim Anmelden zunächst einer anderen Gruppe zugewiesen, können jedoch nach dem Anmelden mit dem Kommando newgrp in diese Gruppe wechseln.

#### Standardvorgaben ändern

Der Menüpunkt Standardvorgaben ermöglicht Ihnen die Anzeige und die Änderung der Standardvorgaben, die von der Funktion Benutzer hinzufügen beim Erstellen einer neuen Benutzerkennung verwendet werden. Das Ändern der Standardvorgaben hat keine Auswirkungen auf bereits bestehende Benutzerkennungen, da es sich nur auf jene Benutzerkennungen auswirkt, die danach hinzugefügt werden.

Wollen Sie die Standardvorgaben anzeigen lassen oder ändern, wählen Sie - ausgehend vom Startmenü Verwalten von Benutzer- und Gruppenkennungen - den Menüpunkt Standardvorgaben. Bewegen Sie dazu den Cursor auf diesen Menüpunkt und drücken Sie  $(\overline{\leftarrow})$ . Daraufhin erhalten Sie ein Formular mit sechs Feldern:

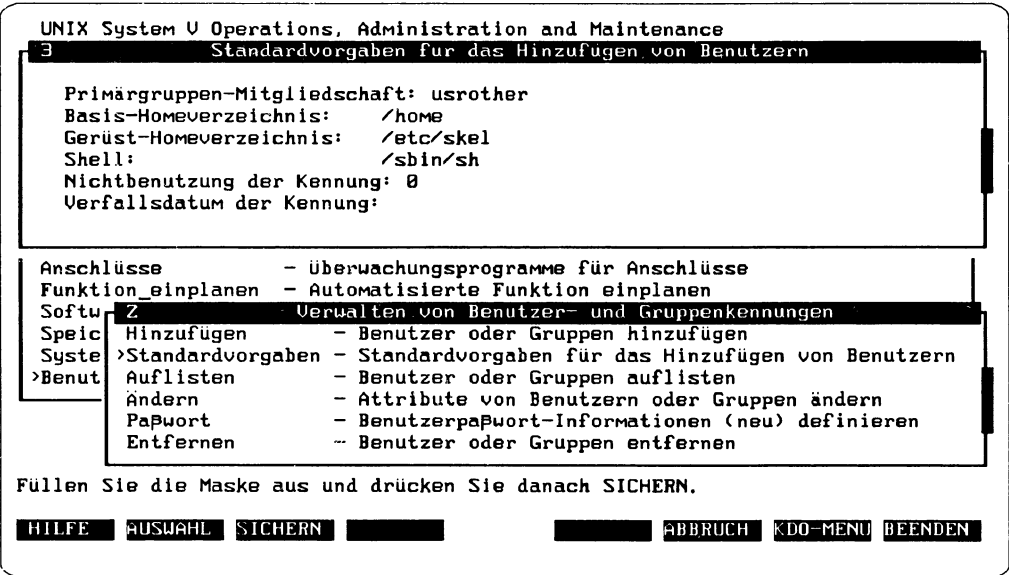

Abbildung 4: Formular zum Einstellen der Standardvorgaben

In jedem der sechs Felder wird die aktuell gültige Einstellung als Standardvorgabe angegeben. Die Felder haben folgende Bedeutung:

• Primärgruppen-Mitgliedschaft

Geben Sie hier die Gruppe an, die bei allen weiteren Definitionen von Benutzerkennungen standardmäßig verwendet werden soll. Sie müssen den Gruppennamen einer bereits exisierenden Gruppe angeben. Die im Lieferumfang des Systems enthaltene Standardvorgabe ist other.

#### • *B asis-H om everzeichn is*

Geben Sie das Basisverzeichnis an, das bei allen weiteren Definitionen von Benutzerkennungen verwendet werden soll. Daraufhin wird bei allen nachfolgenden Definitionen von Benutzerkennungen das Standard-Homeverzeichnis durch Anhängen der Benutzerkennung an die Bezeichnung des Basis-Homeverzeichnisses gebildet. Das angegebene Verzeichnis muß tatsächlich vorhanden sein. Die im Lieferumfang des Systems enthaltene Standardvorgabe ist / home.

• *G erüst-H om everzeichnis*

Geben Sie hier den Namen des Gerüstverzeichnisses ein. Es enthält Standarddateien zum Kopieren in das neu erstellte Homeverzeichnis, wie zum Beispiel die Standard-Datei . profile. Das angegebene Verzeichnis muß tatsächlich vorhanden sein. Die Standardvorgabe ist /etc/skel.

• *Shell*

Geben Sie hier den Namen der Standard-Shell an, die allen weiteren Definitionen von Benutzerkennungen zugeordnet werden soll. Sie müssen den Namen einer vorhandenen ausführbaren Datei angeben. Die Standardvorgabe ist - abhängig vom Prozes $sortyp - /sbin/sh$  oder /sbin/ksh.

• *Nichtbenutzung der Kennung* 

Geben Sie hier an, nach wieviel Tagen Nichtbenutzung die Benutzerkennung ungültig werden soll. Wenn Sie 0 angeben, wird keine Zeitgrenze für Nichtbenutzung gesetzt. Die im System enthaltene Standardvorgabe ist o.

• *Verfallsdatum der Kennung* 

Geben Sie hier das Datum an, nach dem die Kennung ungültig werden soll. Falls Sie die Zeile leer lassen, wird kein Verfallsdatum gesetzt. Das eingegebene Datum muß in der Zukunft liegen und eines der beiden Formate haben: MM/TT/JJ oder Monat TT, JJJJ. Wenn die Kennung beispielsweise am 7. Dezember 1993 ungültig werden soll, so geben Sie entweder 12/07/93 oder December 07, 1993 ein. Falls Sie sich für die zweite Möglichkeit entscheiden, müssen Sie den englischen Monatsnamen einsetzen. Bei Lieferung des Systems ist standardmäßig kein Verfallsdatum definiert.

#### **Neuen Benutzer oder neue Gruppe hinzufügen**

Mit dem Menüpunkt *H inzufügen* können Sie einen neuen Benutzer oder eine neue Gruppe auf Ihrem System definieren. Wenn Sie eine neue Gruppe mit neuen Benutzern anlegen möchten, müssen Sie zuerst die Gruppe und dann die Benutzer anlegen. Wählen Sie dazu - ausgehend vom Startmenü Verwalten von Benutzer- und Gruppenkennungen den Menüpunkt *H inzufügen.* Bewegen Sie dazu den Cursor auf *H inzufügen* und drücken Sie  $\left(\rightleftarrow$ ). Daraufhin öffnet sich ein neues Fenster mit einem Formular, in dessen Feld *Be*nutzer oder Gruppe die Angabe Benutzer bereits standardmäßig eingetragen ist.

#### Neuen Benutzer anlegen

Wenn Sie einen neuen Benutzer anlegen wollen, drücken Sie (SICHERN). Sie erhalten ein Formular, in das Sie alle Informationen zum neuen Benutzer eintragen können:

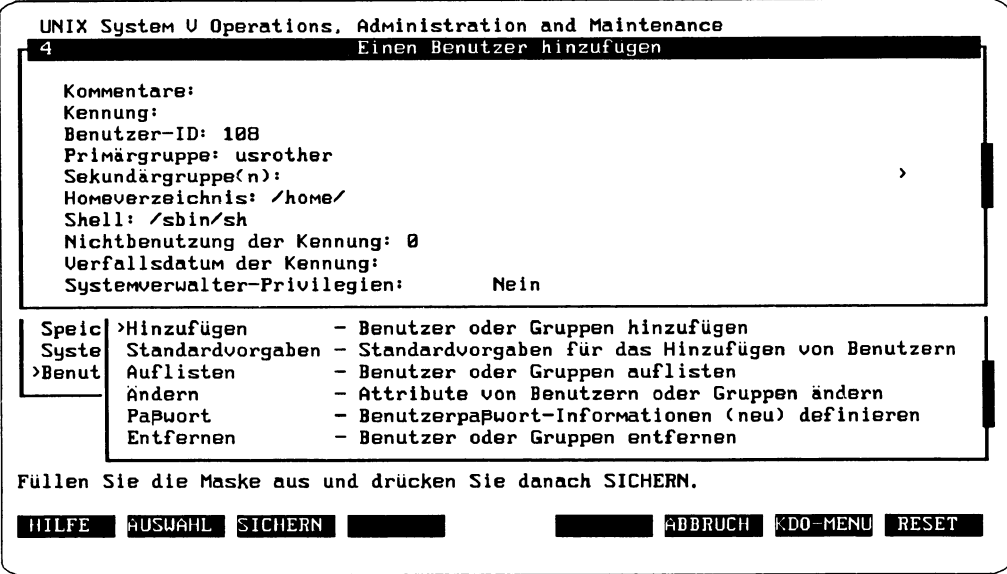

Abbildung 5: Formular zum Hinzufügen eines neuen Benutzers

Die Felder haben folgende Bedeutung:

• *Kommentare* 

Hier können Sie Kommentare zu dieser Kennung eingeben. Es ist sinnvoll, hier den Namen und vielleicht die Telefonnummer des neuen Benutzers einzugeben. Die eingegebene Zeichenfolge darf folgende Zeichen nicht enthalten: : | ''"\$ { } ~ ' ^.

• *Kennung*

Geben Sie hier die Kennung an, die dem neuen Benutzer zugewiesen werden soll. Falls der Benutzer bereits existiert, können Sie hier die Kennung ändern. Die Kennung ist die Zeichenfolge, die vom Benutzer beim Anmelden an das System eingegeben wird. Sie muß aus einer alphanumerischen Zeichenfolge mit 1 bis 8 Zeichen bestehen und darf auf Ihrem System nur einmal Vorkommen.

• *B enutzer-ID*

Geben Sie die ID ein, die dem neuen Benutzer zugewiesen werden soll. Die Benutzer-ID identifiziert den neuen Benutzer im System. Sie muß zwischen 100 und dem auf Ihrem System definierten MAXUID-Wert liegen, der meistens 6 0 0 0 0 beträgt. Das System gibt in diesem Feld als Vorschlag automatisch die nächste, nicht reservierte Benutzer-ID (uid) an.

• *Prim ärgruppe*

Geben Sie hier die Primärgruppe des neuen Benutzers an. Die Primärgruppe ist diejenige Gruppe, der der Benutzer beim Anmelden zugeordnet wird. Dieser Gruppe werden alle Dateien zugewiesen, die der Benutzer erstellt, es sei denn, der Benutzer hat das Kommando newgrp(1M) aktiviert. In das Feld *Primärgruppe* muß ein gültiger Gruppenname eingegeben werden. *SYADM*gibt hier einen Vorschlag an.

• *Sekundärgruppe(n)*

In diesem Feld können Sie eine Liste der Gruppen angeben, in denen der Benutzer Sekundärmitglied sein soll. Sie können nur bereits existierende Gruppen angeben. Der Benutzer kann nach dem Anmelden für jede dieser Sekundärgruppen das Kommando newgrp(1M) aktivieren, um für die Dauer dieser Arbeitssitzung Mitglied der betreffenden Gruppe zu werden. Dieses Feld enthält keine Standardvorgabe und kann frei bleiben.

• *Homeverzeichnis* 

Geben Sie den Pfadnamen für das Homeverzeichnis des neuen Benutzers an. Dabei muß es sich um ein sogenanntes exklusives Verzeichnis handeln, das heißt, das Verzeichnis darf beim Neuanlegen eines Benutzers nicht existieren. Die Standardvorgabe für dieses Feld ist default base home dir/login. Dabei entspricht default base home dir der Angabe / home, sofern Sie keine Änderungen bei den Standardvorgaben (Menüpunkt Standardvorgaben) vorgenommen haben. Die Benutzer*kennung* ist die Kennung des neuen Benutzers.

• *Shell* 

Hier müssen Sie den vollständigen Pfadnamen einer bestehenden Shell eintragen. Dabei muß es sich um eine bereits bestehende und ausführbare Datei handeln. Die Shell ist das Programm, das beim Anmelden für den Benutzer ausgeführt wird. sy-*SADM* gibt hier einen Vorschlag an.

• *Nichtbenutzung der Kennung* 

Geben hier an, wieviele Tage die Benutzerkennung unbenutzt bleiben darf, bevor sie gesperrt wird. *SYSADM* gibt hier einen Vorschlag an.

• *Verfallsdatum der K ennung*

Hier können Sie das Datum eintragen, an dem die Kennung des Benutzers ungültig werden soll. Das eingegebene Datum muß in der Zukunft liegen und eines der beiden Formate haben: MM/TT/JJ oder Monat TT, JJJJ.

• *System verw alter-Privilegien*

Geben Sie Ja oder Nein an. Ja legt fest, daß dieser Benutzer in der Bedienoberfläche Systemverwalter-Tätigkeiten ausführen kann. Nein bedeutet, daß der Benutzer in dieser Bedienoberfläche keine Systemverwalter-Tätigkeiten ausführen darf.

Wenn Sie alle Angaben eingetragen oder mit [AUSWAHL] ausgewählt haben, drücken Sie **(SICHERN)**. Sie erhalten eine Meldung, daß der Benutzer dem System hinzugefügt wurde. Außerdem erhalten Sie ein weiteres Formular, in dem Sie Angaben zum Paßwort für den neuen Benutzer machen müssen:

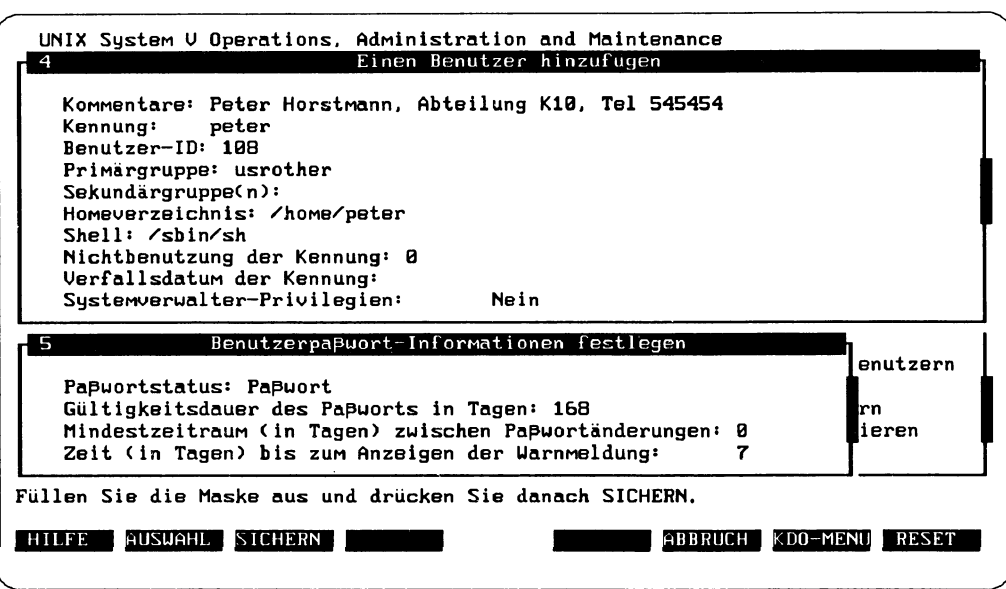

Abbildung 6: Formular für die Benutzerpasswort-Informationen

Die vier Felder des Formulars haben folgende Bedeutung:

• *Paßw ortstatus*

Geben Sie hier den Paßwortstatus für die Benutzerkennung an. Wenn Sie [ AUSWAHL) drücken, werden Ihnen folgende Einträge angeboten:

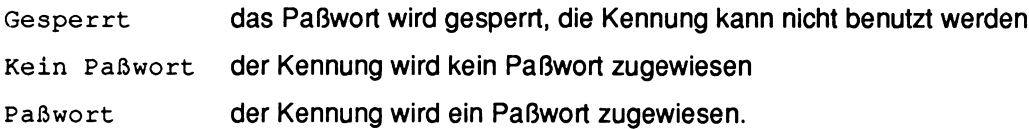

H Wenn der Status Gesperrt eingestellt ist, kann die Kennung nicht benutzt werden. Wenn der Status Kein Paßwort eingestellt ist, ist die Kennung nicht vor unerlaubter Benutzung geschützt.

Die nächsten drei Felder sind nur von Bedeutung, falls Sie ein Paßwort festlegen wollen:

- *G ültigkeitsdauer des P aßw orts in Tagen*

Geben Sie an, wie lange das Paßwort maximal gültig sein soll (Paßwortalterung). Wenn Sie hier keine Angabe machen, so gilt die Einstellung Unbegrenzt.

- *M indestzeitraum (in Tagen) zw ischen Paßw ortänderungen*

Sie können angeben, wieviel Zeit bis zur nächsten Änderung des Paßworts mindestens vergehen muß. Wenn Sie keine Angabe machen, gilt die Einstellung o.

- *Z eit (in Tagen) bis zum A n zeigen der W arnm eldung*

Geben Sie ein, wieviele Tage vor Ablauf der Gültigkeit der Kennung eine entsprechende Warnmeldung angezeigt werden soll.

Wenn Sie alle Angaben gemacht haben, können Sie mit (SICHERN) Ihre Angaben abspeichern. Falls Sie sich für die Vergabe eines Paßwortes entschieden haben, wird in die Betriebsart Vollbildschirm geschaltet, und es wird die Eingabeaufforderung new password angezeigt. Geben Sie das neue Paßwort ein. Danach werden Sie aufgefordert, das neue Paßwort zur Bestätigung erneut einzugeben. Daraufhin erhalten Sie ein Textfenster mit der Definition des neuen Paßwortes. Mit ( ABBRUCH) oder ( WEITER) kommen Sie zum Menü zurück.

#### Neue Gruppe anlegen

Wenn Sie eine neue Gruppe anlegen wollen, wählen Sie im Formular Benutzer oder Gruppen hinzufügen mit (AUSWAHL) den Eintrag Gruppe. Wenn Sie dann (SICHERN) drükken, erhalten Sie ein Formular, in das Sie die Daten für die neue Gruppe eintragen können:

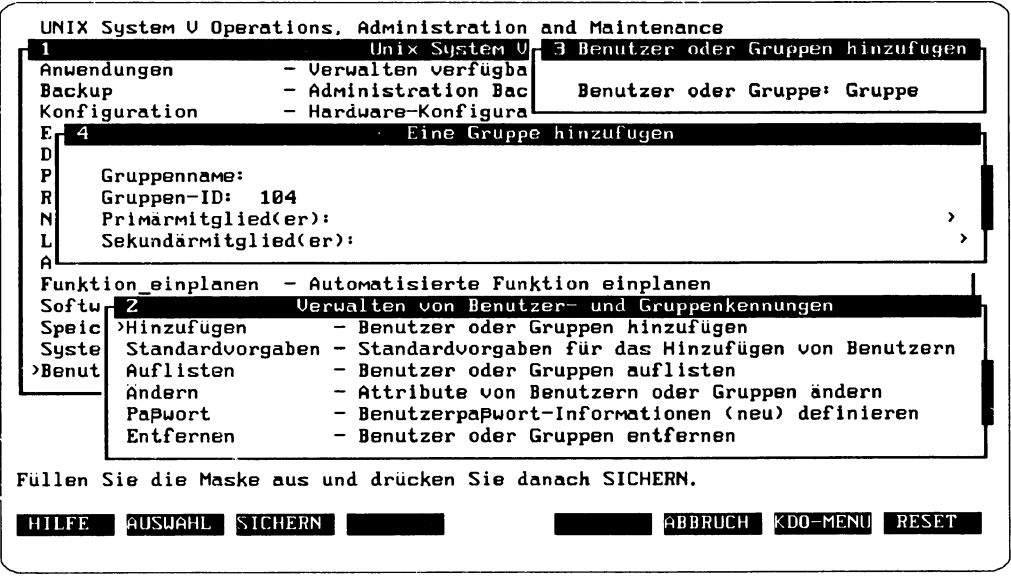

Abbildung 7: Hinzufügen einer neuen Gruppe

Die Felder des Formulares haben folgende Bedeutung:

• *Gruppenname*

Geben Sie in dieses Feld den Namen der neuen Gruppe ein. Der Name darf bis zu acht alphanumerische Zeichen haben, außerdem darf er auf Ihrem System nicht für eine andere Gruppe bereits vorhanden sein.

• *Gruppen-ID*

Geben Sie die ID an, die der neuen Gruppe zugewiesen werden soll und die die neue Gruppe im System eindeutig identifiziert. Die Nummer muß im Bereich zwischen 100 und dem für Ihr System festgelegten MAXGID-Wert (meistens 60000) liegen. Als Vorschlag finden Sie in diesem Feld die nächste nicht reservierte Gruppen-ID, die Sie übernehmen können.

• *Primärmitglieder*

In diesem Feld geben Sie die Liste der Primärmitglieder für die neue Gruppe an. Trennen Sie die Listeneinträge durch Kommas. Einfacher ist es, wenn Sie mit [ AUSWAHL) eine Liste der in Frage kommenden Mitglieder aufrufen. Markieren Sie dann die Mitglieder für die neue Gruppe mit [MARKIERE]. Wenn Sie alle Mitglieder ausgewählt haben, drücken Sie  $\left($   $\right)$  und übernehmen so die ausgewählten Mitglieder in das Feld. Primärmitglieder gehören zu dieser Gruppe, wenn Sie sich auf dem Sy-

stem anmelden. Die Benutzerdaten in den betreffenden Kennungen werden daraufhin aktualisiert, so daß die neue Gruppe als Primärgruppe ausgewiesen wird. Geben Sie in diese Liste entweder Kennungen oder Benutzer-IDs ein.

• *Sekundärmitglieder*

Geben Sie die Sekundärmitglieder für die neue Gruppe an. Wie beim vorhergehenden Feld müssen auch hier die Listeneinträge durch Kommas getrennt sein. Sie können wie schon beim vorherigen Feld - die Mitglieder aus einer Liste auswählen. Sekundärmitglieder können nach dem Anmelden an das System das Kommando newgrp $(1M)$ aktivieren, um Mitglied der Gruppe zu werden. Geben Sie in diese Liste entweder Kennungen oder Benutzer-IDs ein.

Wenn Sie alle Angaben gemacht haben, schließen Sie das Formular mit ( SICHERN). Sie erhalten dann eine Meldung, daß die Gruppe zum System hinzugefügt wurde.

#### **Benutzer oder Gruppen ändern**

Mit dem Menüpunkt *Benutzer oder Gruppen ändern* können Sie bereits bestehende Benutzer- oder Gruppendefinitionen auf Ihrem System ändern. Wählen Sie dazu - ausgehend vom Startmenü *Verwalten von Benutzer- und Gruppenkennungen -* den Menüpunkt *Ändern.* Bewegen Sie dazu den Cursor auf *Ändern* und drücken Sie Q 3 . Daraufhin öffnet sich ein neues Fenster mit einem Formular, in dessen Feld *Benutzer oder Gruppe* die Angabe Benutzer bereits standardmäßig eingetragen ist.

#### Benutzer ändern

Wenn Sie eine bereits bestehende Benutzerdefinition ändern wollen, drücken Sie nun [ SICHERN). Sie erhalten ein Formular, in dem die Kennung des Benutzers verlangt wird, dessen Daten Sie ändern wollen:

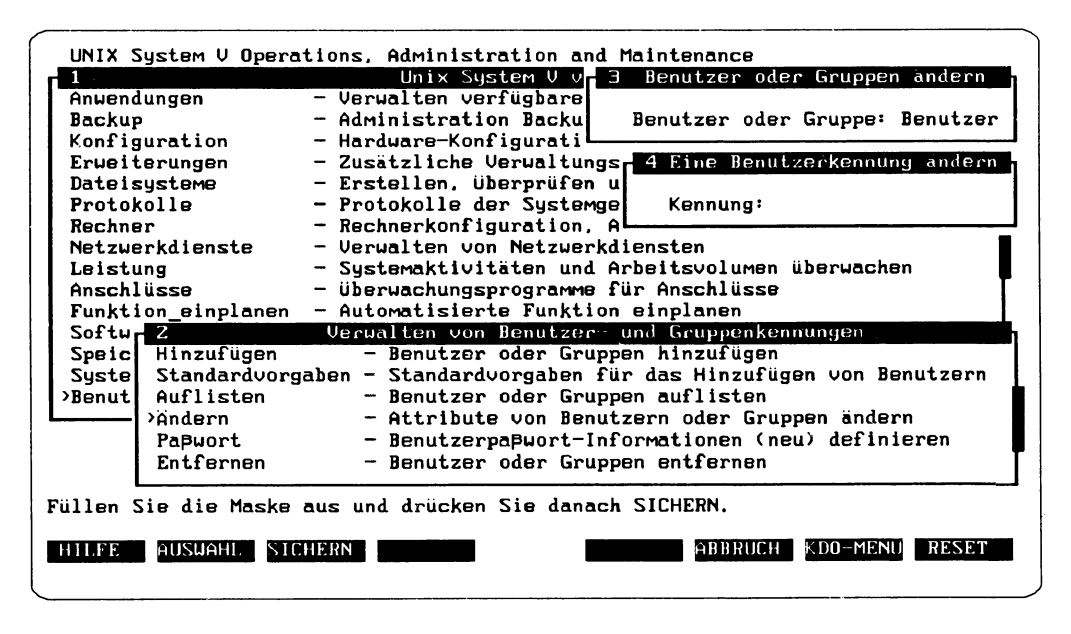

Abbildung 8: Kennung zur Änderung eines Benutzers eingeben

Geben Sie hier eine gültige Kennung ein oder drücken Sie (AUSWAHL), um aus einer Liste aller zur Zeit auf diesem System definierten Kennungen auswählen zu können. Wenn Sie eine Kennung ausgewählt haben und (SICHERN) drücken, wird ein Formular mit den Angaben der zu ändernden Benutzerkennung angezeigt. Mit dem Cursor können Sie sich im Formular auf- und ab bewegen und die Angaben in den Feldern ändern.

Die Felder sind identisch mit den Feldern, die weiter oben unter "Neuen Benutzer anlegen" beschrieben wurden. Sollten Sie Informationen zu den einzelnen Feldern benötigen, blättern Sie einfach zurück. Die Sekundärgruppen-Mitgliedschaft kann hier nicht geändert werden.

Beim Ändern des Homeverzeichnisses müssen Sie berücksichtigen, daß das neue Verzeichnis noch nicht existieren darf.

Wenn Sie alle Änderungen vorgenommen haben, drücken Sie (SICHERN). Sie erhalten ein Textfenster mit einer Meldung über die erfolgte Änderung der Benutzerdefinition:

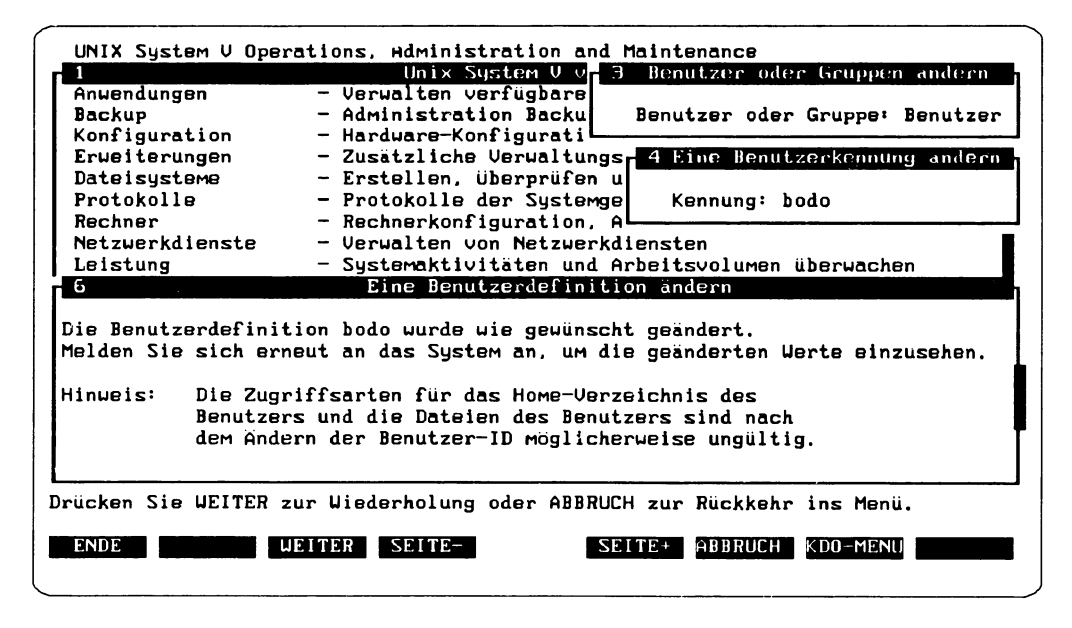

Abbildung 9: Erfolgte Änderung einer Benutzerdefinition

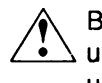

*Ä\* Bitte beachten Sie, daß die Zugriffsarten für das Homeverzeichnis des Benutzers und die Dateien des Benutzers nach dem Ändern der Benutzer-ID in der Regel ungültig sind.

#### Gruppe ändern

Wenn Sie eine bereits bestehende Gruppendefinition ändern wollen, wählen Sie im Formular Benutzer oder Gruppen ändern mit (AUSWAHL) den Eintrag Gruppe. Wenn Sie nun [ SICHERN] drücken, erhalten Sie ein Formular, das Sie nach dem Gruppennamen fragt. Geben Sie einen gültigen Gruppennamen ein oder drücken Sie (AUSWAHL), um aus einer Liste aller zur Zeit in diesem System definierten Gruppen auswählen zu können. Durch [ SICHERN] wird ein Formular mit den Angaben der zu ändernden Gruppe angezeigt:

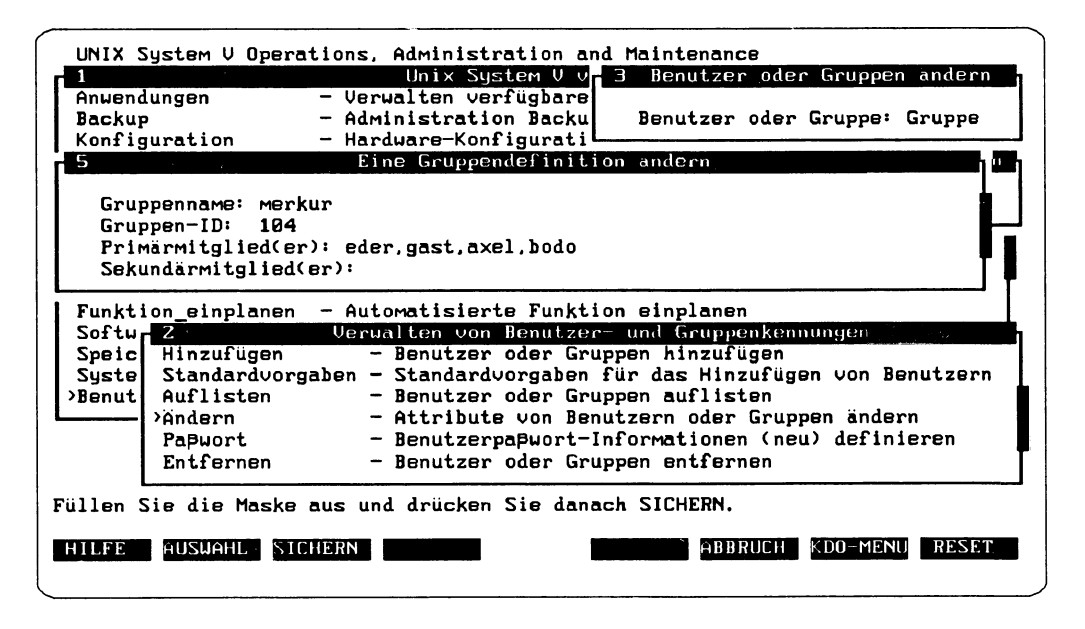

Abbildung 10: Formular zur Änderung einer Gruppendefinition

Bearbeiten Sie nun die Angaben, die geändert werden sollen. Die vier Felder des Formulars sind identisch mit denen, die weiter oben unter "Neue Gruppe anlegen" beschrieben wurden. Falls Sie nähere Informationen zu den Feldern benötigen, blättern Sie einige Seiten zurück. Die Primärmitgliedschaft von Gruppenmitgliedern kann allerdings in diesem Formular nicht geändert werden.

Wenn Sie alle Angaben gemacht haben, schließen Sie das Formular mit (SICHERN). Sie erhalten dann eine Meldung darüber, daß die Gruppe zum System hinzugefügt wurde.

#### Paßwortinformationen ändern

Wenn Sie ein Benutzerpaßwort verwalten oder ändern möchten, wählen Sie – ausgehend vom Startmenü Verwalten von Benutzer- und Gruppenkennungen - den Menüpunkt Paßwort. Bewegen Sie dazu den Cursor auf Paßwort und drücken Sie  $\left(\rightleftarrow)$ . Daraufhin erhalten Sie ein Formular mit fünf Feldern:

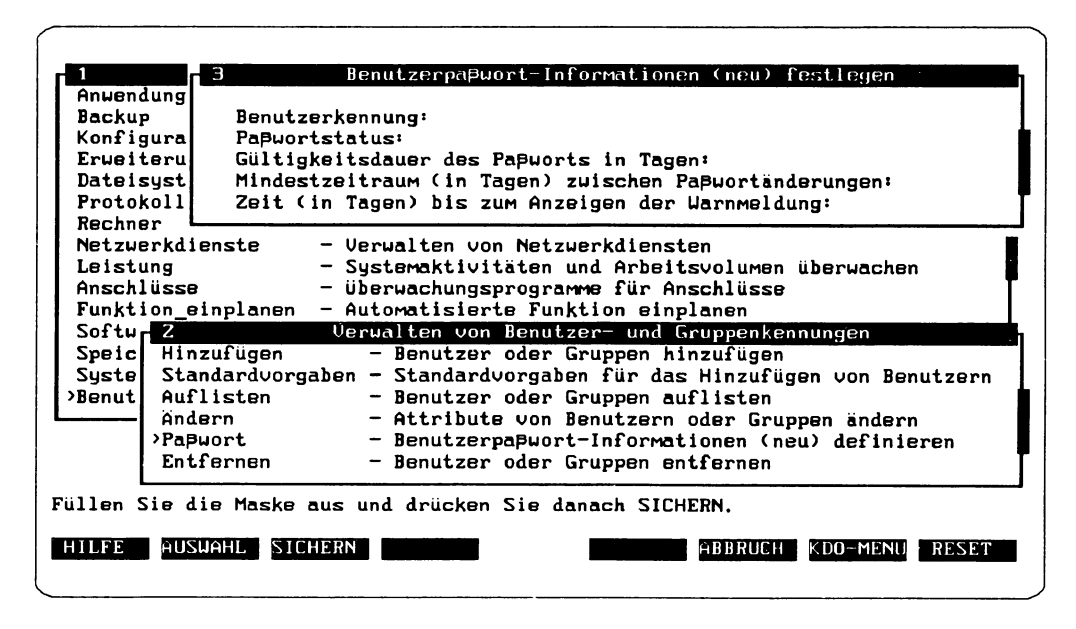

Abbildung 11: Formular für Paßwortinformationen

Machen Sie in den Feldern folgende Angaben:

• Benutzerkennung

Geben Sie in diesem Feld die Kennung des Benutzers an, für den Sie ein Paßwort vergeben oder ändern wollen. Mit (AUSWAHL) können Sie sich alle im System definierten Benutzerkennungen anzeigen lassen.

• Paßwortstatus

In diesem Feld müsse Sie den Paßwortstatus für die Benutzerkennung angeben. Wenn Sie (AUSWAHL) drücken, werden Ihnen folgende Einträge angeboten:

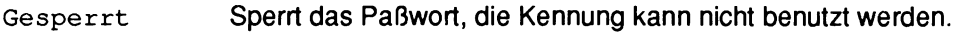

Neues Paßwort Der Kennung wird ein neues Paßwort zugewiesen, falls das Paßwort vorher gesperrt war oder falls vorher kein Paßwort vorhanden war.

kein Paßwort Der Kennung wird kein Paßwort zugewiesen.

Paßwort Falls Sie das Paßwort ändern möchten, wählen Sie diese Option.

Wenn Sie über Paßwort oder Neues Paßwort der Benutzerkennung ein neues Paßwort zuweisen wollen, wird in die Betriebsart Vollbildschirm geschaltet, und es wird die Eingabeaufforderung new password angezeigt. Geben Sie das neue Paßwort ein. Danach werden Sie aufgefordert, das neue Paßwort zur Bestätigung erneut einzugeben. Mit  $\left(\rightleftarrow)$  kehren Sie anschließend zum *SYSADM* Menü zurück.

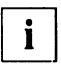

Wenn der Status Gesperrt eingestellt ist, kann die Kennung nicht benutzt werden.

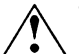

Wenn der Status Kein Paß<br>I laubter Benutzung geschützt. Wenn der Status Kein Paßwort eingestellt ist, ist die Kennung nicht vor uner-

• *Gültigkeitsdauer des Paßworts in Tagen*

Geben Sie an, wie lange das Paßwort maximal gültig sein soll (Paßwortalterung). Wenn Sie hier keine Angabe machen, so gilt die Einstellung Unbegrenzt.

• *Mindestzeitraum (in Tagen) zwischen Paßwortänderungen*

Sie können angeben, wieviel Zeit bis zur nächsten Änderung des Paßworts mindestens vergehen muß. Wenn Sie keine Angabe machen, gilt die Einstellung o.

• *Zeit (in Tagen) bis zum Anzeigen der Warnmeldung*

Bestimmen Sie hier, wieviele Tage vor Ablauf der Gültigkeit des Paßwortes eine entsprechende Warnmeldung angezeigt werden soll.

Wenn Sie alle Angaben gemacht haben, wählen Sie ( SICHERN), und Sie erhalten ein Textfenster mit der Definition des neuen Paßwortes. Mit (ABBRUCH) kehren Sie zum Menü zurück.

#### **Benutzer und Gruppen entfernen**

Mit dem Menüpunkt *Benutzer oder Gruppen entfernen* können Sie bereits bestehende Benutzer- oder Gruppendefinitionen von Ihrem System entfernen. Wählen Sie dazu - ausgehend vom Startmenü *Verwalten von Benutzer- und Gruppenkennungen -* den Menüpunkt *Entfernen.* Bewegen Sie dazu den Cursor auf *Entfernen* und drücken Sie  $(\epsilon)$ . Daraufhin öffnet sich ein neues Fenster mit einem Formular, in dessen Feld Benutzer oder Gruppe die Angabe Benutzer bereits standardmäßig eingetragen ist.

#### Benutzer entfernen

Wenn Sie eine bestehende Benutzerdefinition entfernen wollen, drücken Sie nun [ SICHERN). Sie erhalten ein Formular, in dem die Kennung des Benutzers verlangt wird, den Sie entfernen wollen:

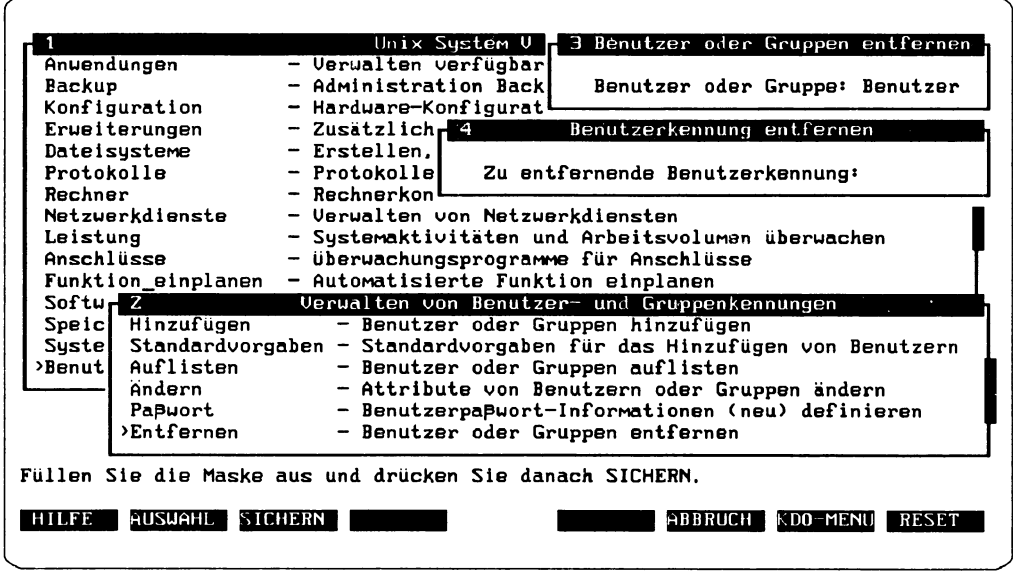

Abbildung 12: Kennung zum Entfernen eines Benutzers eingeben

Geben Sie hier eine gültige Benutzerkennung ein oder drücken Sie [ AUSWAHL), um aus einer Liste aller zur Zeit in diesem System definierten Benutzerkennungen auswählen zu können. Wenn Sie eine Kennung ausgewählt haben und [ SICHERN] drücken, wird das Formular mit den Einträgen dieses Benutzers angezeigt. In der letzten Zeile des Formulars werden Sie gefragt: *Soll das Homeverzeichnis mit allen Dateien entfernt werden?* Als Antwort ist Ja voreingestellt.

Falls Sie hier ( SICHERN) drücken, wird nicht nur die Benutzerkennung, sondern  $\Delta$  auch alle Dateien des Benutzers im Homeverzeichnis oder darunter gelöscht. Wenn die Dateien nicht gelöscht werden sollen, können Sie hier Nein eingeben.

Wenn Sie nun erneut (SICHERN) drücken, wird der Benutzer – und je nach Einstellung auch die Dateien - aus dem System entfernt. Sie erhalten anschließend ein Textfenster mit einer Meldung über die erfolgte Entfernung des Benutzers.

#### Gruppe entfernen

Wenn Sie eine bestehende Gruppendefinition entfernen wollen, wählen Sie im Formular *Benutzer oder Gruppen entfernen* mit [ AUSW AHL] den Eintrag Gruppe. Drücken Sie [ SICHERN ], und Sie erhalten ein Formular, das Sie nach dem Gruppennamen fragt. Geben Sie einen gültigen Gruppennamen ein oder drücken Sie (AUSWAHL), um aus einer Liste aller zur Zeit in diesem System definierten Gruppen auswählen zu können. Wenn Sie die Gruppe ausgewählt haben, wird durch (SICHERN) ein Formular mit allen Angaben der zu entfernenden Gruppe angezeigt:

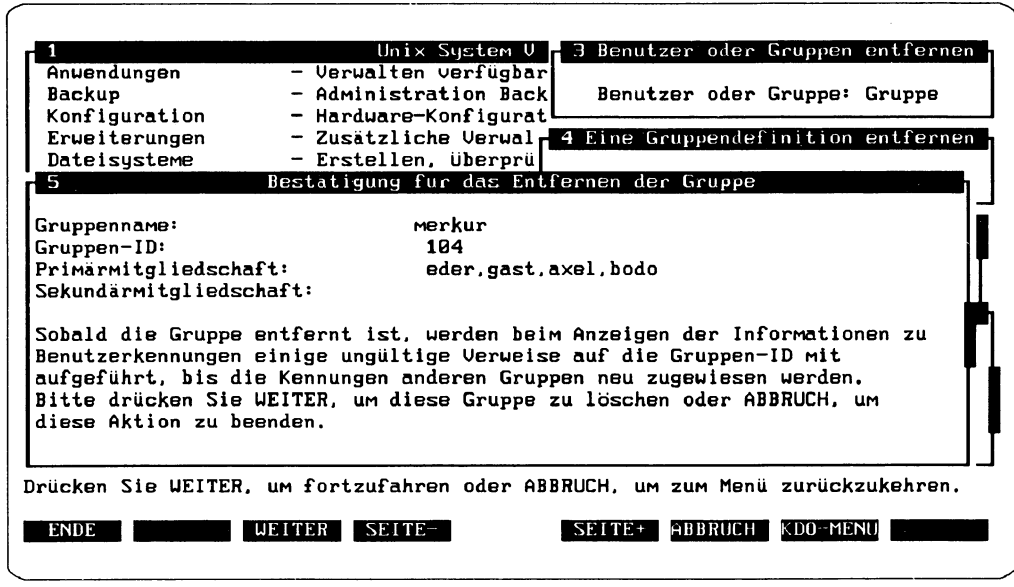

Abbildung 13: Entfernen einer Gruppe

Das Fenster enthält zusätzlich den Flinweis, daß nach dem Entfernen einer Gruppe beim Anzeigen der Informationen zu Benutzerkennungen einige ungültige Verweise auf die Gruppen-ID mit aufgeführt werden können, bis die Kennungen anderen Gruppen neu zugewiesen werden.

Sie können nun entscheiden, ob Sie die Funktion mit (ABBRUCH) beenden, ohne daß die Gruppe entfernt wird, oder mit **[WEITER]** die Gruppe aus dem System entfernen. Wenn Sie [ WEITER) drücken, verschwindet das Formular und Sie erhalten eine Meldung über die erfolgte Entfernung der Gruppe.

## Zusätzliche Funktionen in SYSADM

Bisher wurden die Menüpunkte beschrieben, die für die Systemverwaltung besonders wichtig sind oder besonders häufig benutzt werden. *SYSADM* stellt darüber hinaus noch eine Reihe weiterer Funktionen zur Verfügung, die für Ihre Arbeit von Bedeutung sein können. Diese Funktionen werden nachfolgend kurz erläutert.

Wenn Sie mit den bisher beschriebenen Menüpunkten gearbeitet haben, kennen Sie die spezifische Arbeitsweise von *SYSADM* und werden ohne Probleme in der Lage sein, selbständig mit dieser Benutzeroberfläche zu arbeiten. Falls Sie an einer beliebigen Stelle in *SYSADM* nicht weiter kommen oder Erläuterungen benötigen, haben Sie immer die Möglichkeit, durch Betätigen der Taste ( HILFE) kontextabhängige Erläuterungen anzufordern.

Die einzelnen Aktionen, die unter den nachfolgend beschriebenen Menüpunkten ausgeführt werden, basieren ebenfalls auf verschiedenen Shell-Kommandos. In der folgenden Tabelle werden - so weit wie möglich - die zugrundeliegenden Shell-Kommandos den Menüpunkten zugeordnet:

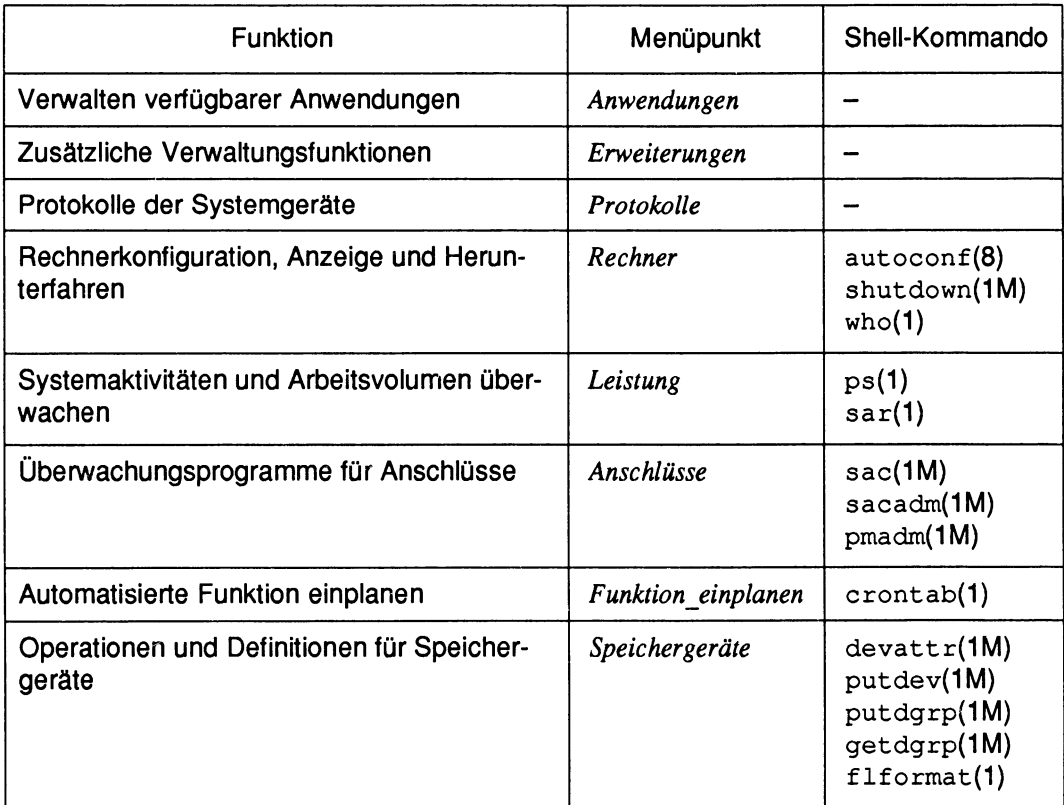

Tabelle 1: Weitere SYSADM-Menüpunkte und Shell-Kommandos

Die Kommandos werden in den Handbüchern der SINIX-Systemdokumentation ausführlich beschrieben. Dort können Sie sich informieren, wenn Sie weitergehende Informationen benötigen.

#### **Verwalten verfügbarer Anwendungen**

Das Startmenü *Anwendungen* dient Ihnen bei der Verwaltung der auf Ihrem System installierten Anwendungsprogramme. Je nach Art und Anzahl der installierten Anwendungsprogramme können sich unter diesem Startmenü sehr unterschiedliche Punkte befinden. Haben Sie beispielsweise das Anwendungsprogramm *FACE* (Framed Access Command Environment Administration) installiert, ermöglicht Ihnen diese Funktion, die FACE-Oberfläche für die einzelnen FACE-Anwender zu verwalten und darüber hinaus die Programme zu pflegen, die jedem FACE-Anwender in seinem jeweiligen FACE-Hauptmenü zur Verfügung stehen.

#### **Erweiterungen - Zusätzliche Verwaltungsfunktlonen**

Die einzelnen Menüpunkte des Startmenüs *Erweiterungen* stellen zusätzliche Administrierungsfunktionen zur Verfügung. Werkzeuge wie *Spool* und *Tapetool* können verwaltet werden, falls sie auf Ihrem System installiert sind. Unterstützt werden dann Funktionen wie Spooler-Administration und -Installation sowie Daten-Transformation und Datenaustausch.

#### **Protokolle der Systemgeräte**

Mit dem Menüpunkt *Protokoll* können Sie eventuell vorhandene Fehler bei den verschiedenen Gerätetypen anzeigen lassen.

Wenn Sie den Menüpunkt *logging* anwählen, können Sie das Programm *Logging V3.0* verwalten. Dazu gehören folgende Aktivitäten:

- Logdateien auswählen
- Auswahlkriterien setzen
- Ausgabeformat ändern
- Logging-Server starten und verwalten
- Logging-Auswertetools verwalten

Ausführliche Informationen zu diesem Menüpunkt finden Sie in einem separaten Handbuch , Logging V3.0".

#### **Rechner - Konfiguration, Anzeige und Herunterfahren**

Das Startmenü *Rechner* stellt Funktionen für Rechneroperationen zur Verfügung. Dazu gehören beispielsweise das Herunterfahren und Neustarten des Systems sowie das Anzeigen aller zur Zeit angemeldeten Benutzer. Nachfolgend werden die fünf Punkte dieses Menüs grob umrissen:

Der Menüpunkt *Konfiguration* ermöglicht den Zugriff auf Funktionen zum Anzeigen der Systemkonfiguration. Sie bekommen Informationen über die für das System konfigurierte Speichermenge sowie einen Bericht über die an das System angeschlossenen Baugruppen und Geräte. Außerdem können Sie sich eine Übersicht verschaffen über Name, Knotenname, Release-Nummer und Versionsnummer des Systems sowie über die Hardware, für die der Systemkern entwickelt wurde.

Der Menüpunkt *Neu starten* bewirkt einen Neustart des Rechners. Ein Neustart kann beim Auftreten von Systemproblemen sinnvoll sein, z. B. zum Aussteigen aus Endlosprozessen oder zum Ändern bestimmter Arten von Systemsoftware wie Treiber oder einstellbare Parameter. Vor Beginn des Neustarts beendet der Rechner alle laufenden Prozesse, schließt alle geöffneten Dateien und schreibt Daten auf die Festplatte (z. B. Dateiverzeichnis-Informationen). Die Funktion *Neu starten* zeigt zunächst alle an das System angemeldeten Benutzer an und verlangt danach die Eingabe einer Wartezeit, die in Sekunden angegeben werden muß. Erst wenn diese Wartezeit abgelaufen ist, wird das System heruntergefahren. Benutzer, die gegenwärtig noch angemeldet sind, werden darüber informiert, daß sie sich innerhalb dieser Wartezeit abmelden müssen, da sonst der Rechner die Abmeldung ohne Rücksicht auf angemeldete Benutzer automatisch ausführt.

**T** *SYSADM* steht nach dem Neustart nicht automatisch zur Verfügung. Wenn der automatisch zur Verfügung. Wenn der \_ ] Rechner wieder in eine Mehrbenutzer-Betriebsart übergegangen ist, müssen Sie *SYSADM* neu aufrufen, damit Sie wieder mit *SYSADM* arbeiten können.

Der Menüpunkt *Herunterfahren* dient zum Herunterfahren Ihres Systems. Dabei werden alle laufenden Programme beendet, alle geöffneten Dateien geschlossen und Daten auf die Festplatte geschrieben (z. B. Dateiverzeichnis-Informationen). Wie beim Menüpunkt *Neu starten* werden zunächst alle an das System angemeldeten Benutzer angezeigt. Danach wird die Eingabe einer Wartezeit verlangt, die in Sekunden angegeben werden muß. Nach Ablauf dieser Frist wird das System heruntergefahren. Zur Zeit angemeldete Benutzer werden darüber informiert, daß sie sich innerhalb dieser Frist abmelden müssen, da der Rechner die Abmeldung sonst automatisch ausführt.

Der Menüpunkt *Anmeldestatistik* schließlich zeigt Ihnen die Anmeldekennung, die Terminal-Gerätenummer sowie das Datum und die Uhrzeit der Anmeldung aller Benutzer an, die zur Zeit im System arbeiten.

#### **Leistung - Systemaktivitäten und Arbeitsvolumen überwachen**

Die einzelnen Punkte des Startmenüs *Leistung* stellen Funktionen zur Verfügung, mit denen die tatsächlichen Systemaktivitäten zusammengefaßt und alle aktiven Prozesse aufgelistet werden können. Außerdem können spezielle Signale an ausgewählte Prozesse gesendet werden.

Unter dem Menüpunkt *Prozesse* können Sie eine Tabelle mit folgenden Angaben über die jeweiligen gegenwärtig auf dem System aktiven Prozesse mit folgenden Angaben anzeigen lassen:

- UID (Benutzerkennung)
- PID (Prozeßkennung)
- PPID (Kennung des Vaterprozesses)
- STime (Anfangszeit des Prozesses)
- Time (Ausführungszeit des Prozesses in Minuten und Sekunden)
- Command (Name und Parameter des Kommandos)

Unter dem Menüpunkt *sar* werden unter anderem die Auslastung der Zentraleinheit, Pufferaktivitäten, Aktivitäten zum Verlagern von Seiten sowie Speicherzuweisungen des Systemkerns überprüft.

#### **Überwachungsprogramme für Anschlüsse**

Das Startmenü *Anschlüsse* stellt Ihnen Funktionen zur Verfügung, mit denen Sie den Zugriff auf das System verwalten können. Dazu gehören Untermenüs zum Verwalten von Anschlußüberwachungsprogrammen, Anschlußdiensten und TTY-Einstellungen. Eine ausführliche Beschreibung dieser Funktionen finden Sie in Kapitel 14 im "Leitfaden für Systemverwalter".

Der erste Menüpunkt *Anschlußüberwachungsprogramme* stellt Funktionen zum Verwalten von Anschlußüberwachungsprogrammen im Rahmen der Service Access Facility (SAF) zur Verfügung. Dazu gehören Funktionen wie Hinzufügen, Deaktivieren, Aktivieren, Auflisten, Ändern, Entfernen, Starten und Anhalten von Anschlußüberwachungsprogrammen.

Mit dem zweiten Menüpunkt, *Anschlußdienste,* können Sie Anschlußdienste aus Anschlußüberwachungsprogrammen verwalten. Dazu gehören Funktionen wie Hinzufügen, Deaktivieren, Aktivieren, Auflisten, Ändern und Entfernen von Anschlußdiensten.

Unter *TTY-Einstellungen* können Sie TTY-Leitungseinstellungen verwalten. Hier können neue TTY-Einstellungen und Suchsequenzen erstellt werden und die vorhandenen Einstellungen angezeigt, geändert oder entfernt werden.

#### **Automatisierte Funktion einplanen**

Der Menüpunkt *Funktion\_einplanen* ermöglicht es Ihnen, zu festgelegten Zeiten Programme automatisch ablaufen zu lassen. So können Sie beispielsweise Programme außerhalb der normalen Betriebszeiten laufen lassen. Als sinnvoll erweist sich diese Funktion besonders für zeitaufwendige Programme oder für Reparatur- und Verwaltungsprogramme, die einen unbelasteten Rechner voraussetzen. Mit den einzelnen Unterpunkten des Menüpunktes *Funktion jinplae*können Aufträge hinzugefügt, angezeigt, geändert oder gelöscht werden.

#### **Speichergeräte - Operationen und Definitionen**

Mit Hilfe des Startmenüs *Speichergeräte* können Sie eine Reihe von Aufgaben erledigen, die bei der Arbeit mit Speichergeräten anfallen. Dazu gehören im einzelnen:

- Anzeigen von Informationen zu Speichergeräten
- Verwalten von Gerätebeschreibungen und Gerätegruppenbeschreibungen
- Löschen des Inhalts eines Datenträgers

Mit dem Menüpunkt *Kopieren* können Sie Sicherungskopien von Disketten erstellen.

Der Menüpunkt *Geräte* ermöglicht es Ihnen, Gerätebeschreibungen anzuzeigen und zu verwalten. Außerdem können die verwalteten Geräte reserviert und wieder freigegeben werden. Die Datei, auf die bei dieser Funktion zurückgegriffen wird und welche die Geräteverwaltungstabelle enthält, hat den Namen /etc/device.tab.

Der Menüpunkt *Anzeigen* erstellt Informationen über die Partitionierung von Festplatten. Er kann nur für die Geräte ausgeführt werden, für die das Attribut displayomd in /etc/device.tab definiert ist. Falls das Attribut fehlt, können Sie es über den Menüpunkt *Geräte!Attribute!Hinzufügen* aufrufen. *SY SAD M* führt das Kommando aus, das als Wert für das Attribut displayemd in /etc/device.tab für das ausgewählte Gerät eingetragen ist.

Mit dem Menüpunkt *Löschen* können Sie einen herausnehmbaren Datenträger löschen, so daß er von keinem Benutzer mehr gelesen werden kann. Wenn die Funktion ausgeführt ist, kann sie nicht rückgängig gemacht werden. Ein Datenträger kann nicht gelöscht werden, solange er aktiv ist. Insbesondere darf ein auf dem Datenträger angelegtes Dateisystem nicht mehr eingehängt sein. Diese Funktion kann nur für die Geräte ausgeführt werden, für die das Attribut erase cmd in /etc/device.tab definiert ist. Rufen Sie den Menüpunkt *Geräte!Attribute!Hinzufügen* auf, falls das Attribut fehlt. *SYSADM* führt das Kommando aus, das als Wert für das Attribut erasecmd in /etc/device.tab für das ausgewählte Gerät eingetragen ist.

Der Menüpunkt *Gruppen* schließlich ermöglicht es Ihnen, die Gerätegruppentabelle anzuzeigen und zu verwalten. Die Datei, in der sich diese Tabelle befindet, hat den Namen / etc/dgroup.tab.

# **Config**

# **Einleitung**

Der Anschluß peripherer Geräte an ein Rechensystem gehört zu den komplexesten Aufgaben im Rahmen der Systemadministration. Bedingt durch den Einsatz einer Vielzahl unterschiedlicher Geräte sowie durch die große Zahi verschiedener Anschlußmöglichkeiten und verwendbarer Protokolle, ist der Einsatz standardisierter Arbeitsabläufe und Verfahrensweisen in diesem Bereich der Systemadministration nicht möglich. Die Hauptaufgabe bei der Konfiguration von Hardware besteht in der konsistenten Pflege der unterschiedlichsten Systemparameter. Es müssen zum einen Einstellungen innerhalb der Geräte selbst vorgenommen werden (z. B. das Laden von landesspezifischen Tastaturtabellen), zum anderen sind auf der Host-Seite eine Reihe von Systemanpassungen durchzuführen (etwa die Pflege der Systemdatei /etc/hosts beim Anschluß von X-Terminals). Für den Anschluß eines Terminals an die Rückwand eines Rechners sind beispielsweise (neben anderen) die folgenden Aktionen auszuführen:

- Anlegen eines Knotens in /dev/term mit bestimmten Major- und Minor-Device-Nummern in Abhängigkeit des Anschlußpunktes.
- Generieren eines Port-Monitors ttymon, falls notwendig.
- Generieren eines Login-Services, der vom Port-Monitor ttymon überwacht wird. Der Login-Service wird mit dem notwendigen Label versorgt, das bestimmte tty-Parameter definiert
- Zusätzlich Aktionen, die für bestimmte Terminaltypen notwendig sind.
- Versorgen der TERM-Variablen mit dem richtigen Wert durch einen Eintrag in der Datei /etc/ttytype.

Die hierbei einzustellenden Parameter sind keineswegs feststehend, sondern vielmehr abhängig von dem verwendeten Terminal, von der für den Anschluß des Geräts verwendeten Schnittstelle, von der zum Betrieb des Terminals zum Einsatz kommenden Software usw.

Man erkennt an diesem Beispiel, daß gültige Einstellungen der Geräte- und Systemvariablen gewissen Rahmenbedingungen genügen müssen, damit ein fehlerfreies Verhalten des Systems gewährleistet ist. Die Gesamtheit dieser Rahmenbedingungen definiert

Wertebereiche für korrekte Systemparameter sowie Zusammenhänge zwischen einzelnen Einstellungen dieser Parameter.

Diese Zusammenhänge sind im allgemeinen derartig komplex, daß lediglich Systemspezialisten in der Lage sind, eine fehlerfreie Konfiguration von Hardwarekomponenten vorzunehmen. Um diese Arbeit zu erleichtern, steht innerhalb von *SYSADM* ein Werkzeug mit Namen *Config* zur Verfügung, das im SYSADAf-Hauptmenü unter dem Menüpunkt *Konfiguration* zu aktivieren ist.

Mit *Config* ist der Systemverwalter in der Lage, die Hardwarekonfigurierung seines SINIX-Systems durchzuführen, ohne ständig Spezialistenkenntnisse bereit haben zu müssen. Es steht eine menügesteuerte Oberfläche zur Verfügung, die den Benutzer bei der Vermeidung von Fehlbedienungen unterstützt.

### Die Oberfläche

Auf der Oberfläche werden dem Benutzer die Konfigurationsdaten angezeigt und zur Manipulation angeboten. Als allgemeiner Ansatz wurde eine weitgehend objektorientierte Benutzerführung gewählt, d. h. der Benutzer manipuliert in einer Sitzung *Konfigurationselemente* (Drucker, Boards usw.) und ihre Parameter.

Die Bedienung entspricht der Beschreibung in dem Hauptkapitel "Die Bedienung von SYSADM".

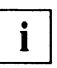

Zu beachten ist, daß bei *Config* zwei Erweiterungen gegenüber dem Verfahren bei *SYSADM* hinzugekommen sind:

- 1. Neu ist die Funktionstaste (AKTIONEN) (vgl. Abschnitt "Funktionstasten" im Hauptkapitel "Die Bedienung von SYSADM"), mit der Aktionen wie z. B. Konfigurationselemente hinzufügen, löschen, kopieren usw. angestoßen werden.
- 2. Neu ist ferner ein eventuelles Ausrufezeichen (!) vor Menüpunkten als Zeichen, daß Konfigurationseiemente noch fehlerbehaftet sind. Der Fehler ist den Umständen entsprechend auf verschiedene Art zu beheben. Häufig müssen bis in das jeweilige Formular zurücknavigieren, um den Fehler zu beseitigen.

Ganz entscheidend ist ein Unterschied in der Arbeitsweise bei *Config* gegenüber anderen Hauptfunktionen (Menüpunkten) von *SYSADM.* Dem Benutzer erscheint die Arbeit mit der Oberfläche als "Sitzung" mit einem Editor. D. h. anders als sonst bei *SYSADM* werden Änderungen auf dem System *nicht* sofort nach Verlassen des jeweiligen Fensters wirksam. Um es an einem Beispiel zu verdeutlichen: Wenn Sie bei SYSADM über Benutzer einen Benutzer hinzufügen (vgl. den Abschnitt "Ein Formular ausfüllen" im Hauptkapitel "Die Bedienung von SYSADM"), wird nach Ausfüllen des Formulars und Betätigung von [ SICHERN l sofort ein neuer Benutzer im System angelegt. Wenn Sie dagegen bei *Config*

über die entsprechende Aktion ein Terminal anlegen, ist es zunächst nur im Hauptspeicher vorhanden und wird erst nach Verlassen von Config über den Unter-Menüpunkt Setzen (Näheres etwas weiter unten) tatsächlich im System konfiguriert.

### Config starten und beenden

Sie rufen Config auf, indem Sie im SYSADM-Hauptmenü den Cursor auf den Menüpunkt Konfiguration positionieren und dann (-) drücken. Sie gelangen damit in das Startmenü von *Config*:

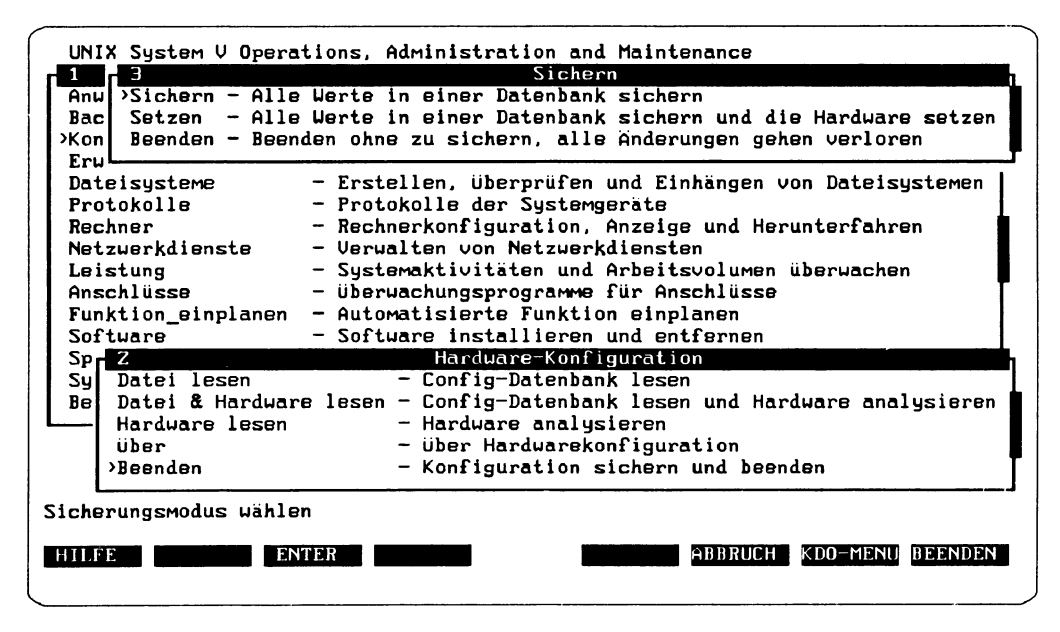

Abbildung 1: Das Config-Startmenü mit Untermenüs

Das Config-Startmenü mit dem Titel Hardware-Konfiguration (Nr. 2) besteht aus fünf Menüpunkten, wobei die ersten drei von besonderer Bedeutung sind. Im folgenden werden alle Menüpunkte des Startmenüs kurz erläutert.

Datei lesen

Es wird die Datenbasis gelesen, d. h. die *aktuellen* Daten der Konfigurationselemente, die in einer früheren Konfigurationssitzung ermittelt wurden. Es ist zu beachten, daß die tatsächliche Systemkonfiguration nicht untersucht wird (vgl. den folgenden Punkt).

Sie sollten diese Option dann anwählen, wenn Sie sicher sind, daß die Datenbasis der Hardwarekonfiguration entspricht oder wenn Sie eine zuvor unterbrochene Bearbeitungssitzung fortsetzen.

#### *Datei & Hardware lesen*

Die aktuellen Werte der Datenbasis werden gelesen und mit den Werten der tatsächlich installierten Hardware verglichen (sog. "Analyzing"). Treten dabei Differenzen auf, werden die Werte aus der Datenbasis durch die Werte, die bei der anschließenden Hardwareanalyse gefunden wurden, überschrieben.

Sie sollten diese Option nach der Installation zusätzlicher Hardware-Boards oder Speichereinheiten anwählen, um die neuen Informationen vom System einzulesen.

#### *Hardware lesen*

Die tatsächlich installierte Hardware wird ausgewertet, die Datenbasis wird jedoch *nicht* gelesen. Daher stehen eventuelle Kommentare und Werte, die nur in der Datenbasis, nicht aber in den Systemdateien vorhanden sind, in dieser Konfigurationssitzung nicht zur Verfügung. Wenn Sie nach dem Lesen der Hardware später die Konfigurationssitzung mit den Optionen *Beenden* und anschließendem *Sichern* beenden (vgl. diese beiden Menüpunkte weiter unten), wird die Datenbasis überschrieben und alle bisherigen Informationen aus der Datenbasis gehen verloren!

Sie sollten diese Option nur einmal nach der Erstinstallation anwählen, um die installierte Hardware einzulesen. Später sollte immer die Option *Datei & Hardware lesen* verwendet werden.

*Über*

Diese Option zeigt die Copyright-Meldung und Informationen über die Hardware-Konfigurationssoftware an.

#### *Beenden*

Wenn Sie diese Option anwählen, wird ein neues Fenster mit einem Untermenü namens *Sichern* (Menü Nr. 3 in Abbildung 1) eröffnet. Hier wählen Sie aus, wie Sie Ihre Konfigurationssitzung beenden wollen. Es gibt drei Möglichkeiten, und zwar durch:

- *Sichern* Die Datenbasis wird aktualisiert, aber die Hardware-Informationen werden nicht in die Hardware geladen. Dies bedeutet, daß die im Verlauf dieser Sitzung vorgenommenen Konfigurationsänderungen nicht aktiv werden, wohl aber in der Datenbasis gespeichert werden. Diese Aktion ist sinnvoll, wenn die Konfigurationsänderungen noch nicht beendet sind oder die Hardware noch nicht installiert ist.
- *Setzen* Die Datenbasis wird aktualisiert und außerdem in die Hardware geladen. Konfigurationsänderungen werden damit aktiv (sog. "Producing"). Fehlerhafte Elemente (mit ! markiert) werden übersprungen und nicht in die Hardware geladen, jedoch in der Datenbasis gesichert. Als fehlerhaft markierte Elemente können aber gelöscht werden.

Wenn Sie bestimmte *kritische* Konfigurationsänderungen, die zu Datenverlust fühi J vvenn Sie bestimmte *kritische* Konfigurationsanderungen, die zu Datenverlust fün-<br>The Könnten (z. B. Plattenpartitionierung), mit *Setzen* aktivieren wollen, erfolgt eine Rückfrage in Form eines Untermenüs. In diesem Untermenü müssen Sie mitttels der Funktionstaste [ MARKIERE 1 bestätigen, daß Sie die Änderung tatsächlich vornehmen möchten. Weitere Erläuterungen zum Vorgehen in diesem Menü bekommen Sie über die Funktionstaste (HILFE).

*Beenden* Die Konfigurationssitzung wird beendet, ohne daß die vorgenommenen Änderungen gesichert werden. Die Konfigurationsdatenbasis und die Computer-Flardware bleiben unverändert. Dieser Menüpunkt entspricht der Funktionstaste [ BEENDEN] bzw. dem Kommando beenden/exit des Kommandomenüs (vgl. dazu den Abschnitt "Das Kommandomenü" im Hauptkapitel "Die Bedienung von SYSADM").

*A* Es macht einen großen Unterschied, auf welche Weise Sie *Config* verlassen. Sie **L**  $\Delta$  können eine Konfigurationssitzung jederzeit über das Kommando beenden bzw. exit des Kommandomenüs verlassen. In diesem Falle sind jedoch *alle* Änderungen, die Sie während der Sitzung vorgenommen haben, verloren. Bei den übrigen SYSADM-Hauptfunktionen wären dagegen nur die Daten des *letzten* Fensters (z. B. eines Formulars) verloren, andere Änderungen aber, die mit ( SICHERN) abgespeichert wurden, blieben erhalten.

Aufgrund dieses Unterschieds empfiehlt es sich, *Config* immer überdas Startmenü, Menüpunkt *Beenden,* zu verlassen. Für den Fall, daß Sie dennoch *Config* über das Kommando beenden bzw. exit des Kommandomenüs verlassen wollen, ist eine Rückfrage in Form eines Untermenüs eingebaut, in dem Sie dies explizit bestätigen müssen.

Eine Konfigurationssitzung beginnen Sie, indem Sie einen der ersten drei Menüpunkte anwählen, also die Datenbasis und/oder die Hardware lesen. Nach Anwahl der Menüpunkte zwei und drei ( *Datei & Hardware lesen* und *Hardware lesen)* erscheint in der Meldungszeile eine Meldung, gefolgt von einer Vollfenster-Aktion (vgl. den Abschnitt "Vollfenster-Aktion" im Hauptkapitel "Die Bedienung von SYSADM"), bei der angezeigt wird, daß die Daten analysiert werden. Daran anschließend wird ein neues Fenster mit einem Menü eröffnet, aus dem Sie eins der möglichen Konfigurationselemente (Boards, Drucker, Terminals usw.) auswählen.

Wenn Sie den ersten Menüpunkt *Datei lesen* zum Lesen der Datenbasis anwählen, unterbleibt die Vollfenster-Aktion und Sie gelangen direkt in das Menü mit den Konfigurationselementen.

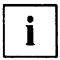

j I Eine Konfigurationssitzung *muß* durch Auswahl einer der ersten drei Menüpunkte eingeleitet werden. Von daher ist bei *Config* die Verwendung des Expreß-Modus (vgl. den Abschnitt "Verwendung des Expreß-Modus" im Hauptkapitel "Die Bedienung von SYSADM") auf einen "Sprung" ins Startmenü beschränkt. Das Lesen der Datenbasis bzw. die Hardwareanalyse können in keinem Fall übersprungen werden.

Die bisherigen Ausführungen zu *Config* lassen sich wie folgt zusammenfassen:

*Config* stellt Funktionen für das Lesen, Ändern und Sichern der Hardware-Konfiguration bereit. Es werden Funktionen für das Hinzufügen und Entfernen von Boards, Speichergeräten und Peripheriegeräten wie z. B. Druckern, Terminals und X-Terminals angeboten.

*Config* besitzt eine eigene Datenbank (Datenbasis), die zu Beginn einer Konfigurationssitzung durch Analyse der installierten Hardware (Menüpunkt *Hardware lesen)* aufgebaut und angepaßt werden kann.

Eine Sitzung läuft wie beim Arbeiten mit einem Texteditor ab: Nach dem Lesen der Datenbank (bzw. Hardware) werden alle Änderungen zunächst nur im Hauptspeicher vorgenommen. Beim Verlassen des Config-Startmenüs über den Menüpunkt *Beenden* kann der Benutzer die geänderte Konfiguration entweder nur in der Datenbank sichern, um sie später weiterzubearbeiten (Menüpunkt *Sichern* des Untermenüs *Sichern),* oder auch die tatsächliche Hardware konfigurieren (Menüpunkt *Setzen* des Untermenüs *Sichern).*

Im folgenden wird eine Konfigurationssitzung beispielhaft dargestellt. Die ausgewählten Konfigurationselemente sind dabei ein Terminal vom Typ 97801-5 (= BA97) sowie ein TAK. Informationen über die restlichen Konfigurationselemente (von Boards bis serielle Geräte) erhalten Sie, indem Sie die entsprechenden Menüpunkte anwählen und dann die Funktionstaste [ HILFE) drücken. Wenn Sie daraufhin weitere Aktionen vornehmen wollen, können Sie sich bei Bedarf erneut [ HILFE)-Informationen abrufen.

Fine Besonderheit ist beim Gebrauch der Funktionstasten (FENSTER+) und U [ FENSTER-) zu beachten. Wenn Sie z. B. von einem Untermenü mit [ FENSTER-) bis zum Startmenü von *Config* zurücknavigiert sind, können Sie nicht einfach mit ( FENSTER+) wieder zu dem betreffenden Untermenü vornavigieren. Sie müssen vielmehr im Startmenü auf den Eintrag *Datei lesen* positionieren und dann (←) drücken (die Datenbasis wird dann *nicht* erneut gelesen). *Config* wechselt dann sofort wieder in das Fenster, von dem aus Sie zurücknavigiert sind.

# Beispiel: Terminals und TAK anschließen

Im folgenden Abschnitt soll anhand eines Beispiels exemplarisch beschrieben werden, wie zusätzliche Terminals konfiguriert werden. Wenn Sie das Beispiel einmal in Ruhe nachvollzogen haben, sollten Sie in der Lage sein, per Analogieschluß auch andere Hardware-Teile (Drucker, serielle Geräte usw.) zu konfigurieren, auch wenn sich das Beispiel konkret auf Terminals an TAKs bezieht. Bei eventuellen Fragen können Sie stets über die Funktionstaste [ HILFE ] Informationen zu Rate ziehen.

Bei dem Konfigurationsbeispiel mit *Config* wird von folgender Voraussetzung ausgegangen: Sie haben eine RM600 mit einem SIM-Board (SIM = Serieller Interface-Multiplexer) vor sich. An die RM600 ist bereits über eine AFP-Leitung (AFP = Alternierendes Flankenpulsverfahren) ein TAK (= Terminal-Anschlußkonzentrator) mit der Bezeichnung *ZU07* angeschlossen, an dem wiederum ein Terminal vom Typ BA48 (mit der Bezeichnung *Zil07t)*und ein Drucker vom Typ MD07 (mit der Bezeichnung *laserl)* hängen. Die beiden restlichen Leitungen des TAK sind noch frei. Insgesamt ist die RM600 damit gemäß dem Terminal-Anschlußkonzept TACSI (= Terminal Attachment Concept in SINIX) konfiguriert. Graphisch dargestellt sieht die Ausgangssituation so aus:

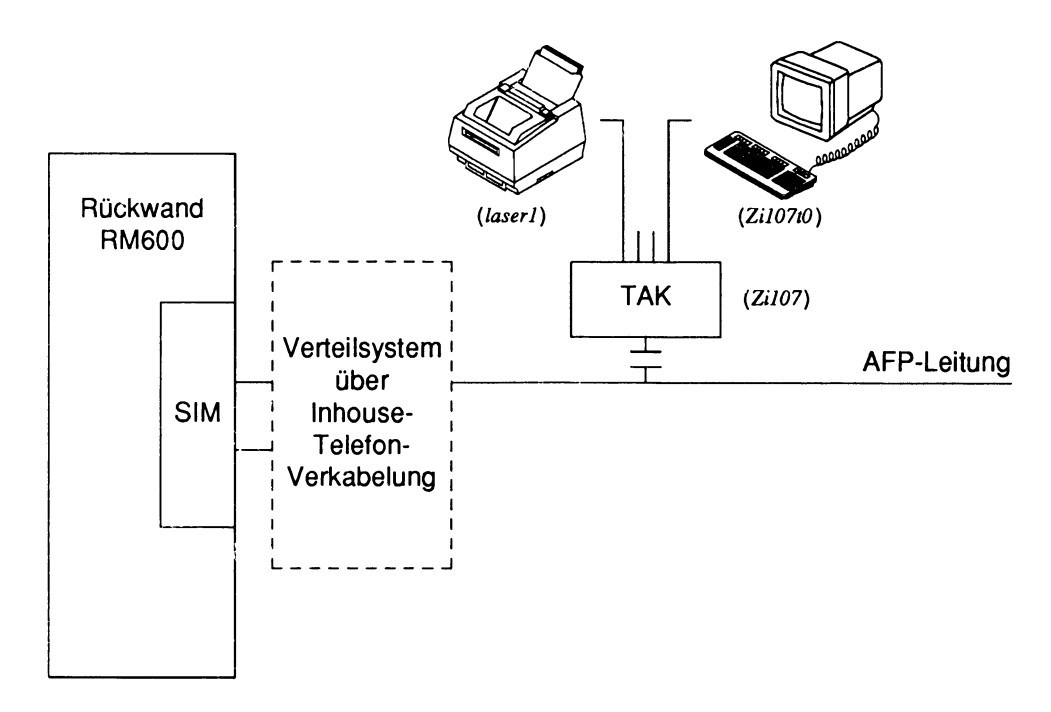

Abbildung 2: Ausgangs-Konfiguration einer RM600 gemäß TACSI

Diese Ausgangs-Konfiguration soll innerhalb einer Config-Sitzung in drei Schritten erweitert werden. Wir wollen

- 1. einen zweiten TAK mit der Bezeichnung Zi108 anschließen;
- 2. an den ersten, bereits angeschlossenen TAK Zil07 ein weiteres Terminal vom Typ 97801-5 anschließen *(Zil07tl)\*
- 3. über die Kopier-Funktion fünf weitere Terminals vom Typ 97801-5 anschließen, und zwar ein Terminal mit Namen *Zi107t*2 an den ersten TAK *Zi107* und vier weitere Terminals an den zweiten TAK *ZU08 (Zil08t3* bis *Zil08t6).*

Insgesamt soll dann folgender Zustand erreicht sein:

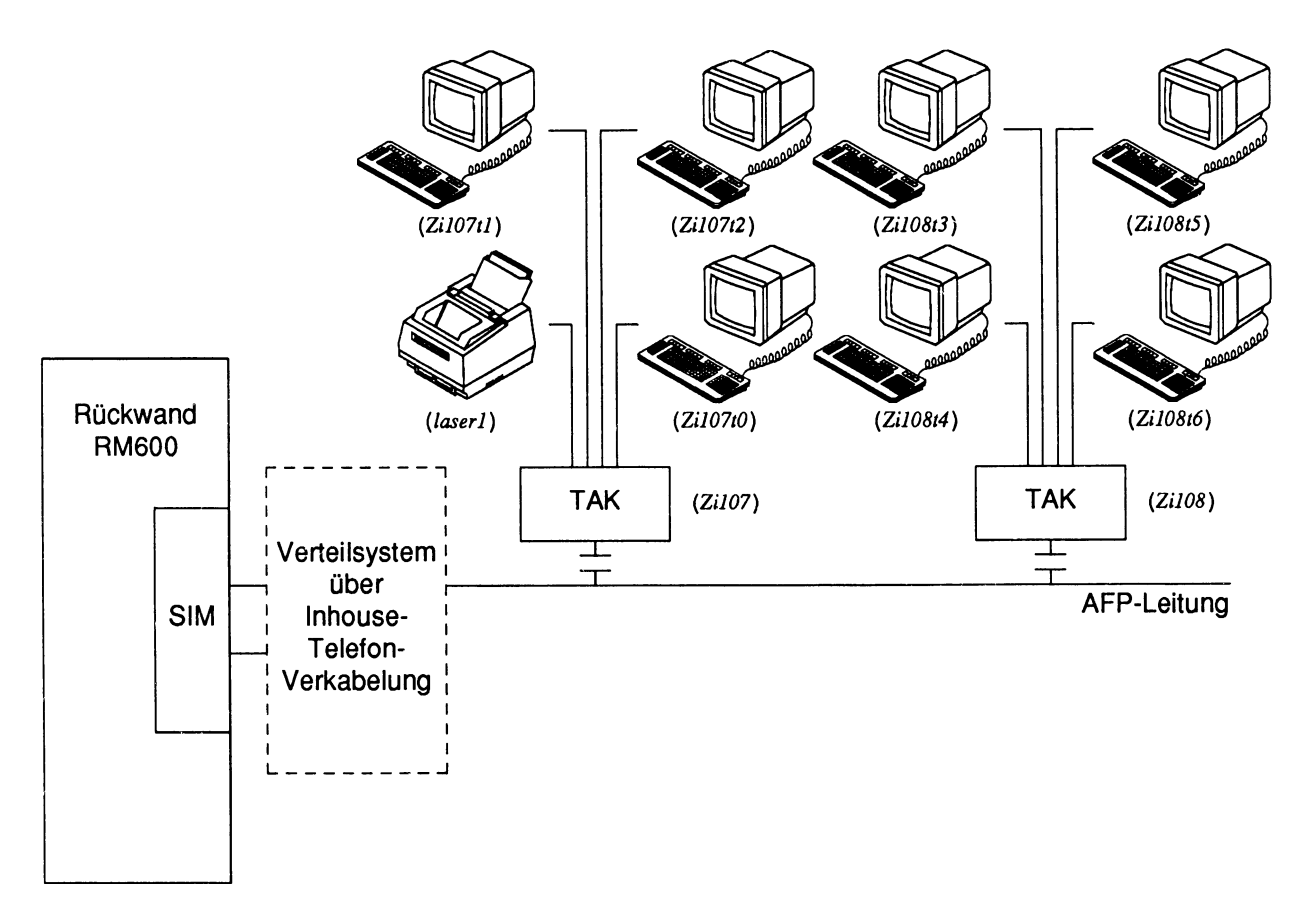

Abbildung 3: Erweiterte Konfiguration der RM600

Eine Hardware-Konfigurierung wie sie im folgenden beschrieben wird umfaßt Aktionen in zweierlei Hinsicht. Zum einen müssen die Hardware-Teile per Hand an den Rechner angeschlossen werden, zum andern erfolgt die Konfigurierung am Bildschirm mit *Config.* In unserem Falle heißt dies, daß *vor* dem letzten Schritt der Konfigurierung (Producing) der TAKs sowie der Terminals mit *Config* folgendes zu unternehmen ist:

- Der neue TAK muß an die RM600 angestöpselt werden; die neuen Terminals wiederum müssen an die beiden TAKs angeschlossen sein. Das hat folgenden Grund. TAKs und Terminals gehören zu den Geräten (im Gegensatz zu Boards und Platten), die nicht automatisch vom Rechner erkannt werden können. Daher kann man sie nicht einfach anschließen und *Hardware lesen* aufrufen - sie würden nicht erkannt werden.
- Wie Sie konkret bestimmte Geräte an den Rechner anschließen müssen, kann hier U The Sie konkret bestimmte Gerate an den Hechner anschließen mussen, kann nie<br>Dicht beschrieben werden. Bitte informieren Sie sich in diesem Fall in den jeweiligen "Betriebsanleitungen" (zur RM400, RM600, zur Bildschirmeinheit 97801-5xx, zum Seitendrucker MD07 usw.). Diese Betriebsanleitungen werden mit den Geräten ausgeliefert.

Erst *danach* beginnt die Arbeit mit *Config,* die sich insgesamt in drei wichtige Hauptaktionen unterteilen läßt:

- Analyse der Hardware ("Analyzing")
- Konfigurierung der anzuschließenden Teile (hier: zweiter TAK, zweites Terminal, fünf weitere Terminals)
- Aktivierung der neukonfigurierten Teile ("Producing").

Im folgenden werden diese Vorgänge im einzelnen etwas näher beschrieben.

#### **Analyse der Hardware: Analyzing**

Sie beginnen die Konfiguration des neuen TAK und der neuen Terminals mit einem sog. "Analyzing". Das heißt, die aktuellen Werte der Datenbasis werden gelesen und mit der tatsächlich installierten Hardware verglichen. Sie wählen also im Config-Startmenü den Menüpunkt *Datei & Hardware lesen* an, um dem System bekanntzumachen, wieviele SIM-Boards vorhanden sind und welche Anschlüsse des bereits installierten TAK belegt sind. Nach Auslösen des besagten Menüpunkts läuft folgende Vollfenster-Aktion (vgl. den Abschnitt "Vollfenster-Aktion" im Hauptkapitei "Die Bedienung von SYSADM") ab:

```
Analysiere CPU-Board: .... 
Analysiere mcu: ..
Analysiere X-TerMinals:
Analysiere Globale Netzuerkdaten: 
Analysiere TerMinal-Seruer: 
Analysiere Terminal-Einträge:
Analysiere Bildschirn0:
Analysiere Virtuelle Bildschirme:
Analysiere Leitungsparaneter: ... 
Analysiere Labels aus ttydefs: . .
Analysiere Platte: ..
Analysiere Mögliche Partitionen:
Analysiere Partitionen: ................................
Analysiere CD-ROM:
Analysiere Band:
Analysiere SMC: .
Analysiere Modi: ....
Analysiere MBK-8mm: .
Analysiere Modi: ....
Analysiere memory disk<sup>:</sup> ..
Analysiere TAKs: .
Analysiere Drucker: .
Analysiere IOCS:
```
Abbildung 4: Hardware-Analyse (Ausschnitt)

Die Punkte hinter den Einträgen dienen nur als grobe Anzeige, daß der Rechner arbeitet. Dabei bedeutet ein oder mehrere Punkte, daß die Daten eines oder mehrerer angeschlossener Geräte gelesen werden. Da es sich bei der Abbildung um einen Ausschnitt handelt, ist - bezogen auf unser Beispiel - zu erkennen, daß u. a. ein Terminal, ein TAK und ein Drucker analysiert wurden. Der Eintrag *Analysiere SIM-Board:* ist oberhalb des Fenster-Ausschnitts und nicht mehr zu sehen.

#### Einen TAK anschließen

Im folgenden legen wir einen Zwischenschritt ein, der für eine Konfigurierung nicht unbedingt notwendig wäre, dafür aber zur besseren Information dienlich ist.

Zunächst sehen wir nach, welche SIM-Boards in der Maschine stecken und welche TAKs an welchem SIM-Board hängen. Zu diese Zweck navigieren Sie vom Menü Konfiguration (Nr. 3) mit dem Eintrag Boards zum Menü Boards (Nr. 4), um sich alle vorhandenene Boards anzeigen zu lassen. In diesem Menü wählen Sie das Board mit dem Namen simO an und gelangen dann in das Formular sim0:

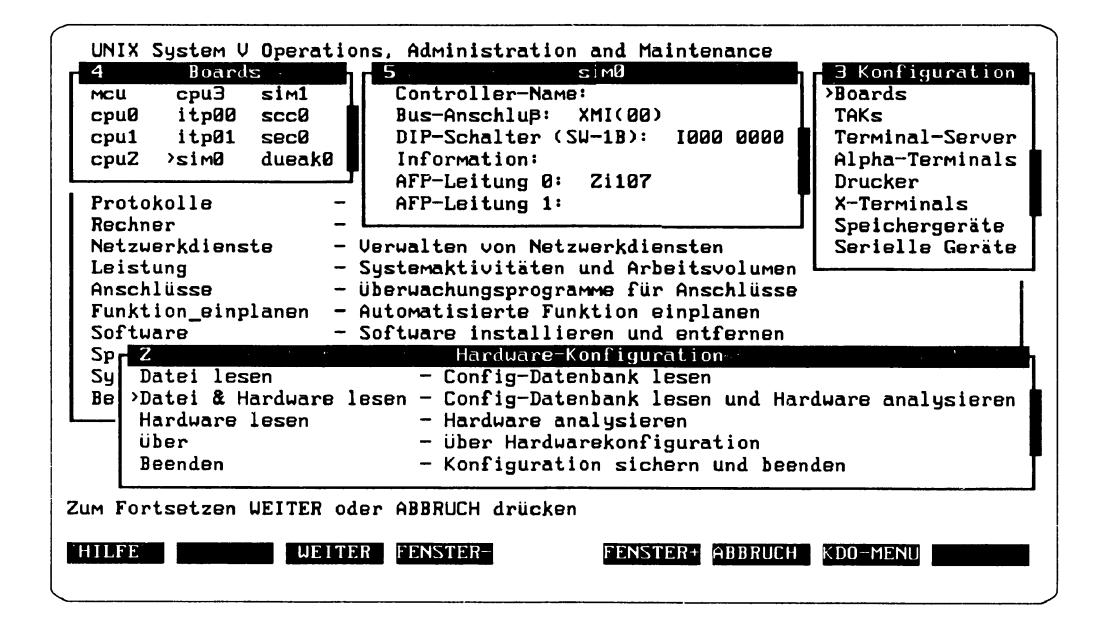

Abbildung 5: Formular eines SIM-Boards

Aus dem Formular sim0 (Nr. 5) erkennen Sie u. a., daß unser erster TAK Zi107 an die AFP-Leitung 0 des SIM-Boards sim0 angeschlossen ist. Ferner sieht man, daß die zweite AFP-Leitung noch frei ist.

Ausgehend von Abbildung 3 zeigen wir nun die Konfigurierung des zweiten TAK an die RM600. Zuvor wollen wir uns jedoch über den bereits angeschlossenen TAK Zi107 näher informieren. Wählen Sie dazu im Menü Konfiguration (Nr. 3) den Menüpunkt TAKs an. Anschließend wählen Sie im Menü TAKs (Nr. 4) den Eintrag Zi107 an und gelangen dann in ein Formular mit Namen Zi107 (Nr. 5):

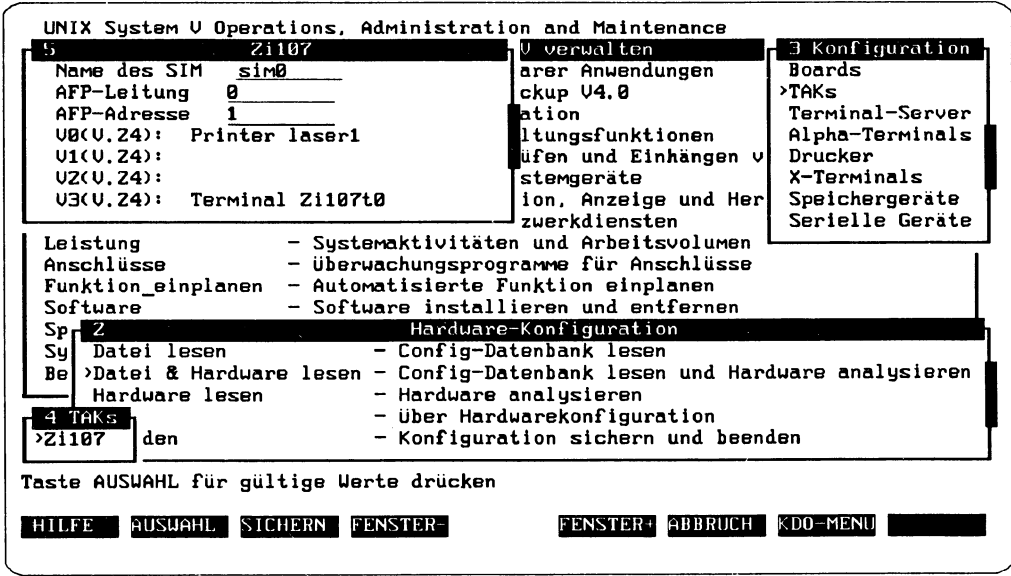

Abbildung 6: Formular des ersten TAK

Das Formular Zi107 spiegelt Ihnen den Zustand unser Ausgangs-Konfiguration (vgl. Abbildung 2) wider. Die ersten drei Parameter besagen, daß der TAK Zi107 an die AFP-Leitung-Nr. 0 des SIM-Boards sim0 angeschlossen ist. Am diesem TAK ist die AFP-Adresse 1 eingestellt. Die nächsten vier Einträge des Formulars geben die vier externen Abschlüsse (V.24-Schnittstellen) des TAK an.

 $\mathbf{i}$ 

Unser Beispiel geht von einer RM600 als Rechner aus. Andere Rechner hätten neben den vier V.24- noch weitere vier SS97-Schnittstellen, die in unserem Formular fehlen.

An den ersten Anschluß V0 ist der Laser-Drucker mit dem Namen laser1, an den vierten Anschluß das Terminal mit dem Namen Zi107t0 angeschlossen. Die beiden restlichen Anschlüsse V1 und V2 sind noch frei. An sie können später die Terminals Zi107t1 und Zi107t2 angeschlossen werden.

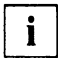

Weitere Informationen über die drei Anschlußparameter erhalten Sie, indem Sie auf den jeweiligen Eintrag positionieren und dann die Funktionstaste (HILFE) betätigen.

Nachdem der Zwischenschritt zum Zwecke einiger Vorabinformationen abgeschlossen ist, kann jetzt die eigentliche Konfigurierung vorgenommen werden. Es beginnt damit, daß Sie den zweiten TAK Zil08 hinzufügen. Dazu sind mehrere Aktionen nötig, die wir hier nicht im einzelnen mit Abbildungen wiedergeben werden (bei der Beschreibung des Anlegens der Terminals weiter unten werden die einzelnen Fenster gezeigt):

- Sie wählen Sie im Menü *Konfiguration* (Nr. 3) den Menüpunkt TAKs an.
- Anschließend zeigt Ihnen das Menü *TAKs* (Nr. 4) die bereits angeschlossenen TAKs an.
- Jetzt betätigen Sie die Funktionstaste (AKTIONEN), worauf ein Menü AKTIONEN (Nr. 5) eröffnet wird. Dort wählen Sie den Menüpunkt Hinzufügen an.
- Es wird ein Formular *H inzufügen* (Nr. 6) eröffnet. In diesem Formular ist ein Eintrag Name des TAK mit einem Standard-Namen für das neue Gerät. Dieses Feld sollten Sie editieren, indem Sie in einen sprechenderen Namen wählen, in unserem Fall Zi108, da der zweite TAK im Zimmer Nr. 108 stehen soll. Nach dem Editieren verlassen Sie das Formular über die Funktionstaste [ SICHERN ].
- Es wird ein neues Formular  $Zi108$  (Nr. 5) eröffnet, in dem Sie genau wie beim ersten TAK *ZU07* - die Anschlußparameter und freien externen Anschlüsse angezeigt bekommen.
Auf Ihrem Bildschirm sehen Sie nun folgende Fenster:

UNIX System U Operations, Administration and Maintenance Unix System U verwalten 3 Konfiguration - Verwalten verfügbarer Anwendungen Anwendungen >Boards **Backup** - Administration Backup V4.0 TAKs Terminal-Server Zi108 ation Alpha-Terminals Name des SIM <u>sim0</u> ltungsfunktionen AFP-Leitung üfen und Einhängen v Drucker ø stemgeräte AFP-Adresse X-Terminals z UØ(U. Z4): ion, Anzeige und Her Speichergeräte  $U1(U, 24)$ zuerkdiensten Serielle Geräte  $UZ(U, Z4):$ und Arbeitsvolumen U3(U.24): amme für Anschlüsse nktion einplanen Software - Software installieren und entfernen Spratei lesen Harduare-Konfiguration - Config-Datenbank lesen Be >Datei & Hardware lesen - Config-Datenbank lesen und Hardware analysieren 4 TAKs <sub>l</sub>ware lesen - Hardware analysieren - Über Hardwarekonfiguration >Z1107 - Konfiguration sichern und beenden Zi108 den Taste AUSWAHL für gültige Werte drücken HILFE AUSUAHL SICHERN FENSTER-FENSTER+ ABBRUCH KDO-MENU

Abbildung 7: Formular des zweiten TAK

Im Menü TAKs (Nr. 4) ist jetzt der neue TAK Zi108 bereits eingetragen. Im Formular Zi108 (Nr. 5) hat das System bei den Anschlußparametern standardmäßig die nächsten freien Anschlüsse bzw. Werte eingetragen. Konkret: das SIM-Board (sim0), die AFP-Leitung desselben Boards, an die noch ein TAK angeschlossen werden konnte (0) und die nächste freie Adresse dieser Leitung (2). (Diese gewählte AFP-Adresse müssen Sie vor dem Producing an Ihrem TAK über einen kleinen Drehschalter einstellen!) Die Standardwerte können Sie übernehmen, Sie könnten aber auch andere Werte eintragen, indem Sie auf den jeweiligen Eintrag positionieren und dann Funktionstaste (AUSWAHL) drücken, um sich alle gültigen Eingabewerte anzeigen zu lassen.

Ein Doppelpunkt (:) hinter einem Eintrag in einem Formular bedeutet, daß der Wert auf dem Eingabefeld nicht änderbar ist. In dem Formular unseres Beispiels ist dies bei den letzten vier Einträgen V0(V.24): bis V4(V.24): der Fall. Es können immer nur die Einträge editiert werden, die ohne Doppelpunkt, aber mit einer Linie für den Text markiert sind, so wie bei den ersten drei Einträgen.

Ist der editierte Text länger als die vorgegebene Linie, wird der Text beim Bewegen des Cursors gescrollt, d. h. es erscheint am Ende der Linie das Zeichen <, der bereits eingetragene Text verschwindet und auf der Linie ist nur noch der

 $\mathbf{i}$ 

"überschüssige" Text zu sehen. Mit CONTROL) (f) (b) bzw. ( CONTROL) (f) © springen Sie dann an den Anfang bzw. ans Ende des überlangen Textes.

Am Ende verlassen Sie das Formular über die Funktionstaste ( SICHERN). Der zweite TAK ist damit (software-mäßig) angelegt.

#### **Terminals anschließen**

Als nächstes war geplant, an den ersten, bereits angeschlossenen TAK *Z il0 7* ein weiteres Terminal vom Typ 97801-5 anzuschließen (Zi107t1). Zu diesem Zweck navigieren Sie wieder ins Config-Startmenü zurück und wählen dort den Menüpunkt Alpha-Terminals an, da es sich beim 97801-5 um ein Terminal dieses Typs handelt. Nachdem Sie  $\Box$ gedrückt haben, wird ein neues Fenster mit Namen Alpha-Terminals (Nr. 4) eröffnet. Das Untermenü *A lpha-Term inals* (Nr. 4) enthält verschiedene Menüpunkte, von denen in unserem Beispiel nur der erste *Terminal-Einträge* von Interesse ist. Um die eingestellten Parameter der Terminals anzeigen und verändern zu können, müssen Sie von hier in weitere Untermenüs navigieren. Sie positionieren also auf den Menüpunkt *Terminal-Einträge* (um Informationen zu den anderen Menüpunkten zu erhalten, wählen Sie den jeweiligen Eintrag an und lassen sich mit  $(HILFE)$  Erläuterungen anzeigen) und drücken dann  $(\rightarrow)$ . Daraufhin erhalten Sie ein neues Untermenü. Im Untermenü *Terminal-Einträge* (Nr. 5) sind die Namen der angeschlossenen, d. h. in der Datenbasis enthaltenen, Terminals aufgelistet. Jetzt betätigen Sie die Funktionstaste (AKTIONEN), worauf ein Menü AKTIO-*NEN* (Nr. 6) eröffnet wird. Dort wählen Sie den Menüpunkt *Hinzufügen* an. Der Bildschirm zeigt bis hierhin folgende Fenster:

| Alpha-Terminals<br>4<br>>Terminal-Eintrage                                                                                                    | UNIX System V Operations, Administration and Maintenance<br>5 Terminal-Eintrage<br>221107t0<br>ngen | 3 Konfiguration<br>$\rho$ Boards |
|----------------------------------------------------------------------------------------------------|----------------------------------------------------------------------------------------------------|----------------------------------|
| Leitungsparameter                                                                                                    |                                                                                                    | TAKs<br>Terminal-Server          |
| Voreinstellung Terminaltyp<br>Formularform<br>Attribut-Voreinstellungen                                                                                                    | re-Konfiguration<br>liche Verwaltungsfunktionen<br>[len, überprüfen und Einhängen                   | Alpha-Terminals<br>Drucker       |
| 6                                                                                                    | <b>AKTIONEN</b>                                                                                     |                                  |
| Rec Hinzufugen                                                                                                    | - Ein Element hinzufügen                                                                            | е                                |
| Netl                                                                                                    | Mehrfaches Hinzufügen - Elemente hinzufügen<br>tе                                                   |                                  |
| Kopieren<br>Leil                                                                                                    | - Dieses Element in ein anderes kopieren                                                            |                                  |
|                                                                                                    | Ans  Mehrfaches Kopieren - Dieses Element in andere Elemente kopieren                               |                                  |
| Funl Löschen<br>Sofl<br>Umbenennen                                                                                                    | - Dieses Element löschen<br>- Umbenennen eines Elements                                             |                                  |
|                                                                                                    |                                                                                                    |                                  |
| Sp.<br>Datei lesen<br>- Config-Datenbank lesen<br>Syl<br>>Datei & Harduare lesen - Config-Datenbank lesen und Harduare analysieren<br>Bel<br>- Harduare analysieren<br>Hardware lesen<br>- über Hardwarekonfiguration<br>über<br>- Konfiguration sichern und beenden<br>Beenden |                                                                                                    |                                  |
| Cursor auf gewünschten Eintrag stellen und ENTER drücken                                                                                                    |                                                                                                    |                                  |
|                                                                                                    |                                                                                                    |                                  |
| <b>HILFE</b><br><b>ENTER</b>                                                                                                    | ABBRUCH                                                                                             | KDO-MENU                         |
|                                                                                                    |                                                                                                    |                                  |
|                                                                                                    |                                                                                                    |                                  |

Abbildung 8: Aktion Terminal hinzufügen

Haben Sie den Menüpunkt Hinzufügen mit (-) ausgelöst, wird ein Formular Hinzufügen (Nr. 7) eröffnet.

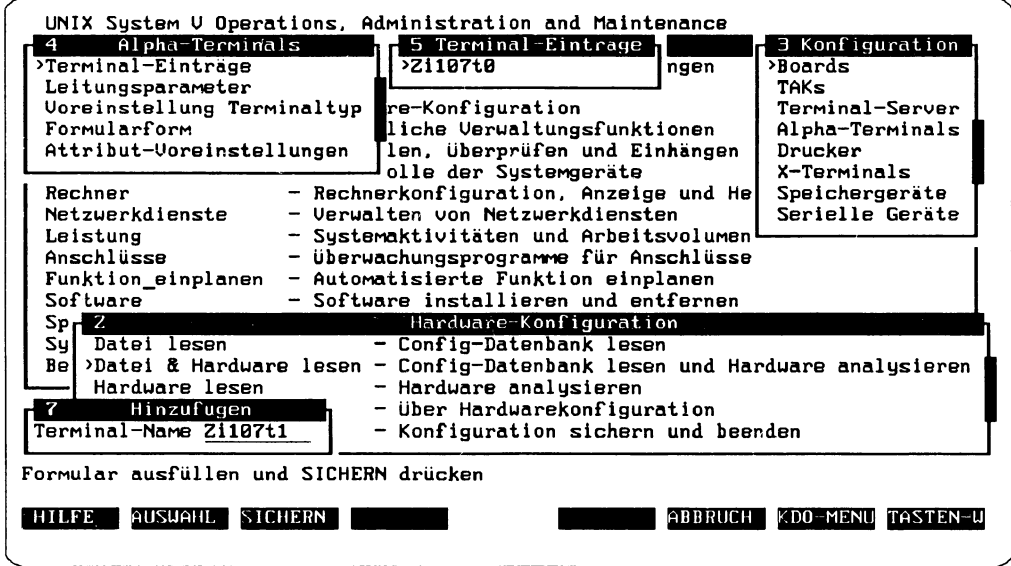

Abbildung 9: Formular zum Terminal-Hinzufügen

Im Formular Hinzufügen (Nr. 7) ist ein Eintrag Terminal-Name mit einem Standard-Namen für das neue Terminal. Dieses Feld editieren Sie, indem Sie in einen passenden Namen wählen, in unserem Fall Zi107t1, da dieses Terminal am ersten TAK im Zimmer Nr. 107 angeschlossen werden soll. Nach dem Editieren verlassen Sie das Formular über die Funktionstaste (SICHERN).

Jetzt erhalten Sie ein Formular Rn107t1 (Nr. 6), in dem Sie den Typ des neuen Terminals eintragen müssen. Sie sollten jetzt die Funktionstaste (AUSWAHL) drücken, um sich alle an dieser Maschine zugelassenen Terminal-Typen anzeigen zu lassen. Sie erhalten daraufhin ein neues Menü Terminal-Typ (Nr. 7):

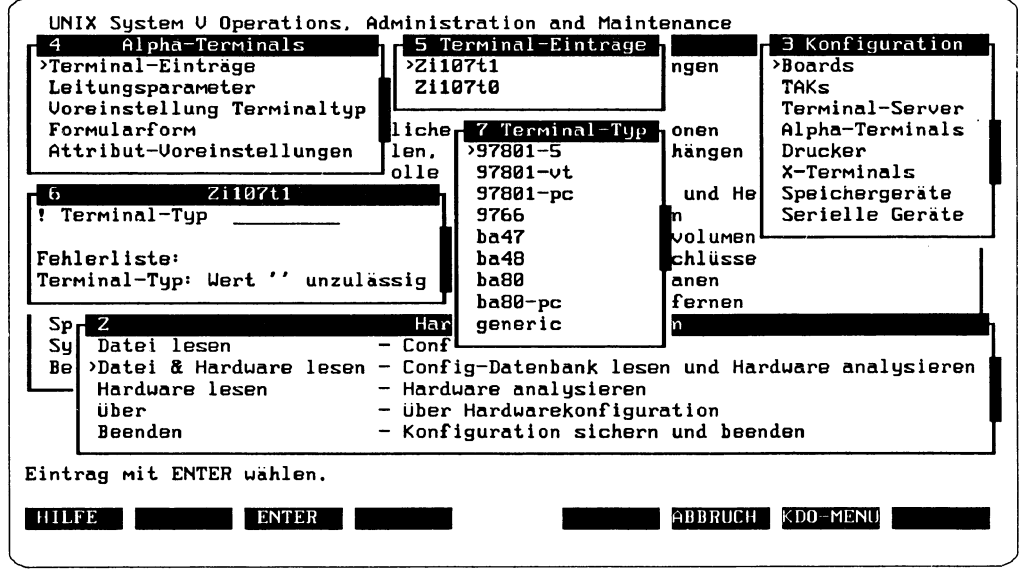

Abbildung 10: Formular und Auswahlmenü für Terminal-Typ

An erster Stelle dieses Menüs steht als Eintrag unser gewünschter Typ "97801-5". Sie positionieren auf diesen Eintrag und übertragen den Namen über die Funktionstaste (ENTER) ins Formular Nr. 6. Anschließend verlassen Sie das Formular über die Funktionstaste (SICHERN).

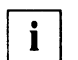

Mit dem Terminal-Typ generic im AUSWAHL-Menü Nr. 7 sind immer "Nicht-Siemens-Terminals" oder einfache Terminals mit vt220-Eigenschaft gemeint.

Nachdem der Typ des neuen Terminals Zi107t1 bestimmt worden ist, müssen nun noch die Anschlußparameter des Terminals spezifiziert werden. Sie stehen jetzt wieder im Menü Terminal-Einträge (Nr. 5) auf dem Menüpunkt Zi107t1. Wenn Sie (+) eingegeben haben, wird Ihnen ein neues Formular Zi107t1 eröffnet (Nr. 6), in dem Sie die Spezifikationen vornehmen können:

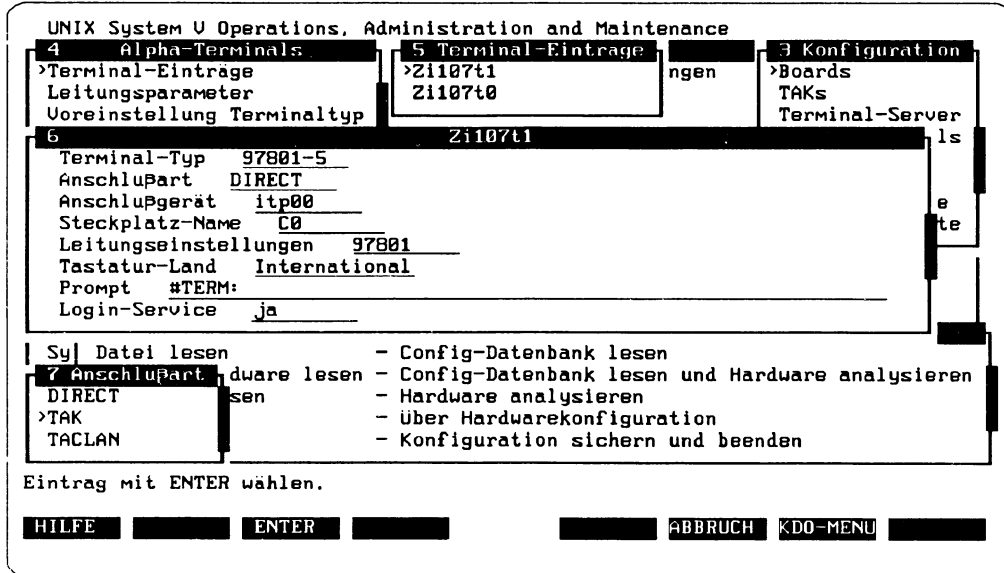

Abbildung 11: Formular für Terminal-Anschlußparameter I

Im Formular Zi107t1 (Nr. 7) ist der gewünschte Typ unseres neuen Terminals (97801-5) bereits vom System eingetragen. Die nächsten drei Einträge spezifizieren den Anschluß des Terminals an den Rechner und sind mit Standard-Werten besetzt. Diese voreingestellten Werte müssen Sie jetzt editieren.

Es besteht auch die Möglichkeit, die Voreinstellungen selbst zu ändern. Dazu  $\mathbf{i}$ wählen Sie im Menü Alpha-Terminals den Menüpunkt Attribut-Voreinstellungen an (vgl. das Fenster Nr. 4 in der Abbildung 10). Von dort gelangen Sie in ein Untermenü Attribut-Voreinstellungen, in dem Sie den Terminal-Typ anwählen (hier wäre es der Eintrag 97801-5), worauf Sie in ein Formular 97801-5 gelangen, in dem Sie dann die Voreinstellungen für diesen Terminal-Typ ändern können.

Sie positionieren zum Editieren auf den zweiten Eintrag Anschlußart. Mit der Funktionstaste (AUSWAHL) lassen Sie sich die möglichen Anschlußarten, die für diesen Terminal-Typ an dieser Maschine zugelassen sind, anzeigen, in unserem Beispiel ist es TAK (Fenster Nr. 7). Mit  $\overline{ENTER}$  bzw.  $\overline{(-)}$  übertragen Sie diesen Wert in das Formular. Anschließend wiederholen Sie das gleiche AUSWAHL-Verfahren beim nächsten Eintrag Anschlußgerät. Hier werden die beiden TAKs Zi107 und Zi108 zur Auswahl angeboten. Auch hier übertragen Sie mit  $\boxed{\overline{\text{ENTER}}}$  bzw.  $\boxed{\leftarrow}$  den Namen des ersten TAK Zi107 in das Formular, das danach folgendes Aussehen hat:

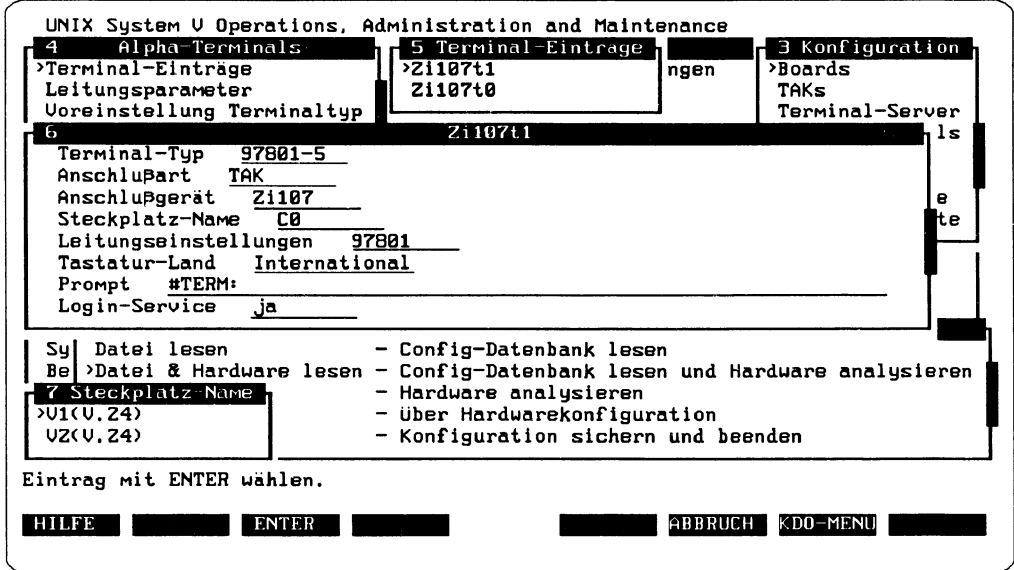

Abbildung 12: Formular für Terminal-Anschlußparameter II

Im Formular Zi107 für das neue Terminal ist jetzt noch der richtige der Name des Steckplatzes einzugeben, an den das Terminalschnittstellenkabel angeschlossen werden soll. Mit (AUSWAHL) lassen Sie sich eine Liste der verfügbaren Steckplätze am gewählten Anschlußgerät Zi107 anzeigen. Im Untermenü Steckplatz-Name (Nr. 7) werden die beiden noch freien Anschlüsse VI und V2 angezeigt (die beiden Anschlüsse V0 und V3 sind von Anfang an mit dem Drucker laser1 und dem Terminal Zi107t0 belegt; vgl. Abbildung 2). Sie schließen das neue Terminal an den Anschluß V1 an, indem Sie wie gehabt mit ENTER) bzw. (-) den Namen ins Formular übertragen.

Wenn Sie nunmehr das Formular mit (SICHERN) verlassen und anschließend wieder öffnen, werden Sie feststellen, daß ein neuer Eintrag Modemsteuerung eingefügt worden ist:

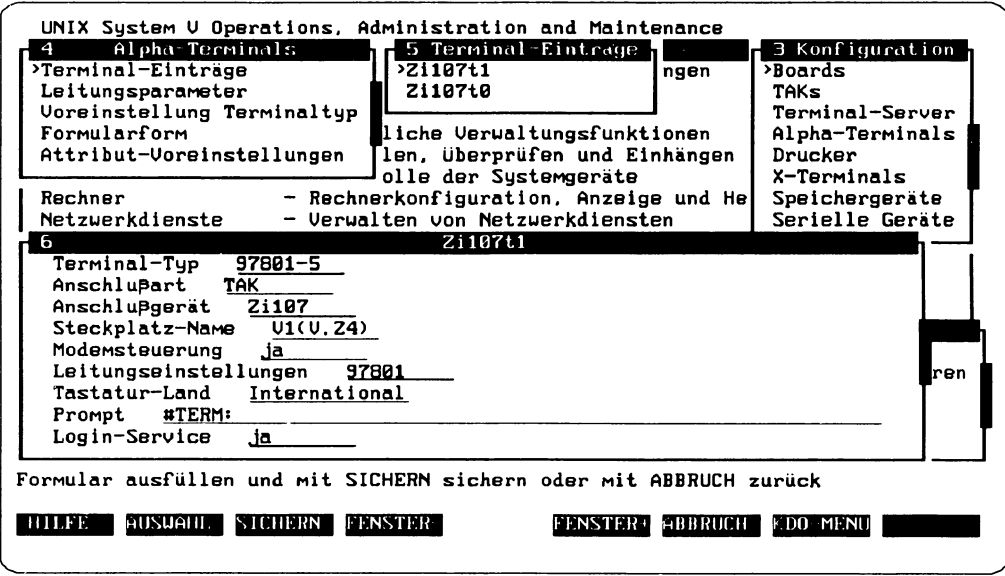

Abbildung 13: Formular für Terminal-Anschlußparameter III

Der Eintrag Modemsteuerung ist eingefügt, weil das Terminal über ein SIM-Board und ein TAK (= TACSI) angeschlossen ist und es möglich ist, zwischen TAK und Terminal Modems zu hängen. In diesem Fall muß der Eintrag Modemsteuerung auf ja stehen.

Wenn Sie jetzt keine weiteren Änderungen mehr vornehmen wollen (z. B. die Tastatur-Einstellungen für eine deutsche Tastatur auf Deutschland/Österreich ändern), ist die ganze Aktion abgeschlossen.

Nachdem das erste neue Terminal angelegt worden ist, kann jetzt die letzte geplante Aktion durchgeführt werden. Es sollen ja noch in einem letzten Schritt ein weiteres Terminal an den ersten TAK *ZU07* sowie vier Terminals an den zweiten TAK *ZU08* angeschlossen werden.

Um die insgesamt fünf Terminals in einer *einzigen* Aktion anzuschließen, empfiehlt es sich, die Funktion *Mehrfaches Kopieren* anzuwenden (und nicht *Hinzufügen* bzw. *Mehrfaches Hinzufügen,* was auch ginge, aber viel umständlicher ist; warum, wird gleich deutlich werden).

Über die Stationen: Menü *Konfiguration*, Menüpunkt Alpha-Terminals (Nr. 3); Menü Alpha-Terminais, Menüpunkt *Terminal-Einträge* (Nr. 4); Menü *Terminal-Einträge,* Menüpunkt *Z il0 7tl* (Nr. 5); Funktionstaste [ AKTIONEN) gelangen Sie in ein Menü *AKTIONEN* (Nr. 6):

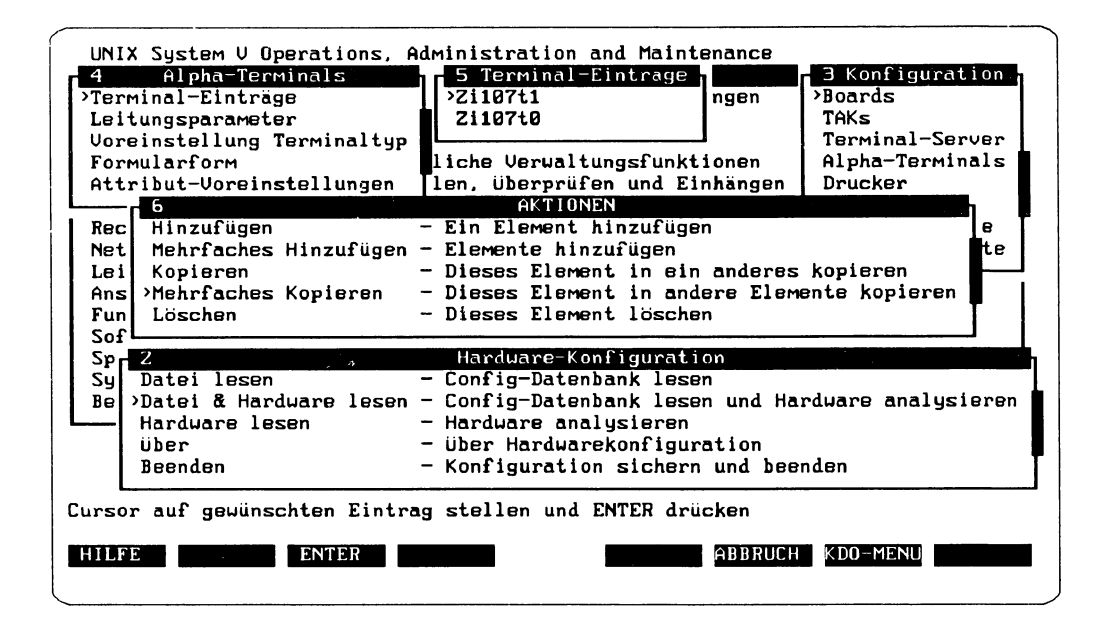

Abbildung 14: Aktion: 5 Terminals kopieren I

Im Menü *AKTIONEN* positionieren Sie auf den Menüpunkt *Mehrfaches Kopieren* und lösen mit CHD aus. Durch die Funktion *Mehrfaches Kopieren* werden nun alle Parameter des zuvor angelegten Terminals *Zil07t*kopiert (es handelt sich ja um Terminals des gleichen Typs) und auch um die anschluß-bezogenen Daten brauchen Sie sich nicht zu kümmern.

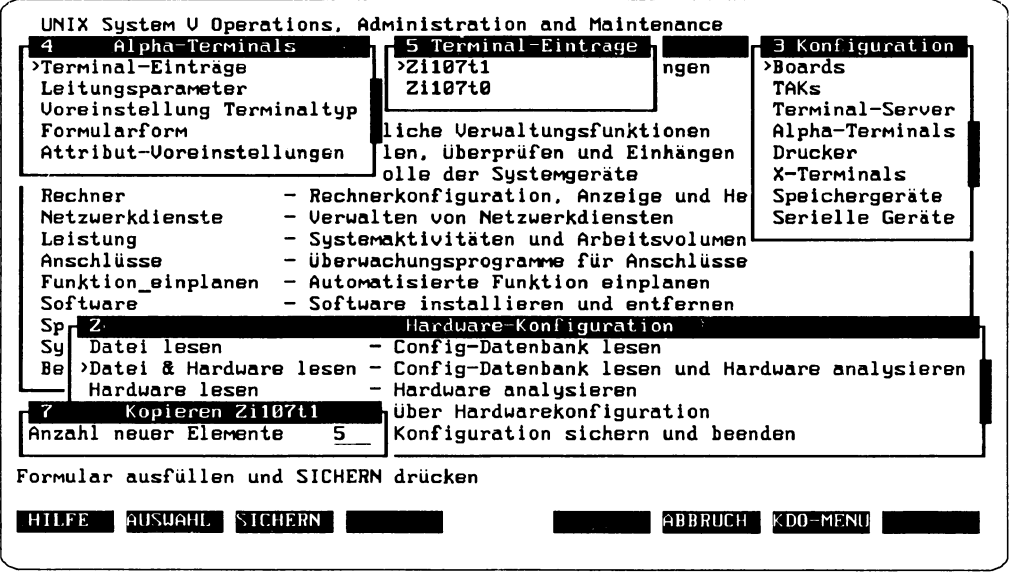

Abbildung 15: Aktion: 5 Terminals kopieren II

Nach Auslösen von *Mehrfaches Kopieren* wird ein Formular Kopieren Zi107t1 (Nr. 7) eröff-<br>net, in dem Sie nur eine 5 als Anzahl der neuen Terminals eingeben.

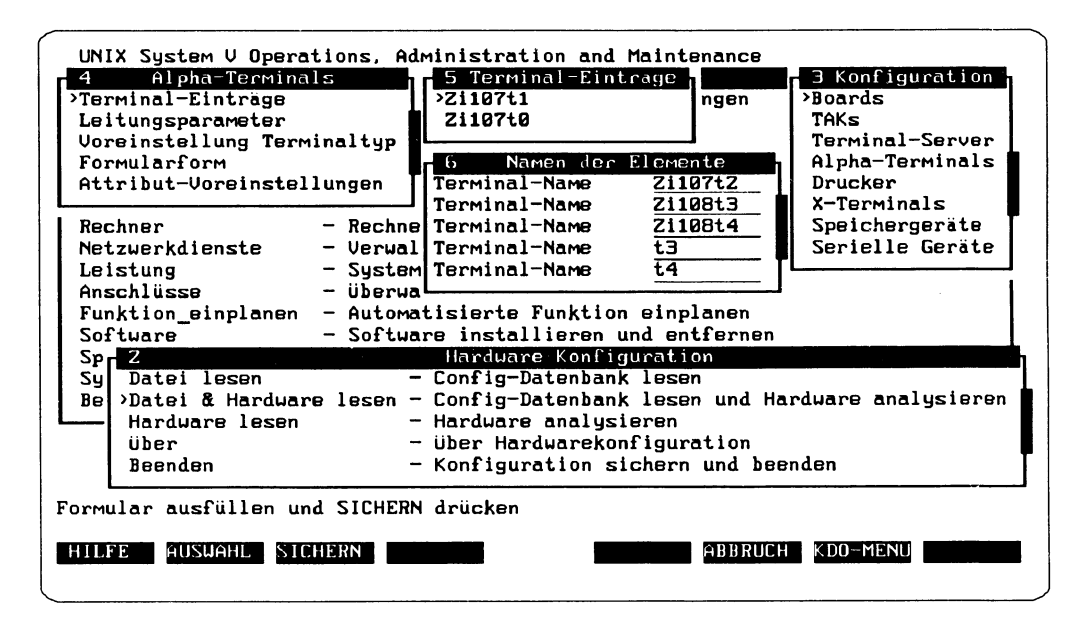

Abbildung 16: Aktion: 5 Terminals kopieren III

Im anschließenden Formular Namen der Elemente (Nr. 6) editieren Sie die Namen der fünf neuen Terminals. Die angebotenen Namen to bis t4 sind nicht sinnvoll und sollten gemäß der bisherigen Konfigurationspraxis überschrieben werden. Das erste Terminal wird noch an den letzten freien Anschluß des TAK im Zimmer 107 angeschlossen werden; es erhält daher den Namen Zi107t2, da die Namen Zi107t0 und Zi107t1 schon vergeben sind.

Um Mißverständnissen vorzubeugen: Durch die (editierten) Namen wird nicht der Anschluß definiert. Da aber die Funktion Mehrfaches Kopieren von "unten" her den nächsten freien Anschluß nimmt, ist die obige Namensgebung zutreffend.

Die restlichen vier Terminals sollen alle an den zweiten TAK im Zimmer 108 angeschlossen werden und erhalten demnach die Namen Zi108t3 bis Zi108t6. In unserer Abbildung wären die vorgebenen Namen des fünften und sechsten Terminals noch zu überschreiben.

Mit der Funktionstaste (SICHERN) beenden Sie die Formulareingaben.

i.

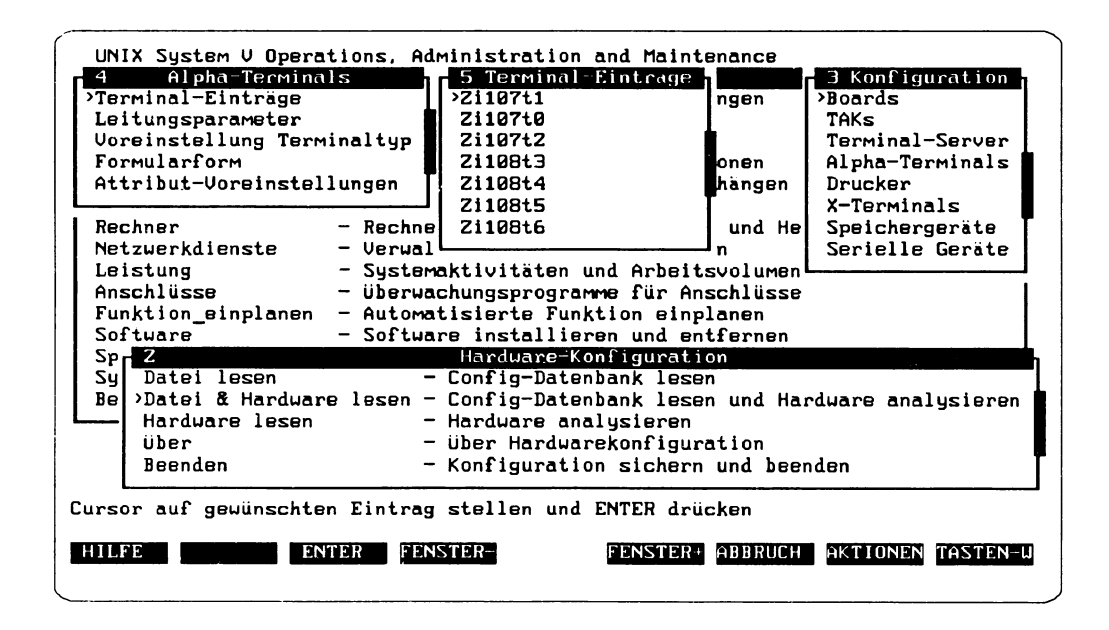

Abbildung 17: Aktion: 5 Terminals kopieren III

Nach dem Sichern des Formulars *Namen der Elemente* zeigt Ihnen das Menü *Terminal-Einträge* (Ni. 5) an, daß jetzt alle neuen Terminals angelegt sind.

Ein Vorzug der Funktion *Mehrfaches Kopieren* ist es, daß Sie jetzt nicht mehr - wie noch beim Anlegen des ersten neuen Terminals - die jeweiligen Formulare der fünf neuen Terminals editieren müssen. *Config* hat automatisch die freien Anschlußgeräte (TAKs *ZU 07*und *ZilOS)* mitsamt den freien Steckplatz-Namen ausgewählt. Wenn Sie sich die beiden Formulare der TAKs *Z il07*und *ZU08*anschauen, wird dies deutlich:

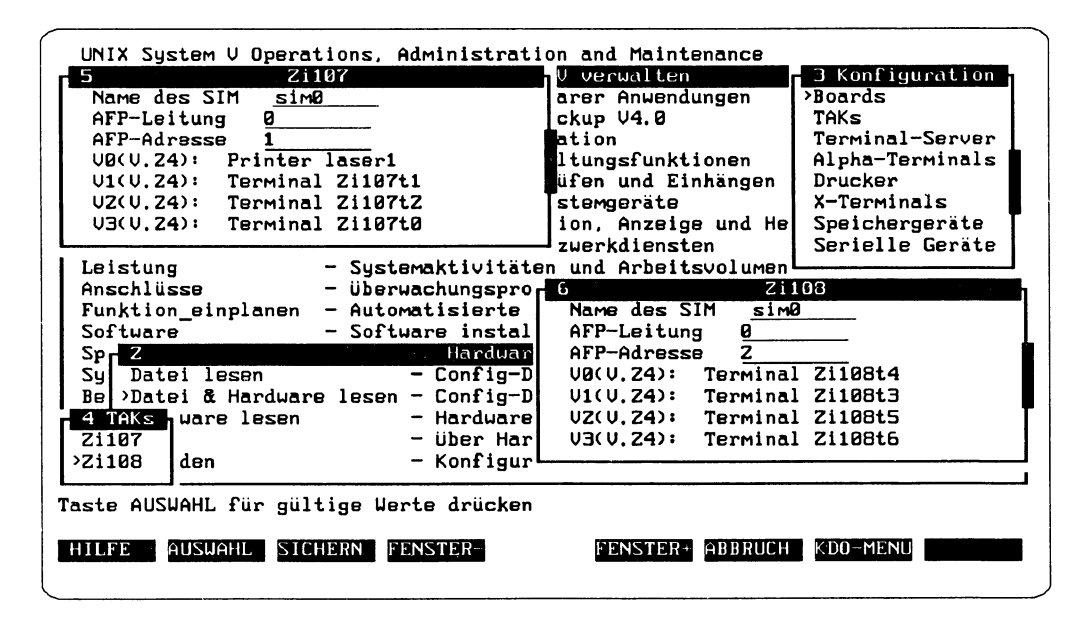

Abbildung 18: Formulare der beiden TAKs

Dieses Beispiel zeigt, daß eine größere Anzahl von Geräten sinnvoll über die Funktion Mehrfaches Kopieren konfiguriert werden kann, indem man ein Gerät mit den richtigen Parametern und an den richtigen Anschluß anlegt. Die Kopier-Funktion sucht dann automatisch für die gewählte Anschlußart (hier: TAK) die freien Geräte (hier: die beiden TAKs) und an ihnen die freien Anschlüsse.

Jetzt ist der in Abbildung 3 gezeigte Zustand erreicht. Der zweite TAK und die insgesamt sechs neuen Terminals sind angeschlossen und alle zugehörigen Daten korrekt (wenn keine ! aufgetaucht sind) aufbereitet. Es ist jedoch nochmals daran zu erinnern, daß die neuen Elemente bis zu diesem Zeitpunkt nur software-mäßig (im Hauptspeicher) konfiguriert sind. Damit die Geräte auch tatsächlich konfiguriert werden, muß noch das sog. Producing durchgeführt werden.

i

Vor dem Producing müssen alle neuen Geräte an den "richtigen", d. h. wie in der Software definierten, Stellen (des SIM-Boards, des TAK, des TACLAN usw.) angesteckt und eventuell eingestellt werden (in unserem Beispiel muß der TAK Zi108 die Adresse 2 eingestellt haben). Genaue Anweisungen dazu entnehmen Sie bitte den mitausgelieferten Installations- und Betriebsanleitungen. Hier eine kleine Auswahl von Handbüchern, die Hardware-Informationen bieten:

- RM600 *Inbetriebnahme und Bedienung*
- RM400 *Betriebsanleitung*
- Terminals *Bildschirmeinheit 97801-5xx*

*Datensichtstation 9766*

- Drucker *LED Seitendrucker MD07 (Bedienungsanleitung)*

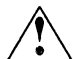

A Beim Producing werden die meisten Geräte angesprochen, daher muß die Verka-  $\Delta$  belung vorher erfolgen. Auf der anderen Seite sollte die Verkabelung nicht vor dem Starten von *Config* erfolgen, da man *Config* benutzen kann, um die richtigen Werte zu ermitteln. Mit anderen Worten: Die Verkabelung sollte *nach* dem Analyzing und *nach* dem software-mäßigen Konfigurieren, aber *vor* dem Producing erfolgen.

#### **Sitzung beenden: Producing**

Zum tatsächlichen Einstellen der neuen Konfigurations-Daten in die Hardware wählen Sie im Config-Startmenü (Nr. 2) den Menüpunkt Beenden an. Dann lösen Sie im Untermenü Sichern (Nr. 3) den Menüpunkt Setzen aus.

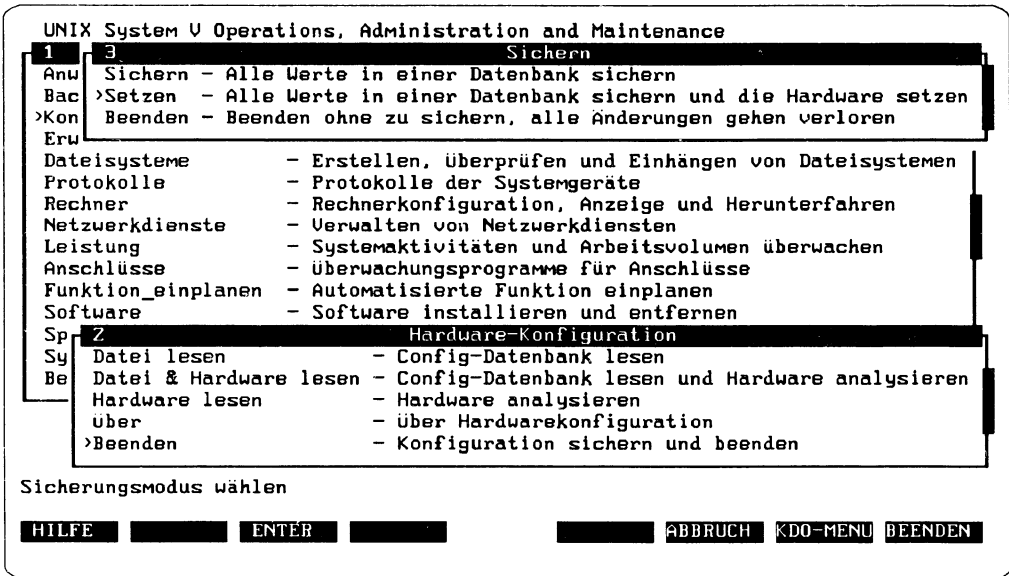

Abbildung 19: Producing der Konfigurationselemente I

Das Producing läuft - ebenso wie das Analyzing - in Form einer Vollfenster-Aktion ab:

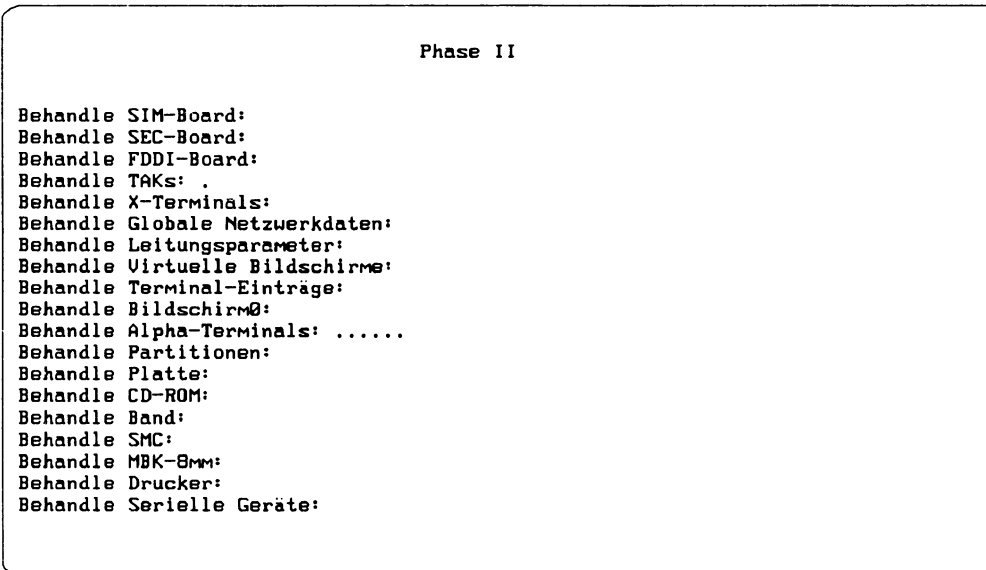

Abbildung 20: Producing der Konfigurationselemente II

Das Producing gliedert sich in zwei Phasen. In Phase I werden Geräte gelöscht, während in Phase II Geräte angelegt werden. Diese Phase ist in der Abbildung wiedergegeben.

Ein oder mehrere Punkte hinter einem Eintrag bedeuten, daß für die betreffende Gerätklasse Aktionen auf der Maschine durchgeführt werden. Beim TAK deutet der eine Punkt auf das Anlegen eines TAK (hier: *ZilOS),* bei den Alpha-Terminals auf das Konfigurieren der sechs Terminals hin.

Der gesamte Konfigurationsvorgang ist damit abgeschlossen. Nunmehr müssen auf den neuen Terminals beim Einschalten die Login-Aufforderungen erscheinen.

รองเรียก (หรือ) มูลออกเข้  $\pm 2\pi$  and  $\pm 2\pi$ 化磷酸 化对氨酸酯 计图  $\mathbb{R}^{1/3} \left( \mathbb{R}^{47} \left( \frac{2}{3} \mathbb{F}_{\overline{Q}} \right) \mathbb{R}^{1} \left( \frac{2}{3} \mathbb{F} \right) \right)$  $\alpha_{\rm eff} \simeq 10^{-1}$  k.  $\left\langle \mathcal{S}_{\mathcal{A}}^{\mathcal{A}}\right\rangle _{0}^{1}\left( \mathcal{S}_{\mathcal{A}}^{\mathcal{A}}\right) \stackrel{\text{def}}{=}\left\langle \mathcal{S}_{\mathcal{A}}^{\mathcal{A}}\right\rangle _{0}^{1}\left( \mathcal{S}_{\mathcal{A}}^{\mathcal{A}}\right) \stackrel{\text{def}}{=}\left\langle \mathcal{S}_{\mathcal{A}}^{\mathcal{A}}\right\rangle _{0}$ ง - ค่าที่ที่ที่ที่รู้ชุดเองไม่ไม่เร็ว - ครั้ง - ค<br>ด้ากับปรับ - ก็สู้ - ถูกมาใครเด็ก - ค่า Spanish  $\sim 100$ convolvida il grattando.  $\tau_{\rm c} \approx 0.03$ ിട്ടിലെ ക്ഷേപ്പെട്ട്. **Sundant** 第二十四条件 化热 粘结的 计  $\mathcal{M} \subset \mathcal{M}$ a Corrent Court rij ek โด๊การปีใช้ เดิดย์โอรา อร์<br>|1 (มา = 1 | อาการสำรากา and s  $\bar{A}$ man en 43 医热气管  $\mathcal{H}_{\text{NL}}(H^{\text{th}})$  , and  $\mathcal{H}_{\text{NL}}$  $\alpha_1, \alpha_2, \ldots, \alpha_d$  $\mathcal{O}$ Sea Corner

and completely the The Rest beaches

"老人"的最高的 医松脑肌 化输入 医心包 人名卡尔 法法律政治的 人名 医敷料 经受付的资本 计分解 a se de la composição de la colecta de la política de la constituição de la proposición de la constitución de  $33.44 -$ 

යුතිලේ මණය සංවිධානයේ මෙම දිය විවිධ විය. මෙම දිනිසියි විසියා කරන විය. මෙම විය. මෙම දිය විසි i partija (med tempe) i sa ka karali se se se se se se se ka sa sa para para sta se se se se se se se se se se of the public of the property sector and the computation of the computation of the computation of the computation of the computation of the computation of the computation of the computation of the computation of the comput HARRY CONTROL AND CONTROL

"他们没有怎么做的事。""……""你也没有这么做的。""好,你不要 การเลือนเดินทาง เพราะเลือก เพื่อให้กลาง พ.ศ. 1967 - 1967 ที่ ที่ 1978 - เพราะ การเลือก เดือนเดินที่ 1979 - เพร

79

1-8165 (2005)

# **Anhang A: Alternative Tastenfolgen**

Tabelle 1: Alternative Tastenfolgen bei der Cursorsteuerung in Menüs

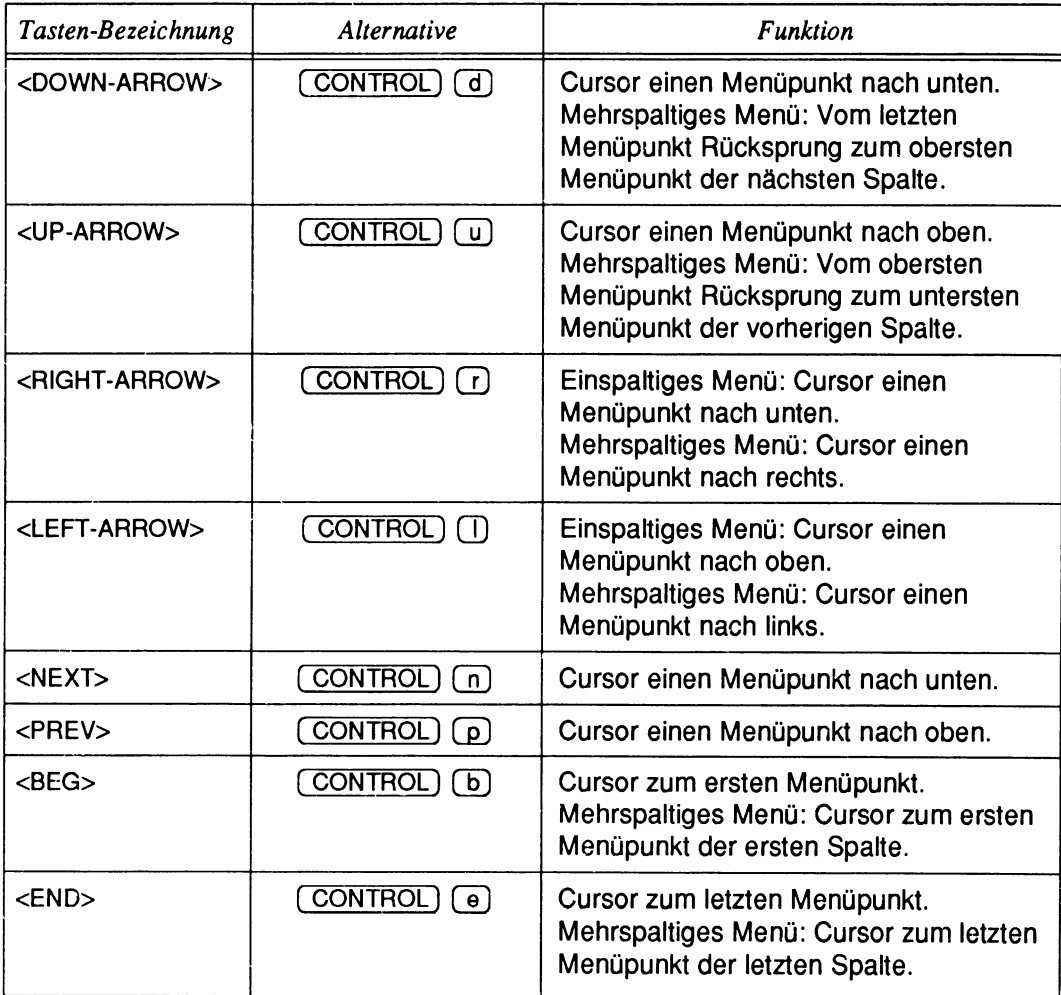

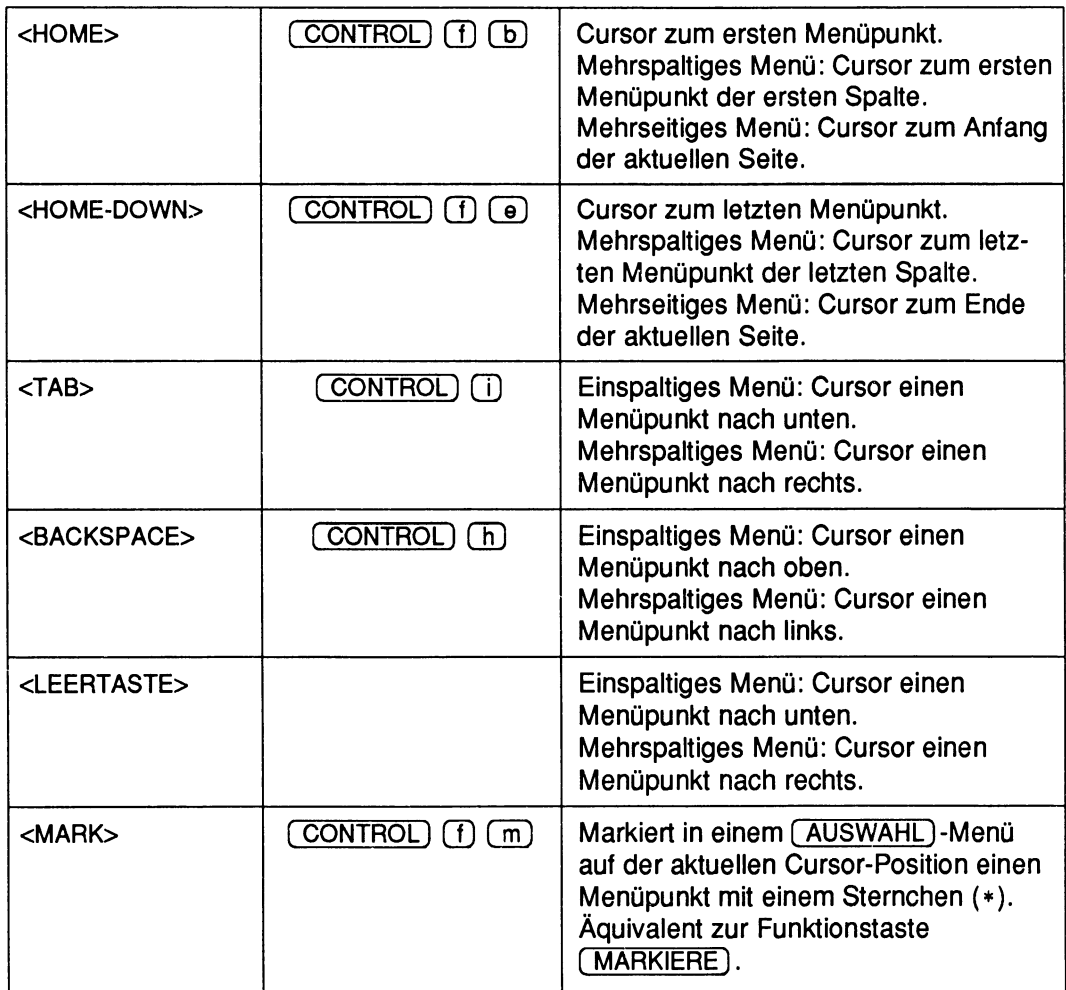

Während die Tasten und alternativen Tastenfolgen der vorherigen Tabelle für ein- und mehrseitige Menüs gelten, sind die Angaben der folgenden Tabelle *nur* für mehrseitige Menüs gültig. Mehrseitige Menüs erkennt man an den Symbolen für "aufwärts" **(<sup>a</sup> )** bzw, "abwärts" **(v)** in der Scroll-Box; sie können nie mehrspaltig sein.

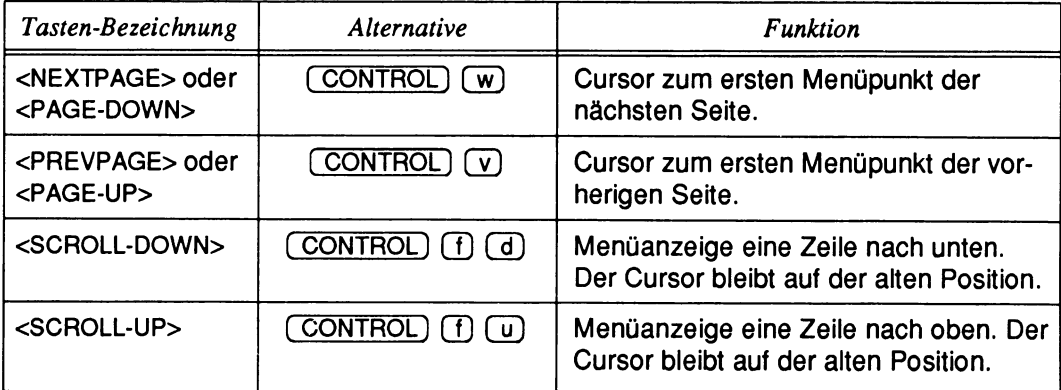

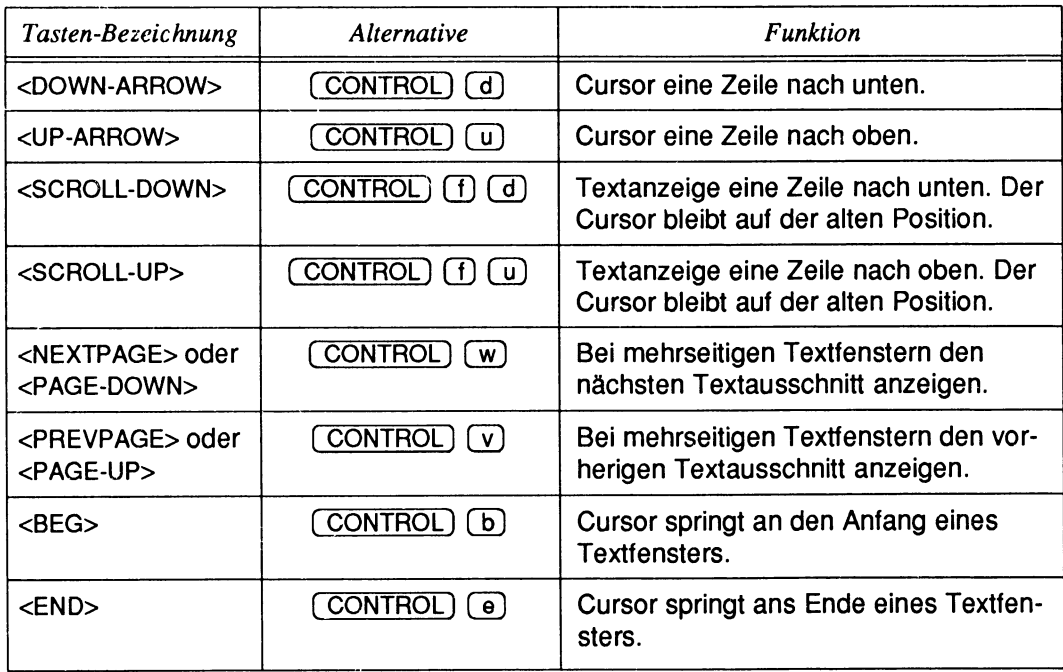

#### Tabelle 2: Alternative Tastenfolgen bei der Cursorsteuerung in Textfenstern

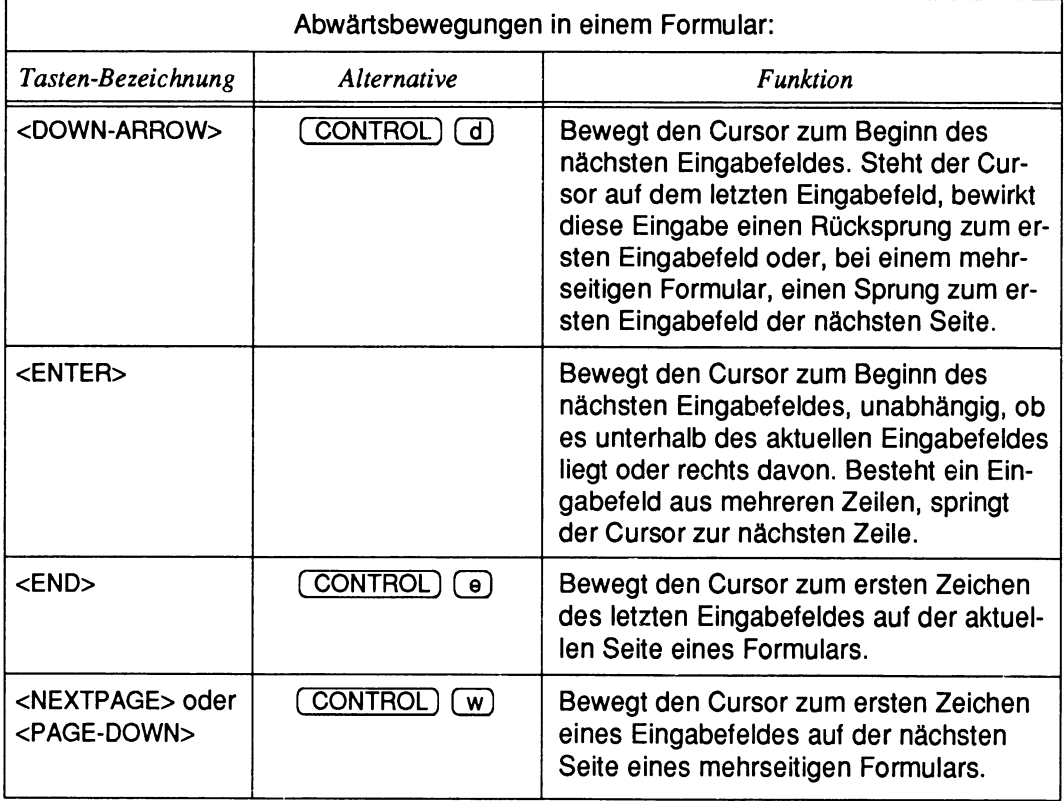

#### Tabelle 3: Alternative Tastenfolgen beim Editieren eines Formulars

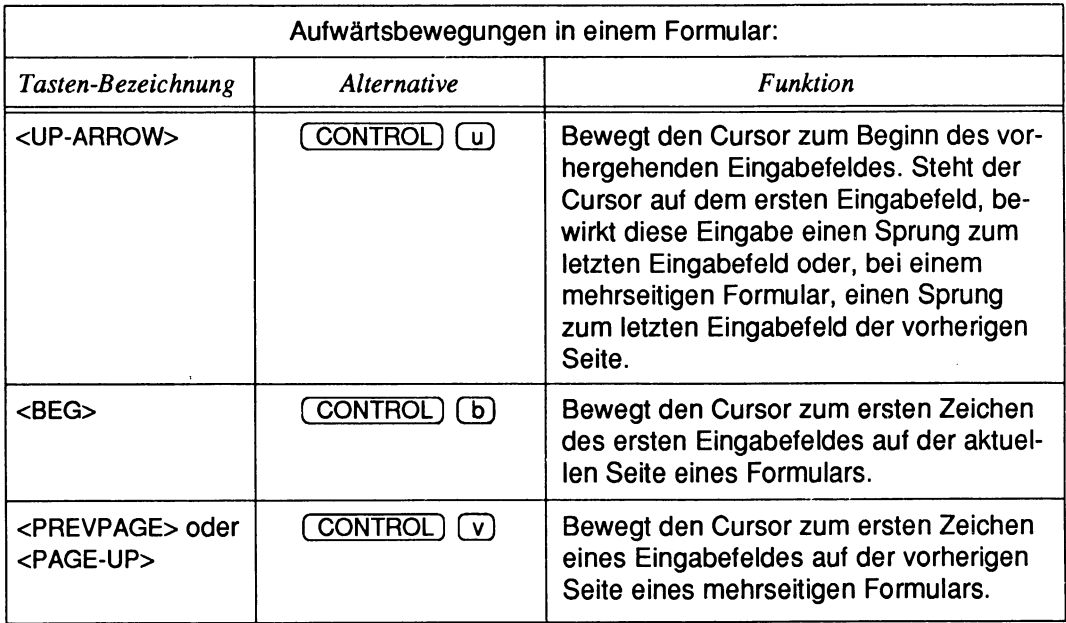

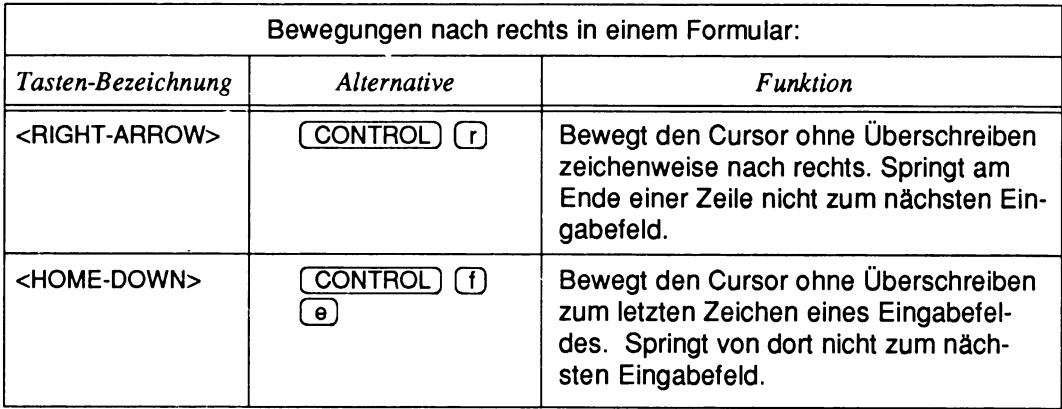

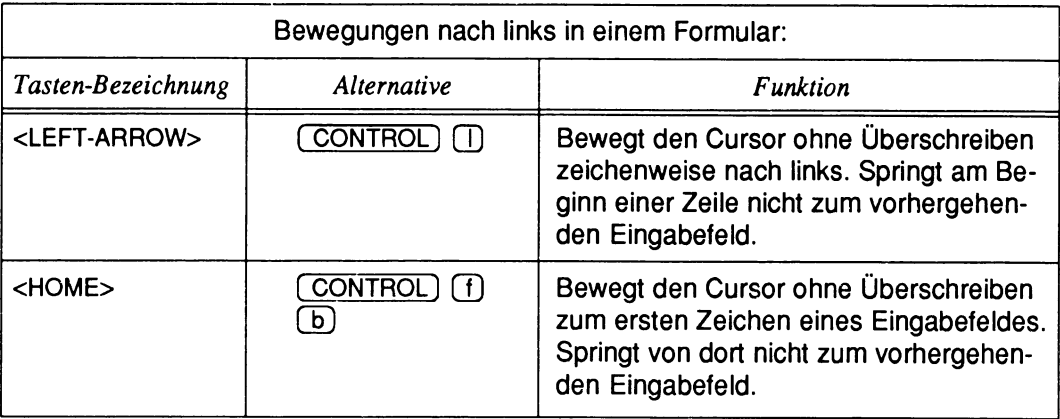

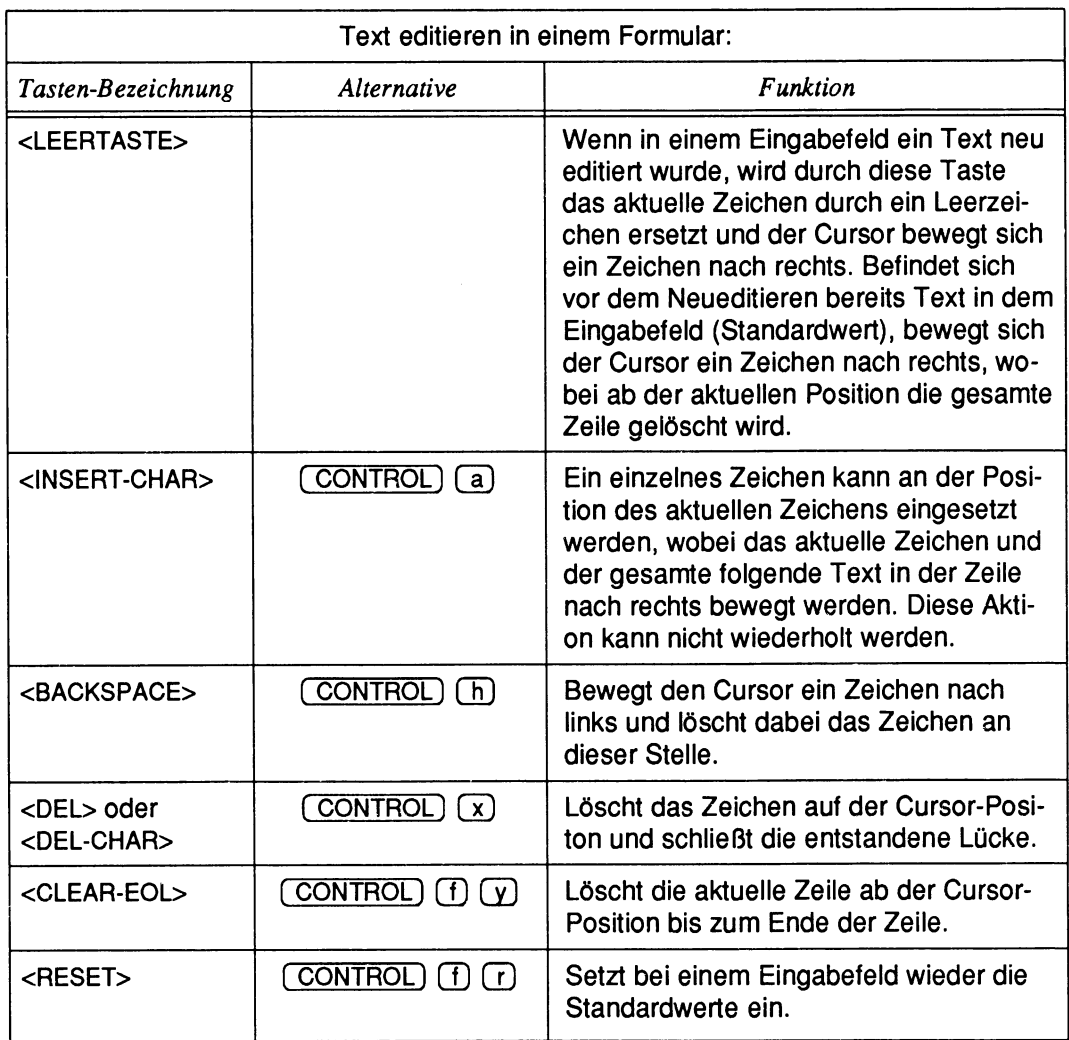

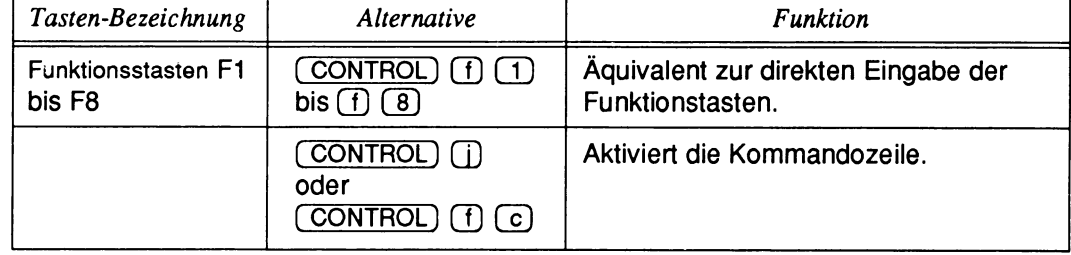

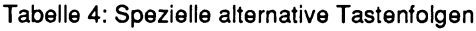

T" Die Bezeichnungen, Beschriftungen und symbolischen Kennzeichnungen der Ta-<br>sten können is nach Tastatur sehr unterschiedlich sein oder auch ganz fehlen. sten können je nach Tastatur sehr unterschiedlich sein oder auch ganz fehlen. Auch die Tasten selbst müssen nicht vorhanden sein. Deshalb wurden in den Tabellen in den meisten Fällen in spitze Klammern gesetzte "neutrale" englische Ausdrücke gewählt. Entscheidend ist, daß, wie immer eine Tastatur beschaffen sein mag, die angegebenen alternativen Tastenfolgen immer funktionieren.

### $\label{eq:3} -\bigwedge_{i=1}^K \bigvee_{\mathbf{w}} \bigwedge_{i=1}^K \bigwedge_{i=1}^K \bigwedge_{i=1}^K \bigwedge_{i=1}^K$

#### The state will be seen to be a state what

 $_{\rm 150}$   $T_{\rm \odot}$ me a di conditati n  $\hat{\mathcal{L}}_{\text{max}}$  , where  $\hat{\mathcal{L}}_{\text{max}}$  $\label{eq:2} \mathcal{A} = \left\{ \begin{array}{ll} \mathcal{A} & \mathcal{A} & \mathcal{A} \\ \mathcal{A} & \mathcal{A} & \mathcal{A} \\ \mathcal{A} & \mathcal{A} & \mathcal{A} \end{array} \right\}$  $\label{eq:2.1} \begin{split} \mathcal{L}_{\text{max}}(\mathbf{r}) & = \frac{1}{2} \left( \frac{1}{\sqrt{2}} \sum_{i=1}^{n} \frac{1}{\sqrt{2}} \mathbf{1} \mathbf{1} \mathbf{1} \mathbf{1} \mathbf{1} \mathbf{1} \mathbf{1} \mathbf{1} \mathbf{1} \mathbf{1} \mathbf{1} \mathbf{1} \mathbf{1} \mathbf{1} \mathbf{1} \mathbf{1} \mathbf{1} \mathbf{1} \mathbf{1} \mathbf{1} \mathbf{1} \mathbf{1} \mathbf{1} \mathbf{1} \mathbf$ 

# 

 $\mathcal{O}(\mathcal{O}(n))$  . The set of  $\mathcal{O}(\mathcal{O}(n))$  is the set of  $\mathcal{O}(\mathcal{O}(n))$ 

 $\sim 10^{-11}$ 

 $\Delta$  , and  $\Delta$  and  $\Delta$  are  $\Delta$  , and  $\Delta$  , and  $\Delta$  , and  $\Delta$ Mary Committee State

 $\mathcal{F}(\mathcal{F}) = \frac{1}{2} \left( \mathcal{L} \right)^{-1} \mathcal{F}(\mathcal{L}^{\mathcal{F}})$ 

## Anhang B: Wichtige Terminals mit TERM-Variablen

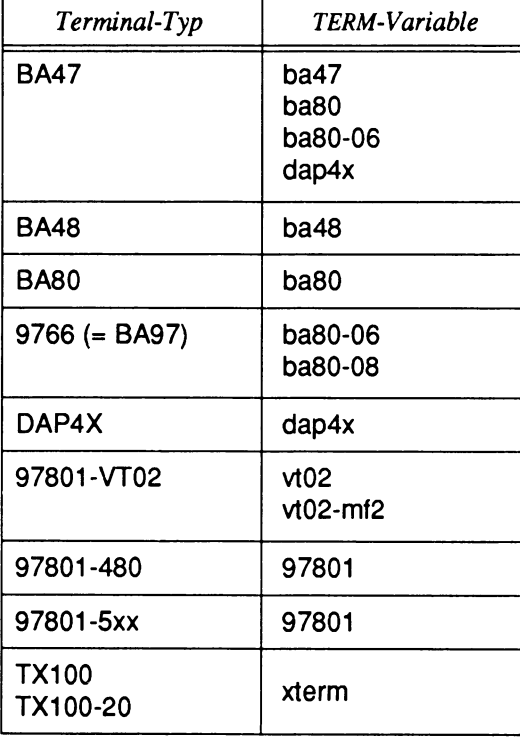

Tabelle 5: Wichtige Terminals mit TERM-Variablen

  $\mathbf{\mathbf{I}}$ 

## **Anhang C: Funktionstasten bei Tastaturen**

Je nach Terminaltyp und der standardmäßig dazugehörigen Tastatur können die FMLI-Funktionstasten auf unterschiedlichen Tasten bzw. Tastenfolgen angebracht sein. Die folgende Tabelle zeigt die Zuordnung der Funktionstasten bei den unterschiedlichen Tastaturen. Sie gilt gleichermaßen für deutsche wie für englische Tastaturen.

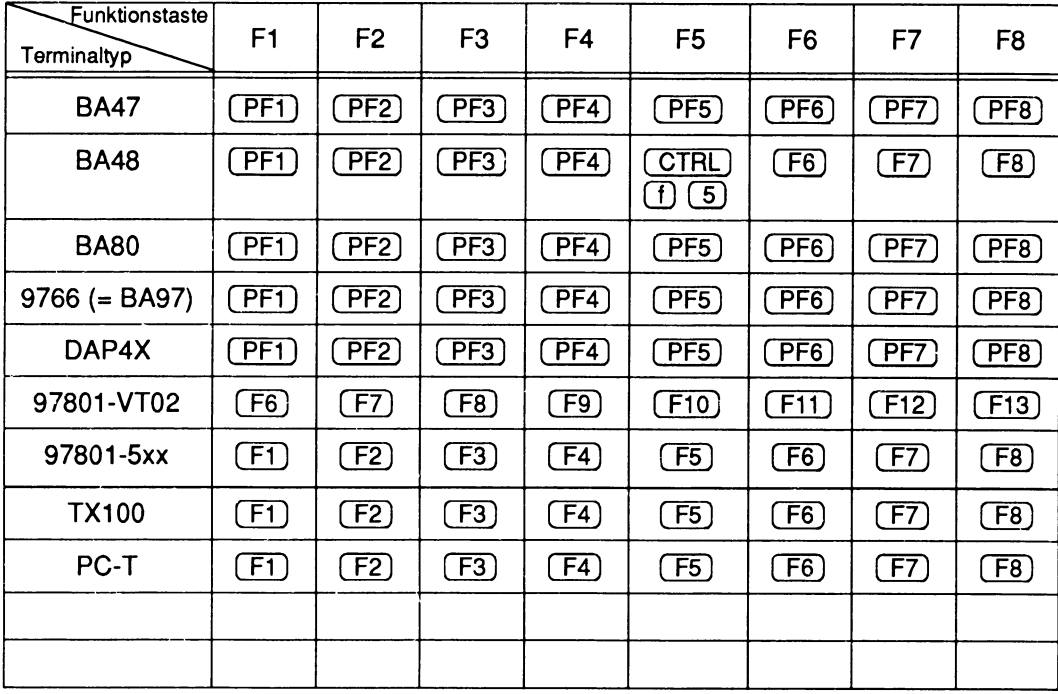

Tabelle 6: Funktionstasten verschiedener Tastaturen

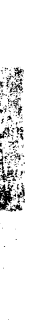

 $\mathbf{I}$ 

## **Literatur**

#### RM400, RM600 (SINIX V5.41) **Referenzhandbuch für Systemverwalter**

*Zielgruppe* **Systemverwalter** *Inhalt* Beschreibt Kommandos und Anwendungsprogramme zur Systempflege sowie Dateiformate und spezielle Dateien zur Systemverwaltung und gibt Diagnosehinweise.

RM400, RM600 (SINIX V5.41) **Ergänzungen zu SINIX V5.41** Beschreibung

*Zielgruppe* Systemverwalter, Programmierer und Anwender *Inhalt* Ergänzungen zur Systemadministration, zu Netzwerken und zu den Manual Pages.

RM400, RM600 (SINIX V5.41) **Leitfaden für Systemverwalter** Benutzerhandbuch

*Zielgruppe* **Systemverwalter** *Inhalt* Einführung in die Systemverwaltung von UNIX RISC-Systemen.

RM400, RM600 (SINIX V5.41) **Betriebsanleitung**

*Zielgruppe* Verantwortliche für Aufstellung und Betrieb *Inhalt* Hinweise zur Installation und Inbetriebnahme sowie zur Pflege und Fehlerbehebung des Systems.

#### RM400, RM600 (SINiX V5.41) **Installationsanleitung**

*Zielgruppe* Service-Techniker und Systemverwalter *Inhalt* Hinweise zur Installation des Betriebssystems SINIX V5.41.

SINIX V5.41 **Kommandos Teil 1 (A-K), Teil 2 (L-Z)** Beschreibung

*Zielgruppe* SINIX-Shell-Anwender *Inhalt* Beschreibung der SINIX-Kommandos in alphabetischer Reihenfolge.

#### SINIX V5.41 **Kommandos Teil 3, Tabellen und Verzeichnisse** Beschreibung

*Zielgruppe* SINIX-Shell-Anwender *Inhalt* Tabellen und Verzeichnisse zu den in Teil 1 und 2 beschriebenen Kommandos.

#### SINIX V5.40 **Netzwerke - Leitfaden für Benutzer und Verwalter** Beschreibung

*Zielgruppe* **Systemverwalter** *Inhalt* Beschreibt die Netzwerk-Dateisysteme und Protokolle wie NFS, RFS, TCP/IP. Enthält ferner Manual Pages.

#### SINIX V5.41 **Netzwerke - Leitfaden für Benutzer und Verwalter** Ergänzung

*Zielgruppe* **Systemverwalter** *Inhalt* Ergänzung zur Beschreibung **Netzwerke - Leitfaden für Benutzer und Verwalter** und Beschreibung der REMOS-Bedienoberfläche.

#### SINIX V5.40 **Leitfaden für Programmierer: Netzwerk-Schnittstellen** Beschreibung

*Zielgruppe* Programmierer *Inhalt* Beschreibung der Netzwerk-Programmierschnittstellen sowie Manual Pages.

#### SINIX V5.40

**Systemschnittstellen und Werkzeuge für die Anwendungsprogrammierung** Leitfaden für Programmierer

*Zielgruppe* Anwendungs-Programmierer *Inhalt* Beschreibt wie Anwendungssoftware entwickelt und verpackt wird. Enthält ferner Manual Pages.

#### SINIX V5.40 **STREAMS: Leitfaden für Programmierer** Benutzerhandbuch

*Zielgruppe* Netz- und Systemprogrammierer *Inhalt* Beschreibt die Verwendung des STREAMS-Mechanismus auf Benutzer- und Systemkernebene. Enthält ferner Manual Pages.

SINIX V5.41 **Logging V3.0** Produkthandbuch

*Zielgruppe* Systemverwalter und Programmierer *Inhalt* Beschreibung des Logsystems.

#### **Bestellen von Handbüchern**

Die Bestellung der Literatur erfolgt über Ihre Siemens Nixdorf Geschäftsstelle.

#### **Sonstige Literatur**

## **Hauke Richter: UNIX. Systemverwaltung**

Addison-Wesley Publishing Company 1991

*Zielgruppe* Systemverwalter und Programmierer *Inhalt* Umfassende Einführung in die Systemverwaltung.

# **Abkürzungen**

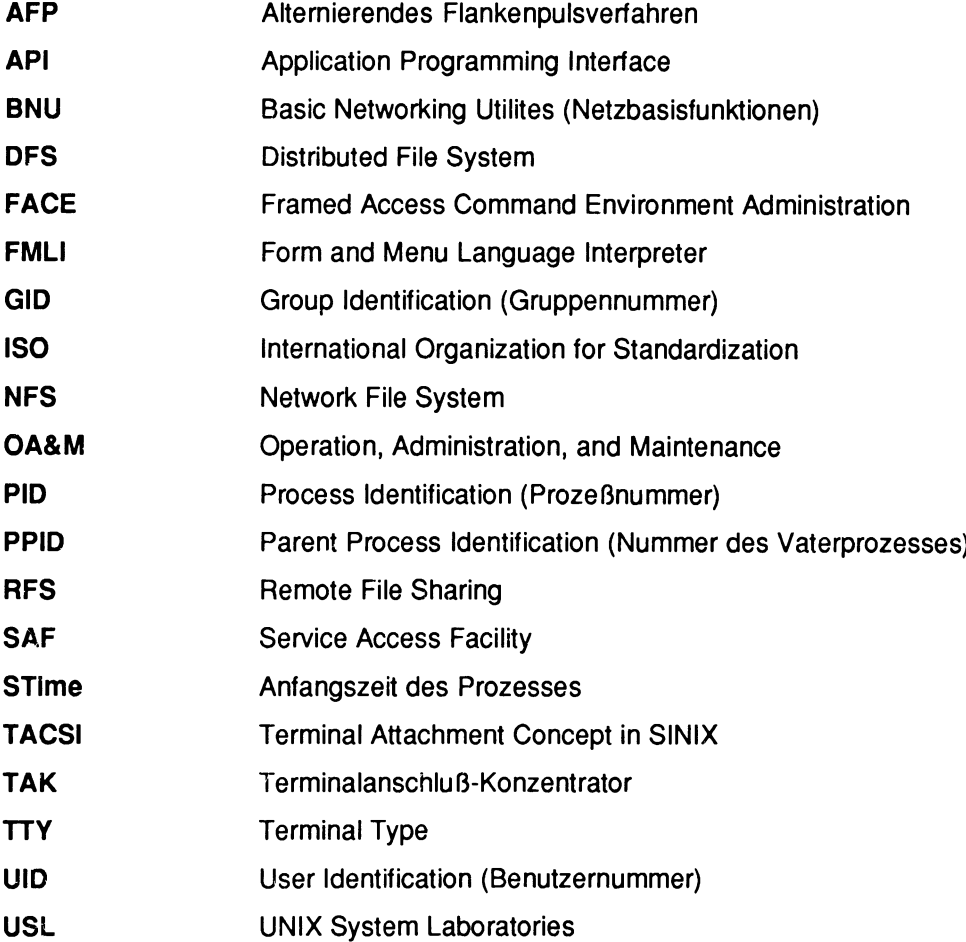
### **STARBORER**

 $\sim$  decays as a second

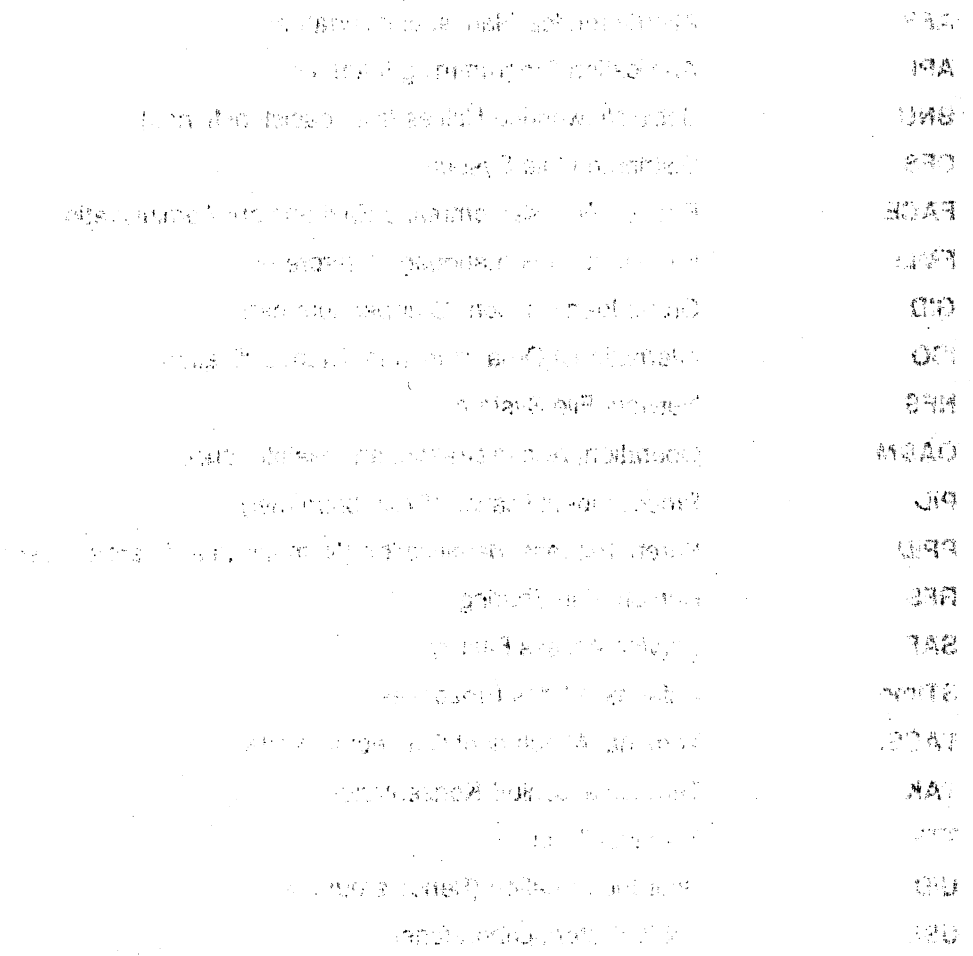

 $\label{eq:3.1} \mathbb{E}\left[ \mathcal{M}(\mathbb{R}^d) \right] \leq \mathbb{E}\left[ \mathcal{M}(\mathbb{R}^d) \right] \leq \mathbb{E}\left[ \mathcal{M}(\mathbb{R}^d) \right]$ 

### **Stichwörter**

! (Config) 124 ! (SYSADM) 20,25 : (Config) 136  $<$  (in Formularen) 21, 136 > (in Formularen) 21 /etc/device.tab 45 /etc/dgroup.tab 122 /etc/uucp 55 /etc/uucp/Devices 55 /etc/uucp/Poll 55 /etc/uucp/Systems 56 /etc/vfstab 36 /opt/\$PKGINST (Verzeichnis) 79 /var/crash 95 7- Bit-Fähigkeit des Bildschirms 7 8- Bit-Fähigkeit des Bildschirms 7

#### **A**

abbrechen (SYSADM-Kommando) 19 ABBRUCH (Funktionstaste) 16 Ableger (Softwarepaket) 73, 81 administratives Paßwort 93 AKTIONEN (Funktionstaste) 124 Alter von Dateien ermitteln 40 Anfangszeit des Prozesses (STime) 121 Anmeldeprogramm 100 Anschlußüberwachungsprogramme 121 Arbeitsbereich, SYSADM-Bildschirm 8 aufräumen (SYSADM-Kommando) 19 aufrufen, SYSADM 5 Ausführungszeit des Prozesses (Time) 121 Auslastung der Zentraleinheit 121 AUSWAHL (Funktionstaste) 16

#### **B**

Basis-Homeverzeichnis 102 BEENDEN (Funktionstaste) 16 beenden (SYSADM-Kommando) 19 beenden, SYSADM 6 Benutzer- und Gruppenkennungen Standardvorgaben 102 Startmenü 97 Benutzer-ID (UID) 100,104 Benutzerkennung 100,113 bfs-Dateisysteme 32 **Bildschirm** Arbeitsbereich 8 Funktionsbereich 8 Kommandozeile 9 Kopfzeile 8 Meldungszeile 9 Bildschirmvariablen setzen 6 Blöcke 39 Anzahl 48 Größe 48 BNU (Netzbasisfunktionen) 53

#### **C**

cancel (SYSADM-Kommando) 19 cleanup (SYSADM-Kommando) 19 Cursor steuern 14

#### **D**

Darstellungsmittel im Handbuch 3 Datei 31 Datum des letzten Zugriffs 43 nach Alter auflisten 40 nach Größe auflisten 42 Dateisysteme 31

überprüfen 33 aushängen 52 automatisch einhängen 37, 47 Belegung in Prozent 39 bfs 32 Blöcke 39 einhängen 49 Label 47 Standardvorgaben 36 verwalten 31 Dateisystemlabel 32 Dateisystemtyp 34 Daten-Transformation 119 Datenaustausch 119 Datum des letzten Zugriffs 43 Datum einstellen 88 DFS (Distributed File System) 58 Diskettenlaufwerk 33 displaycmd (Attribut) 122 dparttype 45

#### **E**

Einhängen von Dateisystemen 49 automatisch 37, 47 ENTER (Funktionstaste) 16 exit (SYSADM-Kommando) 19 Expreß-Modus 25

#### **F**

FACE 118 Fehler Beseitigung bei Dateisystemen 36 Identifizierung des Dateisystemtyps 35 Plattenpartition 33 Fenster 10 Numerierung 10 Textfenster 12 wechseln 10,16,20 FENSTER+(Funktionstaste) 16 FENSTER-(Funktionstaste) 16 FMLI 1 Formular 12 ändern 22 ausfüllen 21, 22

Fragmentgröße 48 freier Speicherplatz (Mindestprozentsatz) 49 Funktionsbereich, Bildschirm 8 Funktionstaste ABBRUCH 16 AKTIONEN 124 AUSWAHL 16 BEENDEN 16 ENTER 16 FENSTER+ 16 FENSTER- 16 HILFE 16 KDO-MENU 16 MARKIERE 16 RESET 17 SEITE+ 17 SEITE-17 SICHERN 17 TASTEN-W 17 WEITER 17 Funktionstasten 15 Funktionstastenbelegung 9 Funktionstasten, verschiedener Tastaturen 165

#### **G**

Gültigkeitsdauer des Paßworts 114 Gerüst-Homeverzeichnis 103 Größe von Dateien ermitteln 42 Gruppen-ID (GID) 100,101,108 Gruppenmitgliedschaft 100 Gruppenname 101, 108

#### **H**

Hauptmenü 13 Hauptspeicherabzüge Standardvorgaben 95 help (SYSADM-Kommando) 19 Herunterfahren des Rechners 120 HILFE (Funktionstaste) 16 hilfe (SYSADM-Kommando) 19 Hilfetexte 12,16 Homeverzeichnis 100,105

#### **I**

Initialisieren der Netzverwaltungs-Dateien 55

#### K

KDO-MENU (Funktionstaste) 16 Kennung des Vaterprozesses (PPID) 121 Keyinfo 86 Knotenname 91 Kommandomenü 19 Kommandos 28, 32, 71,87, 98, 117 Kommandozeile, SYSADM-Bildschirm 9, 20 Kommentar 100 Kopfzeile, SYSADM-Bildschirm 8

#### L

Label (Dateisystem) 32, 47 Lese- und Schreibberechtigungen 51 Logging V3.0 119

#### M

Major-Nummer (Software) 76 MARKIERE (Funktionstaste) 16 MAXINST (Variable) 81 Meldungszeile, SYSADM-Bildschirm 9 Menü 11 Menüpunkt 11 Minor-Nummer (Software) 76

#### N

Navigationstasten 15 NETPATH 70 Netzbasisfunktionen (BNU) 53 Netzknotenname 91,92 Netzverwaltungs-Dateien initialisieren 55 Netzwerkdienste (Startmenü) 53 neu-zeichnen (SYSADM-Kommando) 19 Neustart 119 NFS (Network File System) 58 Anfangskonfiguration 61

#### **0**

OA&M 1 Option (Menüpunkt) 11

#### **P**

Partition 33 Partitionierung von Festplatten 122 Paßwort-Gültigkeitsdauer 114 Paßwortstatus 93,100,106,113 PID (Prozeßkennung) 120 pkginfo 81 Plattenpartition 33 Fehler 33 PPID (Kennung des Vaterprozesses) 121 Primärgruppe 105 Primärgruppen-Mitgliedschaft 102 Primärkategorie (Software) 74 Primärmitglieder 101, 108 Prozeßkennung (PID) 120 Prozesse 120 Pufferaktivitäten 121

#### R

Reboot 119 refresh (SYSADM-Kommando) 19 Release-Nummer 119 RESET (Funktionstaste) 17 RFS (Remote File Sharing) 58

#### S

Scroll-Box 8, 9, 10, 14 Seiten verlagern 121 SEITE+(Funktionstaste) 17 SEITE- (Funktionstaste) 17 Sektoren 48 Sekundärgruppe 105 Sekundärmitglieder 101, 109 setuid-Dateien 80 setuid-Programme 38, 49, 51 Shell Ebene, wechseln in die 20 Shell-Kommandos 28, 32, 71,87, 98, 117 Shutdown 120 SICHERN (Funktionstaste) 17 sinix-system (SYSADM-Kommando) 20 **Software** überprüfen 75 Ableger 73, 81 Major-Nummer 76

Minor-Nummer 76 Primärkategorie 74 Standard-Basisverzeichnis 79 Standardvorgaben 78 Startmenü 71 Sommerzeit 89 Speicherzuweisungen des Systemkerns 121 Spool 119 Spool-Standardverzeichnis 73, 78, 82, 83, 85 Spooler-Administration 119 Sprachvariablen setzen 7 Standard-Basisverzeichnis (Software) 79 Standardvorgaben Benutzer-und Gruppenkennungen 102 Dateisysteme 36 Hauptspeicherabzüge 95 Software 78 Startmenü Benutzer- und Gruppenkennungen 97 Dateisysteme verwalten 31 Netzwerkdienste 53 Software 71 Systemkonfiguration 87 STime (Anfangszeit des Prozesses) 121 **SYSADM** aufrufen 5 beenden 6 **Systemkonfiguration** Startmenü 87 Systemname 91, 92 Systempaßwort 93

#### **T**

Tapetool 119 TASTEN-W (Funktionstaste) 17 Tastenfolge, alternative 18,153 Terminalanschlüsse 121 Textfenster 12 Time (Ausführungszeit des Prozesses) 121 TTY-Einstellungen 121

#### **U**

Uhrzeit einstellen 88 Umgebungsvariablen setzen 6 Umlaute 7, 23 unix-system (SYSADM-Kommando) 20

#### **V**

Variable MAXINST 81 NETPATH 70 Verfallsdatum der Kennung 103,105 Verlagern von Seiten 121 Versionsnummer des Systems 119 versteckte Dateien 76 Verwalten von Dateisystemen Startmenü 31 Verzeichnis 31

#### **W**

WEITER (Funktionstaste) 17

#### **Z**

Zylinder 49 TERM-Variablen 163

### Sammelboxen

Für die Handbücher des vorliegenden Formates bieten wir zweiteilige Sammelboxen in zweierlei Größen an. Der Bestellvorgang entspricht dem für Handbücher.

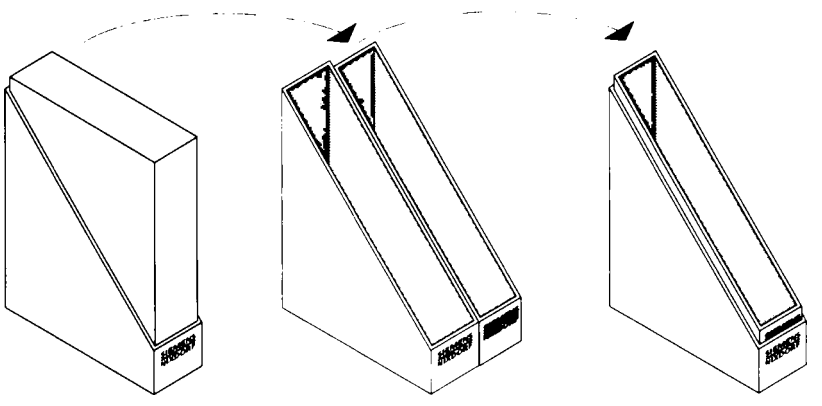

Breite: ca. 5 cm Bestellnummer: U3775-J-Z18-1

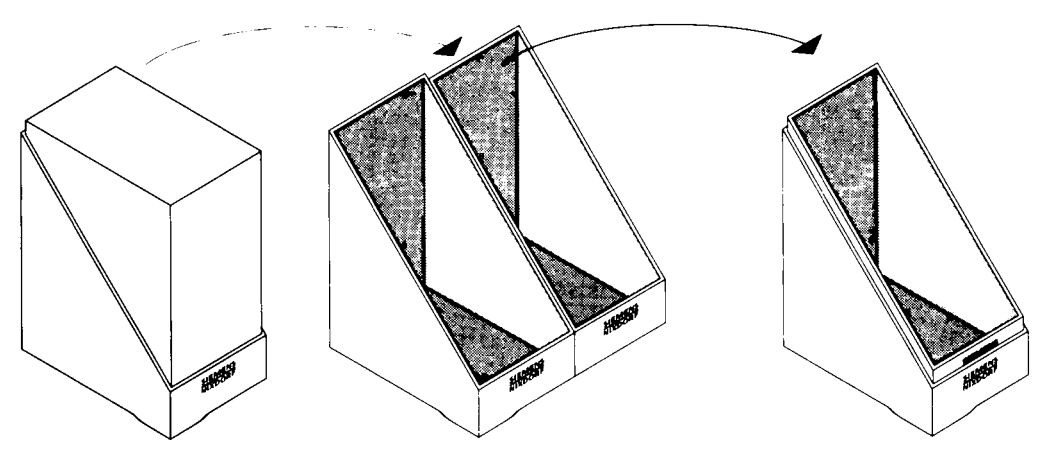

Breite: ca. 10 cm Bestellnummer: U3776-J-Z18-1

Herausgegeben von/Published by Siemens Nixdorf Informationssysteme AG 33094 Paderborn 81730 München

 $\ddot{\phantom{0}}$ 

Bestell-Nr./Order No. *U20111-J-Z815-1* Printed in the Federal Republic of Germany 3120 AG 2930.5 (3900)

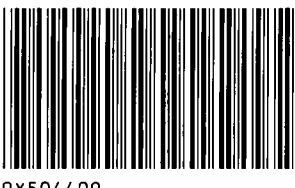

9Y504409

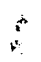

# **SIEMENS**

## **NIXDORF Leihunterlage**

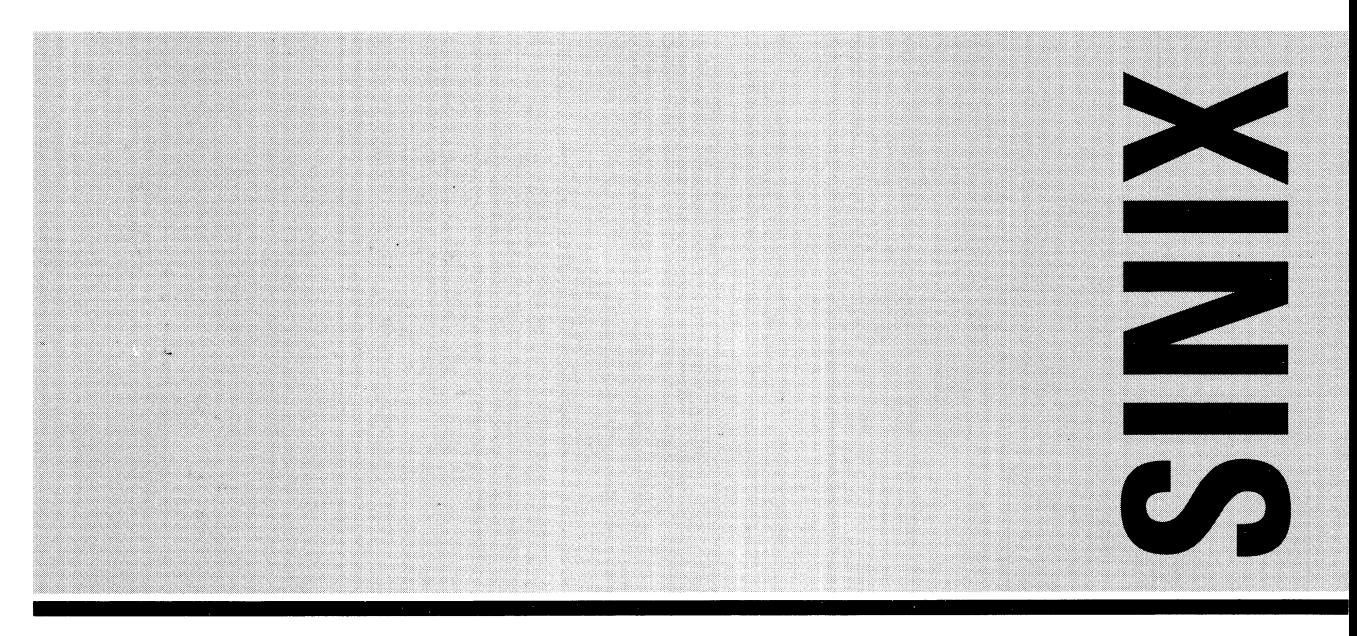

# SINIX V5.41

Benutzeroberfläche zur SINIX-Systemverwaltung (SYSADM)

Systemverwalterhandbuch